eNetwork Communications Server Versión eNetwork Communications Server Versión<br>5.01 para Windows\*\* NT

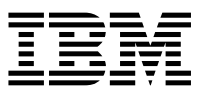

# Guía rápida de iniciación

*Versión 5.01*

eNetwork Communications Server Versión eNetwork Communications Server Versión<br>5.01 para Windows\*\* NT

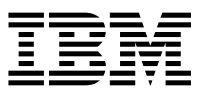

# Guía rápida de iniciación

*Versión 5.01*

 **Nota** 

Antes de utilizar esta información y el producto al que da soporte, lea la información general del Apéndice D, "Avisos" en la página 217.

#### **Segunda edición (Septiembre 1997)**

Esta edición se aplica a la Versión 5.01 de Communications Server para Windows NT\*\* y a todos los releases y modificaciones siguientes, hasta que se indique lo contrario mediante nuevas ediciones o boletines técnicos.

Puede efectuar el pedido de publicaciones a través del representante de IBM o de la sucursal de IBM que atiende en su localidad. En la dirección que figura más adelante no hay existencias de publicaciones.

IBM agradece los comentarios del lector. Al final de esta publicación puede encontrarse una hoja de comentarios del lector, en caso de no figurar, puede dirigir sus comentarios a la dirección siguiente:

IBM S.A. National Language Solutions Center Avda. Diagonal 571 08029 Barcelona España 27709-2195

Al enviar información a IBM, se otorga a IBM un derecho no exclusivo de utilizar o distribuir la información del modo en que IBM considere adecuado sin incurrir en ninguna obligación con el remitente.

Copyright International Business Machines Corporation 1997. Reservados todos los derechos.

# **Contenido**

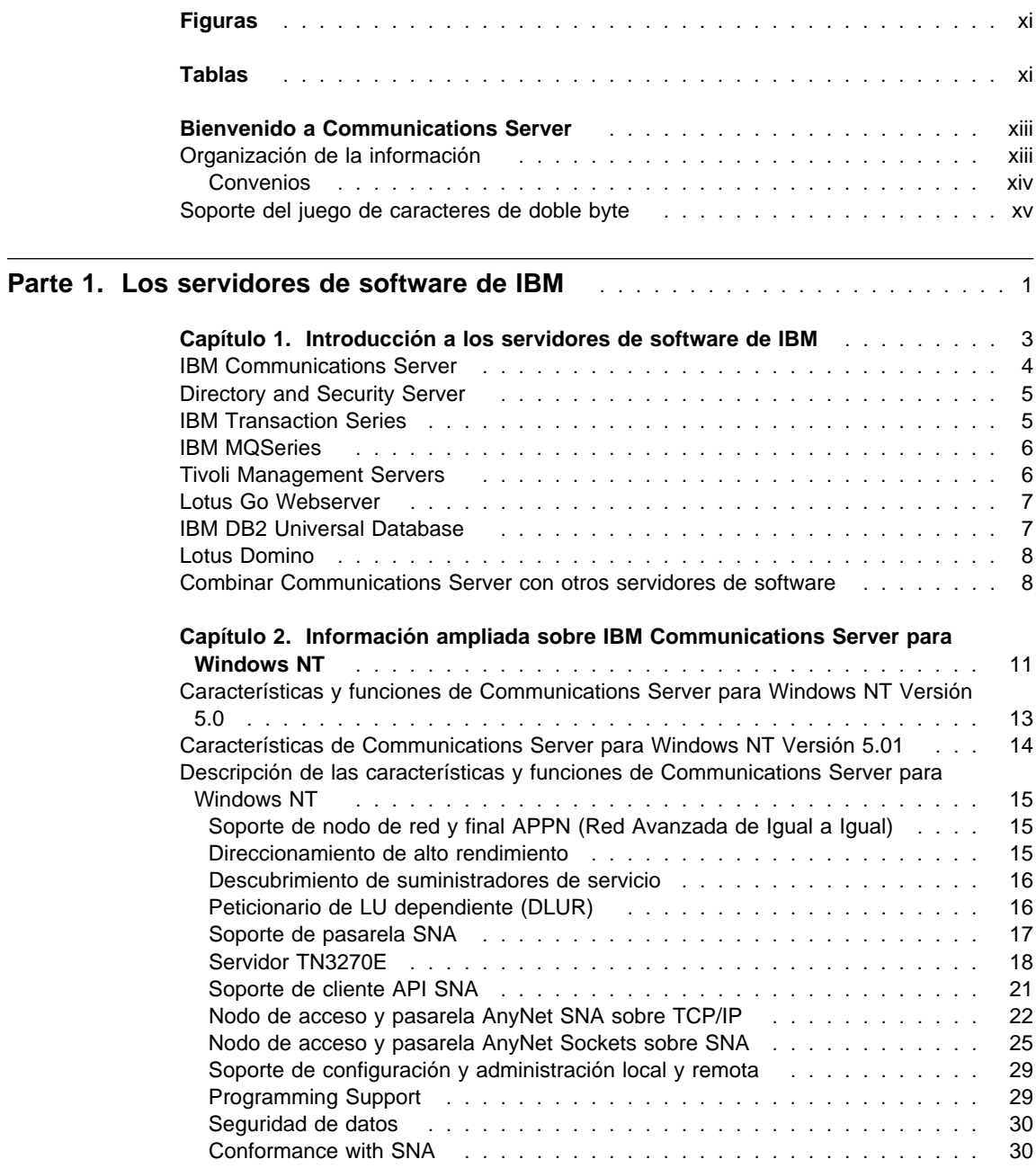

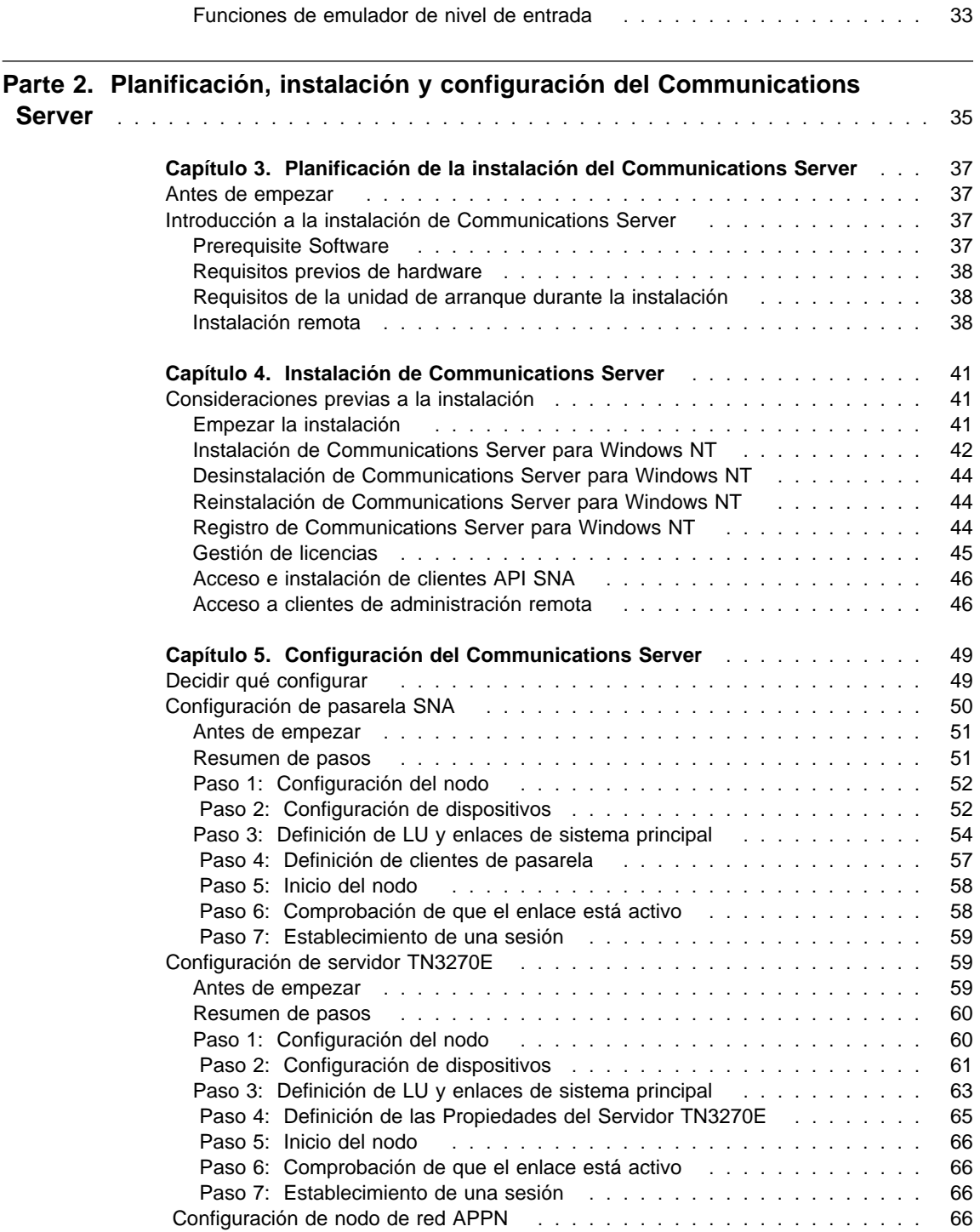

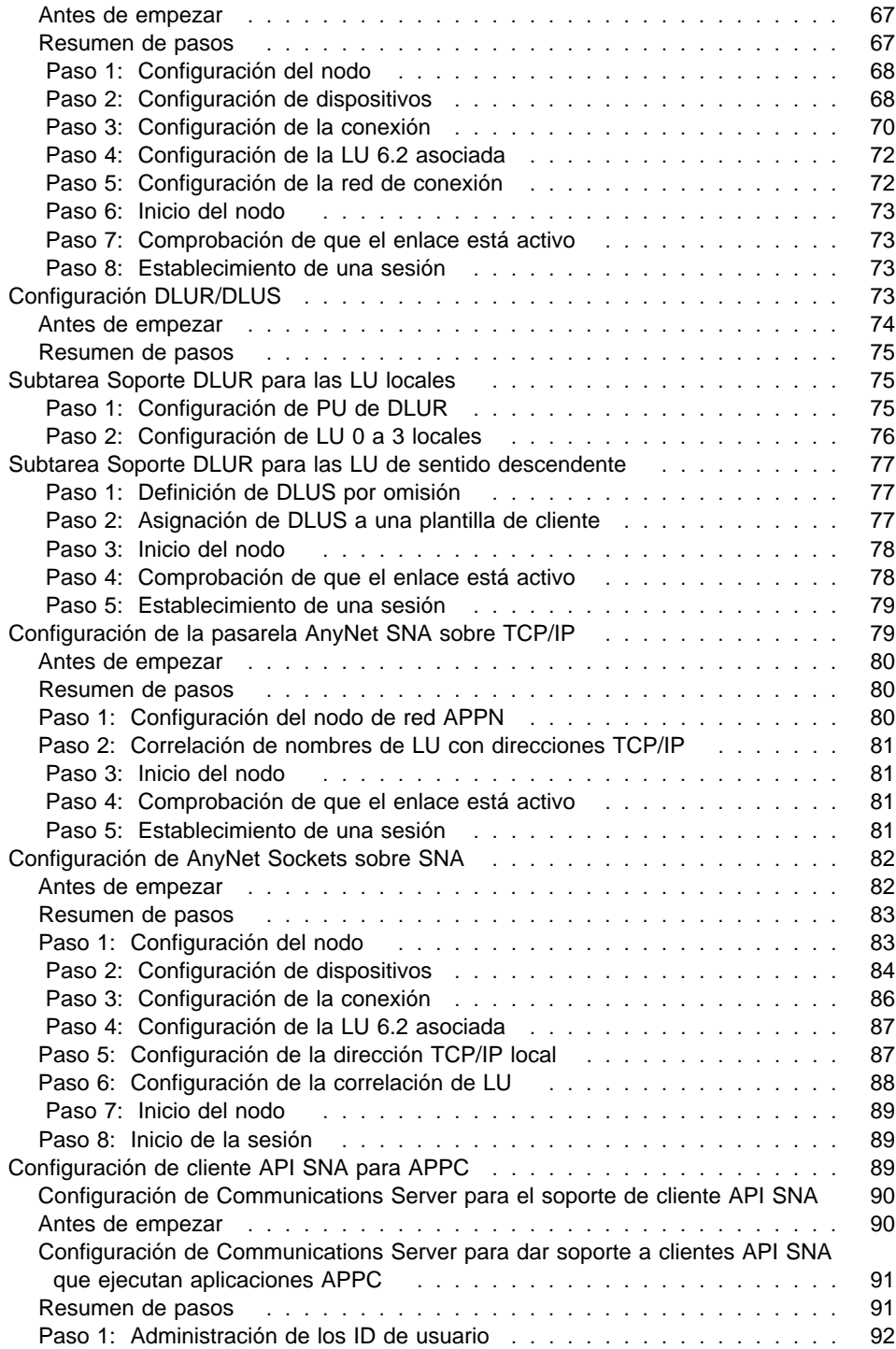

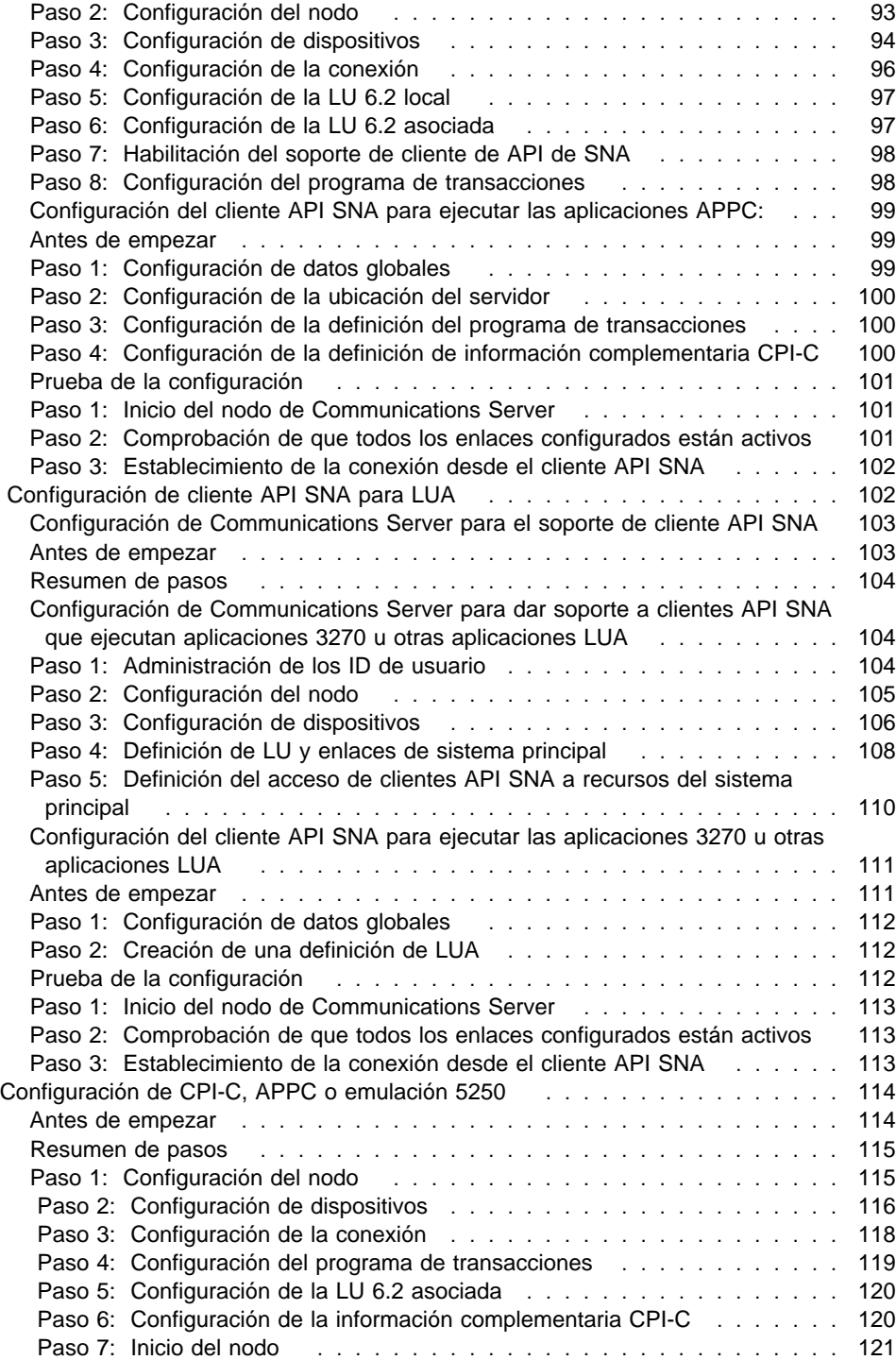

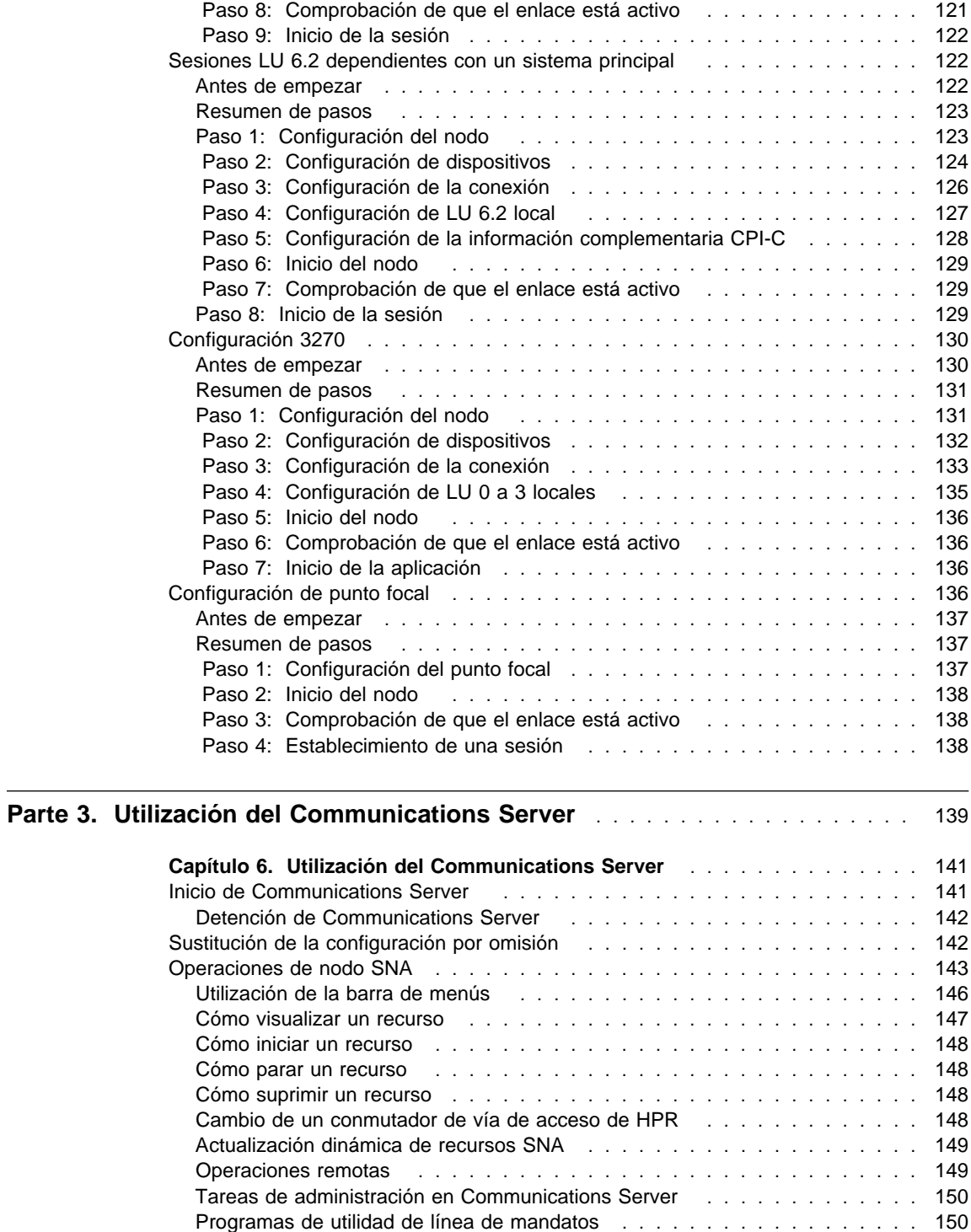

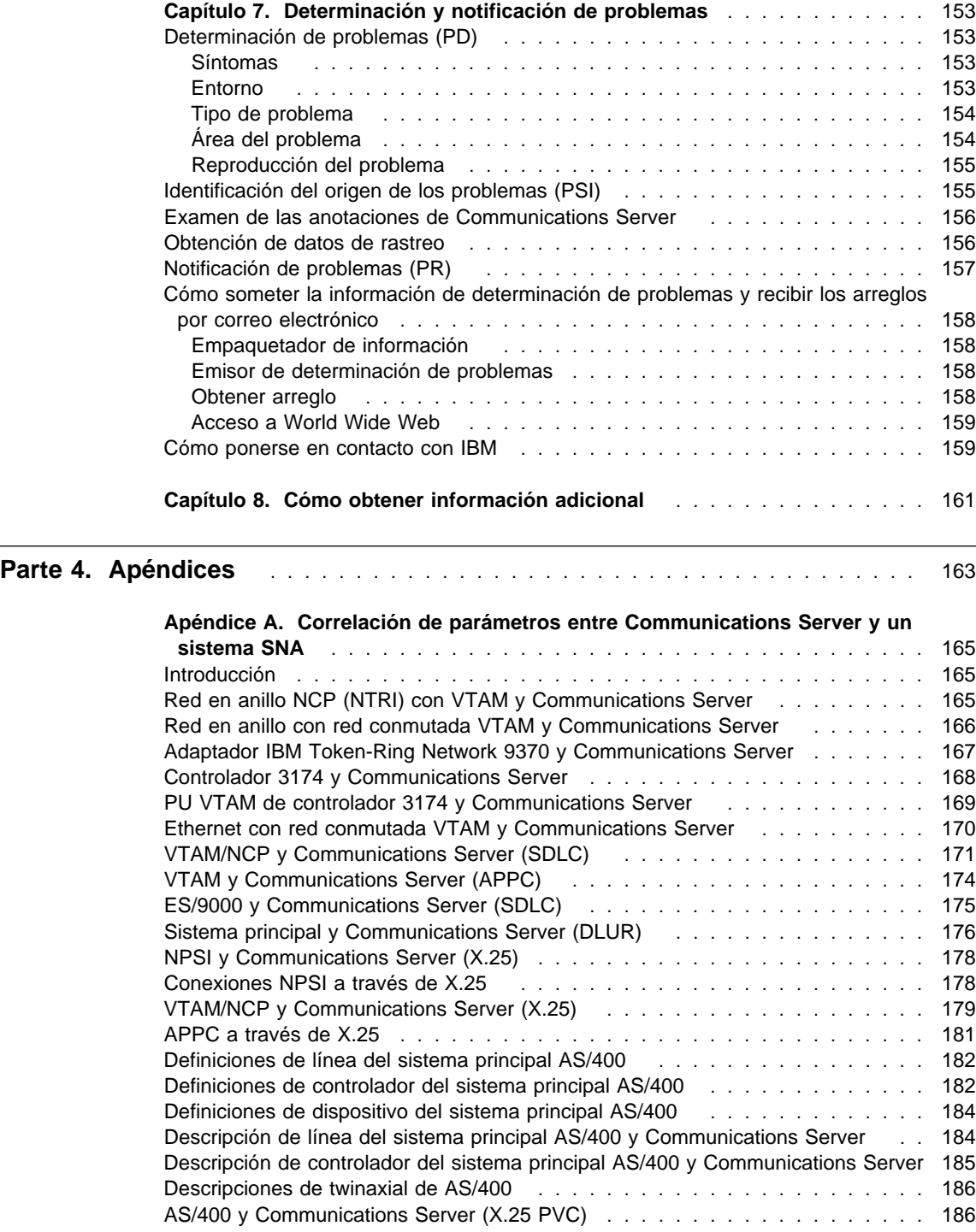

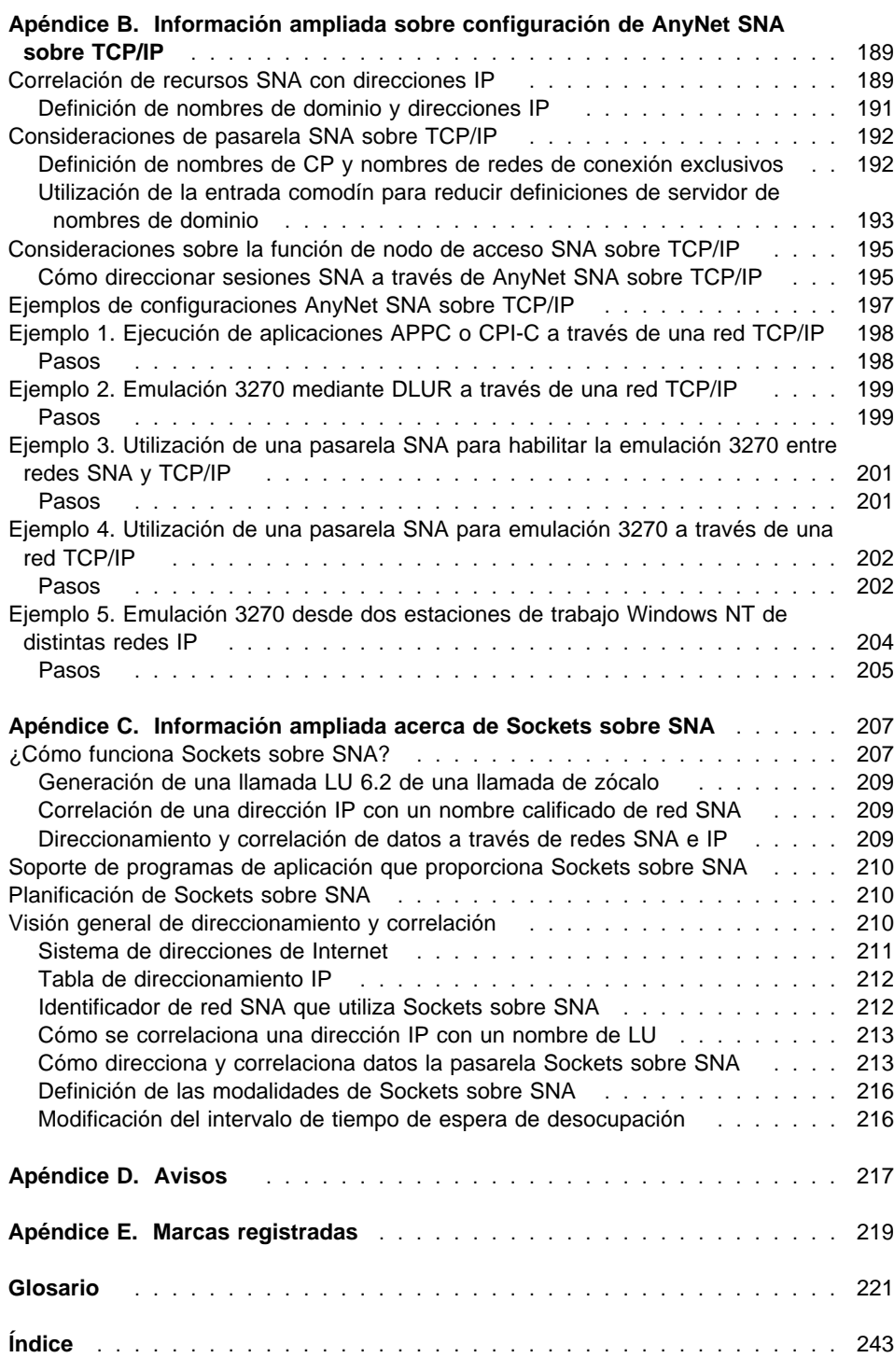

# **Figuras**

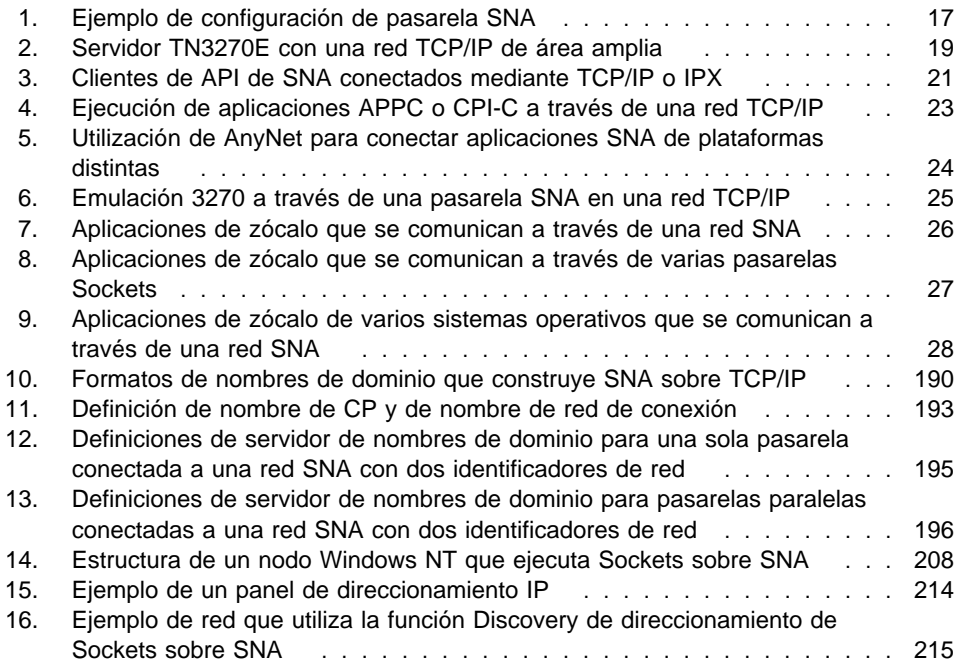

# **Tablas**

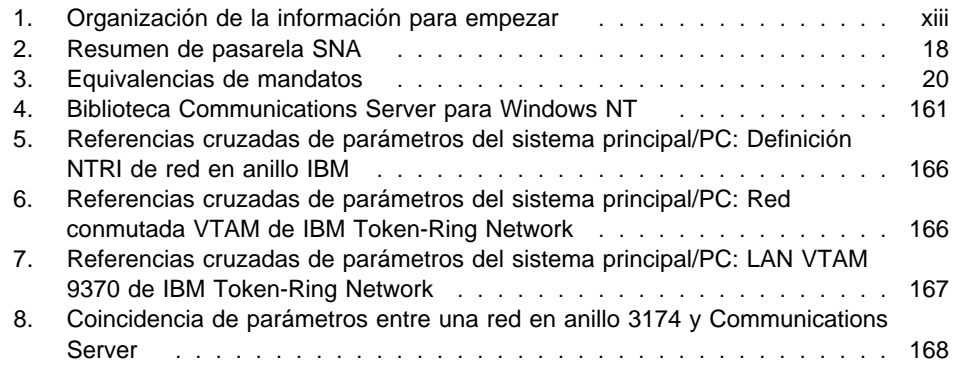

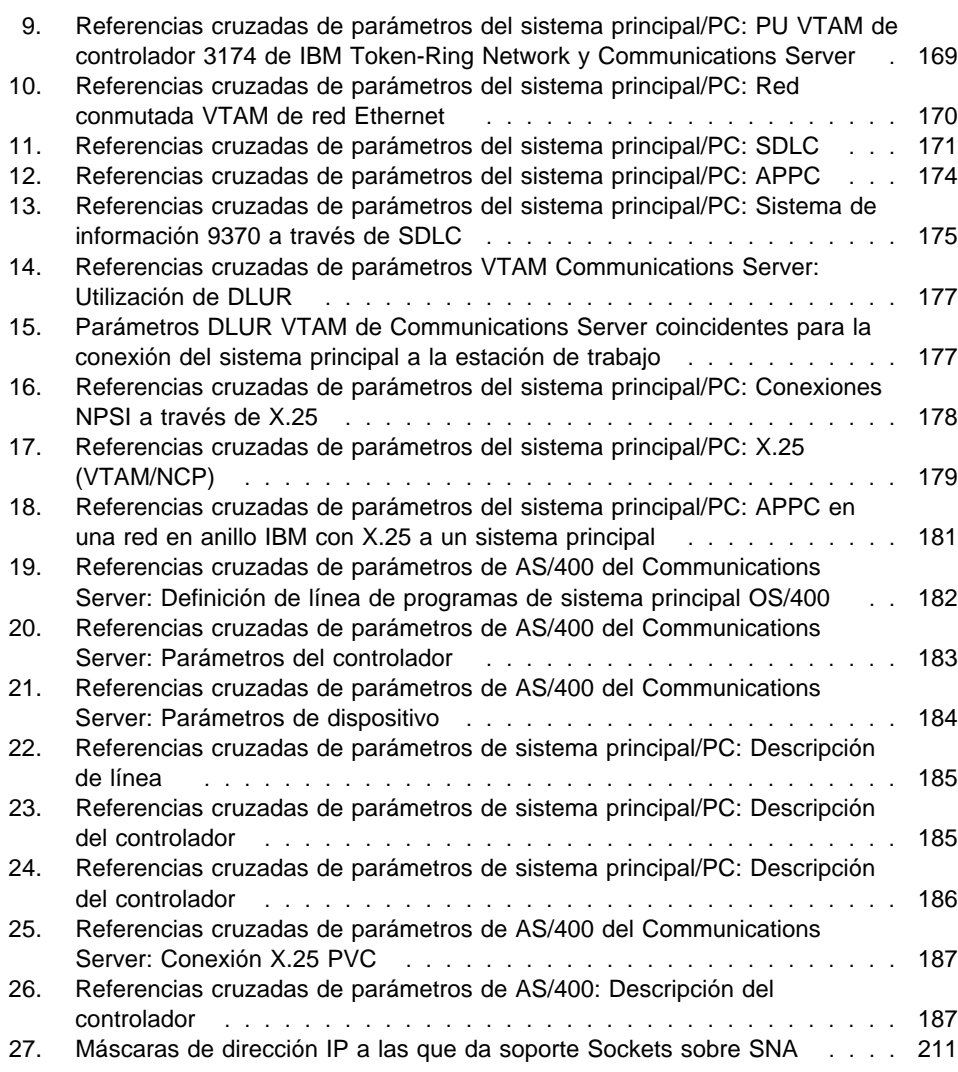

# **Bienvenido a Communications Server**

Esta publicación describe el producto Communications Server para Windows NT y explica cómo planificarlo, instalarlo y utilizarlo. De ahora en adelante, toda referencia hecha a Communications Server hará referencia a la versión Windows NT del producto si no se especifica lo contrario. Las versiones Windows NT aplicables son V3.51 y V4.0.

En la parte 1 se revisan los servidores de software IBM e incluye una visión general de Communications Server.

En la parte 2 se proporciona la información sobre planificación, instalación y configuración de Communications Server.

En la parte 3 se explica cómo utilizar Communications Server.

En la parte 4 se proporciona información relacionada sobre Communications Server.

# **Organización de la información**

Utilice la tabla siguiente para localizar la información necesaria para familiarizarse con Communications Server.

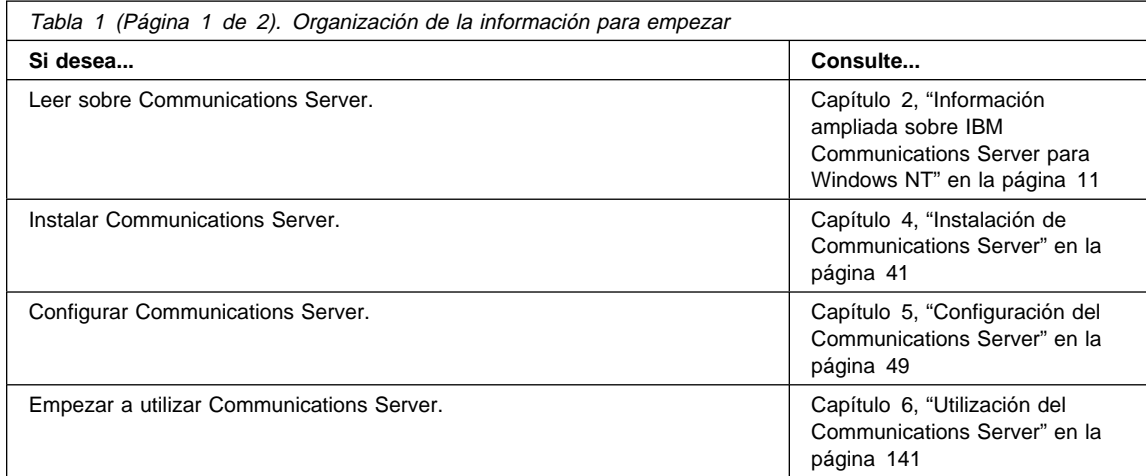

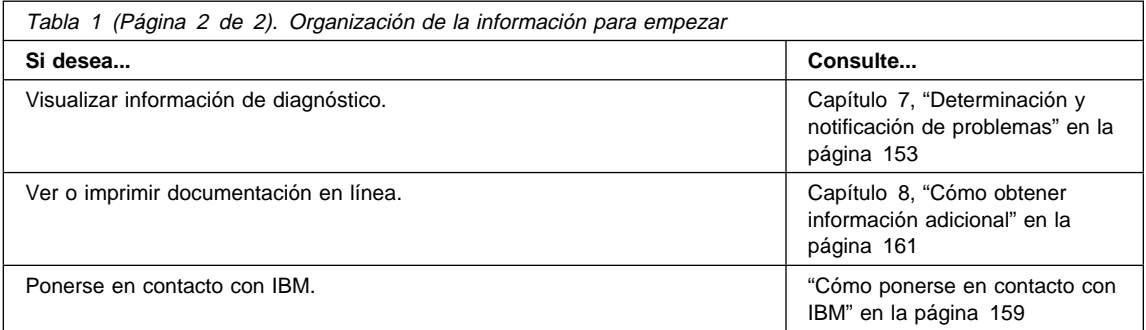

### **Convenios**

Si conoce los convenios utilizados en este manual le será más fácil utilizarlo.

- **El tipo negrita** indica:
	- Verbos, funciones y parámetros que se pueden utilizar en un programa o en un indicador de mandatos. Estos valores son sensibles a las mayúsculas y minúsculas, y deben entrarse tal cual aparecen en el texto.
	- Los nombres de los controles de ventanas como, por ejemplo, listas, recuadros de selección, campos de entrada, pulsadores y opciones de menú.
- El tipo cursiva indica:
	- Una variable cuyo valor debe suministrar
	- Títulos de publicaciones
	- Una letra que se utiliza como letra o una palabra que se utiliza como palabra. Por ejemplo, si ve una u, asegúrese de que no debería ser un.
- El texto en **cursiva negrita** se utiliza para enfatizar una palabra.
- El texto en MAYÚSCULAS indica constantes, nombres de archivo, palabras clave y opciones que se pueden utilizar en un programa o en un indicador de mandatos. Estos valores se pueden entrar en mayúsculas o en minúsculas.
- El texto ejemplo indica información que debe escribir en un indicador de mandatos o en una ventana.
- Las comillas dobles indican mensajes que aparecen en una ventana. Un ejemplo serían los mensajes que aparecen en el área de información del operador (OIA) de una sesión de emulador.
- Los números binarios se representan como B'xxxx xxxx' o B'x' excepto en determinados casos en los que se representan mediante texto ("un valor de binario xxxx xxxx es...").
- Las posiciones de bits empiezan por 0 en la posición más a la derecha (el bit menos significativo).
- Los números decimales con más de 4 dígitos se representan con el estilo métrico. Se utiliza un espacio en lugar de una coma para separar los grupos de 3 dígitos. Por ejemplo, el número dieciséis mil ciento cuarenta y siete se escribe 16 147.
- Los números hexadecimales se representan en el texto como hex xxxx o X'xxxx' ("La dirección del nodo contiguo es hex 5D, que se especifica como X'5D'.")

En esta publicación también se utilizan los iconos (imágenes) en el texto como ayuda para localizar los distintos tipos de información.

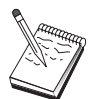

Este icono representa una nota, información importante que puede afectar al funcionamiento de Communications Server o a la realización de una tarea.

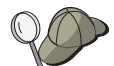

Este icono representa una sugerencia o información adicional que puede ser de ayuda para completar una tarea.

# **Soporte del juego de caracteres de doble byte**

Communications Server da soporte a los juegos de caracteres de doble byte (DBCS), donde cada carácter se representa con 2 bytes. Los idiomas como, por ejemplo, japonés, chino y coreano, que contienen más símbolos de los que se pueden representar con 256 elementos de código, necesitan juegos de caracteres de doble byte. Puesto que cada carácter necesita 2 bytes, la escritura, visualización e impresión de los caracteres DBCS necesitan hardware y programas con soporte DBCS.

En este manual se señalan los casos en que la información se aplica de forma específica a DBCS.

En esta publicación, ASCII hace referencia al código de un solo byte de PC. ASCII debe considerarse JISCII en Japón.

**Parte 1. Los servidores de software de IBM**

# **Capítulo 1. Introducción a los servidores de software de IBM**

Si elige la nueva versión de IBM Communications Server for Windows NT, conseguirá la tecnología más reciente en cuando a sistemas de red cliente/servidor.

Este nuevo y potente software de cliente y servidor, que forma parte de una familia de productos IBM\*, Lotus\*\* y Tivoli\*\*, constituye una de las mejores novedades que puede incorporar a su entorno. Incluyen middleware además de herramientas de administración y de usuario final. Puesto que funcionan en un hardware servidor diseñado para dar soporte a las aplicaciones más nuevas del mercado, les llamanos **servidores de aplicaciones.** Los Servidores de software de IBM están empaquetados de forma que facilitan la instalación y pueden ejecutar una amplia gama de servidores de aplicaciones multifuncionales y compatibles. Los Servidores de software de IBM están diseñados para funcionar en grupo. Son *modulares*, lo que significa que pueden funcionar de forma individual, en parejas y en otras muchas configuraciones. Puede añadir funciones en cualquier momento simplemente añadiendo Servidores de software. Puede crear un entorno fiable y de alta funcionalidad que incorpore funciones de soporte de decisiones, de gestión de mensajes, de proceso de transacciones y otras funciones cliente/servidor que considere importantes para su negocio. Además, con las nuevas funciones de la Web, puede aprovechar las últimas tecnologías de los entornos de red.

Esta familia de productos ofrece:

- Nuevas funciones de la Web y una integración mejorada, ahora disponible en la Versión 5.01
- Software comúnmente utilizado por los proveedores de aplicaciones para ejecutar dichas aplicaciones
- Gran potencia de los servidores de aplicaciones—cada servidor ofrece grandes posibilidades, además de la que ofrecen los servidores de aplicaciones—lo que facilita el crecimiento desde pequeños servidores departamentales a los grandes sistemas que se utilizan en las empresas modernas
- Soluciones abiertas disponibles en varias plataformas—clientes muy utilizados (como por ejemplo Windows, Windows 95, Windows NT\*\*, Macintosh\*\*, OS/2\*, UNIX\*\* y examinadores comunes que se utilizan en Internet o en intranets) y servidores (como OS/2, Windows NT, NetWare\*\*, OS/400\*, MVS, AIX\* y otros sisemtas UNIX)—que se adaptan a todas las interfaces estándares de la industria
- Soporte de las inversiones ya realizadas, puesto que los Servidores de software de IBM funcionan en los sistemas ya configurados, están comprobados y funcionan en conjunto
- Posibilidad de crecimiento según las necesidades futuras; le permiten añadir nuevos servidores cuando se necesitan, trasladar aplicaciones a plataformas más

potentes según el crecimiento y ampliar los sistemas existentes con las nuevas tecnologías que se incorporan a los entornos de red

 Facilitad de instalación y de administración, con un empaquetado y una documentación comunes

La familia de Servidores de software de IBM incluye varios servidores, diseñados a fin de satisfacer sus necesidades.

# **IBM Communications Server**

IBM Communications Server cumplirá los requisitos para interconectar varias redes y se convertirá en un elemento esencial para su empresa. Con Communications Server, los usuarios y las aplicaciones de las estaciones de trabajo se pueden comunicar con otras estaciones de trabajo y aplicaciones de sistemas centrales, independientemente de los protocolos de red utilizados en cada sistema. Communications Server tiene pasarelas de función completa a clientes de redes SNA y TCP/IP además de dar soporte a una amplia gama de protocolos de redes estándares de la industria. Communications Server será de gran ayuda para que los usuarios puedan comunicarse entre sí en redes de todos los tamaños, desde pequeños grupos de trabajo hasta con las oficinas principales de las grandes empresas.

Communications Server proporciona a las empresas una gran variedad de oportunidades para:

- Ampliar el uso de las aplicaciones, protegiendo al mismo tiempo las inversiones actuales efectuadas en redes
- Reducir los costes de funcionamiento y de gestión al poder conectar redes sin que esto afecte a las aplicaciones existentes
- Aumentar la productividad y comodidad ya que ofrece a los empleados acceso a las aplicaciones mientras están en el puesto de trabajo, en casa o de viaje
- Reducir los costes de la conectividad del sistema central y de igual a igual compartiendo los recursos de comunicaciones
- Aumentar la eficacia en los tiempos de respuesta, ya que asigna prioridad a las transmisiones de datos interactivas de pocos datos en lugar de al tráfico de datos masivos de proceso por lotes

### **Directory and Security Server**

Con IBM Directory and Security Server, se puede simplificar el trabajo que supone aumentar el control en redes complejas, sistemas de varios proveedores y varias plataformas, al mismo tiempo que se mantiene la seguridad en la red. Con Directory and Security Server se pueden generar y gestionar aplicaciones distribuidas y protegidas que son interoperativas y portables. Los servicios de directorios ayudan a unir varios directorios, incluso a través de redes WAN, en una única y sencilla vista. Además, se puede realizar sin suprimir usuarios y recursos con nombres iguales. Puede obtener una sólo vista integrada de todos los recursos disponibles, incluyendo impresoras, archivos y aplicaciones–al margen del lugar en que se encuentren.

Directory and Security Server ofrece a los administradores del sistema una sola visión lógica de todos los recursos de la LAN y de la WAN—independientemente de las plataformas instaladas y de los proveedores. Asimismo, los usuarios disponen de un solo inicio de sesión cómodo, proporcionando acceso transparente a todos los recursos autorizados de la empresa, entre los que se pueden incluir los servidores de software de IBM.

Los servicios de seguridad se basan en el modelo de seguridad Kerberos, que utiliza un servidor de autentificación de otra firma. Este servidor autentifica el cliente y el servidor, con lo resulta prácticamente imposible la usurpación de identidad. Otra medida de seguridad permite que sólo circulen por la red los certificados de autentificación, con lo que los piratas informáticos no pueden robar contraseñas. También están disponibles las tecnologías de cifrado de datos DES (estándar de cifrado de datos) y CDMF (recurso de enmascaramiento de datos comerciales) para mantener una confidencialidad absoluta de los datos.

### **IBM Transaction Series**

IBM Transaction Series le permite utilizar de forma flexible y estratégica las nuevas tecnologías, y a la vez da respuesta a las necesidades de la empresa utilizando la tecnología establecida. Transaction Server coordina e integra las funciones de varios servidores de aplicaciones localmente o en toda la empresa. De este modo se pueden generar y gestionar aplicaciones con un rendimiento sumamente alto. También permite a las organizaciones obtener y utilizar los datos operativos que se necesitan en las transacciones con los clientes, situándolas por encima de la competencia.

Transaction Series ofrece el entorno ideal para que las aplicaciones se ejecuten en cualquier lugar y en cualquier momento, al margen del lugar en que residan en la red.

No importan las exigencias y los requisitos de las aplicaciones, Transaction Series ofrece la seguridad, protección e integridad necesarias en cada empresa.

Transaction Series ofrece dos estilos flexibles de programación. La API de CICS\* está disponible para quienes deseen utilizar las aplicaciones CICS existentes. Encima da soporte a quienes deseen explotar las funciones de una API abierta y basada en estándares.

### **IBM MQSeries**

En un entorno de sistemas abiertos, la codificación de las comunicaciones resulta complicada y difícil de gestionar. IBM MQSeries simplifica esta tarea, proporcionando el tiempo necesario para desarrollar las soluciones para dichas tareas. IBM MQSeries simplifica la tarea de conectar las aplicaciones a través de entornos distintos. Los programas se comunican mediante una API de IBM MQSeries, que constituye una interfaz de programa de alto nivel y fácil de utilizar que ahorra a los programadores la complejidad de trabajar en distintos sistemas operativos y en las redes subyacentes. Debe centrarse en la lógica del negocio, mientras IBM MQSeries gestiona las conexiones con los sistemas.

IBM MQSeries ofrece también una infraestructura muy flexible, en la que puede establecer comunicaciones móviles, aplicaciones multimedia, sistemas basados en las transacciones y toda una nueva generación de aplicaciones de red.

# **Tivoli Management Servers**

La gestión del sistema actual de red de la empresa no resulta únicamente más difícil, sino que también es distinta de la gestión de los entornos de red anteriores. Para la gestión actual de aplicaciones, de sistemas y de la red se necesitan nuevas herramientas que funcionen en un nuevo modelo de entorno. Se necesita, en definitiva, una solución ampliable y para varias plataformas.

La solución de Tivoli ante este problema es TME 10 (Tivoli Management Environment), un grupo de aplicaciones de gestión que le ofrece la posibilidad de gestionar la red completa de la empresa: el centro de datos, el sistema distribuido e incluso los sistemas portátiles. TME 10 Servers aúna estos entornos dispares y le permite gestionarlos en conjunto como si constituyeran una sola unidad, tratando cada componente como un componente estratégico de la empresa.

TME 10 Servers le permite gestionar las distribuciones del software, la supervisión de recursos del sistema, los sucesos, los dispositivos de red, la seguridad y el acceso de los usuarios, todo ello desde una vista central. TME 10 Servers protege asimismo la inversión ya realizada, puesto que ofrece soporte en varias plataformas de todas las versiones principales de UNIX, Windows NT, Windows 95, OS/2, NetWare y OS/390.

TME 10 Servers supone la mejor solución para aquellas empresas que deseen obtener un control global de la red de la empresa. Son clientes de Tivoli algunas de las empresas líderes en el mercado en servicios financieros, telecomunicaciones, fabricación, informática, sanidad, etc.

### **Lotus Go Webserver**

Con Lotus Go Webserver, puede gestionar páginas de Lenguaje de marcación de hipertexto (HTML) y crear su propio sitio Web.

Desde la página inicial, las empresas pueden:

- Distribuir mundialmente información actualizada a través de texto, gráficos de alta calidad, audio y vídeo.
- Crear información a la cual pueden acceder clientes y proveedores a través de formularios o correo electrónicos.
- Publicar descripciones de los productos y listas de precios en formato de solicitud electrónica, de modo que los clientes puedan adquirir los productos y servicios con una tarjeta de crédito—directamente desde sus PC
- Realizar un seguimiento del modo en que clientes, proveedores y personal utilizan la información publicada, y así saber cuándo la información llega a su destino
- Conseguir un espacio competitivo al crear una presencia internacional para su empresa

### **IBM DB2 Universal Database**

IBM DB2\* Universal Database ofrece las base de una gestión de datos fiable, ofreciendo una integridad absoluta y un alto nivel de disponibilidad y de rendimiento, DB2 Universal Database simplifica la creación de aplicaciones multimedia para presentar datos, a través de técnicas de vídeo, audio e imágenes. Los clientes tanto locales como remotos puede guardar, recuperar, manipular, gestionar y compartir

datos—de forma sencilla y fiable, mediante la nueva y comprobada tecnología de la industria de bases de datos relacionales.

Con la familia de productos DB2 de IBM, se puede acceder a los datos almacenados en varias plataformas. Se puede disponer de acceso a los datos relacionales y no relacionales de IBM y de otras firmas a través de los componentes opcionales de la familia DB2.

### **Lotus Domino**

Lotus Domino transforma Lotus Notes en un servidor interactivo de aplicaciones de la Web, lo que permite que cualquier cliente de la Web pueda participar en aplicaciones de Notes de forma segura. Domino constituye el puente entre el entorno de red abierto de los estándares y protocolos de Internet y los potentes recursos de desarrollo de aplicaciones de Notes. Con este producto, se obtiene una solución que combina e integra las necesidades de mensajería electrónica, groupware e Internet.

Con Domino, puede desarrollar una amplia gama de aplicaciones para Internet e intranet. Además, tendrá soporte para un gran número de sistemas operativos para clientes y servidores, así como de examinadores de Web. Domino puede convertirse en su punto central de acceso para buscar y compartir la información que necesita—tanto si está localizada de forma central en un mensaje de correo electrónico, en una base de datos relacional, en un sistema principal o en cualquier aplicación de PC como si se encuentra en la World Wide Web. ¿Cómo? Con Lotus Domino puede combinar cualquiera de los otros servidores de software, además de los servidores de aplicaciones y las aplicaciones de otros proveedores.

# **Combinar Communications Server con otros servidores de software**

Al combinar Communications Server con otros servidores de software de esta familia, puede obtener un entorno de software integrado que dará soporte a las aplicaciones actuales y constituirá la base de un futuro desarrollo. Otros distribuidores de software han mostrado interés en estos productos o ya han creado soluciones integradas con esta familia de software de IBM.

Este documento describe IBM Communications Server for Windows NT, que proporciona una comunicación flexible y fiable por toda la red. Puede aprovechar las estaciones de trabajo de uso sencillo basadas en OS/2 y Windows mientras accede a

las aplicaciones existentes en los sistemas principales S/390\* y AS/400\*. Además, hay un amplio conjunto de interfaces de programación de aplicaciones que es ideal para los sistemas cliente/servidor.

Communications Server se puede instalar con los releases actuales de Windows NT. (Consulte el apartado "Prerequisite Software" en la página 37 para ver una lista completa de los requisitos de software.)

Para conocer las instrucciones para instalar Communications Server, consulte el Capítulo 4, "Instalación de Communications Server" en la página 41.

### **Capítulo 2. Información ampliada sobre IBM Communications Server para Windows NT**

Los PC actuales ofrecen nuevas formas de acceder a sistemas de red directamente desde el escritorio. Por ejemplo, puede comunicarse y compartir recursos con otro usuario de la sala contigua, de otra ciudad o de otro continente. Al mismo tiempo, una aplicación que se ejecuta en la estación de trabajo puede acceder a los datos de un sistema principal al mismo tiempo que distribuye datos a otra estación de trabajo de una red de área local (LAN). Incluso puede conferenciar (conversar) desde el PC con vídeos en directo e intercambio de datos interactivos a través de una red. Las aplicaciones de proceso distribuido y de cliente/servidor también pueden compartir el PC con programas emuladores de terminal que establecen la conexión con aplicaciones que se ejecutan en un sistema principal. Esto es sólo una parte de las aplicaciones de la gestión de red personal desde la estación de trabajo de sobremesa.

El producto de IBM Communications Server para Windows NT proporciona una solución de red de gama alta para la estación de trabajo. Tanto si es para emulación de terminal de sistema principal, aplicaciones de cliente/servidor y distribuidas, como para conectividad a través de redes de área local y amplia (LAN y WAN), Communications Server ofrece un sólido conjunto de características de gestión de comunicaciones, redes y sistemas.

Se proporciona una amplia gama de servicios y opciones de conectividad para ofrecer una flexibilidad real en las conexiones en red. Con Communications Server, las estaciones de trabajo y pasarelas pueden comunicarse mediante protocolos de comunicaciones como, por ejemplo, TCP/IP y SNA. Las comunicaciones se producen a través de diversos controles de enlace de datos (DLC), inclusive SDLC, twinaxial, X.25, LAN (Red en anillo y Ethernet), canal, líneas conmutadas, líneas no conmutadas y TCP/IP. Los usuarios móviles pueden acceder directamente al sistema principal o a otro Communications Server a través de redes telefónicas públicas.

La versatilidad de Communications Server se extiende a los tipos de aplicaciones que pueden soportarse. Communications Server da soporte a una gran variedad de interfaces de programación de aplicaciones (las API) y protocolos que son ideales para las aplicaciones de cliente/servidor y el proceso distribuido. Communications Server también protege las inversiones realizadas en aplicaciones ya que proporciona compatibilidad de las API para clientes y servidores. Los programas que utilizan estas API se pueden ejecutar en cualquiera de los nodos de la red, independientemente de que sea cliente o servidor.

El soporte de la Interfaz Común de Programación para las Comunicaciones (CPI-C) y de las Comunicaciones Avanzadas de Programa a Programa (APPC) convierte a Communications Server en la plataforma ideal de comunicaciones para los entornos de

aplicaciones de igual a igual. Las API de unidad lógica (LUA) para aplicaciones que necesitan acceder a las corrientes de datos LU 0, 1, 2 y 3 están disponibles para acceder a un gran número de aplicaciones de sistema principal. Consulte los archivos de cabecera, ejemplos y la documentación relativa a las API en el kit de desarrolladores de software (SDK).

La Red Avanzada de Igual a Igual (APPN) añade potencia adicional a las funciones básicas SNA soportadas por Communications Server. APPN es un protocolo que puede mejorar enormemente la gestión de una red SNA. Esto se consigue a través de unos requisitos mínimos de configuración, búsquedas de directorios dinámicas, posibilidades de cálculo de direccionamiento y direccionamiento de sesiones intermedias.

Communications Server contiene un recurso de pasarela SNA de gran potencia.

 La pasarela permite conectar estaciones de trabajo de una red de área local a sistemas principales mediante un conjunto de adaptadores y conexiones físicas. La pasarela Communications Server da soporte a una gran variedad de estaciones de trabajo OS/2, DOS y Windows. Las estaciones de trabajo remotas también pueden establecer conexión con esta pasarela y después utilizar un enlace común de alta velocidad con el sistema principal. La pasarela realiza la función de concentrador de LU que hace que los recursos de LU de cualquier número de sistemas principales y las PU del sistema principal estén disponibles para cualquier número de estaciones de trabajo cliente de sentido descendente a través de cualquier combinación de medios de comunicaciones soportados por Communications Server. El enlace con el sistema principal de sentido ascendente puede ser una subárea SNA tradicional o un enlace APPN DLUR.

Communications Server ofrece también soluciones para temas relacionados con AnyNet, clientes API de SNA, y de servidor TN3270E.

El software AnyNet permite que los programas de aplicación se comuniquen a través de redes de transporte diversas y a través de redes interconectadas. Con AnyNet, puede reducir el número de redes de transporte y por lo tanto, reducir la complejidad operativa. Estos beneficios se obtienen sin tener que modificar los programas de aplicación ni el hardware existentes.

Communications Server suministra el nodo de acceso y la pasarela AnyNet SNA sobre TCP/IP y el nodo de acceso y la pasarela AnyNet Sockets sobre SNA. Así pues, puede combinar las redes SNA y TCP/IP sin perder soporte de aplicaciones.

Otra forma de combinar SNA y TCP/IP es utilizar los clientes API SNA que se suministran con Communications Server. Communications Server establece y gestiona una sesión como si el origen fuera el nodo local, y después reenvía los datos de la aplicación necesarios a los clientes API SNA a través de TCP/IP. Los clientes API SNA tienen soporte en OS/2, Windows 3.1, Windows 95 y Windows NT.

El servidor TN3270E permite que los clientes fabricados de conformidad con las normativas TN3270 y TN3270E puedan acceder a las aplicaciones del sistema

principal. Si se configura un servidor TN3270E, se pueden intercambiar datos entre las estaciones de trabajo TCP/IP que ejecutan aplicaciones TN3270E y un sistema principal de arquitectura de red de sistemas (SNA). La función de servidor TN3270E da soporte a los mismos DLC de sentido ascendente, soportes PU y LU, y agrupaciones que la pasarela SNA.

Communications Server incluye diversas herramientas que simplifican las tareas de administración de redes SNA. Entre dichas herramientas se encuentran las alertas de sistema y de red, las anotaciones cronológicas de mensajes y de errores, los archivos de rastreo y las posibilidades de programación que permiten configurar y gestionar las redes y crear programas de gestión sofisticados. Los productos complementarios de gestión de red y de sistemas pueden acceder a todos estos recursos.

Con Communications Server, IBM también proporciona un producto de emulación de terminal de nivel de entrada de la conocida familia de productos Personal Communications. Este producto incluye la emulación 3270 y la 5250.

# **Características y funciones de Communications Server para Windows NT Versión 5.0**

El paquete Communications Server Versión 5.0 contiene las siguientes funciones y características del producto:

- Soporte de nodo de red y de nodo final APPN
	- Direccionamiento de alto rendimiento (HPR)
		- Protocolo de transporte rápido (RTP)
	- Direccionamiento automático de red (ANR)
- Descubrimiento de suministradores de servicio
- Peticionario de LU dependiente (DLUR)
- Pasarela SNA
- Servidor TN3270E
- Servicios de cliente API SNA
- AnyNet SNA sobre TCP/IP (nodo de acceso y pasarela)
- AnyNet Sockets sobre SNA (nodo de acceso y pasarela)
- Soporte de configuración y administración local y remota
- Interfaces de programación de aplicaciones (las API) de 32 bits
	- CPI-C
	- APPC
	- LUA RUI
	- API de servicios de gestión
	- API de servicios comunes
	- API de operaciones de nodo

- Seguridad de datos
- Soporte LAN
- Soporte de conectividad de área local y amplia
- Funciones de emulador de nivel de entrada

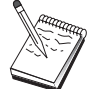

La máquina donde está instalado el producto Communications Server para Windows NT se denomina con frecuencia **nodo**. Un nodo Communications Server se puede configurar para habilitar alguna o todas las características listadas anteriormente.

# **Características de Communications Server para Windows NT Versión 5.01**

Este release incluye las siguientes características;

• Soporte IPX para clientes de API Win32

Ahora los clientes pueden utilizar IPX para comunicarse con el servidor.

API SLI LUA en el servidor

Ya puede utilizar verbos de SLI de LUA en las aplicaciones. Consulte el manual en línea Client/Server Programming Reference para obtener más información sobre estos verbos.

Compresión de datos SNA

La compresión de datos a nivel de sesión aumenta el rendimiento de grandes cantidades de datos entre enlaces de comunicaciones, lo que supone las siguientes ventajas:

- Aumento del rendimiento de los datos en líneas de baja velocidad
- Reducción del coste en líneas de costes altos
- Tiempos de respuesta más rápidos, lo cual mejora la productividad

La compresión de datos SNA es compatible con las implementaciones S/390 y AS/400 y se puede utilizar con todos los tipos de LU.

Filtrado de dirección IP TN3270E

Puede especificar en el servidor los clientes, según la dirección IP, que pueden acceder a los nombres de LU y a las agrupaciones que se han configurado en el Servidor TN3270E. Esto permite tener un acceso controlado a las LU sin tener que modificar las configuraciones de los clientes.

# **Descripción de las características y funciones de Communications Server para Windows NT**

Esta sección proporciona más información sobre cada una de las funciones y características de Communications Server.

### **Soporte de nodo de red y final APPN (Red Avanzada de Igual a Igual)**

APPN (Red Avanzada de Igual a Igual) es una extensión de red para APPC que simplifica la configuración y mejora la gestión de un grupo de estaciones de trabajo utilizando programas de transacción CPI-C o APPC. Una red APPN se compone de nodos de red y nodos finales. Los nodos de red APPN proporcionan servicios de directorio, selección de direccionamiento y servicios de gestión a los nodos finales. Los nodos finales sólo necesitan conocer la ubicación del nodo de red para comunicarse con cualquier otro nodo de la red APPN. El soporte de la función Discovery de SNA simplifica todavía más la configuración ya que localiza automáticamente los nodos de red para los nodos finales.

Con APPN, se puede efectuar lo siguiente:

- Añadir, eliminar o trasladar nodos de la red con definición del sistema limitada al nodo afectado y sin ninguna otra definición en otros nodos
- Utilizar los valores por omisión para reducir la definición del sistema necesaria
- Aumentar notablemente el rendimiento de las comunicaciones entre las aplicaciones APPC y CPI-C, sobre todo en entornos LAN.
- Utilizar la API NOF para automatizar los cambios de configuración y añadir posibilidades de gestión de red

### **Direccionamiento de alto rendimiento**

Communications Server da soporte al direccionamiento de alto rendimiento (HPR), que aumenta el rendimiento y la fiabilidad del direccionamiento de datos de la red APPN. HPR proporciona redirección sin interrupciones para eludir los cortes de suministro eléctrico de red, retransmisión selectiva eficaz, integridad de datos de extremo a extremo y control de la congestión. Communications Server da soporte a:

#### **Protocolo de transporte rápido (RTP)**

Esto permite a un nodo ser el punto inicial o final de una conversación HPR.

#### **Direccionamiento automático de red (ANR)**

Esto permite a un nodo actuar como intermediario en la vía de una conversación HPR.

Communications Server da soporte al direccionamiento HPR a través de las conexiones LAN, SDLC y X.25.

El direccionamiento HPR requiere VTAM V4R3 para las conexiones con sistemas principales. Sin embargo, se puede utilizar HPR en redes que no están orientadas a sistemas principales.

### **Descubrimiento de suministradores de servicio**

Discovery es un protocolo de resolución de direcciones de la LAN que un nodo de la LAN puede utilizar para encontrar otro nodo que coincida con los criterios de búsqueda indicados. Al ajustar el parámetro de búsqueda, un nodo puede buscar nodos de red APPN, nodos que proporcionen la función de límite SNA, sistemas AS/400, pasarelas SNA o clases de servidor definidas por el usuario. Un servidor de Communications Server para Windows NT puede responder a peticiones de clientes como un servidor de nodos de red, una pasarela PU 2.0 o una clase de servidor definida por el usuario. Communications Server también puede utilizar la función Discovery (de descubrimiento) para localizar nodos APPN y pasarelas SNA.

### **Peticionario de LU dependiente (DLUR)**

Communications Server habilita el soporte de VTAM V4R2 o posteriores para las LU dependientes a través de redes APPN y a través de redes APPN y subáreas combinadas. La función de servidor de LU dependiente (en VTAM) proporciona soporte de unidad lógica secundaria (SLU) dependiente mediante el establecimiento de una sesión LU 6.2 entre un nodo peticionario de LU dependiente (DLUR) y un nodo servidor de LU dependiente (DLUS).

Un DLUR es un nodo final APPN o un nodo de red que utiliza LU dependientes, pero solicita que un DLUS proporcione el punto de control de servicios del sistema (SSCP) para esas LU dependientes a través de una red APPN. Un DLUS controla la conversión de un entorno de subárea a un entorno APPN, con lo que permite mantener la gestión central de las LU dependientes remotas pero sin dejar de aprovechar las ventajas de una red APPN.

DLUR permite a las LU dependientes (LU 0, 1, 2, 3 y LU 6.2 dependiente) aprovechar las ventajas de una red APPN. Admite vías de acceso dinámicas y múltiples a través de la red y elimina la necesidad de que las LU dependientes (o sus pasarelas) sean adyacentes al sistema principal VTAM.

### **Soporte de pasarela SNA**

Communications Server proporciona una pasarela SNA (Arquitectura de red de sistemas) de función completa. La pasarela permite que varias estaciones de trabajo conectadas a la LAN accedan a sistemas principales System/370 o System/390 a través de una o varias conexiones físicas a uno o varios sistemas principales. De este modo se reduce el coste por estación de trabajo de las conexiones con sistemas principales.

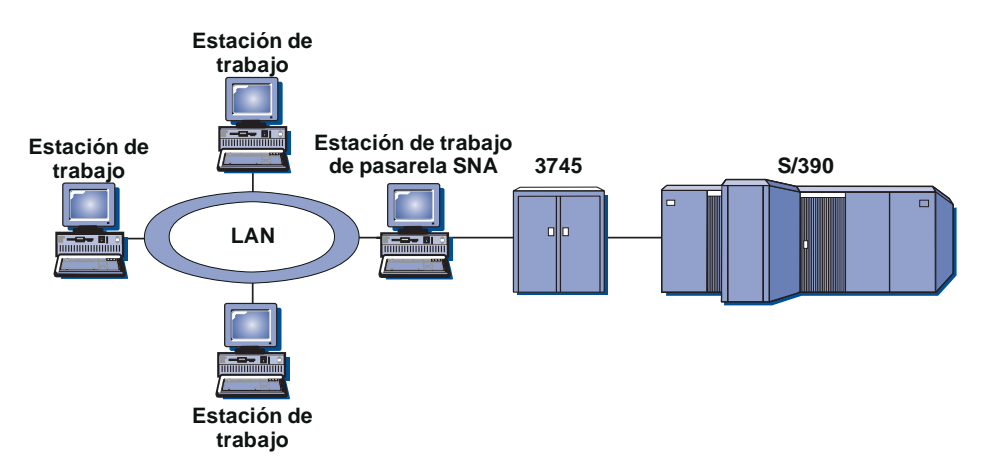

Figura 1. Ejemplo de configuración de pasarela SNA

La pasarela Communications Server da soporte a los protocolos SNA LU 0, 1, 2, 3 y LU 6.2 dependiente (APPC). Con la función AnyNet SNA sobre TCP/IP, las estaciones de trabajo de sentido descendente ahora pueden comunicarse con la pasarela SNA a través de una red IP. La pasarela también soporta LU 0, 1, 2 ó 3 para un sistema principal AS/400 utilizando el paso a través de SNA. El sistema principal AS/400 transporta los datos hasta un sistema principal System/390.

Una pasarela también puede actuar como conversor de protocolo entre estaciones de trabajo conectadas a una LAN y a una línea WAN de sistema principal.

Las LU definidas en la pasarela pueden estar dedicadas a una estación de trabajo concreta o agrupadas entre varias estaciones de trabajo. La agrupación permite a las estaciones de trabajo compartir LU comunes, lo cual aumenta la eficacia de las LU y reduce los requisitos de configuración y arranque en el sistema principal. También se pueden definir varias agrupaciones de LU, cada agrupación asociada a una aplicación específica. Se pueden definir agrupaciones comunes que estén asociadas a varios sistemas principales. Cuando un cliente se conecta con la pasarela, ésta recupera una LU de la agrupación para establecer una sesión. La LU se devuelve a la agrupación para que pueda ser accedida por otras estaciones de trabajo al finalizarse la sesión.

Además, una pasarela SNA puede permitir el reenvío de los transportes de vectores de gestión de red (NMVT) entre las estaciones de trabajo y el sistema principal.

Cada sistema principal ve la pasarela SNA como un nodo PU 2.0 SNA, con soporte para una o varias LU por estación de trabajo. Por lo que respecta al sistema principal, todas las LU pertenecen a la PU de pasarela SNA. La pasarela SNA puede tener varias conexiones con el sistema principal al mismo tiempo y puede dirigir distintas sesiones de estación de trabajo a sistemas principales específicos.

Para las estaciones de trabajo soportadas, la pasarela SNA es como un controlador de comunicaciones de PU 4 SNA y reenvía este tipo de peticiones de sistema principal como BIND y UNBIND. Las LU de estaciones de trabajo no detectan la pasarela SNA. La pasarela SNA, sin embargo, detecta todas las LU de las estaciones de trabajo.

Las aplicaciones de sentido descendente que utilizan los protocolos estándares de conectividad SNA para LU 0, 1, 2, 3 y 6.2 dependiente, y que se comunican a través de una pasarela SNA con un sistema principal, tienen soporte en Communications Server. La Tabla 2 ofrece un resumen de las características de la pasarela SNA.

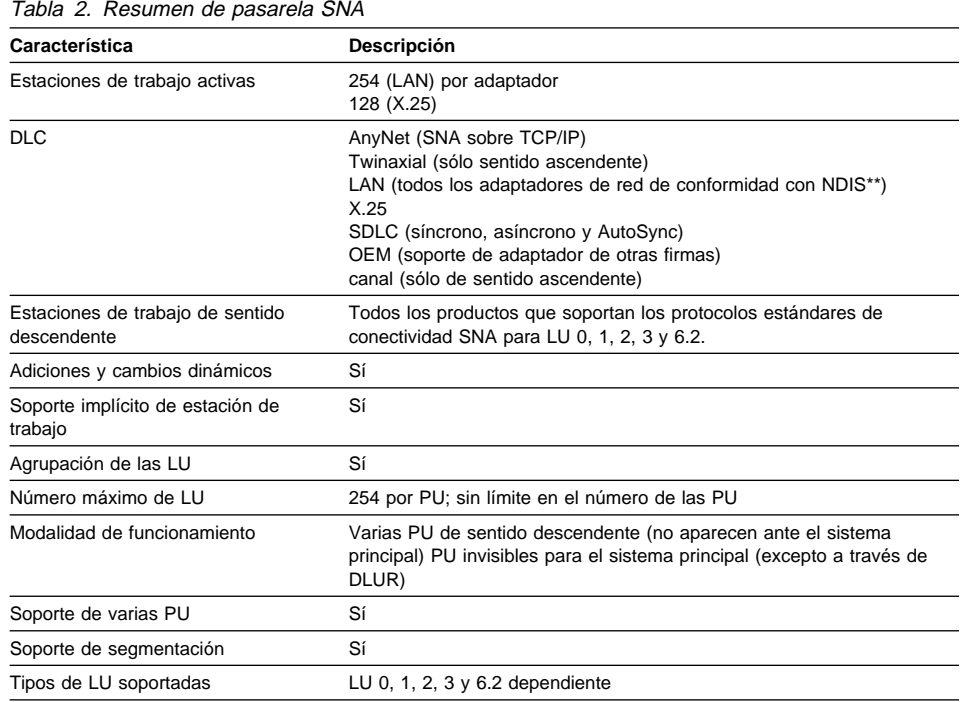

### **Servidor TN3270E**

La función de servidor TN3270E permite configurar la red según se muestra en la Figura 2 en la página 19.
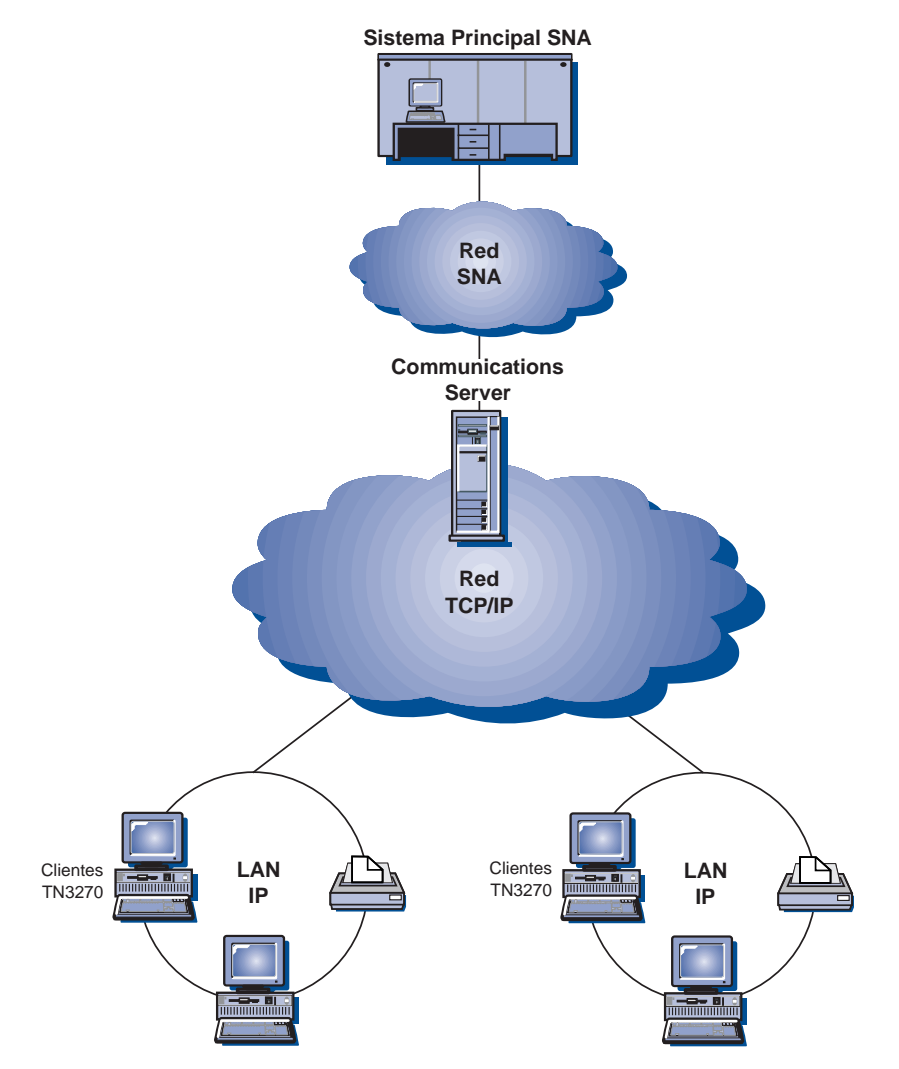

Figura 2. Servidor TN3270E con una red TCP/IP de área amplia

La función de servidor TN3270E soporta:

Emulación de terminal

La función de servidor TN3270E soporta LU 2, que permite a los usuarios ejecutar programas de aplicación de pantalla 3270 interactivos.

• Impresión de sistema principal

Las extensiones estándar Telnet 3270 (TN3270E) permiten a los usuarios imprimir documentos de aplicaciones del sistema principal en impresoras conectadas a la estación de trabajo o en impresoras de la red TCP/IP, utilizando las sesiones de impresión LU 1 y LU 3.

La función de servidor TN3270E implementa los protocolos especificados en RFC 1646 y RFC 1647, con lo que el servidor queda habilitado para pasar los datos de sesiones LU 1 y LU 3 a los clientes habilitados para TN3270E, esperar la confirmación del cliente de la petición de impresión y responder al sistema principal.

Filtrado de dirección IP

El Servidor TN3270E permite al usuario especificar en el servidor los clientes, según la dirección IP, que pueden acceder a nombres de LU y agrupaciones que se han configurado para el Servidor TN3270E. Esto permite tener un acceso controlado a las LU sin tener que modificar las configuraciones de los clientes.

Manejo de respuestas

Los clientes habilitados para TN3270E pueden enviar respuestas positivas y negativas, que la función de servidor TN3270E reenvía al sistema principal. La función de servidor TN3270E genera respuestas de petición para los clientes TN3270.

Manejo de teclas ATTN (atención) y SYSREQ (petición de sistema)

La función de servidor TN3270E puede convertir y reenviar información al sistema principal cuando el cliente envía una tecla ATTN o SYSREQ. Aunque los clientes que no están habilitados para TN3270E no tienen ninguna definición explícita para ATTN y SYSREQ, la función de servidor TN3270E utiliza los mandatos Telnet siguientes para implementar esas funciones:

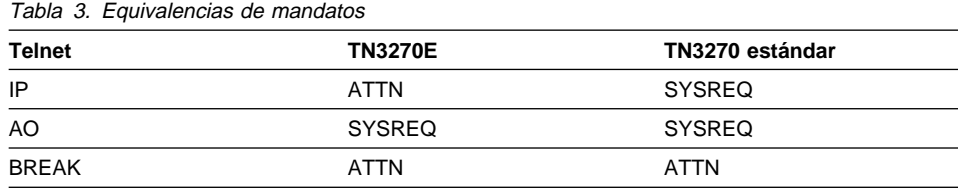

Clases de LU

Communications Server asigna categorías a las conexiones de usuario con clases de LU. Las clases se componen de LU configuradas con características comunes; las que necesitan una conexión específica con el sistema principal, por ejemplo. De este modo se simplifica el acceso de usuario, se agrupa a los usuarios según necesidades de aplicaciones y se maximizan los recursos del sistema principal.

La función de servidor TN3270E da soporte a Telnet 3270 estándar y ampliado. Los programas de cliente normales emulan a una pantalla 3270. Los clientes con soporte para el protocolo TN3270E pueden emular a las impresoras LU 1 y LU 3.

# **Soporte de cliente API SNA**

El soporte de cliente API SNA del Communications Server permite que clientes conectados mediante TCP/IP e IPX puedan acceder a las API de SNA sin necesidad de que fluyan protocolos SNA entre los clientes y el servidor. De este modo la mayoría de la configuración SNA puede realizarse en el servidor central.

Communications Server da soporte a los clientes API SNA en Windows 95, Windows NT, Windows 3.x y OS/2 según se ilustra en la Figura 3.

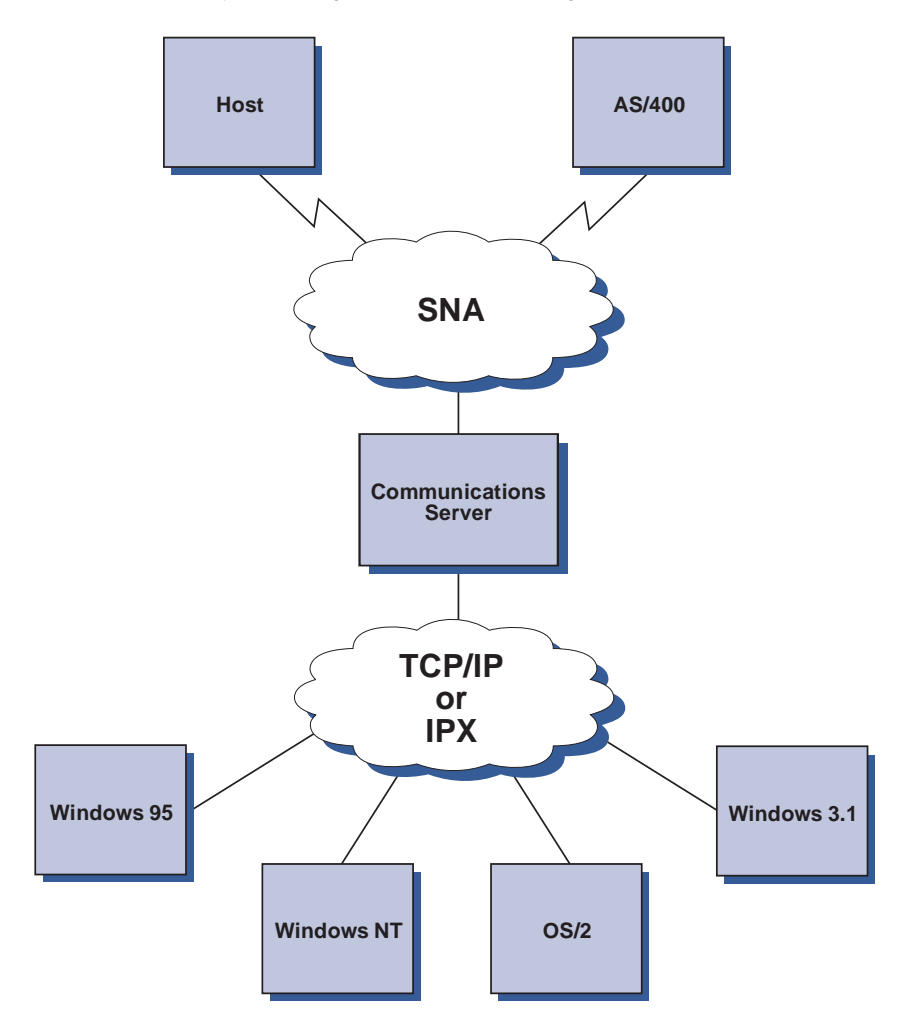

Figura 3. Clientes de API de SNA conectados mediante TCP/IP <sup>o</sup> IPX

Los clientes SNA proporcionan soporte para las interfaces CPI-C APPC, EHNAPPC y LUA RUI API, al mismo tiempo que proporcionan el proceso SNA real en el servidor.

Estos clientes se suministran como componente del servidor pero en realidad se instalan y se configuran en el cliente.

Consulte el apartado "Programming Support" en la página 29 para obtener más información sobre el soporte de programación disponible y el kit de desarrolladores de software.

### **Nodo de acceso y pasarela AnyNet SNA sobre TCP/IP**

La función AnyNet SNA sobre TCP/IP de Communications Server permite que las aplicaciones SNA se comuniquen a través de redes IP y SNA interconectadas.

La función de nodo de acceso SNA sobre TCP/IP permite que se comuniquen las aplicaciones SNA residentes en una red IP. Esta función da soporte a LU 6.2 independiente y las LU dependientes 0, 1, 2, 3 ó 6.2 con y sin peticionario de LU dependiente (DLUR). Además, el nodo de acceso SNA sobre TCP/IP se puede utilizar conjuntamente con la pasarela SNA para habilitar las sesiones de pasarela SNA sobre TCP/IP.

La función de pasarela SNA sobre TCP/IP amplía el alcance de las aplicaciones SNA al permitir que las aplicaciones SNA de una red SNA se comuniquen con las aplicaciones SNA de una red IP. La pasarela SNA sobre TCP/IP soporta las sesiones LU 6.2 independientes.

Para obtener más información sobre cómo configurar AnyNet SNA sobre TCP/IP, consulte el Apéndice B, "Información ampliada sobre configuración de AnyNet SNA sobre TCP/IP" en la página 189.

Las configuraciones de red siguientes ilustran cómo se pueden utilizar los nodos de acceso y las pasarelas SNA sobre TCP/IP.

### **Ejecución de aplicaciones APPC o CPI-C sobre una red TCP/IP**

La Figura 4 en la página 23 ilustra cómo se puede utilizar la función de nodo de acceso AnyNet SNA sobre TCP/IP de Communications Server para habilitar las comunicaciones entre aplicaciones SNA en una red IP. Consulte el "Ejemplo 1. Ejecución de aplicaciones APPC o CPI-C a través de una red TCP/IP" en la página 198 para ver las instrucciones de configuración.

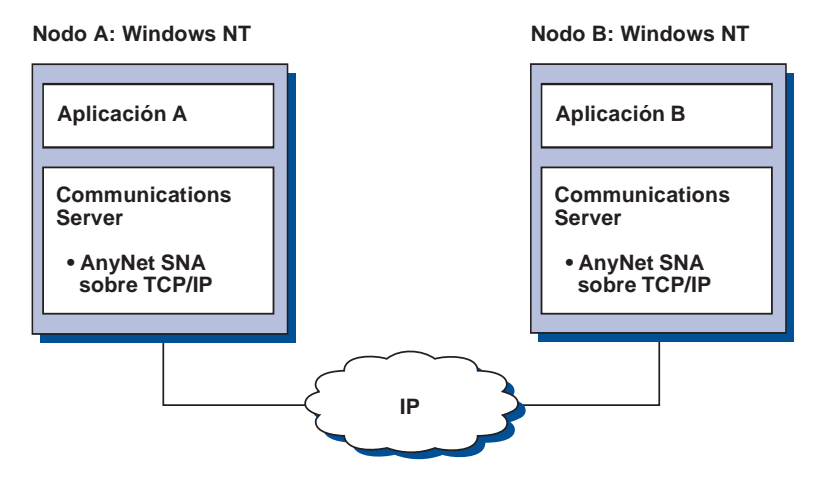

Figura 4. Ejecución de aplicaciones APPC <sup>o</sup> CPI-C <sup>a</sup> través de una red TCP/IP

### **Utilización de AnyNet SNA sobre TCP/IP para conectar aplicaciones SNA de plataformas distintas**

La Figura 5 en la página 24 ilustra algunos de los muchos productos con la función AnyNet SNA sobre TCP/IP. Las pasarelas AnyNet (nodo F) permiten que las aplicaciones SNA se comuniquen a través de una combinación de redes TCP/IP y SNA.

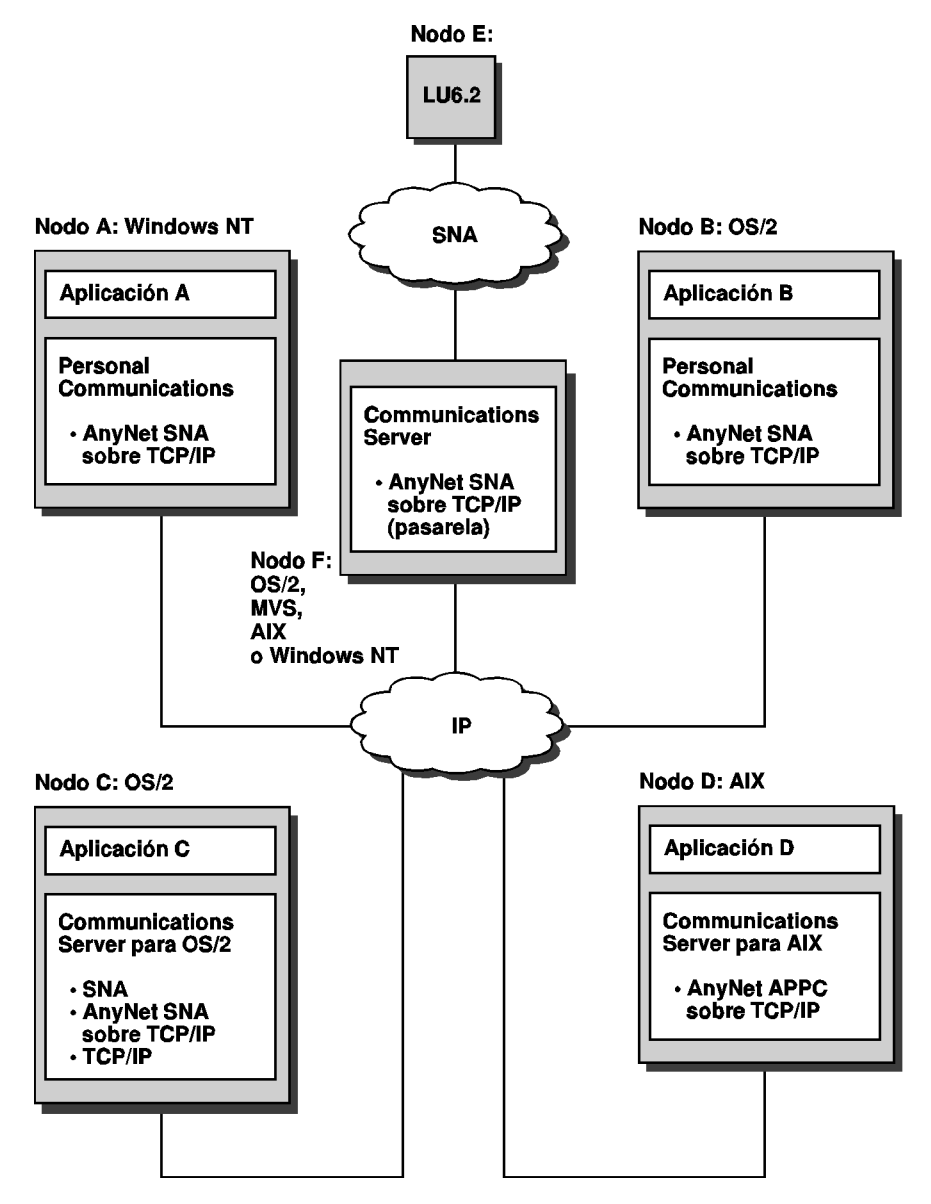

Figura 5. Utilización de AnyNet para conectar aplicaciones SNA de plataformas distintas

### **Utilización de una pasarela SNA para emulación 3270 a través de una red TCP/IP**

La Figura 6 ilustra una configuración que da soporte a las comunicaciones LU dependiente para las estaciones de trabajo de sentido descendente a través de una sola red IP. Las tres máquinas están ejecutando AnyNet SNA sobre TCP/IP. El nodo A es un servidor de LU dependiente (DLUS) y el nodo B es un peticionario de LU dependiente (DLUR). Consulte el "Ejemplo 4. Utilización de una pasarela SNA para emulación 3270 a través de una red TCP/IP" en la página 202 para ver las instrucciones de configuración.

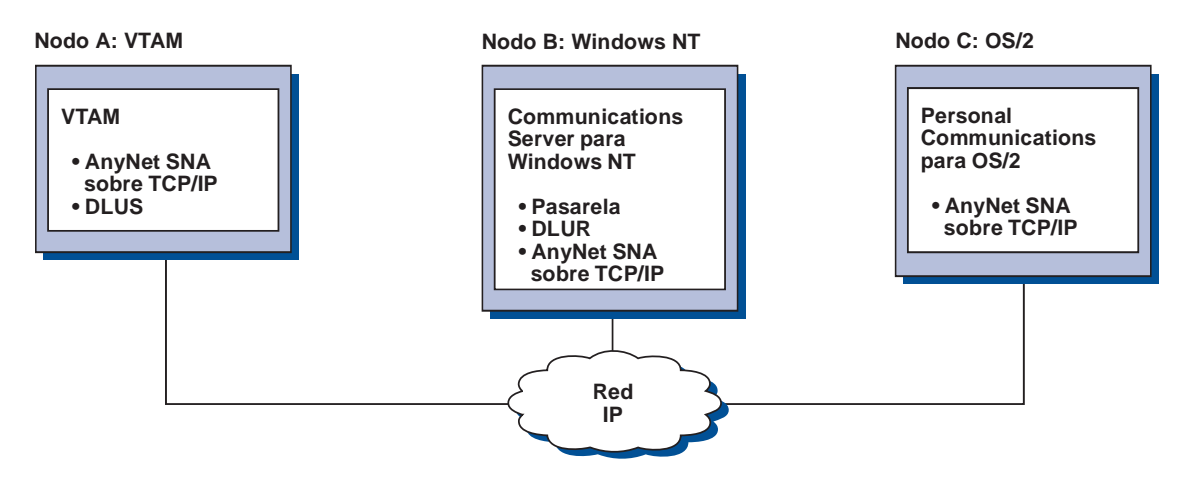

Figura 6. Emulación 3270 <sup>a</sup> través de una pasarela SNA en una red TCP/IP

# **Nodo de acceso y pasarela AnyNet Sockets sobre SNA**

La función de nodo de acceso Sockets sobre SNA permite a los programas de aplicación TCP/IP que utilizan la interfaz de zócalo WinSock 1.1 y WinSock 2.0 comunicarse a través de una red SNA.

La función de pasarela Sockets sobre SNA permite comunicarse a las aplicaciones de zócalo de las redes SNA y TCP/IP. Las pasarelas Sockets sobre SNA se utilizan con frecuencia para conectar redes TCP/IP aisladas utilizando una red troncal SNA.

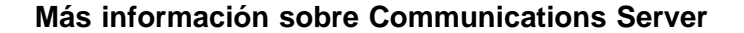

## **Aplicaciones de zócalo que se comunican a través de una red SNA**

La Figura 7 ilustra una red donde se ha configurado la pasarela Sockets sobre SNA en cada nodo, pero donde no se necesita ninguna función de la pasarela Sockets. Las aplicaciones de zócalo A y B pueden intercambiar información siempre y cuando estén conectadas a través de una red SNA. El transporte SNA puede aprovechar al máximo los recursos de APPN y HPR para disponer de mayor grado de fiabilidad y rendimiento.

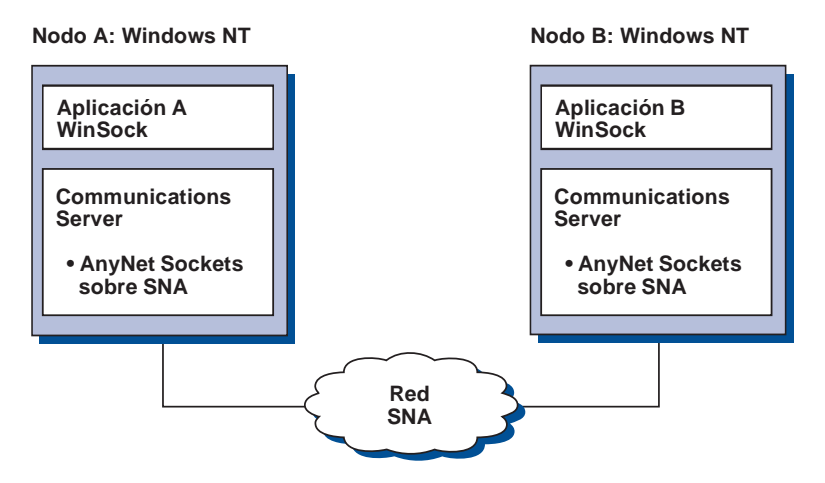

Figura 7. Aplicaciones de zócalo que se comunican <sup>a</sup> través de una red SNA

### **Conexión de redes TCP/IP remotas utilizando una red troncal SNA y las pasarelas Sockets sobre SNA**

La pasarela Sockets sobre SNA se puede utilizar para conectar redes TCP/IP nativas remotas a través de una red SNA. Por ejemplo, se pueden utilizar dos pasarelas Sockets sobre SNA para conectar dos redes TCP/IP a una red SNA. En esta configuración de redes, las aplicaciones de zócalo de cualquiera de las dos redes TCP/IP pueden utilizar la pasarela para comunicarse con las aplicaciones de zócalo de la red SNA o con las aplicaciones de zócalo de la red TCP/IP remota.

En la Figura 8 en la página 27, los nodos A y C están configurados con TCP/IP y se ejecutan en redes TCP/IP nativas remotas. Los nodos D y E están configurados como pasarelas Sockets sobre SNA. El nodo B es un nodo de acceso configurado con Sockets sobre SNA y se ejecuta en una red SNA. Las dos pasarelas Sockets sobre SNA habilitan las comunicaciones entre las aplicaciones de zócalo de todos los nodos.

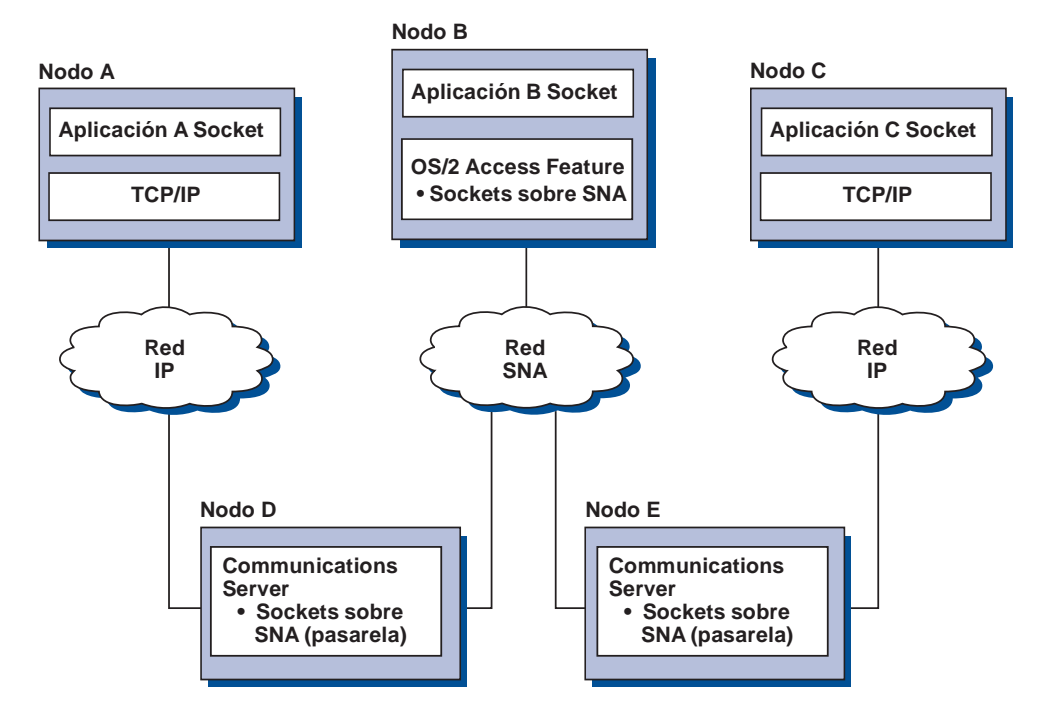

Figura 8. Aplicaciones de zócalo que se comunican <sup>a</sup> través de varias pasarelas Sockets

### **Conexión de nodos de acceso Sockets sobre SNA de sistemas operativos distintos**

La Figura 9 en la página 28 ilustra una red SNA donde las aplicaciones de zócalo de varios sistemas operativos se comunican a través de una red SNA. En este ejemplo:

- El nodo G está configurado con Sockets sobre SNA para MVS, que se proporciona con la característica de transporte multiprotocolo VTAM (MPTF) o con la característica VTAM AnyNet.
- El nodo C está configurado con Sockets sobre SNA para OS/2, que también se proporciona con Communications Server para OS/2.
- El nodo D está configurado con Sockets sobre SNA para AIX, que se proporciona como componente del producto Communications Server para AIX.
- El nodo A está configurado con Windows NT y Sockets sobre SNA, que se proporciona con Communications Server para Windows NT.
- El nodo B está configurado con OS/400, que incluye la función Sockets sobre SNA.

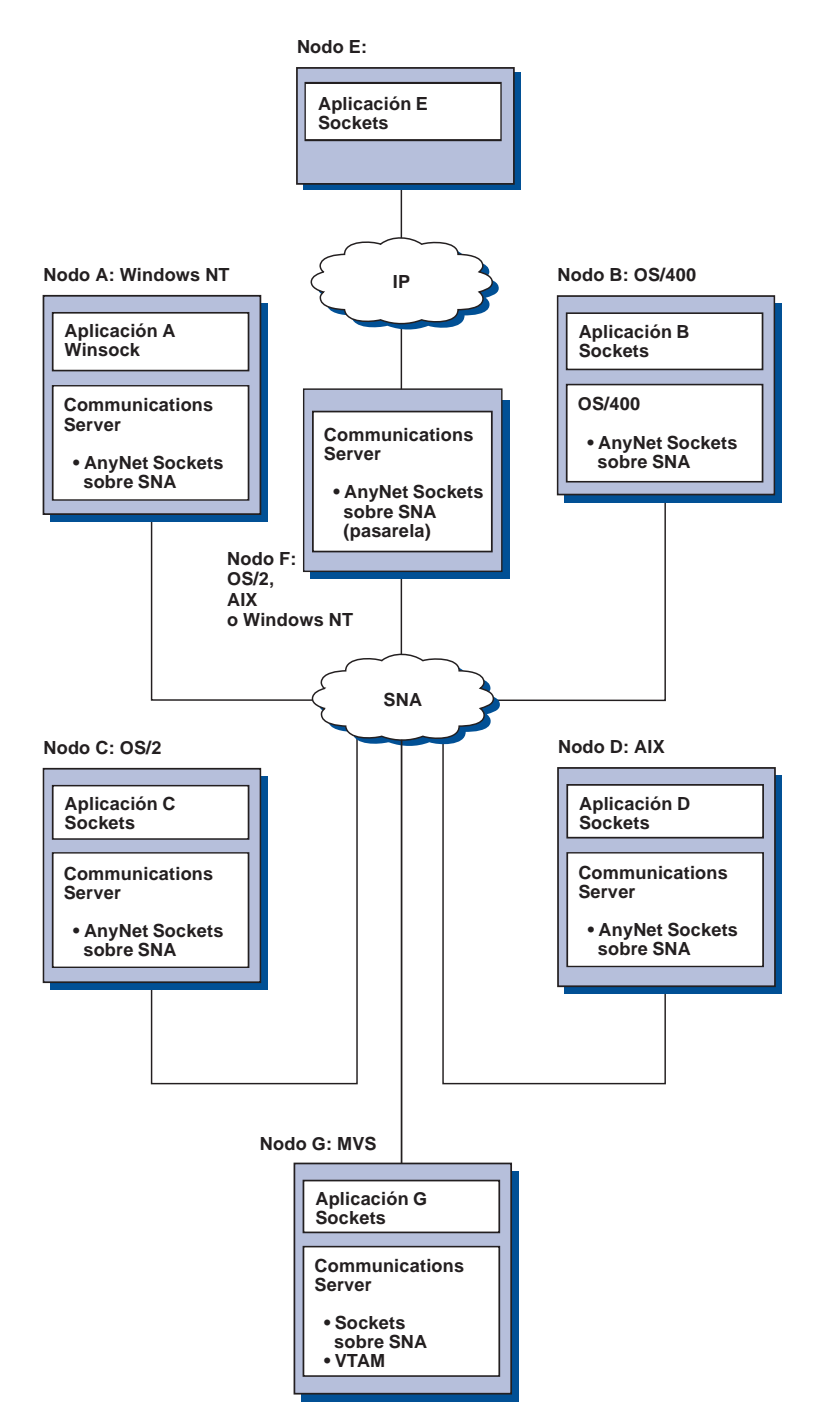

Figura 9. Aplicaciones de zócalo de varios sistemas operativos que se comunican <sup>a</sup> través de una red SNA

Consulte el Apéndice C, "Información ampliada acerca de Sockets sobre SNA" en la página 207 para obtener más información sobre Sockets sobre SNA.

# **Soporte de configuración y administración local y remota**

Existe una GUI de configuración que proporciona una interfaz de usuario para entrar datos de configuración. La configuración local tiene soporte en el cliente y en el servidor. La configuración remota del servidor tiene soporte en los clientes Windows NT.

La aplicación Operaciones de nodo SNA permite parar, iniciar y supervisar los recursos de la red. La aplicación Operaciones de nodo SNA también tiene soporte en los clientes Windows NT. Este soporte permite a la aplicación Operaciones de nodo conectarse a productos Communications Server remotos y gestionarlos.

## **Programming Support**

Communications Server admite una amplia gama de interfaces de programación de aplicaciones (API) de 32 bits en el servidor destinadas al desarrollador de programas de aplicaciones. Estas API proporcionan los procedimientos adecuados para que los programas de aplicación puedan acceder a las funciones de Communications Server y permiten a las aplicaciones satisfacer las necesidades de comunicaciones de las conexiones a sistemas IBM y de otras firmas. Además, las interfaces proporcionadas dan soporte a los protocolos SNA, con lo que la normalización está garantizada.

Entre las API a las que se da soporte se encuentran las siguientes:

- Comunicaciones Avanzadas de Programa a Programa (APPC)
- Interfaz Común de Programación para Comunicaciones (CPI-C)
- RUI de Interfaz de Aplicaciones LU (LUA) convencional
- WinSock
- Recurso de operador de red
- Servicios de gestión
- Servicios comunes

En los clientes, también se proporciona la API EHNAPPC.

El kit de herramientas para programadores de software de Communications Server (que se puede instalar por separado desde el CD-ROM de Communications Server) también se encuentra disponible para uso de programadores de aplicaciones. Este kit de herramientas contiene ejemplos, archivos de cabecera, archivos de biblioteca y manuales en línea para cada una de las API.

### **Soporte de comunicaciones CPI y APPC**

Las Comunicaciones Avanzadas de Programa a Programa (APPC) soportan las comunicaciones entre programas de proceso distribuido, denominados programas de transacciones (TP). APPC utiliza el protocolo LU 6.2 en el intercambio de datos entre programas localizados en unidades lógicas (LU) distintas. Además, APPC da soporte a varios enlaces simultáneos y sesiones paralelas. La seguridad en las conversaciones o en las sesiones entre los programas que se comunican también tienen soporte a través de APPC.

Communications Server da soporte a las conversaciones dúplex APPC, lo que mejora enormemente las posibilidades de transmisión de datos y aumenta la productividad de los programadores que desarrollan aplicaciones de comunicaciones de tipo conversacional.

Un programa de transacciones CPI-C es semejante a un programa de transacciones APPC; los dos tipos de programas de transacciones utilizan el soporte APPC. En lugar de crear un bloque de control por separado para cada función, un programa de transacciones CPI-C invoca cada función CPI-C con una llamada a la función que pasa los parámetros adecuados en la llamada.

APPC es una API de un solo punto de entrada donde se necesitan bloques de control complejos para poder realizar una serie de funciones. CPI-C proporciona una gran cantidad de funciones, cada una de ellas con sus propios parámetros, lo cual mejora su legibilidad y portabilidad.

Los verbos de CPI-C y APPC proporcionan servicios similares. Sin embargo, CPI-C proporciona una API con portabilidad para varias plataformas.

### **Seguridad de datos**

Communications Server proporciona soporte de seguridad básico y ampliado en las sesiones y en las conversaciones. Existe seguridad en la limitación de qué usuarios de Windows NT pueden acceder a los recursos SNA a través de clientes API SNA. La seguridad de conversaciones incluye el soporte para la sustitución de contraseña. También existe seguridad LU-LU mejorada.

## **Conformance with SNA**

Communications Server se ha diseñado de conformidad con SNA (arquitectura de red de sistemas), el conjunto de convenios y protocolos utilizado en las redes IBM. SNA ayuda a garantizar la normalización de las configuraciones de red y la transmisión exacta de datos a través de redes.

Una red SNA está organizada como un sistema de nodos y enlaces. Cada nodo se clasifica según sus posibilidades y el ámbito de control que tiene sobre otros nodos de la red. El tipo de nodo no está necesariamente asociado a un tipo específico de hardware y las posibilidades del nodo pueden realizarlas dispositivos distintos. Por ejemplo, una estación de trabajo que actúa de pasarela puede ejecutar las mismas funciones que un controlador de comunicaciones. Las estaciones de trabajo Communications Server pueden comunicarse mediante LAN, SDLC, X.25, twinaxial (en las comunicaciones de sentido ascendente) y SNA sobre TCP/IP.

### **Soporte LU**

Communications Server ofrece soporte para los tipos de LU SNA 0, 1, 2 y 3, que ofrecen comunicaciones con aplicaciones de sistema principal que dan soporte a dispositivos como los siguientes:

- LU tipo 0, para terminales financieros 3650 y 4700
- LU tipo 1, para impresoras 3270
- LU tipo 2, para pantallas interactivas 3270
- LU tipo 3, para impresoras 3270

Communications Server también soporta las LU tipo 6.2 o APPC. La LU tipo 6.2 da soporte a las comunicaciones entre programas ubicados en nodos de subárea de tipo 5 o en nodos periféricos de tipo 2.1, o ambos, y entre programas y dispositivos. Communications Server da soporte a las LU 6.2 a través de las API APPC o de comunicaciones CPI.

Las siguientes funciones de Communications Server dan soporte a un amplio rango de tipos de LU:

#### **Característica de pasarela SNA**

La pasarela SNA permite que un sistema principal S/390 soporte estaciones de trabajo conectadas a una LAN que implementan LU 0, 1, 2 y 3, o LU 6.2 dependiente. Estas LU pueden direccionarse a varios sistemas principales.

La pasarela SNA también soporta LU 0, 1, 2 ó 3 para sistemas principales AS/400. El sistema principal AS/400 pasa los datos a un sistema principal S/390.

#### **Conventional LU Application (LUA)**

La LUA consta de software de sistema que ofrecen rutinas de servicios que dan soporte a las LU 0, 1, 2 y 3. Estas LU se pueden direccionar a varios sistemas principales.

### **Servicios de gestión**

Los servicios de gestión son funciones distribuidas entre componentes de la red para operar, gestionar y controlar una red. Esta posibilidad se basa en la arquitectura de

servicios de gestión de SNA, la cual se documenta en el manual Systems Network Architecture Management Services Reference

Communications Server proporciona soporte de programación que permite la instalación de aplicaciones de punto focal, punto de servicio y punto de entrada.

### **Gestión de sistemas**

Puede supervisar y gestionar las redes SNA con varias herramientas de gestión de redes, entre las que se encuentran las siguientes:

**Anotaciones de mensajes y anotaciones de errores**

Communications Server graba las entradas de las anotaciones de mensajes y de errores en los archivos de anotaciones que se mantienen en cada estación de trabajo.

#### **Archivos de rastreo**

Communications Server proporciona herramientas de rastreo para las tareas de determinación de problemas.

#### **Configuración y gestión**

Puede utilizar la aplicación Operaciones de nodo SNA como ayuda en la gestión de los recursos de la red. Además, las posibilidades de programación de gestión de sistemas de Communications Server permiten configurar y gestionar los nodos pertenecientes a la red SNA. Para poder llevar esto a cabo, Communications Server proporciona un subconjunto de verbos de gestión de sistemas que se pueden utilizar para configurar el nodo y para crear programas de gestión sofisticados para el nodo activo.

#### **Herramientas de gestión de sistemas**

Communications Server proporciona una gran variedad de herramientas destinadas a servir de ayuda en la gestión de la red. Entre las herramientas se encuentran las siguientes:

- Operaciones de nodo SNA
- Servicios de rastreo

El recurso Operaciones de nodo SNA es un recurso en línea para supervisar y controlar los recursos de comunicaciones mantenidos por Communications Server. Es una herramienta que utilizan las personas que realizan las actividades de instalación, comprobación, ajuste y actividades especiales de desarrollo de Communications Services. También se puede utilizar como ayuda en la determinación de problemas.

Por ejemplo, puede utilizar el recurso Operaciones de nodo SNA para visualizar el estado de un programa de transacciones que presenta problemas.

Los servicios de rastreo se describen en Capítulo 7, "Determinación y notificación de problemas" en la página 153.

Además de las mencionadas herramientas, Communications Server proporciona varias ayudas de productividad y un recurso de mensajes y ayuda en línea.

### **Funciones de emulador de nivel de entrada**

Communications Server incluye una versión de nivel de entrada del conocido emulador Personal Communications 3270 y 5250 con finalidades de administración. Este emulador proporciona soporte 5250 y 3270 básico, y proporciona un subconjunto de características y funciones que están en la familia de emuladores IBM Personal Communications de función completa.

Las funciones de emulación de nivel de entrada proporcionadas incluyen:

- Correlación de color
- Transferencia de línea de mandatos (sólo 3270)
- Conjunto completo de fonts
- Tamaños de pantalla mod 2-5
- Dos sesiones

Aunque no se soporta la acción de volver a correlacionar el teclado gráfico para el emulador de nivel de entrada, se pueden utilizar los archivos de modificación de correlación que genera el emulador de función completa.

**Parte 2. Planificación, instalación y configuración del Communications Server**

# **Capítulo 3. Planificación de la instalación del Communications Server**

En este capítulo se describen los requisitos para instalar los elementos suministrados con Communications Server y se ofrece una visión general del proceso de instalación.

# **Antes de empezar**

Antes de empezar a instalar Communications Server, tiene que:

- Revisar la información que se encuentra en el archivo README.TXT del CD-ROM o del directorio origen de instalación.
- Revisar las características y funciones disponibles consultando el apartado "Características y funciones de Communications Server para Windows NT Versión 5.0" en la página 13.
- Obtener acceso al soporte de la instalación (un CD-ROM o el entorno LAN adecuado).
- Prepararse para utilizar un ID de usuario de administrador con autorización local al instalar Communications Server.

# **Introducción a la instalación de Communications Server**

Communications Server proporciona una interfaz interactiva para instalar el producto.

### **Prerequisite Software**

Los requisitos de software mínimos para Communications Server son Microsoft Windows NT Server 3.51 ó 4.0. Consulte la documentación de Windows NT para determinar los requisitos de memoria y almacenamiento en disco duro del sistema operativo.

TCP/IP es necesario para que los clientes API SNA y los clientes de administración remota se comuniquen con Communications Server.

Hay un gran número de funciones y características de Communications Server que necesitan un examinador Web. El examinador Web que se utilice debe dar soporte a documentos HTML 3.0.

Consulte el último paquete de servicio de Microsoft Windows NT.

Communications Server no se instalará satisfactoriamente en una máquina que tenga instalado Microsoft SNA Server\*\*.

En el archivo README.TXT del CD de instalación encontrará más información actualizada.

### **Requisitos previos de hardware**

Communications Server para Windows NT, Versión 5.01 puede utilizarse en todos los sistemas basados en Intel\*\* a los que dé soporte Windows NT Server, releases de la versión 3.51 o la versión 4.0. El hardware recomendado para el servidor es una máquina Intel Pentium, con una CPU de 100 MHz y 32 MB de RAM.

Piense que va a utilizar como mínimo 75 MB de espacio en disco para Communications Server. Según la carga de trabajo de Communications Server, pueden ser necesarios más recursos.

En el archivo README.TXT del CD de instalación encontrará más información actualizada.

## **Requisitos de la unidad de arranque durante la instalación**

Communications Server necesita 10 MB de espacio en disco en la unidad de arranque (la unidad que contiene el sistema operativo Windows NT) para archivos temporales utilizados durante la instalación. Estos archivos se borran una vez terminada la instalación.

## **Instalación remota**

Para obtener información sobre la instalación remota del Communications Server, consulte la página Web de Communications Server para Windows NT:

http://www.networking.ibm.com/cms/csnabt.html

o consulte el archivo README del producto.

**Instalación de Communications Server**

# **Capítulo 4. Instalación de Communications Server**

El paquete Communications Server contiene los archivos del producto Communications Server, la documentación de Communications Server y el lector de biblioteca Adobe Acrobat que se puede utilizar para ver las publicaciones en línea. Si lo desea, puede ver e imprimir la documentación del CD sin realizar la instalación. Como parte de la instalación de Communications Server, en el servidor se instalarán los clientes para los servicios de cliente API SNA y los clientes para administración y configuración remotas.

Además de los archivos del producto, desde el CD pueden instalarse de forma selectiva las siguientes características, aunque debe instalar primero el producto Communication Server.

- Clientes para servicios de cliente API SNA
	- OS/2
	- Windows 3.x
	- Windows 95
	- Windows NT
- Clientes para configuración y administración remota
- IBM Host On-Demand (emulador basado en Web)
- IBM Web Administration para Communications Server para Windows NT
- Emulador Personal Communications de nivel de entrada (debe instalarse sólo después del producto Communications Server)

# **Consideraciones previas a la instalación**

Communications Server debe instalarse en un sistema basado en Intel que ejecute Windows NT Server 3.51 ó 4.0. Para instalar Communications Server, debe tener un ID de usuario de administrador de Windows NT con autorización local.

### **Empezar la instalación**

Antes de empezar a instalar Communications Server, cierre los demás programas de aplicación que se están ejecutando.

**Nota:** Los productos IBM Host On-Demand y Web Administration sólo están disponibles en inglés y requieren un servidor Web.

#### **Instalación de Communications Server**

Communications Server debe instalarse antes de instalar cualquier versión del producto Personal Communications (inclusive el programa de emulación de nivel de entrada suministrado con Communications Server). Si ya está instalado en el servidor el producto Personal Communications, elimínelo antes de instalar Communications Server.

Si ya tiene alguna versión de Communications Server para Windows NT en ejecución, debe detenerla antes de empezar la instalación.

La máquina debe estar funcionando en modalidad VGA para poder instalar Adobe Acrobat. Si está funcionando en cualquier otra modalidad, cambie a la modalidad VGA antes de empezar a instalar.

## **Instalación de Communications Server para Windows NT**

1. Inserte el CD-ROM de Communications Server para Windows NT en la unidad de CD-ROM y siga los pasos que se indican en la interfaz proporcionada.

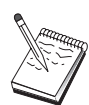

Windows NT Versión 3.51 no lanza de forma automática la interfaz. Si está efectuando la instalación en una máquina que funciona con esta versión, debe acceder a la unidad de CD-ROM de forma manual y ejecutar SETUP.EXE para lanzar la interfaz de instalación.

Utilice un editor para leer las notas más recientes sobre el producto en el archivo README.TXT. A lo largo del procedimiento de instalación hay ayuda en línea disponible pulsando el botón **Ayuda**.

- 2. Pulse el botón **Instalar** para empezar la instalación del asistente InstallShield\*\*. Una vez instalado, el asistente guía por todos los demás procedimientos de instalación. Una barra de progreso indica en qué punto está de los procedimientos de instalación. Al terminar la instalación del asistente, aparece una ventana de bienvenida al producto IBM Communications Server. Pulse el botón **Siguiente** para continuar.
- 3. Seleccione la unidad y el directorio para instalar Communications Server. Por omisión es **C:\IBMCS**, que aparecerá en el recuadro Directorio de destino. Pulse el botón **Examinar** para visualizar un recuadro de diálogo que permitirá modificar la unidad o el directorio escribiendo el nuevo nombre de la vía de acceso o eligiendo un directorio de la lista proporcionada. Pulse el botón **Siguiente** para ir a la ventana Seleccionar carpeta de programas.
- 4. La ventana Seleccionar carpeta de programas muestra la carpeta de programas que va a contener los iconos de Communications Server. La carpeta por omisión es IBM Communications Server. Si desea utilizar una carpeta distinta, escriba el nombre de esa carpeta en el recuadro de entrada proporcionado. Si selecciona un nombre nuevo, se creará una nueva carpeta. También puede seleccionar una carpeta de la lista Carpetas existentes. Pulse el botón **Siguiente** para continuar.

- 5. La siguiente ventana solicita el nombre de un identificador de usuario existente que se añadirá inicialmente al grupo; se pueden añadir más usuarios con posterioridad utilizando el Administrador de usuarios de Windows NT. Esta ventana se utiliza para establecer el grupo IBMCSADMIN, que permite autorizar usuarios para configurar y administrar Communications Server de forma remota. Escriba un ID de usuario y pulse el botón **Siguiente**.
- 6. Aparece la ventana Número de licencias simultáneas. Escriba el número de licencias de usuario simultáneas que ha adquirido y pulse el botón **Siguiente**.
- 7. La ventana Empezar a copiar archivos muestra los valores actuales para la instalación de Communications Server. Para cambiar un valor, pulse el botón **Anterior** para retroceder por las pantallas de instalación previamente mencionadas y realizar los cambios necesarios.
- 8. Pulse el botón **Siguiente** para empezar a copiar los archivos de Communications Server en el sistema. Cuando aparece la barra de progreso horizontal en la ventana para indicar que se ha iniciado la copia, no detenga el procedimiento de instalación.

Durante el procedimiento de copia, aparecen barras de progreso verticales a la izquierda de la ventana que permiten observar el curso de la instalación. La barra de progreso situada más a la izquierda supervisa la cantidad de datos que quedan en cada archivo a medida que se transfieren. La barra de progreso del centro muestra el porcentaje de los archivos de instalación que se han copiado. La barra de progreso de la derecha muestra la cantidad de espacio en disco que queda para utilizar durante el proceso de instalación.

- 9. Una vez copiados todos los archivos del producto, aparece la ventana Instalación de servicios NT.
- 10. Al final de la instalación, un recuadro de diálogo pregunta si se desea instalar la interfaz IEEE 802.2 para la red de área local (LAN) utilizando la interfaz de protocolo IBM LLC2. Si sabe que va a utilizar Communications Server a través de un adaptador de la LAN o si no está seguro, seleccione **Sí**. Si sabe que no va a utilizar Communications Server a través de un adaptador de la LAN, seleccione **No**.

Si selecciona **Sí** para instalar el protocolo IBM LLC2, el programa de instalación iniciará una ventana de control de red con instrucciones para configurar IBM LLC2 para operar a través de los adaptadores de la LAN.

11. Una vez realizada la instalación, se le solicitará que rearranque la máquina.

Si desea instalar la documentación en línea en otra máquina, como por ejemplo un servidor de publicaciones, puede instalarla más adelante arrastrando y soltando (mediante el Explorador de Windows) los archivos de documentación en la vía de acceso que desee. Después de crear los iconos en la carpeta adecuada, es necesario asociar estos archivos al lector de Adobe Acrobat. Para más información, consulte el archivo README.TXT.

# **Desinstalación de Communications Server para Windows NT**

Si desea desinstalar el producto Communications Server, efectúe lo siguiente:

- 1. Para Windows NT 3.51, seleccione el icono **desinstalar** de la carpeta IBM Communications Server y siga los procedimientos indicados.
- 2. Para Windows NT 4.0, seleccione el icono **Panel de control**. Seleccione el icono **Agregar/Quitar programas**. En el cuadro de lista proporcionado, seleccione el nombre que haya asignado a la carpeta y después, pulse el botón **Quitar**.
- 3. Si está instalada la interfaz de protocolo IBM LLC2, un panel de ayuda le ayudará a desinstalar el protocolo LLC2.

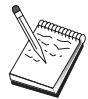

Se recomienda hacer copia de seguridad de los archivos de configuración de forma periódica por si se produce un problema con la configuración. Por omisión, los archivos de configuración (archivos .ACG) se encuentran en el subdirectorio **\private** del directorio de instalación del Communications Server.

# **Reinstalación de Communications Server para Windows NT**

Para reinstalar Communications Server, primero debe desinstalar el producto. Una vez ha desinstalado satisfactoriamente Communications Server y ha rearrancado la máquina, vuelva a instalar el producto. Siga los procedimientos indicados en las dos secciones anteriores para instalar y desinstalar el producto.

# **Registro de Communications Server para Windows NT**

Los servidores de software de IBM ofrecen un método común para registrar los productos de servidor. Se utiliza la herramienta de registro Axtive con esta finalidad. Puede utilizar esta herramienta para registrar el producto Communications Server adquirido. La ventaja de registrar el servidor con IBM es que puede recibir la notificación de próximas actualizaciones de servicio y de futuros releases del producto.

Se proporciona al usuario la oportunidad de registrarse la primera vez que se inicia el producto. Siga las instrucciones de la herramienta de registro. Si rehúsa registrarse, cada ocho días aparecerá un mensaje que le solicitará que se registre. Además del registro inicial, se ofrecerá una inspección de registro de seguimiento al año de haber instalado Communications Server y otra más a los dos años.

## **Gestión de licencias**

Si ha adquirido una versión con licencia de Communications Server, el certificado de licencia se incluye en un archivo del CD. Esta licencia se instala junto con el producto. Durante la instalación, se le solicitará que entre el número de licencia simultáneas que ha adquirido. Para más detalles sobre lo que constituye un usuario simultáneo, consulte el acuerdo sobre licencia.

Si el número de usuarios simultáneos sobrepasa del número de licencias simultáneas adquiridas, se anota un mensaje de error. No se inhabilita ninguna función del producto aunque se sobrepase el número de licencias. Se siguen permitiendo más conexiones y se anota un mensaje de error por cada conexión siempre que se sobrepasa la cuenta de licencias. Si sobrepasa constantemente la cantidad de licencias inicial, es necesario supervisar el archivo de anotaciones cronológicas y adquirir más licencias.

La pantalla Nodo de la aplicación de Operaciones de nodo puede utilizarse para ver la cantidad de licencias adquiridas, la cantidad que se utiliza y la cantidad más alta de licencias utilizada. Si ha adquirido más licencias, utilice el mandato **cslic** para actualizar la cantidad de licencias compradas. Por ejemplo, si al principio adquirió 20 licencias y más adelante ha adquirido 20 más, vaya a una ventana con un indicador de mandatos de la máquina de Communications Server y escriba cslic 4ð para actualizar el número de licencias a 40.

No tiene que volver a instalar el producto para poder convertir desde una versión de evaluación a una versión bajo licencia; sin embargo, hay dos pasos que debe llevar a cabo:

- 1. Copie el archivo de certificado de licencia (CSNT50.LIC del directorio \csnt del CD-ROM del producto con licencia) en el directorio en el que haya instalado Communications Server (que suele ser C:\IBMCS).
- 2. Utilice el mandato **cslic** para indicar el número de licencias simultáneas que ha adquirido. Si ha comprado 20 licencias, entre cslic 2ð en un indicador de mandatos. La información de licencia se cargará la próxima vez que inicie el producto.

Otra alternativa es desinstalar la versión de evaluación y después instalar la versión con licencia de Communications Server.

Si ha obtenido una versión de evaluación de Communications Server, el archivo de certificado de licencia no se encuentra en el CD. Puede utilizar todas las funciones de Communications Server durante un período de noventa días. Una vez transcurrido este período, el producto no se iniciará. Puede convertir la versión de evaluación de Communications Server en una versión bajo licencia adquiriendo una licencia.

### **Acceso e instalación de clientes API SNA**

Una vez instalado Communications Server, podrá acceder a los clientes API SNA que trabajan con el servidor. Los clientes API SNA son para los sistemas operativos siguientes:

- $\cdot$  OS/2
- Windows 3.x
- Windows 95
- Windows NT

Los paquetes de instalación del cliente se encuentran en los siguientes directorios, bajo el directorio de instalación del Communications Server:

- clients\winNT
- clients\win95
- clients\win31
- clients\OS2

Para instalar un paquete en un cliente, éste debe tener acceso a la información de estos directorios (por ejemplo, mediante **net use**, **ftp** o la transferencia por disquetes).

Cambie a la unidad correspondiente y en el indicador de mandatos, escriba **install** para acceder al cliente OS/2 y **setup** para acceder a todos los demás clientes.

Otra posibilidad es instalar los clientes API SNA directamente del CD-ROM en una máquina cliente en lugar de instalarlos desde un servidor. Siga los pasos que se indican en el CD-ROM de Communications Server.

# **Acceso a clientes de administración remota**

Los clientes de configuración y administración remota son clientes (sólo para Windows NT) que se utilizan para administrar y configurar de forma remota el servidor. Los clientes de administración remota están ubicados en el siguiente subdirectorio del directorio de instalación de Communications Server:

• clients\admin

Para instalar un paquete en un cliente, éste debe tener acceso a la información de estos directorios (por ejemplo, mediante **net use**, **ftp** o la transferencia por disquetes).

Cambie a la unidad adecuada y en el indicador de mandatos, escriba **setup** para acceder a los clientes.

Otra posibilidad es instalar los clientes de administración remota directamente del CD-ROM en una máquina cliente en lugar de instalarlos desde un servidor. Siga los pasos que se indican en el CD-ROM de Communications Server.

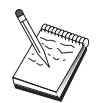

No coloque los clientes de administración y configuración remota en la misma máquina que el servidor puesto que ya están disponibles en esa máquina.

# **Capítulo 5. Configuración del Communications Server**

Este capítulo explica los conceptos básicos sobre cómo utilizar el programa de configuración que se proporciona con Communications Server.

La aplicación Configuración de nodo SNA proporciona opciones de configuración que permiten definir los nodos SNA y los recursos asociados. Puede definir las siguientes características de SNA:

- Funciones de red como, por ejemplo, APPN, conectividad de sistema principal o LU 0
- Características de enlace
- Sesiones asociadas y parámetros
- Programas de transacción almacenados en el nodo local accesibles a través de la red SNA (también denominados TP de destino)

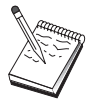

El conjunto de objetos que debe configurarse depende del entorno donde funciona Communications Server y las funciones específicas que va a soportar Communications Server.

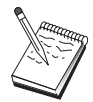

Se recomienda hacer copia de seguridad de los archivos de configuración de forma periódica por si se produce un problema con la configuración. Por omisión, los archivos de configuración (archivos .ACG) se encuentran en el subdirectorio **\private** del directorio de instalación del Communications Server.

# **Decidir qué configurar**

Cómo configurar y utilizar Communications Server depende de la tarea que pretenda realizar. A continuación figura una lista de los tipos de configuración comunes donde puede localizar el apartado de este capítulo donde se tratan las necesidades de configuración de su caso. Cada escenario de configuración es independiente y está dividido en pasos.

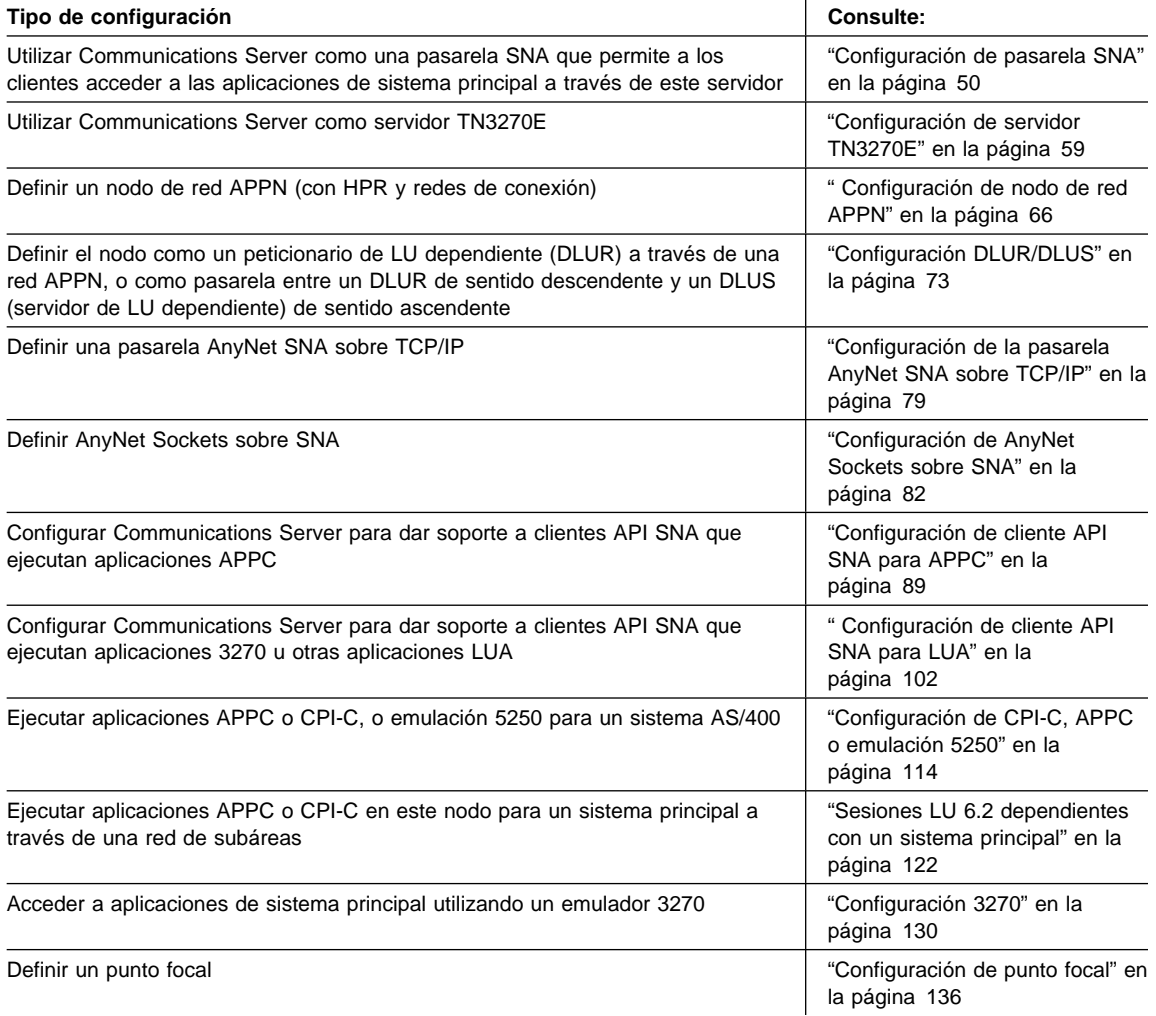

# **Configuración de pasarela SNA**

Este apartado describe los pasos que hay que seguir para configurar Communications Server como una pasarela SNA para pasar sesiones entre clientes y sistemas principales SNA.

Al configurar una pasarela SNA, se pueden intercambiar datos entre las estaciones de trabajo cliente de sentido descendente y un sistema principal de arquitectura de red de

sistemas (SNA). La pasarela realiza la función de concentrador, que hace que los recursos de LU de uno o varios sistemas principales y las PU del sistema principal estén disponibles para estaciones de trabajo cliente de sentido descendente a través de cualquier combinación de medios de comunicaciones con soporte en Communications Server.

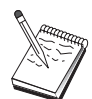

Antes de continuar con el "Paso 1: Configuración del nodo" en la página 52, localice **toda** la información necesaria que se lista en el apartado "Antes de empezar". Si los pasos de configuración siguientes no mencionan determinados nombres de campos que aparecen en los paneles de configuración, puede aceptar los valores por omisión para esos campos.

## **Antes de empezar**

Antes de empezar este procedimiento, debe reunir la siguiente información:

 Un ID de nodo local (XID) correspondiente a la PU del sistema principal (para un soporte físico conmutado) o Una dirección de estación secundaria correspondiente a la PU del sistema principal (para un soporte físico no conmutado)

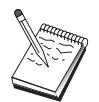

El identificador de nodo local se compone de un identificador de bloque seguido de un identificador de PU.

- Como mínimo, una dirección de LU local disponible en la misma PU del sistema principal
- Información de direccionamiento para establecer contacto con el controlador de comunicaciones del sistema principal (como, por ejemplo, la dirección de red en anillo)
- El tipo de red física que utilizan los clientes de sentido descendente (por ejemplo, red en anillo)
- Si utiliza AnyNet SNA sobre TCP/IP:
	- La dirección IP de la máquina
	- La dirección IP de la pasarela o asociada
	- El sufijo de nombre de dominio administrado por el administrador del entorno

Para más información, consulte el apartado "Correlación de recursos SNA con direcciones IP" en la página 189.

### **Resumen de pasos**

- Paso 1: Configuración del nodo
- Paso 2: Configuración de dispositivos
- Paso 3: Definición de LU y enlaces de sistema principal

- Paso 4: Definición de clientes de pasarela
- Paso 5: Inicio del nodo
- Paso 6: Comprobación de que el enlace está activo
- Paso 7: Establecimiento de una sesión

# **Paso 1: Configuración del nodo**

Siga el siguiente procedimiento para dar nombre al nodo local y a la red en la que funciona:

- 1. Abra la aplicación Operaciones de nodo SNA seleccionando el icono **Operaciones de nodo SNA** de la carpeta Communications Server. En la barra de herramientas, seleccione **Configuración de nodo** para iniciar la aplicación de configuración.
- 2. En el menú **Archivo**, seleccione **Nuevo**. En el menú **Situaciones**, seleccione **Pasarela SNA**.
- 3. En la ventana Configuración del nodo SNA, seleccione primero **Configuración de nodo** y después, **Nuevo**. Aparece la ventana Definición de nodo. Pulse el separador **Básico** y especifique la siguiente información necesaria:

#### **Punto de control (CP)**

Especifique un nombre de CP exclusivo y totalmente calificado que identifique al nodo dentro del entorno de red. Consta de dos partes: el nombre de la red y el nombre de CP.

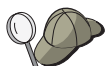

Si no conoce el nombre del CP, como ejemplo de nombre exclusivo, puede utilizar los 8 primeros caracteres del nombre de sistema principal TCP/IP del nodo, que se puede encontrar entrando **hostname** como un mandato de Windows NT.

#### **ID de nodo local**

Especifique el identificador de nodo (XID) correspondiente a la PU del sistema principal. El identificador de nodo local se compone de dos partes: el identificador de bloque y el identificador de unidad física.

4. Pulse el botón **Aceptar** para continuar.

# **Paso 2: Configuración de dispositivos**

Utilice este paso para definir los dispositivos de comunicaciones soportados que hay en la máquina, a través de los cuales se pueden establecer enlaces SNA con otros nodos de la red.

En la ventana Configuración de nodo SNA, pulse **Configurar dispositivos** y pulse uno de los tipos de control de enlace de datos (DLC) que aparecen a continuación. Luego pulse **Nuevo**. Dispone de los siguientes tipos de DLC:

 **LAN**: Hay tres páginas de propiedades para configurar un dispositivo de la LAN: Básico, Activación y Rendimiento. El único parámetro que debe especificar es el número de adaptador. Si tiene instaladas varias tarjetas de comunicaciones LAN (por ejemplo, red en anillo o Ethernet), seleccione el número de adaptador de la tarjeta que desea utilizar. Debe aceptar todos los demás valores por omisión. Pulse el botón **Aceptar** para crear la definición de dispositivo LAN.

Si no aparece ninguna información de adaptador, significa que ha elegido no instalar la interfaz IBM LLC2 DLC durante la instalación de Communications Server, o bien que no ha rearrancado el sistema después de instalar IBM LLC2. Para instalar IBM LLC2, consulte el archivo de ayuda SETUP2.HLP, que está ubicado en el directorio de instalación de Communications Server.

- **Puerta COM**: Hay tres páginas de propiedades para configurar una puerta COM: Básico, Llamada de entrada y Rendimiento. Normalmente, se utiliza un módem para comunicarse con una red telefónica a través de una puerta COM. Seleccione **Configuración del módem...** y siga las instrucciones para seleccionar y configurar un módem. Asegúrese de que la opción **Aceptar llamadas** tiene una marca de selección si desea que los clientes de sentido descendente puedan establecer conexión. Cuando haya terminado, pulse el botón **Aceptar** para crear la definición de dispositivo de puerta COM.
- **SDLC-MPA**: Defina este tipo de dispositivo si va a utilizar un adaptador de comunicaciones MPA para acceder a la red telefónica. Hay cuatro páginas de propiedades para configurar un dispositivo SDLC-MPA: Básico, Adaptador, Llamada de entrada y Rendimiento. Especifique la puerta de comunicaciones de la tarjeta MPA que va a utilizar y asegúrese de que la opción **Aceptar llamadas** tiene la marca de selección. Cuando haya terminado, pulse el botón **Aceptar** para crear la definición de dispositivo SDLC-MPA.

Si la tarjeta MPA no funciona correctamente al iniciar las comunicaciones, una causa habitual es un valor de IRQ incorrecto. Vuelva a esta página Adaptador y ajuste el valor de IRQ.

- **SDLC-WAC**: Defina este tipo de dispositivo si va a utilizar un adaptador de comunicaciones WAC para acceder a la red telefónica. Hay cuatro páginas de propiedades para configurar un dispositivo SDLC-WAC: Básico, Adaptador, Llamada de entrada y Rendimiento. Especifique el número de adaptador de la tarjeta WAC que va a utilizar y asegúrese de que la opción **Aceptar llamadas** tiene la marca de selección. Especifique el nivel de puerta (superior o inferior) que va a utilizar. Si tiene un adaptador ISA, asegúrese de especificar también una dirección de RAM compartida que coincida con la dirección de RAM compartida de la tarjeta. Cuando haya terminado, pulse el botón **Aceptar** para crear la definición de dispositivo SDLC-WAC.
- **Puerta COM-X.25**: Hay cuatro páginas de propiedades para configurar un dispositivo de Puerta COM X.25: Básico, Parámetros de red, Llamadas de entrada y Valores de trama. Normalmente, se utiliza un módem para comunicarse con una red X.25 a través de una puerta COM. Especifique el módem que va a utilizar. Seleccione **Configuración del módem...** y siga las instrucciones para seleccionar

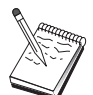

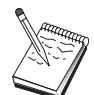

y configurar un módem. En la página Parámetros de red, asegúrese de que la opción **Aceptar llamadas** está seleccionada. Cuando haya terminado, pulse el botón **Aceptar** para crear la definición de dispositivo de puerta COM X.25.

- **X.25-WAC**: Defina este tipo de dispositivo si va a utilizar un adaptador de comunicaciones WAC para acceder a una nube X.25. Hay cuatro páginas de propiedades para configurar un dispositivo X.25-WAC: Básico, Parámetros de red, Llamadas de entrada y Valores de trama. Especifique el número de adaptador y el nivel de puerta (superior o inferior) que va a utilizar. Si tiene un adaptador ISA, asegúrese de especificar también una dirección que coincida con la dirección de RAM compartida de la tarjeta. En la página Parámetros de red, asegúrese de que la opción **Aceptar llamadas** está seleccionada. Cuando haya terminado, pulse el botón **Aceptar** para crear la definición de dispositivo X.25 WAC.
- **Twinaxial**: Defina este tipo de dispositivo si va a utilizar un adaptador que da soporte a comunicaciones sobre un cable twinaxial. Hay una página de propiedades para configurar este dispositivo: Básico. En esta página, debe identificar el tipo de adaptador twinaxial soportado que ha instalado. Cuando haya terminado, pulse el botón **Aceptar** para crear la definición de dispositivo twinaxial.
- **AnyNet SNA sobre TCP/IP**: Defina este tipo de dispositivo si desea direccionar las sesiones sobre TCP/IP a otro nodo AnyNet SNA sobre TCP/IP configurado como un cliente o pasarela SNA. Hay tres páginas de propiedades para configurar este dispositivo: Básico, Preferencias de direccionamiento y Rendimiento. En la página Básico, el nombre de dominio SNA debe ser el mismo nombre que el reunido en el apartado "Antes de empezar" en la página 51. En la página Preferencias de direccionamiento, especifique **nativo primero** como la preferencia de direccionamiento por omisión. Cuando haya terminado, pulse el botón **Aceptar** para crear el dispositivo AnyNet SNA sobre TCP/IP.
- **Adaptadores OEM**: Communications Server ofrece soporte de configuración para varios adaptadores de comunicaciones OEM. Los requisitos de configuración son específicos de cada adaptador. Consulte la documentación proporcionada con el adaptador a fin de completar la configuración de este dispositivo.

Sin embargo, hay parámetros comunes, que se encuentran debajo de la pestaña Básico, que debe especificar para todos los adaptadores OEM. Al seleccionar la pestaña Página OEM, debe especificar el nombre de puerta. También debe seleccionar **Soporte APPN** y **Soporte HPR**.

# **Paso 3: Definición de LU y enlaces de sistema principal**

Este paso configura los recursos que hay disponibles en el sistema principal, en términos de direcciones de LU y el enlace utilizado para acceder a esos recursos. Para definir enlaces de sistema principal:

1. En la lista de opciones de configuración, seleccione primero **Configuración de una pasarela**, y después pulse en **Ver/Añadir/Cambiar**.
- 2. En la ventana Configuración de pasarela, seleccione la pestaña **Enlaces con el sistema principal**. Aparece la página de propiedades Enlaces con el sistema principal, que muestra un cuadro de lista que contiene todos los enlaces con el sistema principal definidos actualmente, es decir, los que soportan las sesiones de SSCP-a-PU.
- 3. Seleccione **Crear** para definir un nuevo enlace. Aparece la ventana Tipo de enlace de sistema principal.
- 4. Seleccione el tipo de enlace que desea definir especificando el tipo de DLC, después seleccione **Aceptar** para continuar.

Todas las definiciones de conexión tienen asociado un nombre de estación de enlace. Se trata del nombre por el que se identificará la conexión al iniciarla las operaciones de nodo. Se proporciona un nombre de enlace con el sistema principal por omisión que puede cambiarse.

- **LAN**: Hay tres páginas de propiedades para configurar una conexión de LAN: Básico, Avanzado y Seguridad. Para una conexión LAN a un sistema principal, en la página Básico, especifique la dirección de enlace del controlador de comunicaciones del sistema principal, o una pasarela SNA, con la que se va a conectar. Además, en la página Avanzado, especifique el identificador de nodo local obtenido en el apartado "Antes de empezar" en la página 51. Pulse el botón **Aceptar** para crear la definición de conexión LAN.
- **Puerta COM**, **SDLC-MPA** y **SDLC-WAC**: Hay tres páginas de propiedades para configurar esta conexión: Básico, Información del enlace y Rendimiento. En la página Básico, especifique el número de teléfono que se va a utilizar para establecer conexión con el sistema principal o con la pasarela SNA al sistema principal. Asegúrese de seleccionar la puerta de comunicaciones adecuada para el dispositivo configurado en el Paso 2 anterior. En la página Información de enlace, especifique que la dirección de estación de enlace coincide con la dirección que se proporciona en la definición de la PU del sistema principal. (Si utiliza una línea conmutada con un sistema principal, debe utilizarse un identificador de nodo local (XID) en su lugar.) Cuando haya terminado, pulse el botón **Aceptar** para crear la definición de conexión.
- **Puerta COM-X.25**, **X.25-WAC**: Hay tres páginas de propiedades para configurar esta conexión: Básico, Información del enlace y Recursos opcionales avanzados de SVC. En la página Básico, especifique la puerta de comunicaciones que se va utilizar según se ha definido en el Paso 2 anterior. Además, seleccione si el enlace va a ser a través de un circuito virtual conmutado (SVC) o a través de un circuito virtual privado (PVC). Si se trata de un enlace SVC, especifique las direcciones y extensiones DTE para establecer el enlace. Si se trata de un enlace PVC, especifique el número de canal lógico de conexión PVC. Cuando haya terminado, pulse el botón **Aceptar** para crear la definición de conexión.
- **Twinaxial**: Hay dos páginas de propiedades para configurar esta conexión: Básico y Seguridad. En la página Básico, especifique la dirección de estación TDLC del controlador de comunicaciones del sistema principal. Además, debe proporcionar el identificador de nodo local (XID) correspondiente a la PU del

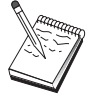

sistema principal. Cuando haya terminado, pulse el botón **Aceptar** para crear la definición de conexión.

 **AnyNet SNA sobre TCP/IP**: Hay una página de propiedades para configurar esta conexión: Básico. En esta página, especifique el nombre de CP totalmente calificado en el recuadro Identificador de nodo adyacente. Si va a conectarse con el sistema principal a través de una pasarela SNA, especifique el nombre de CP de la pasarela SNA que se conecta al sistema principal. De lo contrario, utilice el nombre de CP del sistema principal. Pulse el botón **Aceptar** para crear la definición de conexión.

El nombre de CP especificado debe correlacionarse con una dirección TCP/IP para que AnyNet pueda determinar adónde direccionar la sesión SNA sobre TCP/IP. Para correlacionar el nombre de CP con una dirección TCP/IP, consulte el apartado "Correlación de recursos SNA con direcciones IP" en la página 189.

 **Adaptadores OEM**: Communications Server ofrece soporte de configuración para varios adaptadores de comunicaciones OEM. Los requisitos de configuración son específicos de cada adaptador. Consulte la documentación proporcionada con el adaptador a fin de completar la configuración de este dispositivo.

Sin embargo, hay parámetros comunes que debe especificar para todos los adaptadores OEM. En la página Información de enlace, especifique que este enlace soporta las sesiones SSCP. Además, especifique el identificador de nodo local (XID) que proporciona la PU del sistema principal.

- 5. Responda **Sí** a la pregunta sobre si desea crear las LU en este nuevo enlace.
- 6. Aparece la ventana Definir las LU. Con esta ventana, puede definir una sola LU o un rango de las LU en el enlace con el sistema principal especificado que residen en el sistema principal al que se conecta el enlace. Dado que normalmente un enlace con el sistema principal se configura con un rango de LU disponibles, tendrá que crear un rango de LU en lugar de una sola LU.
	- a. Con la opción **Definición de rango de LU** seleccionada, especifique un nombre básico para todas las LU creadas para este rango (por ejemplo, HOST). Cada LU creada en el rango empezará con este nombre básico seguido de la dirección de LU. El nombre básico puede tener 5 caracteres de longitud máxima.
	- b. Especifique la dirección de LU inicial y el número de direcciones consecutivas que deben crearse para el rango.
	- c. Por omisión, todas las LU creadas se añaden a una agrupación (por lo general, PUBLIC).
	- d. Pulse el botón **Aceptar** para definir el rango de las LU y después vuelva a pulsar el botón **Aceptar** para cerrar la ventana LU asignadas.

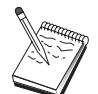

## **Paso 4: Definición de clientes de pasarela**

Utilice este paso para definir los atributos de las estaciones de trabajo cliente SNA de sentido descendente que se van a conectar en esta pasarela. Para simplificar al máximo la configuración, defina la pasarela para dar soporte a estaciones de trabajo implícitas, lo que significa que siempre que un cliente establezca un enlace con la pasarela, se le asignará un recurso LU de una agrupación de recursos por omisión, independientemente de la identidad del cliente.

1. En la página de propiedades Configuración de pasarela, seleccione la pestaña **Clientes implícitos**. Aparece la página Clientes implícitos, que muestra una lista de los dispositivos definidos a la izquierda (tal como se han definido en el Paso 2 anterior) y un diagrama en árbol de las plantillas de clientes a la derecha. En este punto, no hay ninguna plantilla de cliente visualizada. Una plantilla de cliente define un rango de direcciones de LU de cliente y la agrupación de LU de sistema principal a la que se van a asociar. Esta plantilla está destinada para aplicarla a un dispositivo de comunicaciones concreto. Se emitirá un recurso disponible de esa plantilla a todo cliente que establezca un enlace con la pasarela que utiliza dicho dispositivo.

Una plantilla puede utilizar más de una agrupación, y una agrupación se puede utilizar en más de una plantilla.

- a. Para crear una nueva plantilla de cliente, seleccione **Crear...** debajo del cuadro de lista de las plantillas de cliente definidas actualmente. Aparece la ventana Definición de plantilla implícita.
- b. Especifique un nombre para la plantilla como, por ejemplo, CLIENT.
- c. Especifique la dirección inicial y final del rango de direcciones disponibles para los clientes. Los clientes deben solicitar una dirección de LU (NAU - unidad direccionable de red) que haya definido.
- d. Seleccione la agrupación en el menú desplegable de nombres de agrupaciones. La agrupación de recursos de sistema principal para la que se dedican estas LU de cliente debe tener el mismo nombre de agrupación que figura especificado en la ventana Definición de LU de sistema principal del "Paso 3: Definición de LU y enlaces de sistema principal" en la página 54.
- e. Pulse el botón **Aceptar** para crear la plantilla de cliente.

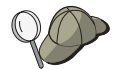

- Puede especificar más de un rango de direcciones para una plantilla, aunque solo puede asignar cada dirección dentro de una agrupación una vez. Para añadir otro rango a una plantilla definida, seleccione una plantilla y pulse **Añadir rango...**. Aparece la ventana Plantillas definidas. Especifique la dirección inicial y final y seleccione un nombre de agrupación. Luego pulse **Aceptar**.
- Para cambiar el nombre de una plantilla, seleccione la plantilla y pulse **Cambiar...**. Aparece la ventana Definición de plantilla implícita. Especifique el nombre nuevo y pulse **Aceptar**. El nombre se cambia de forma dinámica en todos los lugares en los que se utiliza la plantilla.
- Para cambiar un rango dentro de una plantilla, seleccione el rango y pulse **Cambiar...**. Aparece la ventana Definición de plantilla implícita. Especifique el rango nuevo y pulse **Aceptar**.
- 2. Con la plantilla de cliente que acaba de crear resaltada a la derecha, seleccione la puerta de comunicaciones a través de la cual los clientes van a establecer los enlaces con esta pasarela.
	- a. Pulse <<**Asignar a puerta** para asociar la plantilla a la puerta especificada.
	- b. La configuración de pasarela SNA se ha completado. Pulse el botón **Aceptar** situado en la parte inferior de la página de propiedades Pasarela para completar la configuración de la pasarela.

Ya ha terminado con la parte de configuración de esta tarea. Guarde la configuración, asignándole un nombre que pueda identificar con facilidad. Después de guardar la configuración, salga de la aplicación Configuración de nodo y vuelva a la aplicación Operaciones de nodo SNA.

# **Paso 5: Inicio del nodo**

Seleccione **Iniciar** en la barra de herramientas de Operaciones de nodo SNA para iniciar el nodo local. Especifique una configuración con la que iniciar el nodo. Elija el archivo que acaba de configurar y seleccione **Abrir**. Puede tardar un momento en iniciarse el nodo y en establecerse todos los enlaces definidos.

## **Paso 6: Comprobación de que el enlace está activo**

Una vez iniciado el nodo, debe ver una vista del nodo activo con el nombre del punto de control especificado en el Paso 1. Para comprobar que el enlace configurado en el Paso 3 está activo, pulse **Conexiones** en la barra de herramientas de Operaciones de nodo SNA. Puede tardar unos instantes en establecerse el enlace.

## **Paso 7: Establecimiento de una sesión**

Ahora ya está preparado para que los clientes intenten establecer una sesión a través de la pasarela al sistema principal. Las configuraciones de cliente deben especificar la información de direcciones de red de la pasarela como, por ejemplo, la dirección de red en anillo de la tarjeta de red en anillo de la pasarela.

# **Configuración de servidor TN3270E**

Al configurar un servidor TN3270E, se pueden intercambiar datos entre las estaciones de trabajo cliente de sentido descendente TCP/IP que ejecutan aplicaciones TN3270E (o TN3270) y un sistema principal de arquitectura de red de sistemas (SNA). El servidor realiza la función de concentrador, que hace que los recursos de LU de uno o varios sistemas principales y las PU del sistema principal estén disponibles para sesiones TN3270E (o TN3270) de sentido descendente a través de cualquier combinación de medios de comunicaciones con soporte en Communications Server.

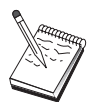

Antes de continuar con el "Paso 1: Configuración del nodo" en la página 60, localice **toda** la información necesaria que se lista en el apartado "Antes de empezar". Si los pasos de configuración siguientes no mencionan determinados nombres de campos que aparecen en los paneles de configuración, puede aceptar los valores por omisión para esos campos.

## **Antes de empezar**

Antes de empezar este procedimiento, debe reunir la siguiente información:

 Un ID de nodo local (XID) correspondiente a la PU del sistema principal (para soporte físico conmutado) o Una dirección de estación secundaria correspondiente a la PU del sistema principal (para soporte físico no conmutado)

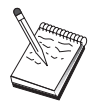

El identificador de nodo local se compone de un identificador de bloque seguido de un identificador de PU.

- Como mínimo, una dirección de LU local disponible en la misma PU del sistema principal
- Información de direccionamiento para establecer contacto con el controlador de comunicaciones del sistema principal (como, por ejemplo, la dirección de red en anillo)

### **Resumen de pasos**

- Paso 1: Configuración del nodo
- Paso 2: Configuración de dispositivos
- Paso 3: Definición de LU y enlaces de sistema principal
- Paso 4: Definición de las Propiedades del Servidor TN3270E
- Paso 5: Inicio del nodo
- Paso 6: Comprobación de que el enlace está activo
- Paso 7: Establecimiento de una sesión

# **Paso 1: Configuración del nodo**

Siga el siguiente procedimiento para dar nombre al nodo local y a la red en la que funciona:

- 1. Abra la aplicación Operaciones de nodo SNA seleccionando el icono **Operaciones de nodo SNA** de la carpeta Communications Server. En la barra de herramientas, seleccione **Configuración de nodo** para iniciar la aplicación de configuración.
- 2. En el menú **Archivo**, seleccione **Nuevo**. Luego, en el menú **Situaciones**, seleccione **Servidor TN3270E**.
- 3. En la ventana Configuración del nodo SNA, seleccione primero **Configuración de nodo** y después, **Nuevo**. Aparece la ventana Definición de nodo. Pulse el separador **Básico** y especifique la siguiente información necesaria:

#### **Punto de control (CP)**

Especifique un nombre de CP exclusivo y totalmente calificado que identifique al nodo dentro del entorno de red. Consta de dos partes: el nombre de la red y el nombre de CP.

Si no conoce el nombre del CP, como ejemplo de nombre exclusivo, puede utilizar los 8 primeros caracteres del nombre de sistema principal TCP/IP del nodo, que se puede encontrar entrando **hostname** como un mandato de Windows NT.

#### **ID de nodo local**

Especifique el identificador de nodo (XID) correspondiente a la PU del sistema principal. El identificador de nodo local se compone de dos partes: el identificador de bloque y el identificador de unidad física.

4. Pulse el botón **Aceptar** para continuar.

## **Paso 2: Configuración de dispositivos**

Utilice este paso para definir los dispositivos de comunicaciones soportados que hay en la máquina, a través de los cuales se pueden establecer enlaces SNA con otros nodos de la red.

En la ventana Configuración de nodo SNA, pulse **Configurar dispositivos** y luego pulse uno de los tipos de control de enlace de datos (DLC). Luego pulse **Nuevo**. Dispone de los siguientes tipos de DLC:

 **LAN**: Hay tres páginas de propiedades para configurar un dispositivo de la LAN: Básico, Activación y Rendimiento. El único parámetro que debe especificar es el número de adaptador. Si tiene instaladas varias tarjetas de comunicaciones LAN (por ejemplo, red en anillo o Ethernet), seleccione el número de adaptador de la tarjeta que desea utilizar. Debe aceptar todos los demás valores por omisión. Pulse el botón **Aceptar** para crear la definición de dispositivo LAN.

Si no aparece ninguna información de adaptador, significa que ha elegido no instalar la interfaz IBM LLC2 DLC durante la instalación de Communications Server, o bien que no ha rearrancado el sistema después de instalar IBM LLC2. Para instalar IBM LLC2, consulte el archivo de ayuda SETUP2.HLP, que está ubicado en el directorio de instalación de Communications Server.

- **Puerta COM**: Hay tres páginas de propiedades para configurar una puerta COM: Básico, Llamada de entrada y Rendimiento. Normalmente, se utiliza un módem para comunicarse con una red telefónica a través de una puerta COM. Seleccione **Configuración del módem...** y siga las instrucciones para seleccionar y configurar un módem. Asegúrese de que la opción **Aceptar llamadas** tiene una marca de selección si desea que las estaciones de trabajo puedan llamar al servidor. Cuando haya terminado, pulse el botón **Aceptar** para crear la definición de dispositivo de puerta COM.
- **SDLC-MPA**: Defina este tipo de dispositivo si va a utilizar una puerta de comunicaciones MPA para acceder a una red telefónica. Hay cuatro páginas de propiedades para configurar un dispositivo SDLC-MPA: Básico, Adaptador, Llamada de entrada y Rendimiento. Especifique la puerta de comunicaciones de la tarjeta MPA que utiliza y asegúrese de que la opción **Aceptar llamadas** está seleccionada si desea que las estaciones de trabajo puedan establecer conexión con este servidor. Cuando haya terminado, pulse el botón **Aceptar** para crear la definición de dispositivo SDLC-MPA.

Si la tarjeta MPA no funciona correctamente al iniciar las comunicaciones, puede ser necesario volver a esta página Adaptador y ajustar el valor de IRQ.

 **SDLC-WAC**: Defina este tipo de dispositivo si va a utilizar un adaptador de comunicaciones WAC para acceder a la red telefónica. Hay cuatro páginas de propiedades para configurar un dispositivo SDLC-WAC: Básico, Adaptador, Llamada de entrada y Rendimiento. Especifique el número de adaptador y el nivel

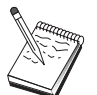

de puerta (superior o inferior) que va a utilizar. Si tiene un adaptador ISA, asegúrese de especificar también una dirección de RAM compartida. Por último, asegúrese de que la opción **Aceptar llamadas** tiene una marca de selección si desea que las estaciones de trabajo puedan establecer conexión. Cuando haya terminado, pulse el botón **Aceptar** para crear la definición de dispositivo SDLC-WAC.

- **Puerta COM-X.25**: Hay cuatro páginas de propiedades para configurar un dispositivo de Puerta COM X.25: Básico, Parámetros de red, Llamadas de entrada y Valores de trama. Normalmente, se utiliza un módem para comunicarse con una red X.25 a través de una puerta COM. El único valor que debe especificar es el módem que va a utilizar. Seleccione **Configuración del módem...** y siga las instrucciones para seleccionar y configurar un módem. En la página Parámetros de red, asegúrese de que la opción **Aceptar llamadas** está seleccionada si desea que las estaciones de trabajo puedan establecer conexión con este servidor. Cuando haya terminado, pulse el botón **Aceptar** para crear la definición de dispositivo de puerta COM X.25.
- **X.25-WAC**: Defina este tipo de dispositivo si va a utilizar un adaptador de comunicaciones WAC para acceder a una nube X.25. Hay cuatro páginas de propiedades para configurar un dispositivo X.25-WAC: Básico, Parámetros de red, Llamadas de entrada y Valores de trama. Especifique el número de adaptador y el nivel de puerta (superior o inferior) que va a utilizar. Si tiene un adaptador ISA, asegúrese de especificar también una dirección de RAM compartida. En la página Parámetros de red, asegúrese de que la opción **Aceptar llamadas** está seleccionada si desea que las estaciones de trabajo puedan establecer conexión con este servidor. Cuando haya terminado, pulse el botón **Aceptar** para crear la definición de dispositivo X.25 WAC.
- **Twinaxial**: Defina este tipo de dispositivo si va a utilizar un adaptador que da soporte a comunicaciones sobre un cable twinaxial. Hay una página de propiedades para configurar este dispositivo: Básico. En esta página, debe identificar el tipo de adaptador twinaxial soportado que ha instalado. Cuando haya terminado, pulse el botón **Aceptar** para crear la definición de dispositivo twinaxial.
- **AnyNet SNA sobre TCP/IP**: Defina este tipo de dispositivo si desea direccionar la sesión 3270 sobre TCP/IP a otro nodo AnyNet SNA sobre TCP/IP configurado como cliente o pasarela SNA. Hay tres páginas de propiedades para configurar este dispositivo: Básico, Preferencias de direccionamiento y Rendimiento. En la página Básico, el nombre de dominio SNA debe ser el mismo nombre que el reunido en el apartado "Antes de empezar" en la página 59. En la página Preferencias de direccionamiento, especifique **nativo primero** como la preferencia de direccionamiento por omisión. Cuando haya terminado, pulse el botón **Aceptar** para crear el dispositivo AnyNet SNA sobre TCP/IP.
- **Adaptadores OEM**: Communications Server ofrece soporte de configuración para varios adaptadores de comunicaciones OEM. Los requisitos de configuración son específicos de cada adaptador. Consulte la documentación proporcionada con el adaptador a fin de completar la configuración de este dispositivo.

Sin embargo, hay parámetros comunes, que se encuentran debajo de la pestaña Básico, que debe especificar para todos los adaptadores OEM. Al seleccionar la

pestaña Página OEM, debe especificar el nombre de puerta. También debe seleccionar **Soporte APPN** y **Soporte HPR**.

# **Paso 3: Definición de LU y enlaces de sistema principal**

Este paso configura los recursos que hay disponibles en el sistema principal, en términos de direcciones de LU y el enlace utilizado para acceder a esos recursos. Para definir enlaces de sistema principal:

- 1. En la lista de opciones de configuración, seleccione primero **Configuración de una pasarela**, y después pulse en **Ver/Añadir/Cambiar**.
- 2. En la ventana Configuración de pasarela, seleccione la pestaña **Enlaces con el sistema principal**. Aparece la página de propiedades Enlaces con el sistema principal, que muestra un cuadro de lista que contiene todos los enlaces con el sistema principal definidos actualmente.
- 3. Seleccione **Crear** para definir un nuevo enlace. Aparece la ventana Tipo de enlace de sistema principal.
- 4. Seleccione el tipo de enlace que desea definir especificando el tipo de DLC, después seleccione **Aceptar** para continuar.

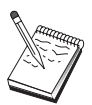

Todas las definiciones de conexión tienen asociado un nombre de estación de enlace. Se trata del nombre por el que se identificará la conexión al iniciarla las operaciones de nodo. Se proporciona un nombre de enlace con el sistema principal por omisión que puede cambiarse.

- **LAN**: Hay tres páginas de propiedades para configurar una conexión de LAN: Básico, Avanzado y Seguridad. Para una conexión LAN a un sistema principal, en la página Básico, especifique la dirección de destino del controlador de comunicaciones del sistema principal, o una pasarela SNA, con la que se va a conectar, o seleccione **Descubrir direcciones de red**. Además, en la página Avanzado, especifique el identificador de nodo local obtenido en el apartado "Antes de empezar" en la página 59. Pulse el botón **Aceptar** para crear la definición de conexión LAN.
- **Puerta COM**, **SDLC-MPA** y **SDLC-WAC**: Hay tres páginas de propiedades para configurar esta conexión: Básico, Información del enlace y Rendimiento. En la página Básico, especifique el número de teléfono que se va a utilizar para establecer conexión con el sistema principal o con la pasarela SNA al sistema principal. Asegúrese de seleccionar el número de adaptador o de puerta adecuado para el dispositivo que ha configurado en el Paso 2 anterior. En la página Información de enlace, especifique que la dirección de estación de enlace coincide con la dirección que proporciona la definición de PU del sistema principal. (Si utiliza una línea conmutada con un sistema principal,

debe utilizarse un identificador de nodo local (XID) en su lugar.) Cuando haya terminado, pulse el botón **Aceptar** para crear la definición de conexión.

- **Puerta COM-X.25**, **X.25-WAC**: Hay tres páginas de propiedades para configurar esta conexión: Básico, Información del enlace y Recursos opcionales avanzados de SVC. En la página Básico, especifique la puerta de comunicaciones que se va utilizar según se ha definido en el Paso 2 anterior. Además, seleccione si el enlace va a ser a través de un circuito virtual conmutado (SVC) o a través de un circuito virtual privado (PVC). Si se trata de un enlace SVC, especifique las direcciones y extensiones DTE para establecer el enlace. Si se trata de un enlace PVC, especifique el número de PVC para el enlace. En la página Información de enlace, especifique que este enlace soporta las sesiones SSCP. Cuando haya terminado, pulse el botón **Aceptar** para crear la definición de conexión.
- **Twinaxial**: Hay dos páginas de propiedades para configurar esta conexión: Básico y Seguridad. En la página Básico, especifique la dirección de estación TDLC del controlador de comunicaciones del sistema principal. Además, debe proporcionar el identificador de nodo local (XID) correspondiente a la PU del sistema principal. Cuando haya terminado, pulse el botón **Aceptar** para crear la definición de conexión.
- **AnyNet SNA sobre TCP/IP**: Si se conecta a un sistema principal mediante DLUS/DLUR, no necesita definir una conexión AnyNet SNA sobre TCP/IP. Si se conecta a un sistema principal mediante una pasarela SNA, solo hay una página de propiedades para configurar esta conexión : Básico. En esta página, especifique el nombre de CP adyacente de la pasarela SNA con la que se conectará. Si va a conectarse con el sistema principal a través de una pasarela SNA, especifique el nombre de CP de la pasarela SNA que se conecta al sistema principal. De lo contrario, utilice el nombre de CP del sistema principal. Pulse el botón **Aceptar** para crear la definición de conexión.

El nombre de CP especificado debe correlacionarse con una dirección TCP/IP para que AnyNet pueda determinar adónde direccionar la sesión SNA sobre TCP/IP. Para correlacionar el nombre de CP con una dirección TCP/IP, consulte el apartado "Correlación de recursos SNA con direcciones IP" en la página 189.

 **Adaptadores OEM**: Communications Server ofrece soporte de configuración para varios adaptadores de comunicaciones OEM. Los requisitos de configuración son específicos de cada adaptador. Consulte la documentación proporcionada con el adaptador a fin de completar la configuración de este dispositivo.

Sin embargo, hay parámetros comunes que debe especificar para todos los adaptadores OEM. En la página Información de enlace, especifique que este enlace soporta las sesiones SSCP. Además, especifique el identificador de nodo local (XID) que proporciona la PU del sistema principal.

- 5. Responda **Sí** a la pregunta sobre si desea crear las LU en este nuevo enlace.
- 6. Aparece la ventana Definir las LU. Con esta ventana, puede definir una sola LU o un rango de las LU en el enlace con el sistema principal especificado que residen

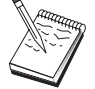

en el sistema principal al que se conecta el enlace. Dado que normalmente un enlace con el sistema principal se configura con un rango de LU disponibles, tendrá que crear un rango de LU en lugar de una sola LU.

- a. Con la opción **Definición de rango de LU** seleccionada, especifique un nombre básico para todas las LU creadas para este rango (por ejemplo, HOST). Cada LU creada en el rango empezará con este nombre básico seguido de la dirección de LU. El nombre básico puede tener 5 caracteres de longitud máxima.
- b. Especifique la dirección de LU inicial y el número de direcciones consecutivas que deben crearse para el rango.
- c. Por omisión, todas las LU creadas se añaden a una agrupación (por lo general, PUBLIC).

Asegúrese de que el modelo de LU es para una pantalla 3270-2.

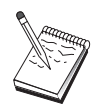

d. Pulse el botón **Aceptar** para definir el rango de las LU y después vuelva a pulsar el botón **Aceptar** para cerrar la ventana LU asignadas.

## **Paso 4: Definición de las Propiedades del Servidor TN3270E**

Utilice este paso para definir los atributos de las LU del sistema principal para que puedan utilizarlas los clientes TCP/IP. Los clientes TCP/IP utilizarán las aplicaciones TN3270E (o TN3270) propias para conectarse con Telnet en la pasarela y establecer sesiones de emulador con un sistema principal SNA utilizando las LU definidas en el Paso 3 anterior.

- 1. En la página de propiedades Configuración de pasarela, seleccione la pestaña **TN3270E**. Aparece la página TN3270E, que muestra un campo para especificar la agrupación TN3270E por omisión, así como todas las agrupaciones o las LU concretas que se han definido en el control de lista siguiente. Sólo debe definir una agrupación por omisión desde donde todas las peticiones de sesión TN3270E (o TN3270) entrantes obtendrán una LU del sistema principal de sentido ascendente para utilizarla.
- 2. En la lista desplegable, seleccione PUBLIC como la agrupación por omisión.

Si tiene que asociar una impresora a una LU de estación de trabajo concreta para que la utilice un cliente TCP/IP, tendrá que definir una LU de impresora en el enlace con el sistema principal. En la página TN3270E, asocie esta impresora a una LU concreta de la agrupación PUBLIC.

Ha finalizado la configuración del servidor TN3270E. Pulse el botón **Aceptar** situado en la parte inferior de la página de propiedades para completar la configuración del servidor.

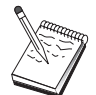

Ya ha terminado con la parte de configuración de esta tarea. Guarde la configuración, asignándole un nombre que pueda identificar con facilidad. Después de guardar la configuración, salga de la aplicación Configuración de nodo y vuelva a la aplicación Operaciones de nodo SNA.

## **Paso 5: Inicio del nodo**

Seleccione **Iniciar** en la barra de herramientas de Operaciones de nodo SNA para iniciar el nodo local. Elija el archivo que acaba de configurar y seleccione **Abrir**. Puede tardar un momento en iniciarse el nodo y en establecerse todos los enlaces definidos.

## **Paso 6: Comprobación de que el enlace está activo**

Una vez iniciado el nodo, debe visualizarse una vista del nodo activo con el nombre de punto de control especificado en el Paso 1. Para verificar que el enlace configurado en el Paso 3 está activo, en la barra de herramientas de Operaciones de nodo SNA, seleccione **Conexiones**.

## **Paso 7: Establecimiento de una sesión**

Los clientes TCP/IP ahora pueden intentar establecer una sesión con el sistema principal a través del servidor TN3270E. En el cliente, inicie una sesión TN3270E o TN3270, utilizando la dirección TCP/IP o el nombre del sistema principal del servidor como destino. El servidor debe direccionar esa sesión al sistema principal y proporcionar al cliente una sesión de emulador.

# **Configuración de nodo de red APPN**

Este apartado describe cómo configurar el nodo local como un nodo de red APPN. Los nodos de red son responsables de mantener y direccionar la información a través de una red APPN. Mantienen un directorio de todos los recursos (LU) disponibles en los nodos finales conectados directamente, además de mantener una topología de todos los nodos de red de la red APPN. Cuando un nodo de la red solicita una sesión LU 6.2 independiente, el nodo de red es responsable de localizar el recurso remoto que ha solicitado la sesión y, una vez localizado, de establecer y direccionar la sesión entre los dos nodos.

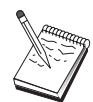

Antes de continuar con el " Paso 1: Configuración del nodo" en la página 68, localice **toda** la información necesaria que se lista en el apartado "Antes de empezar" en la página 67. Si los pasos de configuración siguientes no mencionan determinados nombres de campos que aparecen en los paneles de configuración, puede aceptar los valores por omisión para esos campos.

## **Antes de empezar**

Antes de empezar este procedimiento, debe reunir la siguiente información:

- Los soportes de comunicaciones físicos (por ejemplo, red en anillo o X.25) a través de los cuales se establecerán los enlaces con la red APPN.
- Si este nodo de red va a dar servicio a algún nodo LEN (red de baja entrada), debe obtener el nombre de CP de cada nodo LEN, además de todos los nombres de LU de ese nodo que deban estar disponibles para otros nodos de la red. Los nodos LEN no tienen soporte APPN, por lo que el nodo de red debe garantizar que los recursos del nodo LEN son accesibles.
- Determine si este nodo de red va a establecer un enlace con otro nodo o si otros nodos van a llamar a este nodo de red. Si el nodo de red va a establecer enlaces con otros nodos, la información de direcciones de esos nodos es obligatoria (por ejemplo, la dirección de adaptador de red en anillo).

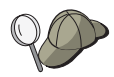

Para realizar esta tarea, puede utilizar la función Discovery. Para más información, consulte el " Paso 3: Configuración de la conexión" en la página 70

- Determine si el nodo de red va a participar en una red de conexión (disponible sólo a través de dispositivos LAN). En caso afirmativo, el nombre de la red de conexión es necesario. Las redes de conexión permiten que los nodos que no son adyacentes establezcan enlaces directos entre sí a través de los cuales se direccionarán las sesiones. Este método es más rápido que tener la sesión direccionada a través de varios nodos de la red APPN.
- Si utiliza AnyNet SNA sobre TCP/IP:
	- La dirección IP de la máquina
	- La dirección IP de la pasarela o asociada
	- El sufijo de nombre de dominio administrado por el administrador del entorno

Para más información, consulte el apartado "Correlación de recursos SNA con direcciones IP" en la página 189.

## **Resumen de pasos**

- Paso 1: Configuración del nodo
- Paso 2: Configuración de dispositivos

- Paso 3: Configuración de la conexión
- Paso 4: Configuración de la LU 6.2 asociada
- Paso 5: Configuración de la red de conexión
- Paso 6: Inicio del nodo
- Paso 7: Comprobación de que el enlace está activo
- Paso 8: Establecimiento de una sesión

## **Paso 1: Configuración del nodo**

Para definir un nodo nuevo:

- Abra la aplicación Operaciones de nodo SNA pulsando el icono **Operaciones de nodo SNA** de la carpeta Communications Server. En la barra de herramientas, pulse **Configuración de nodo** para lanzar la aplicación de configuración.
- En el menú **Archivo**, seleccione **Nuevo**. Luego, en el menú **Situaciones**, seleccione **Nodo de red APPN**.
- En la ventana Configuración del nodo SNA, seleccione primero **Configuración de nodo** y después, **Nuevo**. Aparece la ventana Definición de nodo, que contiene la página de propiedades Básico.

Especifique la siguiente información necesaria:

#### **Punto de control (CP)**

Especifique un nombre de CP exclusivo y totalmente calificado que identifique al nodo dentro del entorno de red. Consta de dos partes: el nombre de la red y el nombre de CP.

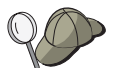

Si no conoce el nombre del CP, como ejemplo de nombre exclusivo, puede utilizar los 8 primeros caracteres del nombre de sistema principal TCP/IP del nodo, que se puede encontrar entrando **hostname** como un mandato de Windows NT.

### **Tipo de nodo**

Especifique que el nodo va a configurarse como nodo de red.

# **Paso 2: Configuración de dispositivos**

Utilice este paso para definir los dispositivos de comunicaciones soportados que hay en la máquina, a través de los cuales se pueden establecer enlaces SNA con otros nodos de la red.

En la ventana Configuración de nodo SNA, pulse **Configurar dispositivos** y luego pulse uno de los tipos de control de enlace de datos (DLC) que aparecen a continuación. Luego pulse **Nuevo**. Dispone de los siguientes tipos de DLC:

 **LAN**: Hay tres páginas de propiedades para configurar un dispositivo de la LAN: Básico, Activación y Rendimiento. El único parámetro que debe especificar es el número de adaptador. Si tiene instaladas varias tarjetas de comunicaciones LAN (por ejemplo, red en anillo o Ethernet), seleccione el número de adaptador de la tarjeta que desea utilizar. Debe aceptar todos los demás valores por omisión. Pulse el botón **Aceptar** para crear la definición de dispositivo LAN.

Si no aparece ninguna información de adaptador, significa que ha elegido no instalar la interfaz IBM LLC2 DLC durante la instalación de Communications Server, o bien que no ha rearrancado el sistema después de instalar IBM LLC2. Para instalar IBM LLC2, consulte el archivo de ayuda SETUP2.HLP, que está ubicado en el directorio de instalación de Communications Server.

- **Puerta COM**: Hay tres páginas de propiedades para configurar una puerta COM: Básico, Llamada de entrada y Rendimiento. Normalmente, se utiliza un módem para comunicarse con una red telefónica a través de una puerta COM. Seleccione **Configuración del módem...** y siga las instrucciones para seleccionar y configurar un módem. Asegúrese de que la opción **Aceptar llamadas** tiene una marca de selección si desea que las estaciones de trabajo puedan establecer conexión. Cuando haya terminado, pulse el botón **Aceptar** para crear la definición de dispositivo de puerta COM.
- **SDLC-MPA**: Defina este tipo de dispositivo si ba a utilizar un adaptador de comunicaciones MPA para acceder a la red telefónica. Hay cuatro páginas de propiedades para configurar un dispositivo SDLC-MPA: Básico, Adaptador, Llamada de entrada y Rendimiento. Especifique la puerta de comunicaciones de la tarjeta MPA que utiliza y asegúrese de que la opción **Aceptar llamadas** está seleccionada si desea que las estaciones de trabajo puedan establecer conexión con este servidor. Cuando haya terminado, pulse el botón **Aceptar** para crear la definición de dispositivo SDLC-MPA.

Si la tarjeta MPA no funciona correctamente al iniciar las comunicaciones, puede ser necesario volver a esta página Adaptador y ajustar el valor de IRQ.

- **SDLC-WAC**: Defina este tipo de dispositivo si va a utilizar un adaptador de comunicaciones WAC para acceder a la red telefónica. Hay cuatro páginas de propiedades para configurar un dispositivo SDLC-WAC: Básico, Adaptador, Llamada de entrada y Rendimiento. Especifique el número de adaptador y el nivel de puerta (superior o inferior) que va a utilizar. Si tiene un adaptador ISA, asegúrese de especificar también una dirección de RAM compartida. Por último, asegúrese de que la opción **Aceptar llamadas** tiene una marca de selección si desea que las estaciones de trabajo puedan establecer conexión. Cuando haya terminado, pulse el botón **Aceptar** para crear la definición de dispositivo SDLC-WAC.
- **Puerta COM-X.25**: Hay cuatro páginas de propiedades para configurar un dispositivo de Puerta COM X.25: Básico, Parámetros de red, Llamadas de entrada y Valores de trama. Normalmente, se utiliza un módem para comunicarse con una red X.25 a través de una puerta COM. El único valor que debe especificar es el

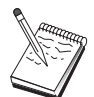

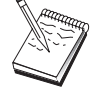

módem que va a utilizar. Seleccione **Configuración del módem...** y siga las instrucciones para seleccionar y configurar un módem. En la página Parámetros de red, asegúrese de que la opción **Aceptar llamadas** está seleccionada si desea que las estaciones de trabajo puedan establecer conexión con este servidor. Cuando haya terminado, pulse el botón **Aceptar** para crear la definición de dispositivo de puerta COM X.25.

- **X.25-WAC**: Defina este tipo de dispositivo si va a utilizar un adaptador de comunicaciones WAC para acceder a una nube X.25. Hay cuatro páginas de propiedades para configurar un dispositivo X.25-WAC: Básico, Parámetros de red, Llamadas de entrada y Valores de trama. Especifique el número de adaptador y el nivel de puerta (superior o inferior) que va a utilizar. Si tiene un adaptador ISA, asegúrese de especificar también una dirección de RAM compartida. En la página Parámetros de red, asegúrese de que la opción **Aceptar llamadas** está seleccionada si desea que las estaciones de trabajo puedan establecer conexión con este servidor. Cuando haya terminado, pulse el botón **Aceptar** para crear la definición de dispositivo X.25 WAC.
- **Twinaxial**: Defina este tipo de dispositivo si va a utilizar un adaptador que da soporte a comunicaciones sobre un cable twinaxial. Hay una página de propiedades para configurar este dispositivo: Básico. En esta página, debe identificar el tipo de adaptador twinaxial soportado que ha instalado. Cuando haya terminado, pulse el botón **Aceptar** para crear la definición de dispositivo twinaxial.
- **AnyNet SNA sobre TCP/IP:** Defina este dispositivo si desea direccionar las sesiones sobre TCP/IP a otro nodo AnyNet SNA sobre TCP/IP. Hay tres páginas de propiedades para configurar este dispositivo: Básico, Preferencias de direccionamiento y Rendimiento. En la página Básico, el nombre de dominio SNA debe ser el mismo nombre que el reunido en el apartado "Antes de empezar" en la página 67. En la página Preferencias, especifique **no nativo primero** como la preferencia de direccionamiento por omisión. Cuando haya terminado, pulse el botón **Aceptar** para crear el dispositivo AnyNet SNA sobre TCP/IP.
- **Adaptadores OEM**: Communications Server ofrece soporte de configuración para varios adaptadores de comunicaciones OEM. Los requisitos de configuración son específicos de cada adaptador. Consulte la documentación proporcionada con el adaptador a fin de completar la configuración de este dispositivo.

Sin embargo, hay parámetros comunes, que se encuentran debajo de la pestaña Básico, que debe especificar para todos los adaptadores OEM. Al seleccionar la pestaña Página OEM, debe especificar el nombre de puerta. También debe seleccionar **Soporte APPN** y **Soporte HPR**.

# **Paso 3: Configuración de la conexión**

Sólo es necesario configurar una conexión si el nodo de red va a establecer enlaces con otros nodos de la red. Normalmente, todos los nodos de red establecen un enlace con otro nodo de red, mientras que los nodos finales establecen enlaces con sus servidores de nodos de red.

Utilice este paso para definir los enlaces con otros nodos de la red SNA a través de los dispositivos definidos en el Paso 2. Las aplicaciones utilizarán estos enlaces para establecer conversaciones con las aplicaciones remotas.

Todas las definiciones de conexión tienen asociado un nombre de estación de enlace. Se trata del nombre por el que se identificará la conexión al iniciarla las operaciones de nodo. Se proporciona un nombre por omisión, que puede cambiarse.

- En la ventana Configuración del nodo SNA, seleccione **Configuración de conexiones**. Dispone de los siguientes DLC:
	- **LAN**: Hay tres páginas de propiedades para configurar una conexión de LAN: Básico, Avanzado y Seguridad. Para una conexión LAN, en la página Básico, especifique la dirección de enlace del nodo remoto con el que se va a conectar. Si ha configurado el nodo con un nombre de servidor de función Discovery, como, por ejemplo, IROUTSNA, seleccione **Descubrir direcciones de red...** para obtener una lista de nodos de red APPN con los que se puede conectar.

En el paso Configuración de nodo, también puede configurar un nombre de grupo exclusivo que otros nodos finales pueden utilizar para localizar este nodo.

 Además, en la página Avanzado, especifique el soporte HPR. Pulse el botón **Aceptar** para crear la definición de conexión LAN.

- **Puerta COM**, **SDLC-MPA** y **SDLC-WAC**: Hay tres páginas de propiedades para configurar esta conexión: Básico, Información del enlace y Rendimiento. En la página Básico, especifique el número de teléfono que se va a utilizar para establecer conexión con el nodo remoto. Asegúrese de seleccionar el número de adaptador o de puerta adecuado para el dispositivo que ha configurado en el Paso 2 anterior. Además, en la página Información de enlace, especifique el soporte HPR. Cuando haya terminado, pulse el botón **Aceptar** para crear la definición de conexión.
- **Puerta COM-X.25**, **X.25-WAC**: Hay tres páginas de propiedades para configurar esta conexión: Básico, Información del enlace y Recursos opcionales avanzados de SVC. En la página Básico, especifique la puerta de comunicaciones que se va utilizar según se ha definido en el Paso 2 anterior. Además, especifique si el enlace va a ser a través de un circuito virtual conmutado (SVC) o a través de un circuito virtual privado (PVC). Si se trata de un enlace SVC, especifique las direcciones y extensiones DTE para establecer el enlace. Si se trata de un enlace PVC, especifique el número de PVC para el enlace. Además, en la página Información de enlace, especifique el soporte HPR. Cuando haya terminado, pulse el botón **Aceptar** para crear la definición de conexión.
- **AnyNet SNA sobre TCP/IP**: Para sesiones de LU 6.2 independiente, no necesita especificar ninguna conexión AnyNet SNA sobre TCP/IP. Si se establece la preferencia de direccionamiento a través de TCP/IP las sesiones se iniciarán desde este nodo y se direccionarán a TCP/IP (consulte el

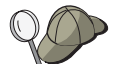

apartado "Cómo direccionar sesiones SNA a través de AnyNet SNA sobre TCP/IP" en la página 195).

– **Adaptadores OEM**: Communications Server ofrece soporte de configuración para varios adaptadores de comunicaciones OEM. Los requisitos de configuración son específicos de cada adaptador. Consulte la documentación proporcionada con el adaptador a fin de completar la configuración de este dispositivo.

Sin embargo, hay parámetros comunes que debe especificar para todos los adaptadores OEM. En la página Información de enlace, seleccione **Soporte APPN** y **Soporte HPR**.

## **Paso 4: Configuración de la LU 6.2 asociada**

Si el nodo de red se va a conectar a nodos LEN adyacentes, debe configurar todas las LU que pertenecen a esos nodos LEN. Estas LU estarán disponibles para otros nodos de la red APPN como si las LU residieran en nodos finales. Para realizar esto, debe definir las LU asociadas y sus ubicaciones en términos del nombre de punto de control del nodo LEN propietario.

- 1. En la ventana Configuración del nodo SNA, seleccione primero **Configuración de una LU 6.2 asociada** y después, **Nuevo**.
- 2. En la página de propiedades Básico, especifique el nombre de LU del nodo LEN como el nombre de LU asociada totalmente calificado (nombre de red más el nombre de LU). Además, especifique el nombre de punto de control (CP) totalmente calificado del nodo LEN.
- 3. Pulse el botón **Aceptar** para continuar.

## **Paso 5: Configuración de la red de conexión**

Si sabe que el nodo de red va a participar en una red de conexión, debe configurar una definición de red de conexión para cada red de conexión donde vaya a participar este nodo de red.

- 1. En la ventana Configuración del nodo SNA, seleccione primero **Configuración de redes de conexión** y después, **Nuevo**.
- 2. En la página de propiedades Básico, especifique el nombre de red de conexión totalmente calificado (nombre de red más el nombre de CP) que representa a la red de conexión. Además, seleccione cada dispositivo LAN a través del cual se va a acceder a esta red de conexión.
- 3. Pulse el botón **Aceptar** para crear la definición de red de conexión.

Ya ha terminado con la parte de configuración de esta tarea. Guarde la configuración, asignándole un nombre que pueda identificar con facilidad. Después de guardar la

### **Configuración DLUR/DLUS**

configuración, salga de la aplicación Configuración de nodo y vuelva a la aplicación Operaciones de nodo SNA.

## **Paso 6: Inicio del nodo**

Seleccione **Iniciar** en la barra de herramientas de Operaciones de nodo SNA para iniciar el nodo local. Especifique la configuración que acaba de terminar de configurar y seleccione **Abrir**. Puede tardar un momento en iniciarse el nodo y en establecerse todos los enlaces definidos.

## **Paso 7: Comprobación de que el enlace está activo**

Una vez iniciado el nodo, verá una vista del nodo activo con el nombre del punto de control especificado en el Paso 1. Para comprobar que el enlace configurado en el Paso 3 está activo, pulse **Conexiones** en la barra de herramientas de Operaciones de nodo SNA y asegúrese de que enlace aparece en la lista y está activo. Puede tardar unos instantes en establecerse el enlace.

## **Paso 8: Establecimiento de una sesión**

El nodo de red ahora está preparado para direccionar sesiones LU 6.2 (APPC) independientes. Asegúrese de que cada nodo final o nodo LEN está conectado al nodo de red y de que todos los demás nodos de red que deben estar enlazados con este nodo así lo ha hecho. Puede utilizar la aplicación Comprobar conexión (APING) del grupo de programas Communications Server del escritorio para verificar que puede accederse a una LU remota de la red. Al invocar la aplicación, especifique el nombre de LU asociada totalmente calificado. Pulse el botón **Aceptar** para continuar. La aplicación enviará paquetes de datos de prueba a la aplicación APINGD del nodo remoto. Estos paquetes se devolverán a la aplicación local.

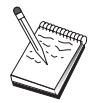

Asegúrese de que la aplicación APINGD está instalada y de que en el sistema remoto hay configurada una definición de TP para la aplicación.

### **Configuración DLUR/DLUS**

# **Configuración DLUR/DLUS**

Esta tarea muestra cómo configurar Communications Server para dar soporte a las sesiones LU dependientes a través de redes APPN. Esta característica necesita que Communications Server funcione como un peticionario de LU dependiente (DLUR) que solicita los servicios de direccionamiento desde un servidor de LU dependiente (DLUS), que reside en un sistema principal.

Communications Server soporta DLUR para las sesiones y los dispositivos locales, además de las sesiones y los dispositivos de sentido descendente. Puesto que hay estos dos tipos, esta tarea incluye dos subtareas:

- Soporte DLUR local
- Soporte DLUR para las LU de sentido descendente

En cualquiera de los dos casos, el nodo local debe configurarse para conectarse con una red APPN; para esto, siga las instrucciones de la tarea Configuración de nodo de red APPN (consulte el apartado " Configuración de nodo de red APPN" en la página 66). También puede utilizar esta tarea para configurar el nodo local como un nodo final APPN; para esto, en el paso Configuración de nodo, seleccione **Nodo final** como el tipo de nodo y omita el paso Configuración de LU 6.2 asociada.

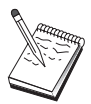

Antes de continuar con el " Paso 1: Configuración de PU de DLUR" en la página 75, localice **toda** la información necesaria que se lista en el apartado "Antes de empezar". Si los pasos de configuración siguientes no mencionan determinados nombres de campos que aparecen en los paneles de configuración, puede aceptar los valores por omisión para esos campos.

## **Antes de empezar**

Antes de empezar este procedimiento, debe reunir la información siguiente:

- El nombre de DLUS totalmente calificado (nombre de red y nombre de LU) que representa al servidor de LU dependiente primario según está definido en VTAM
- El nombre de DLUS alternativo totalmente calificado que representa al servidor de LU dependiente alternativo, si lo tiene
- Para el soporte de DLUR local:
	- El identificador de nodo local (XID) correspondiente a la PU del sistema principal a la que dará servicio el DLUS

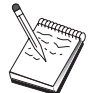

El identificador de nodo local se compone de un identificador de bloque seguido de un identificador de PU.

– Como mínimo, una dirección de LU disponible en la PU del sistema principal para cada sesión

Si utiliza AnyNet SNA sobre TCP/IP:

- La dirección IP de la máquina
- La dirección IP de la pasarela o asociada
- El sufijo de nombre de dominio administrado por el administrador del entorno

Para más información, consulte el apartado "Correlación de recursos SNA con direcciones IP" en la página 189.

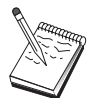

Antes de continuar, asegúrese de que el nodo local está configurado para conectarse con una red APPN según se describe en la introducción anterior. En los pasos siguientes se supone que ya ha configurado el nodo local.

## **Resumen de pasos**

Subtarea: Soporte de DLUR para LU locales

- Paso 1: Configuración de PU de DLUR
- Paso 2: configuración de LU 0 a 3 locales

Subtarea: Soporte de DLUR para LU de sentido descendente

- Paso 1: Definición de DLUS por omisión
- Paso 2: Asignación de DLUS a una plantilla de cliente
- Paso 3: Inicio del nodo
- Paso 4: Comprobación de que el enlace está activo
- Paso 5: Establecimiento de una sesión

# **Subtarea Soporte DLUR para las LU locales**

# **Paso 1: Configuración de PU de DLUR**

Debe configurar una PU DLUR interna que servirá como la PU para las LU dependientes, que gestionan las sesiones entre estas LU y el DLUS del sistema principal.

- 1. En la ventana Configuración del nodo SNA, seleccione primero **Configuración de PU de DLRU** y después, **Nuevo**.
- 2. En la página de propiedades Básico, especifique un nombre de la PU a la que se asociarán las LU locales 0 - 3. Además, especifique el ID de nodo local (XID) correspondiente a la PU del sistema principal, así como el nombre de DLUS. Especifique un nombre de DLUS alternativo si lo hay (para especificar valores personales, quite la marca de selección de la opción **Utilizar valores globales por omisión**).

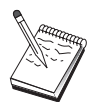

Al definir el nodo, puede especificar un DLUS por omisión y un DLUS alternativo. Si coloca la marca de selección en **Utilizar valores globales por omisión**, elige utilizar estos valores por omisión.

3. Pulse el botón **Aceptar** para crear la definición de PU de DLUR.

# **Paso 2: Configuración de LU 0 a 3 locales**

Utilice este paso para definir la LU local que dará servicio a la aplicación (por ejemplo, un emulador 3270) estableciendo una sesión SNA con una LU del sistema principal.

- 1. En la ventana Configuración del nodo SNA, seleccione primero **Configuración de LU 0 a 3 local** y después, **Nuevo**.
- 2. En la página de propiedades Básico, defina los siguientes parámetros:
	- **Nombre de LU**: Especifique un nombre con un máximo de 8 caracteres que identifique esta LU para la aplicación. Por ejemplo, utilice una parte de su primer apellido.
	- **Dirección de NAU**: Especifique una dirección de LU disponible en la PU del sistema principal.
	- **Nombre de PU**: Este nombre coincide con el nombre de PU de DLUR especificado en el Paso 1. Este nombre debe estar ya incluido en la lista desplegable.
- 3. Pulse el botón **Aceptar** para crear la definición de LU.

Este paso también es aplicable a la configuración de las sesiones LU 6.2 dependientes con un sistema principal. Consulte el apartado "Sesiones LU 6.2 dependientes con un sistema principal" en la página 122 para obtener más información.

Ya ha terminado con la parte de configuración de esta tarea. Guarde la configuración, proporcionándole un nombre que pueda identificar con facilidad. Después de guardar la configuración, salga de la aplicación Configuración de nodo y vuelva a la aplicación Operaciones de nodo SNA.

Continúe con el " Paso 3: Inicio del nodo" en la página 78.

# **Subtarea Soporte DLUR para las LU de sentido descendente**

Si se utiliza DLUR/DLUS para dar soporte a las LU de sentido descendente, no se configuran enlaces directos con el sistema principal. En su lugar, se asigna un par de nombres de DLUS y de DLUS alternativo a las definiciones de plantilla de cliente implícito. La red APPN tendrá la responsabilidad de direccionar peticiones de sesión de LU dependiente de los clientes al DLUS de la red.

# **Paso 1: Definición de DLUS por omisión**

- 1. En la lista de opciones de configuración, seleccione primero **Configuración de nodo** y después, **Ver/Cambiar/Añadir** para modificar la definición de nodo existente.
- 2. En la pestaña Peticionario DLU, especifique el nombre del DLUS primario. Asimismo, especifique el DLUS alternativo, si lo hay. Estos nombres corresponden a los servidores por omisión de LU dependientes para este nodo.
- 3. Pulse el botón **Aceptar** para guardar los cambios.

# **Paso 2: Asignación de DLUS a una plantilla de cliente**

Si crea una plantilla de cliente implícito y la asocia al DLUS por omisión y a un dispositivo de comunicaciones, está especificando que todos los clientes que establecen conexión con esta pasarela en este dispositivo van a tener las peticiones de sesión direccionadas al DLUS especificado. Observe que no ha definido ninguna LU local 0 a 3 ni enlaces con el sistema principal. Como pasarela, el nodo local no sabe cuáles son las LU que están disponibles en el sistema principal; pasa esa responsabilidad al cliente DLUR de sentido descendente.

Para establecer conexiones de PU, cree una plantilla con un rango de direcciones de NAU y una agrupación de sistema principal definida. Luego, asocie la plantilla a la puerta definida. Cada puerta puede tener una sola plantilla asociada, pero puede asociar la misma plantilla a varias puertas.

- 1. En la lista de opciones de configuración, seleccione primero **Configuración de una pasarela** y después, **Ver/Cambiar/Añadir** para invocar la página de propiedades de configuración de pasarela.
- 2. En la página de propiedades Configuración de pasarela, seleccione la pestaña **Clientes implícitos**. Aparece la página Clientes implícitos, que muestra una lista

de los dispositivos definidos a la izquierda y una lista de plantillas de clientes a la derecha. En este punto, no hay ninguna plantilla de cliente visualizada. Una plantilla de cliente define un rango de direcciones de LU de cliente y a qué DLUS, en este caso, van a estar asociadas. Esta plantilla está destinada para aplicarla a un dispositivo de comunicaciones concreto. Se emitirá un recurso disponible de esa plantilla a todo cliente que establezca un enlace con la pasarela que utiliza dicho dispositivo.

- a. Para crear una nueva plantilla de cliente, seleccione **Crear...** debajo del cuadro de lista de las plantillas de cliente definidas actualmente. Aparece la ventana Definición de plantilla implícita.
- b. Especifique un nombre para la plantilla como, por ejemplo, CLIENT.
- c. Seleccione el nombre de puerta que desee utilizar y seleccione la plantilla que le desee asociar. Luego pulse <<**Asignar a puerta**.
- d. Seleccione **Proporcionar servicios DLUR para la PU de sentido descendente**.
- e. Pulse el botón **Aceptar** para crear la plantilla de cliente.

Ya ha terminado con la parte de configuración de esta tarea. Guarde la configuración, asignándole un nombre que pueda identificar con facilidad. Después de guardar la configuración, salga de la aplicación Configuración de nodo y vuelva a la aplicación Operaciones de nodo SNA.

## **Paso 3: Inicio del nodo**

Seleccione **Iniciar** en la barra de herramientas de Operaciones de nodo SNA para iniciar el nodo local. Especifique una configuración con la que iniciar el nodo. Elija el archivo que acaba de configurar y seleccione **Abrir**. Puede tardar un momento en iniciarse el nodo y en establecerse todos los enlaces definidos.

# **Paso 4: Comprobación de que el enlace está activo**

Una vez iniciado el nodo, debe ver una vista del nodo activo con el nombre del punto de control especificado en el Paso 1. Para comprobar que el enlace configurado en la red APPN está activo, pulse **Conexiones** en la barra de herramientas de Operaciones de nodo SNA.

### **Configuración de la pasarela AnyNet SNA sobre TCP/IP**

## **Paso 5: Establecimiento de una sesión**

El nodo local ahora está preparado para comunicarse con el DLUS.

### **Iniciar una sesión 3270 (para la subtarea Soporte DLUR para las LU locales)**

Ahora ya está preparado para iniciar la pantalla 3270, la aplicación de sesión de impresora o el emulador.

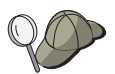

Si tiene problemas, verifique que la dirección de LU elegida está activa con una sesión con el sistema principal visualizando las sesiones LU 0 a 3 activas. Si no hay ninguna aplicación (emulador) activa actualmente, se activará una sesión SSCP-LU con la dirección de LU. De lo contrario, se activará una sesión LU-LU, que indicará que la aplicación está manteniendo una conversación con el sistema principal. Además, verifique si tiene una sesión que utiliza el nombre de modalidad DLUR **CPSVRMGR**.

### **Establecer una sesión a través de la pasarela (para la subtarea Soporte DLUR para las LU de sentido descendente)**

Ahora ya está preparado para que los clientes intenten establecer una sesión a través de la pasarela al sistema principal. Las configuraciones de cliente deben especificar la información de direcciones de red de la pasarela como, por ejemplo, la dirección de red en anillo de la tarjeta de red en anillo de la pasarela.

# **Configuración de la pasarela AnyNet SNA sobre TCP/IP**

Este apartado describe cómo configurar Communications Server como una pasarela AnyNet SNA sobre TCP/IP. La función de la pasarela SNA sobre TCP/IP es direccionar el tráfico SNA (LU 6.2 independiente) entre las redes TCP/IP y SNA. La pasarela SNA sobre TCP/IP, por ejemplo, permite que las aplicaciones APPC o CPI-C que se ejecutan en otro nodo de acceso AnyNet SNA sobre TCP/IP se comuniquen con nodos similares SNA de una red SNA.

### **Configuración de la pasarela AnyNet SNA sobre TCP/IP**

La pasarela AnyNet SNA sobre TCP/IP debe configurarse como un nodo de red APPN. Esto permitirá que las sesiones APPC se redireccionen a los nodos similares SNA adecuados.

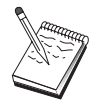

Si desea direccionar las sesiones de LU dependiente de las estaciones de trabajo AnyNet SNA sobre TCP/IP de sentido descendente a sistemas principales de sentido ascendente, debe utilizar la función de pasarela SNA junto con AnyNet SNA sobre TCP/IP. Consulte el apartado "Configuración de pasarela SNA" en la página 50 para configurar el nodo local para esta función.

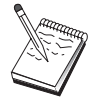

No siga con el Paso 1 hasta poder responder todas las preguntas y localizar toda la información necesaria del apartado "Antes de empezar".

### **Antes de empezar**

Antes de empezar este procedimiento, debe reunir la información siguiente:

- Los nombres de LU totalmente calificados (IdentificadorRed.NombreLU) de las LU (en las redes SNA e IP) que se van a comunicar a través de las pasarelas AnyNet SNA sobre TCP/IP.
- Las direcciones IP de las pasarelas y nodos de acceso que AnyNet SNA sobre TCP/IP va a utilizar para las comunicaciones.

## **Resumen de pasos**

- Paso 1: Configuración del nodo de red APPN
- Paso 2: Correlación de nombres de LU con direcciones TCP/IP
- Paso 3: Inicio del nodo
- Paso 4: Comprobación de que el enlace está activo
- Paso 5: Establecimiento de una sesión

## **Paso 1: Configuración del nodo de red APPN**

Complete los Pasos 1 - 5 del apartado " Configuración de nodo de red APPN" en la página 66 según corresponda. Al definir el dispositivo AnyNet SNA sobre TCP/IP, asegúrese de especificar soporte de pasarela, no soporte de nodo de acceso. Si especifica soporte de pasarela, APPN busca en AnyNet SNA sobre TCP/IP los recursos SNA de la red IP.

**Configuración de la pasarela AnyNet SNA sobre TCP/IP**

# **Paso 2: Correlación de nombres de LU con direcciones TCP/IP**

Para que la pasarela AnyNet SNA sobre TCP/IP direccione el tráfico de las sesiones a otros nodos AnyNet SNA sobre TCP/IP, los nombres de LU totalmente calificados deben correlacionarse con la dirección TCP/IP del nodo AnyNet SNA sobre TCP/IP remoto a través del cual la pasarela obtiene acceso a la LU. Esta información se almacena en el archivo HOSTS de la configuración de TCP/IP. Consulte el Apéndice B, "Información ampliada sobre configuración de AnyNet SNA sobre TCP/IP" en la página 189, para conocer los detalles sobre cómo realizar esta correlación.

## **Paso 3: Inicio del nodo**

Seleccione **Iniciar** en la barra de herramientas de Operaciones de nodo SNA para iniciar el nodo local. Elija el archivo que acaba de configurar y seleccione **Abrir**. Puede tardar un momento en iniciarse el nodo y en establecerse todos los enlaces definidos.

# **Paso 4: Comprobación de que el enlace está activo**

Una vez iniciado el nodo, debe visualizarse una vista del nodo activo con el nombre de punto de control especificado en el Paso 1. Para verificar que los enlaces configurados para otros nodos APPN o LEN están activos, en la barra de herramientas de Operaciones de nodo SNA, seleccione **Conexiones**.

# **Paso 5: Establecimiento de una sesión**

La pasarela AnyNet SNA sobre TCP/IP ahora está preparada para direccionar el tráfico SNA entre nodos SNA y nodos AnyNet SNA sobre TCP/IP.

Para las sesiones APPC, puede utilizar la aplicación Comprobar conexión (APING) del grupo de programas Communications Server del escritorio para verificar que puede accederse a un nodo AnyNet SNA sobre TCP/IP. Al invocar la aplicación, especifique el nombre de punto de control totalmente calificado (IdentificadorRed.NombreCP) del nodo AnyNet SNA sobre TCP/IP remoto como el nombre de LU asociada. Pulse el botón **Aceptar** para continuar. La aplicación enviará paquetes de datos de prueba a la aplicación APINGD del nodo remoto. Estos paquetes se devolverán después a la aplicación local.

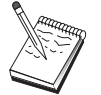

Asegúrese de que la aplicación APINGD está instalada en el sistema remoto.

# **Configuración de AnyNet Sockets sobre SNA**

Este apartado describe los pasos que hay que realizar para configurar Communications Server para que dé soporte a aplicaciones de zócalo TCP/IP a través de una red SNA. La complejidad de esta configuración depende de si Communications Server se va a conectar a una red APPN.

Hay dos tipos de nodos AnyNet Sockets sobre SNA: nodos de acceso y nodos de pasarela. Los nodos de acceso permiten ejecutar localmente las aplicaciones de zócalo TCP/IP y comunicarse con otros nodos de acceso o pasarelas de otros puntos de la red SNA. La pasarela AnyNet Sockets sobre SNA actúa de conversor de protocolo, con lo que permite que las aplicaciones de una red TCP/IP se comuniquen con aplicaciones de zócalo que se ejecutan en un nodo de acceso de la red SNA. Si se utilizan dos pasarelas, distintas redes TCP/IP pueden conectarse mediante una red SNA.

Los pasos para configurar un nodo de acceso y un nodo de pasarela AnyNet Sockets sobre SNA son idénticos. En realidad, la diferencia está en si la aplicación de zócalo se ejecuta o no de forma local. La tarea de configuración siguiente configura el nodo local para un nodo de acceso y para un nodo de pasarela AnyNet Sockets sobre SNA.

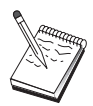

Antes de continuar con el Paso 1, responda todas las preguntas y localice toda la información necesaria que se lista en el apartado "Antes de empezar". Si los pasos de configuración siguientes no mencionan determinados nombres de campos que aparecen en los paneles de configuración, puede aceptar los valores por omisión para esos campos.

# **Antes de empezar**

Antes de empezar este procedimiento, debe reunir la siguiente información:

- El nombre de punto de control de este nodo. El nombre debe ser exclusivo en la red.
- El nombre de la red donde va a operar este nodo.

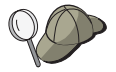

Si no utiliza APPN y no sabe cuál debe ser el valor, puede inventarse un nombre ficticio.

 La dirección IP que se va a asignar a este nodo AnyNet Sockets sobre SNA y la máscara de subred asociada. Esta dirección IP debe ser exclusiva entre todas las direcciones IP (Sockets sobre SNA y TCP/IP nativo) de la red.

- ¿El nodo va a operar en una red APPN? En caso afirmativo, ¿va a funcionar como un nodo final APPN o como un nodo de red APPN? Esta información se utiliza para establecer el tipo de punto de control en el Paso 1.
- Si no va a conectar Communications Server con una red APPN, y establece una sesión del nodo local a otro nodo de la red (en lugar de recibir una petición de sesión de otro nodo), necesita el nombre de punto de control del nodo remoto y el nombre de LU de ese nodo para establecer la sesión. El Paso 5 utiliza esta información.
- ¿Va a establecer un enlace SNA desde este nodo a otro nodo, o bien, otro nodo va a establecer conexión con este nodo? Si necesita establecer un enlace con otro nodo, debe conocer la información de direcciones para establecer ese enlace. Utilice el Paso 3 para configurar ese enlace.
- La plantilla de nombre de LU y la máscara que van a utilizar todos los nodos AnyNet Sockets sobre SNA de la red. Esta plantilla y esta máscara se utilizan para generar correlaciones de direcciones TCP/IP con nombres de LU.

## **Resumen de pasos**

- Paso 1: Configuración del nodo
- Paso 2: Configuración de dispositivos
- Paso 3: Configuración de la conexión
- Paso 4: Configuración de la LU 6.2 asociada
- Paso 5: Configuración de la dirección TCP/IP local
- Paso 6: Configuración de la correlación de LU
- Paso 7: Inicio del nodo
- Paso 8: Inicio de la sesión

# **Paso 1: Configuración del nodo**

Utilice el procedimiento siguiente para asignar nombre al nodo local y a la red donde opera.

- 1. Abra la aplicación Operaciones de nodo SNA pulsando el icono **Operaciones de nodo SNA** de la carpeta Communications Server. En la barra de herramientas, pulse **Configuración de nodo** para lanzar la aplicación de configuración.
- 2. En el menú **Archivo**, seleccione **Nuevo**. Luego, en el menú **Situaciones**, seleccione **AnyNet Sockets sobre SNA**.
- 3. En la ventana Configuración del nodo SNA, seleccione primero **Configuración de nodo** y después, **Nuevo**. Aparece la ventana Definición de nodo, que contiene la página de propiedades Básico.

Especifique la siguiente información necesaria:

#### **Punto de control (CP)**

Especifique un nombre de CP exclusivo y totalmente calificado que identifique al nodo dentro del entorno de red. Consta de dos partes: el nombre de la red y el nombre de CP.

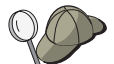

Si no conoce el nombre del CP, como ejemplo de nombre exclusivo, puede utilizar los 8 primeros caracteres del nombre de sistema principal TCP/IP del nodo, que se puede encontrar entrando **hostname** como un mandato de Windows NT.

#### **Tipo de nodo**

Especifique si el nodo va a configurarse como nodo final o como nodo de red. El valor por omisión es nodo final.

4. Pulse el botón **Aceptar** para continuar.

# **Paso 2: Configuración de dispositivos**

Utilice este paso para definir los dispositivos de comunicaciones soportados que hay en la máquina, a través de los cuales se pueden establecer enlaces SNA con otros nodos de la red.

En la ventana Configuración de nodo SNA, pulse **Configurar dispositivos** y luego pulse uno de los tipos de control de enlace de datos (DLC) que aparecen a continuación. Luego pulse **Nuevo**. Dispone de los siguientes tipos de DLC:

 **LAN**: Hay tres páginas de propiedades para configurar un dispositivo de la LAN: Básico, Avanzado y Rendimiento. El único parámetro que debe especificar es el número de adaptador. Si tiene instaladas varias tarjetas de comunicaciones LAN (por ejemplo, red en anillo o Ethernet), seleccione el número de adaptador de la tarjeta que desea utilizar. Debe aceptar todos los demás valores por omisión. Pulse el botón **Aceptar** para crear la definición de dispositivo LAN.

Si no aparece ninguna información de adaptador, significa que ha elegido no instalar la interfaz IBM LLC2 DLC durante la instalación de Communications Server, o bien que no ha rearrancado el sistema después de instalar IBM LLC2. Para instalar IBM LLC2, consulte el archivo de ayuda SETUP2.HLP, que está ubicado en el directorio de instalación de Communications Server.

- **Puerta COM**: Hay tres páginas de propiedades para configurar una puerta COM: Básico, Llamada de entrada y Rendimiento. Normalmente, se utiliza un módem para comunicarse con una red telefónica a través de una puerta COM. Seleccione **Configuración del módem...** y siga las instrucciones para seleccionar y configurar un módem. Asegúrese de que la opción **Aceptar llamadas** tiene una marca de selección si desea que las estaciones de trabajo puedan establecer conexión. Cuando haya terminado, pulse el botón **Aceptar** para crear la definición de dispositivo de puerta COM.
- **SDLC-MPA**: Defina este tipo de dispositivo si ba a utilizar un adaptador de comunicaciones MPA para acceder a la red telefónica. Hay cuatro páginas de

propiedades para configurar un dispositivo SDLC-MPA: Básico, Adaptador, Llamada de entrada y Rendimiento. Especifique el número de adaptador de la tarjeta MPA que va a utilizar y asegúrese de seleccionar **Aceptar llamadas** si desea que las estaciones de trabajo puedan establecer conexión con este servidor. Cuando haya terminado, pulse el botón **Aceptar** para crear la definición de dispositivo SDLC-MPA.

Si la tarjeta MPA no funciona correctamente al iniciar las comunicaciones, puede ser necesario volver a la página Adaptador y ajustar el valor de IRQ.

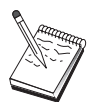

- **SDLC-WAC**: Defina este tipo de dispositivo si va a utilizar un adaptador de comunicaciones WAC para acceder a la red telefónica. Hay cuatro páginas de propiedades para configurar un dispositivo SDLC-WAC: Básico, Adaptador, Llamada de entrada y Rendimiento. Especifique el número de adaptador y el nivel de puerta (superior o inferior) que va a utilizar. Si tiene un adaptador ISA, asegúrese de especificar también una dirección de RAM compartida. Por último, asegúrese de que la opción **Aceptar llamadas** tiene una marca de selección si desea que las estaciones de trabajo puedan establecer conexión. Cuando haya terminado, pulse el botón **Aceptar** para crear la definición de dispositivo SDLC-WAC.
- **Puerta COM-X.25**: Hay cuatro páginas de propiedades para configurar un dispositivo de Puerta COM X.25: Básico, Parámetros de red, Llamadas de entrada y Valores de trama. Normalmente, se utiliza un módem para comunicarse con una red X.25 a través de una puerta COM. El único valor que debe especificar es el módem que va a utilizar. Seleccione **Configuración del módem...** y siga las instrucciones para seleccionar y configurar un módem. En la página Parámetros de red, asegúrese de que la opción **Aceptar llamadas** está seleccionada si desea que las estaciones de trabajo puedan establecer conexión con este servidor. Cuando haya terminado, pulse el botón **Aceptar** para crear la definición de dispositivo de puerta COM X.25.
- **X.25-WAC**: Defina este tipo de dispositivo si va a utilizar un adaptador de comunicaciones WAC para acceder a una nube X.25. Hay cuatro páginas de propiedades para configurar un dispositivo X.25-WAC: Básico, Parámetros de red, Llamadas de entrada y Valores de trama. Especifique el número de adaptador y la puerta WAC (superior o inferior) que va a utilizar. Si tiene un adaptador ISA, asegúrese de especificar también una dirección de RAM compartida. En la página Parámetros de red, asegúrese de que la opción **Aceptar llamadas** está seleccionada si desea que las estaciones de trabajo puedan establecer conexión con este servidor. Cuando haya terminado, pulse el botón **Aceptar** para crear la definición de dispositivo X.25 WAC.
- **Twinaxial**: Defina este tipo de dispositivo si va a utilizar un adaptador que da soporte a comunicaciones sobre un cable twinaxial. Hay una página de propiedades para configurar este dispositivo: Básico. En esta página, debe identificar el tipo de adaptador twinaxial soportado que ha instalado. Cuando haya terminado, pulse el botón **Aceptar** para crear la definición de dispositivo twinaxial.

 **Adaptadores OEM**: Communications Server ofrece soporte de configuración para varios adaptadores de comunicaciones OEM. Los requisitos de configuración son específicos de cada adaptador. Consulte la documentación proporcionada con el adaptador a fin de completar la configuración de este dispositivo.

Sin embargo, hay parámetros comunes, que se encuentran debajo de la pestaña Básico, que debe especificar para todos los adaptadores OEM. Al seleccionar la pestaña Página OEM, debe especificar el nombre de puerta. También debe seleccionar **Soporte APPN** y **Soporte HPR**.

# **Paso 3: Configuración de la conexión**

Siga este paso para definir los enlaces con otros nodo de la red SNA sobre los dispositivos definidos en el Paso 2. Sockets sobre SNA utilizará estos enlaces para establecer conversaciones con nodos remotos Sockets sobre SNA.

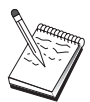

Todas las definiciones de conexión tienen asociado un nombre de estación de enlace. Se trata del nombre por el que se identificará la conexión al iniciarla las operaciones de nodo. Se proporciona un nombre por omisión, que puede cambiarse.

- En la ventana Configuración del nodo SNA, seleccione **Configuración de conexiones**. Dispone de los siguientes DLC:
	- **LAN**: Hay tres páginas de propiedades para configurar una conexión de LAN: Básico, Avanzado y Seguridad. Para una conexión LAN, en la página Básico, especifique la dirección de enlace del nodo remoto con el que se va a conectar. Si ha configurado el nodo con un nombre de servidor de función Discovery, como, por ejemplo, IROUTSNA, seleccione **Descubrir direcciones de red...** para descubrir una dirección LAN adecuada para el servidor de nodos de red. Además, en la página Avanzado, especifique el soporte HPR. Pulse el botón **Aceptar** para crear la definición de conexión LAN.

En el paso Configuración de nodo, también puede configurar un nombre de grupo exclusivo que otros nodos finales pueden utilizar para localizar este nodo.

- **Puerta COM**, **SDLC-MPA** y **SDLC-WAC**: Hay tres páginas de propiedades para configurar esta conexión: Básico, Información del enlace y Rendimiento. En la página Básico, especifique el número de teléfono que se va a utilizar para establecer conexión con el nodo remoto. Asegúrese de seleccionar el número de adaptador o de puerta adecuado para el dispositivo que ha configurado en el Paso 2 anterior. Además, en la página Información de enlace, especifique el soporte HPR. Cuando haya terminado, pulse el botón **Aceptar** para crear la definición de conexión.
- **Puerta COM-X.25**, **X.25-WAC**: Hay tres páginas de propiedades para configurar esta conexión: Básico, Información del enlace y Recursos opcionales avanzados de SVC. En la página Básico, especifique el adaptador de comunicaciones que se va utilizar según se ha definido en el Paso 2

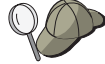

anterior. Además, especifique si el enlace va a ser a través de un circuito virtual conmutado (SVC) o a través de un circuito virtual privado (PVC). Si se trata de un enlace SVC, especifique las direcciones y extensiones DTE para establecer el enlace. Si se trata de un enlace PVC, especifique el número de PVC para el enlace. Además, en la página Información de enlace, especifique el soporte HPR. Cuando haya terminado, pulse el botón **Aceptar** para crear la definición de conexión.

– **Adaptadores OEM**: Communications Server ofrece soporte de configuración para varios adaptadores de comunicaciones OEM. Los requisitos de configuración son específicos de cada adaptador. Consulte la documentación proporcionada con el adaptador a fin de completar la configuración de este dispositivo.

Sin embargo, hay parámetros comunes que debe especificar para todos los adaptadores OEM. En la página Información de enlace, seleccione **Soporte APPN** y **Soporte HPR**.

## **Paso 4: Configuración de la LU 6.2 asociada**

Sólo debe configurar una definición de LU 6.2 asociada si no se va a conectar a una red APPN a través de un nodo de red. Esta definición permite especificar la ubicación de la LU asociada en términos del nombre de punto de control propietario (el nombre de punto de control es exclusivo por nodo en toda la red). La red APPN normalmente localiza automáticamente la LU. Con esta definición se puede agilizar la búsqueda de un recurso APPN, o puede utilizarse para permitir al nodo local determinar el direccionamiento a la LU, en cuyo caso el punto de control propietario se supone que es un nodo adyacente de la red (conexión de nivel LEN). Consulte el apartado "Cómo se correlaciona una dirección IP con un nombre de LU" en la página 213 para obtener más información.

- 1. En la ventana Configuración del nodo SNA, seleccione primero **Configuración de una LU 6.2 asociada** y después, **Nuevo**.
- 2. En la página de propiedades Básico, especifique el nombre de LU asociada totalmente calificado (nombre de red más nombre de LU) con la que desea conectarse. Además, especifique el nombre de punto de control propietario totalmente calificado.
- 3. Pulse el botón **Aceptar** para continuar.

## **Paso 5: Configuración de la dirección TCP/IP local**

En este paso, se asigna una dirección TCP/IP al nodo AnyNet Sockets sobre SNA. Esta dirección IP la utilizarán las aplicaciones de zócalo remotas en cualquier otro punto de la red al acceder a las aplicaciones de zócalo a través del nodo de acceso AnyNet Sockets sobre SNA. Si el nodo va a actuar de pasarela Sockets sobre SNA, la

dirección IP es la dirección de pasarela especificada en direccionamientos de otros nodos Sockets sobre SNA.

- 1. En la ventana Configuración del nodo SNA, seleccione primero **Configurar AnyNet Sockets sobre SNA**, y después, **Nuevo**.
- 2. En la página Local, seleccione primero **interfaz sna0**, y después, **Cambiar...**.
- 3. En el diálogo que aparezca, especifique la dirección TCP/IP que va a representar a este nodo Sockets sobre SNA. Especifique también la máscara de subred asociada. Si no especifica una máscara de subred, se asignará automáticamente un valor por omisión.
- 4. Pulse el botón **Aceptar** para guardar la dirección IP.
- 5. Al volver a la página Local, asegúrese de haber seleccionado **Sí** para utilizar esta configuración en el nodo local. No pulse todavía el botón **Aceptar** de la parte inferior de la página propiedades.

## **Paso 6: Configuración de la correlación de LU**

Puede asociar un nombre de LU a una dirección TCP/IP de forma explícita o dejar que AnyNet genere el nombre de LU basándose en la dirección TCP/IP. Se recomienda generar los nombres de LU basándose en una plantilla y una máscara, y que se utilice las mismas plantilla y máscara en todos los nodos Sockets sobre SNA de la red. Puesto que los algoritmos para generar los nombres son los mismos en todos los nodos AnyNet, no es necesario saber los nuevos nodos que se añaden a la red. Todo lo que debe saber es la dirección IP que tienen de AnyNet Sockets sobre SNA.

- 1. En la página de propiedades AnyNet Sockets sobre SNA, seleccione la pestaña de las LU.
- 2. En la página de las LU, seleccione **Nueva...** para especificar una nueva correlación.
- 3. En el panel que aparece, deje seleccionada la opción **Generar nombres de LU** y especifique la máscara de dirección y la plantilla de LU. La plantilla se utilizará para poner un prefijo a todos los nombres de LU generados y el resto del nombre se rellenará basándose en la dirección IP de destino durante la ejecución. Utilice la ayuda en línea para obtener más información sobre generación de nombres de LU.
- 4. Pulse el botón **Aceptar** para guardar la correlación de LU. Las demás pestañas de la página de propiedades AnyNet Sockets sobre SNA son para características más avanzadas y no son necesarias para preparar la configuración.
- 5. Pulse el botón **Aceptar** situado en la parte inferior de la página de propiedades AnyNet Sockets sobre SNA para realizar los cambios. Aparecerá inmediatamente un panel para la instalación de la información de controlador de dispositivo de pasarela AnyNet. Siga las instrucciones de ese panel con atención para que el dispositivo quede instalado correctamente en el sistema. Para conocer las instrucciones detalladas, seleccione **Ayuda**. Este dispositivo es necesario para que

### **Configuración de cliente API SNA para APPC**

el sistema local pueda actuar de pasarela AnyNet Sockets sobre SNA además de nodo de acceso.

Ya ha terminado con la parte de configuración de esta tarea. Guarde la configuración, asignándole un nombre que pueda identificar con facilidad. Después de guardar la configuración, salga de la aplicación Configuración de nodo y vuelva a la aplicación Operaciones de nodo SNA. Cierre la estación de trabajo y vuelva a arrancarla.

## **Paso 7: Inicio del nodo**

Seleccione **Iniciar** en la barra de herramientas de Operaciones de nodo SNA para iniciar el nodo local. Especifique una configuración con la que iniciar el nodo. Elija el archivo que acaba de configurar y seleccione **Abrir**.

## **Paso 8: Inicio de la sesión**

Una vez que está activo el enlace entre el nodo local y la red APPN o el nodo asociado, ya está preparado para probar la aplicación TCP/IP.

Intente utilizar la aplicación **ping** para alcanzar otro nodo Sockets sobre SNA de la red:

ping DirecciónIP

Si se establece la conexión, recibirá tramas de prueba que indican que los paquetes se han transmitido al nodo remoto y se han devuelto.

También puede utilizar la aplicación de sondeo (ping), u otra aplicación de zócalo, para acceder al nodo local desde otro nodo Sockets sobre SNA de la misma red. Ejecute la aplicación en ese nodo, especificando la dirección IP de AnyNet Sockets sobre SNA del nodo local configurada en el Paso 5 anterior.

# **Configuración de cliente API SNA para APPC**

Este apartado describe los pasos necesarios para configurar Communications Server para que dé soporte a clientes API SNA. Los clientes API SNA son máquinas independientes del Communications Server que pueden ejecutar aplicaciones SNA al mismo tiempo que utilizan el código SNA en el nodo Communications Server para gestionar realmente la sesión. Communications Server simplemente establece y gestiona una sesión como si el origen fuera el nodo local, pero reenvía los datos de la aplicación a los clientes API SNA en lugar de a sus propias API de aplicaciones.

### **Configuración de cliente API SNA para APPC**

Los clientes API SNA ofrecen la posibilidad de ejecutar aplicaciones SNA sin tener que instalar una pila de comunicaciones SNA como, por ejemplo, el producto Communications Server para Windows NT, en la misma máquina. Así pues, se pueden utilizar máquinas menos potentes para ejecutar las aplicaciones SNA, mientras que se puede dedicar una máquina centralizada y de mayor potencia como el servidor SNA para esos clientes API SNA.

Los clientes API SNA soportan dos tipos de aplicaciones: aplicaciones APPC (LU 6.2 independiente) y aplicaciones LUA API como, por ejemplo, los emuladores 3270. En el caso del soporte de aplicaciones LUA, consulte el apartado " Configuración de cliente API SNA para LUA" en la página 102. La configuración para el soporte de cliente API SNA implica dos subtareas: configurar Communications Server para dar soporte a los clientes API SNA y sus aplicaciones, y configurar el cliente API SNA para comunicarse con Communications Server.

## **Configuración de Communications Server para el soporte de cliente API SNA**

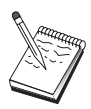

Antes de continuar con el Paso 1, localice **toda** la información necesaria que se lista en el apartado "Antes de empezar". Si los pasos de configuración siguientes no mencionan determinados nombres de campos que aparecen en los paneles de configuración, puede aceptar los valores por omisión para esos campos.

## **Antes de empezar**

Antes de empezar a configurar Communications Server, debe reunir la siguiente información:

- Los identificadores de usuario y las contraseñas con las que los clientes API se van a conectar con el sistema NT local para acceder a Communications Server.
- Determine qué tipo de aplicaciones van a ejecutar los clientes API SNA: aplicaciones APPC o 3270 (LUA). Esta información servirá de ayuda para decidir qué vía de acceso debe tomar al configurar Communications Server.

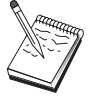

Communications Server se puede configurar para dar soporte a clientes API SNA que ejecutan aplicaciones APPC y aplicaciones 3270. Hay determinados pasos que son semejantes en las dos subtareas; puede volver a usar partes de una configuración en la otra.

Si va a configurar Communications Server de modo que permita que clientes de API de SNA puedan ejecutar aplicaciones APPC, debe conocer:

 El nombre de punto de control de este nodo. El nombre debe ser exclusivo en la red.
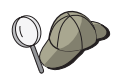

Si no sabe qué valor debe tener el nombre de punto de control, una regla de oro es utilizar los 8 primeros caracteres del nombre de sistema principal TCP/IP del nodo, como ejemplo de nombre exclusivo, que se puede encontrar entrando **hostname** en la línea de mandatos.

El nombre de la red donde va a operar este nodo.

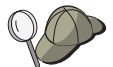

Si no utiliza APPN, puede inventarse un nombre ficticio si no sabe cuál debe ser el valor.

- ¿El nodo va a operar en una red APPN? En caso afirmativo, ¿va a funcionar como un nodo final APPN o como un nodo de red APPN? Esta información se utiliza para establecer el tipo de punto de control en el Paso 1.
- Si no va a conectar Communications Server con una red APPN, y establece una sesión del nodo local a otro nodo de la red (en lugar de recibir una petición de sesión de otro nodo), necesita el nombre de punto de control del nodo remoto y el nombre de LU de ese nodo para establecer la sesión. El Paso 5 utiliza esta información.
- ¿Va a establecer un enlace desde este nodo a otro nodo, o bien, otro nodo va a establecer conexión con este nodo? Si necesita establecer un enlace con otro nodo, debe conocer la información de direcciones para establecer ese enlace. Utilice el Paso 3 para configurar ese enlace.
- Las LU 6.2 locales a las que van a acceder los clientes
- Los programas de transacciones (TP), junto con sus atributos, que se van a configurar en los clientes

# **Configuración de Communications Server para dar soporte a clientes API SNA que ejecutan aplicaciones APPC**

# **Resumen de pasos**

Configuración Communications Server para que de soporte a clientes de API de SNA que ejecuten aplicaciones APPC:

- Paso 1: Administración de los ID de usuario
- Paso 2: Configuración del nodo
- Paso 3: Configuración de dispositivos
- Paso 4: Configuración de la conexión
- Paso 5: Configuración de la LU 6.2 local
- Paso 6: Configuración de la LU 6.2 asociada

- Paso 7: Habilitación del soporte de cliente de API de SNA
- Paso 8: Configuración del programa de transacciones

Configuración del cliente de API de SNA para que pueda ejecutar aplicaciones APPC:

- Paso 1: Configuración de datos globales
- Paso 2: Configuración de la ubicación del servidor
- Paso 3: Configuración de la definición del programa de transacciones
- Paso 4: Configuración de la definición de información complementaria CPI-C

Comprobación de la configuración:

- Paso 1: Inicio del nodo de Communications Server
- Paso 2: Comprobación de que todos los enlaces configurados están activos
- Paso 3: Establecimiento de la conexión desde el cliente API SNA

## **Paso 1: Administración de los ID de usuario**

Puede restringir qué clientes API SNA pueden conectarse con Communications Server definiendo los identificadores de usuario y las contraseñas pertenecientes al grupo de usuarios IBMCSAPI. Sólo los clientes que utilizan un identificador de usuario de ese grupo podrán acceder a Communications Server.

Para definir el grupo de usuarios IBMCSAPI y todos los identificadores de usuario y las contraseñas:

- 1. Invoque la aplicación Administrador de usuarios de Windows NT 4.0 que se encuentra a continuación de Inicio, Programas y Herramientas administrativas, o de Windows NT 3.51 que se encuentra a continuación de Principal y Herramientas administrativas.
- 2. Si aún no existen los ID de usuario para los usuarios finales de cliente de API de SNA, créelos mediante el Gestor de usuarios. En el menú desplegable Archivo, cree un nuevo usuario. Especifique el identificador de usuario y la contraseña para este usuario. Puede utilizar el nombre completo y una descripción para describir el cliente de API de SNA que utilizará ese ID, como por ejemplo "Máquina de Pedro".
- 3. En la lista de grupos, efectúe una doble pulsación sobre el grupo IBMCSAPI, el cual se crea de forma automática durante la instalación del Communications Server, para llamar al diálogo cambiar correspondiente al grupo. Añada los ID de usuario a los que desee dar acceso, en el caso de que no aparezcan en la lista.

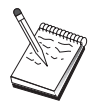

Los ID de usuario ambiguos que se duplican entre dominios (locales y fiables) pueden hacer que se deniegue el acceso de conexión. Communications Server resuelve los ID utilizando únicamente la primera aparición de los mismos, empezando por

- 1. El servidor local que ejecuta Communications Server
- 2. El controlador del dominio local al que está asociado el servidor
- 3. Cualquier dominio fiable con el que el controlador del dominio local tiene relaciones fiables.

Para asegurarse de que el usuario pueda conectarse al servidor, siga los pasos siguientes. Si el ID de usuario especificado durante el proceso de conexión está definido:

De forma local en el sistema servidor

Incluya este ID local en el grupo IBMCSAPI o IBMCSADMIN local, o en ambos, en ese servidor de forma explícita o mediante un grupo local o global.

Ambos de forma local en uno o más dominios

Añada el ID local (o el grupo local/global al que pertenece) a los grupos IBMCSAPI o IBMCSADMIN locales, o a ambos, para representar las demás instancias de ese ID en el controlador del dominio. En caso contrario, debe utilizar un ID alternativo que no esté definido en el sistema local.

En uno o más dominios

Asegúrese de que está definido en el controlador del dominio local asociado al sistema Communications Server y añada ese ID (el el grupo local/global al que pertenece) al grupo IBMCSAPI o IBMCSADMIN, o bien a ambos.

4. Salga de la aplicación Administrador de usuarios.

## **Paso 2: Configuración del nodo**

Utilice el procedimiento siguiente para asignar nombre al nodo local y a la red donde opera.

- 1. Abra la aplicación Operaciones de nodo SNA pulsando el icono **Operaciones de nodo SNA** de la carpeta Communications Server. En la barra de herramientas, pulse **Configuración de nodo** para lanzar la aplicación de configuración.
- 2. En el menú **Archivo**, seleccione **Nuevo**. Luego, en el menú **Situaciones**, seleccione **Clientes API SNA que ejecuten aplicaciones APPC**.
- 3. En la ventana Configuración del nodo SNA, seleccione primero **Configuración de nodo** y después, **Nuevo**. Aparece la ventana Definición de nodo.
- 4. Especifique la siguiente información necesaria:

#### **Punto de control (CP)**

Especifique un nombre de CP exclusivo y totalmente calificado que identifique al nodo dentro del entorno de red. Consta de dos partes: el nombre de la red y el nombre de CP.

#### **Tipo de nodo**

Especifique si el nodo va a configurarse como nodo final o como nodo de red. El valor por omisión es nodo final.

5. Pulse el botón **Aceptar** para continuar.

# **Paso 3: Configuración de dispositivos**

Utilice este paso para definir los dispositivos de comunicaciones soportados que hay en la máquina, a través de los cuales se pueden establecer enlaces SNA con otros nodos de la red.

En la ventana Configuración de nodo SNA, pulse **Configurar dispositivos** y seleccione uno de los tipos de control de enlace de datos (DLC) que aparece a continuación. Luego pulse **Nuevo**. Dispone de los siguientes tipos de DLC:

 **LAN**: Hay tres páginas de propiedades para configurar un dispositivo de la LAN: Básico, Activación y Rendimiento. El único parámetro que debe especificar es el número de adaptador. Si tiene instaladas varias tarjetas de comunicaciones LAN (por ejemplo, red en anillo o Ethernet), seleccione el número de adaptador de la tarjeta que desea utilizar. Debe aceptar todos los demás valores por omisión. Pulse el botón **Aceptar** para crear la definición de dispositivo LAN.

Si no aparece ninguna información de adaptador, significa que ha elegido no instalar la interfaz IBM LLC2 DLC durante la instalación de Communications Server, o bien que no ha rearrancado el sistema después de instalar IBM LLC2. Para instalar IBM LLC2, consulte el archivo de ayuda SETUP2.HLP, que está ubicado en el directorio de instalación de Communications Server.

- **Puerta COM**: Hay tres páginas de propiedades para configurar una puerta COM: Básico, Llamada de entrada y Rendimiento. Normalmente, se utiliza un módem para comunicarse con una red telefónica a través de una puerta COM. Seleccione **Configuración del módem...** y siga las instrucciones para seleccionar y configurar un módem. Asegúrese de que la opción **Aceptar llamadas** tiene una marca de selección si desea que las estaciones de trabajo puedan establecer conexión. Cuando haya terminado, pulse el botón **Aceptar** para crear la definición de dispositivo de puerta COM.
- **SDLC-MPA**: Defina este tipo de dispositivo si ba a utilizar un adaptador de comunicaciones MPA para acceder a la red telefónica. Hay cuatro páginas de propiedades para configurar un dispositivo SDLC-MPA: Básico, Adaptador, Llamada de entrada y Rendimiento. Especifique el número de adaptador de la tarjeta MPA que va a utilizar y asegúrese de que la opción **Aceptar llamadas** tiene la marca de selección. Cuando haya terminado, pulse el botón **Aceptar** para crear la definición de dispositivo SDLC-MPA.

Si la tarjeta MPA no funciona correctamente al iniciar las comunicaciones, puede ser necesario volver a esta página Adaptador y ajustar el valor de IRQ.

 **SDLC-WAC**: Defina este tipo de dispositivo si va a utilizar un adaptador de comunicaciones WAC para acceder a la red telefónica. Hay cuatro páginas de propiedades para configurar un dispositivo SDLC-WAC: Básico, Adaptador,

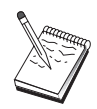

Llamada de entrada y Rendimiento. Especifique el número de adaptador y el nivel de puerta (superior o inferior) que va a utilizar. Si tiene un adaptador ISA, asegúrese de especificar también una dirección de RAM compartida. Por último, asegúrese de que la opción **Aceptar llamadas** tiene una marca de selección si desea que las estaciones de trabajo puedan establecer conexión. Cuando haya terminado, pulse el botón **Aceptar** para crear la definición de dispositivo SDLC-WAC.

- **Puerta COM-X.25**: Hay cuatro páginas de propiedades para configurar un dispositivo de Puerta COM X.25: Básico, Parámetros de red, Llamadas de entrada y Valores de trama. Normalmente, se utiliza un módem para comunicarse con una red X.25 a través de una puerta COM. El único valor que debe especificar es el módem que va a utilizar. Seleccione **Configuración del módem...** y siga las instrucciones para seleccionar y configurar un módem. En la página Parámetros de red, asegúrese de que la opción **Aceptar llamadas** está seleccionada si desea que las estaciones de trabajo puedan establecer conexión con este servidor. Cuando haya terminado, pulse el botón **Aceptar** para crear la definición de dispositivo de puerta COM X.25.
- **X.25-WAC**: Defina este tipo de dispositivo si va a utilizar un adaptador de comunicaciones WAC para acceder a una nube X.25. Hay cuatro páginas de propiedades para configurar un dispositivo X.25-WAC: Básico, Parámetros de red, Llamadas de entrada y Valores de trama. Especifique el número de adaptador y el nivel de puerta (superior o inferior) que va a utilizar. Si tiene un adaptador ISA, asegúrese de especificar también una dirección de RAM compartida. En la página Parámetros de red, asegúrese de que la opción **Aceptar llamadas** está seleccionada si desea que las estaciones de trabajo puedan establecer conexión con este servidor. Cuando haya terminado, pulse el botón **Aceptar** para crear la definición de dispositivo X.25 WAC.
- **Twinaxial**: Defina este tipo de dispositivo si va a utilizar un adaptador que da soporte a comunicaciones sobre un cable twinaxial. Hay una página de propiedades para configurar este dispositivo: Básico. En esta página, debe identificar el tipo de adaptador twinaxial soportado que ha instalado. Cuando haya terminado, pulse el botón **Aceptar** para crear la definición de dispositivo twinaxial.
- **AnyNet SNA sobre TCP/IP**: Defina este dispositivo si desea direccionar la sesión sobre TCP/IP a otro nodo AnyNet SNA sobre TCP/IP. Hay tres páginas de propiedades para configurar este dispositivo: Básico, Preferencias de direccionamiento y Rendimiento. En la página Básico, el nombre de dominio SNA debe ser el mismo nombre que el reunido en el apartado "Antes de empezar" en la página 90. En la página Preferencias de direccionamiento, especifique **no nativo primero** como la preferencia de direccionamiento por omisión. Cuando haya terminado, pulse el botón **Aceptar** para crear el dispositivo AnyNet SNA sobre TCP/IP.
- **Adaptadores OEM**: Communications Server ofrece soporte de configuración para varios adaptadores de comunicaciones OEM. Los requisitos de configuración son específicos de cada adaptador. Consulte la documentación proporcionada con el adaptador a fin de completar la configuración de este dispositivo.

Sin embargo, hay parámetros comunes, que se encuentran debajo de la pestaña Básico, que debe especificar para todos los adaptadores OEM. Al seleccionar la pestaña Página OEM, debe especificar el nombre de puerta. También debe seleccionar **Soporte APPN** y **Soporte HPR**.

# **Paso 4: Configuración de la conexión**

Utilice este paso para definir los enlaces con otros nodos de la red SNA a través de los dispositivos definidos en el Paso 2. Las aplicaciones utilizarán estos enlaces para establecer conversaciones con las aplicaciones remotas.

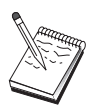

Todas las definiciones de conexión tienen asociado un nombre de estación de enlace. Se trata del nombre por el que se identificará la conexión al iniciarla las operaciones de nodo. Se proporciona un nombre por omisión, que puede cambiarse.

- En la ventana Configuración de nodo SNA, pulse **Configurar conexiones** y seleccione uno de los tipos de control de enlace de datos (DLC) que aparece a continuación. Luego pulse **Nuevo**. Dispone de los siguientes tipos de DLC:
	- **LAN**: Hay tres páginas de propiedades para configurar una conexión de LAN: Básico, Avanzado y Seguridad. Para una conexión LAN, en la página Básico, especifique la dirección de enlace del nodo remoto con el que se va a conectar. Si ha configurado el nodo con un nombre de servidor de función Discovery, como, por ejemplo, IROUTSNA, seleccione **Descubrir direcciones de red...** para descubrir una dirección LAN adecuada para el servidor de nodos de red. Además, en la página Avanzado, especifique el soporte HPR. Pulse el botón **Aceptar** para crear la definición de conexión LAN.
	- **Puerta COM**, **SDLC-MPA** y **SDLC-WAC**: Hay tres páginas de propiedades para configurar esta conexión: Básico, Información del enlace y Rendimiento. En la página Básico, especifique el número de teléfono que se va a utilizar para establecer conexión con el nodo remoto. Asegúrese de seleccionar el número de adaptador o de puerta adecuado para el dispositivo que ha configurado en el Paso 2 anterior. Además, en la página Información de enlace, especifique el soporte HPR. Cuando haya terminado, pulse el botón **Aceptar** para crear la definición de conexión.
	- **Puerta COM-X.25**, **X.25-WAC**: Hay tres páginas de propiedades para configurar esta conexión: Básico, Información del enlace y Recursos opcionales avanzados de SVC. En la página Básico, especifique el adaptador de comunicaciones que se va utilizar según se ha definido en el Paso 2 anterior. Además, especifique si el enlace va a ser a través de un circuito virtual conmutado (SVC) o a través de un circuito virtual privado (PVC). Si se trata de un enlace SVC, especifique las direcciones y extensiones DTE para establecer el enlace. Si se trata de un enlace PVC, especifique el número de PVC para el enlace. Además, en la página Información de enlace, especifique el soporte HPR. Cuando haya terminado, pulse el botón **Aceptar** para crear la definición de conexión.

- **AnyNet SNA sobre TCP/IP**: Para sesiones de LU 6.2 independiente, no necesita especificar ninguna conexión AnyNet SNA sobre TCP/IP. Si establece la preferencia de direccionamiento por omisión para todas las LU o para unas LU concretas en **no nativo primero** o **sólo no nativo** en el dispositivo AnyNet SNA sobre TCP/IP, la sesión se direccionará a través de TCP/IP.
- **Adaptadores OEM**: Communications Server ofrece soporte de configuración para varios adaptadores de comunicaciones OEM. Los requisitos de configuración son específicos de cada adaptador. Consulte la documentación proporcionada con el adaptador a fin de completar la configuración de este dispositivo.

Sin embargo, hay parámetros comunes que debe especificar para todos los adaptadores OEM. En la página Información de enlace, seleccione **Soporte APPN** y **Soporte HPR**.

## **Paso 5: Configuración de la LU 6.2 local**

Las LU locales de Communications Server que van a utilizar los clientes API SNA deben definirse de forma explícita. Las LU locales gestionarán el lado local de la sesión APPC para el cliente API SNA.

- 1. En la ventana Configuración del nodo SNA, seleccione primero **Configuración de una LU 6.2 local** y después, **Nuevo**.
- 2. En la página de propiedades Básico, especifique el nombre de LU local que el cliente API SNA va a utilizar para establecer las sesiones APPC de entrada y de salida. Tendrá que utilizar este nombre al configurar el cliente API SNA. Además, especifique que una sesión que utilice esta LU debe direccionarse a un cliente API SNA.
- 3. Pulse el botón **Aceptar** para continuar.

## **Paso 6: Configuración de la LU 6.2 asociada**

Sólo debe configurar una definición de LU 6.2 asociada si no se va a conectar a una red APPN a través de un nodo de red. Esta definición permite especificar la ubicación de la LU asociada en términos del nombre de punto de control propietario (el nombre de punto de control es exclusivo por nodo en toda la red). La red APPN normalmente localiza automáticamente la LU. Con esta definición se puede agilizar la búsqueda de un recurso APPN, o puede utilizarse para permitir al nodo local determinar el direccionamiento a la LU, en cuyo caso el punto de control propietario se supone que es un nodo adyacente de la red (conexión de nivel LEN).

1. En la ventana Configuración del nodo SNA, seleccione primero **Configuración de una LU 6.2 asociada** y después, **Nuevo**.

- 2. En la página de propiedades Básico, especifique el nombre de LU asociada totalmente calificado (nombre de red más nombre de LU) con la que desea conectarse. Además, especifique el nombre de punto de control propietario totalmente calificado.
- 3. Pulse el botón **Aceptar** para continuar.

## **Paso 7: Habilitación del soporte de cliente de API de SNA**

Para habilitar clientes API SNA:

- 1. En la ventana Configuración del nodo SNA, seleccione primero **Configuración de una pasarela** y después, **Ver/Cambiar/Añadir**.
- 2. En la pestaña Cliente SNA, asegúrese de que la opción **Habilitar API SNA Client Services** tiene la marca de selección.
- 3. Pulse el botón **Aceptar** para continuar.

## **Paso 8: Configuración del programa de transacciones**

Si tiene que configurar el cliente con una aplicación para que accedan otros nodos utilizando APPC, puede ser necesario crear una definición de programa de transacciones para esa aplicación.

- 1. En la ventana Configuración del nodo SNA, seleccione primero **Configuración de programas de transacciones** y después, **Nuevo**.
- 2. En la página de propiedades Básico, los únicos parámetros que debe especificar son el nombre de TP y el nombre completo de la vía de acceso a la aplicación. El nombre de TP es el identificador de 8 caracteres al que se asociará la aplicación en la red SNA. Cuando un nodo remoto tenga que invocar esta aplicación, deberá especificar el nombre especificado en este campo. Debe especificar un nombre significativo que pueda identificarse con la función que proporciona la aplicación.

En la página Avanzado, especifique que este TP es para que lo utilice el cliente API SNA.

3. Pulse el botón **Aceptar** para continuar.

## **Configuración del cliente API SNA para ejecutar las aplicaciones APPC:**

Puesto que la configuración del cliente API SNA tiene una pocas diferencias según el sistema operativo que se utilice, este apartado indicará los pasos necesarios para configurar el cliente API SNA de la forma más general posible para que puedan aplicarse a los clientes de todos los sistemas operativos.

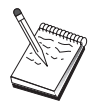

Reúna toda la información necesaria en "Antes de empezar" antes de empezar con el Paso 1.

### **Antes de empezar**

Antes de empezar a configurar el cliente API SNA, reúna la siguiente información:

- Los identificadores de usuario y las contraseñas configurados en el grupo IBMCSAPI del sistema NT donde reside Communications Server.
- La dirección TCP/IP o el nombre del sistema principal del sistema NT donde reside Communications Server.
- Si los programas de transacciones del cliente API SNA deben ejecutarlos nodos SNA remotos, debe crear una definición de programa de transacciones en el Paso 3 de la subtarea de configuración APPC siguiente.
- Si va a ejecutar una aplicación APPC localmente, ¿qué necesita en términos de información de sesión? ¿Necesita que se especifique un nombre de LU asociada y un nombre de modalidad como parámetros? ¿Necesita que se especifique el programa de transacciones remoto que va a ejecutarse? ¿O necesita que se especifique una definición de información complementaria de CPI-C para proporcionar toda esta información? Si se necesita una definición de información complementaria de CPI-C, también debe ejecutarse el Paso 4 de la subtarea de configuración APPC.

En los pasos siguientes se supone que el programa de utilidad de configuración del cliente API SNA se ha iniciado en la carpeta de cliente SNA. Las opciones de configuración mencionadas a continuación son genéricas en el sentido de que no corresponden a una interfaz de configuración concreta.

# **Paso 1: Configuración de datos globales**

Puede configurar el ID de usuario y la contraseña que darán al cliente API SNA acceso a Communications Server. Elija uno de los identificadores de usuario configurados en el grupo de usuarios IBMCSAPI del sistema Windows NT donde reside

Communications Server. Si no configura el ID de usuario y la contraseña, Communications Server solicitará al usuario que los suministre cada vez que el cliente intente conectarse al servidor.

### **Paso 2: Configuración de la ubicación del servidor**

Al configurar la ubicación del servidor, seleccione el tipo de transporte: TCP/IP o IPX. Para TCP/IP, especifique la dirección o el nombre del sistema principal de la máquina del Communications Server. Para IPX, especifique el nombre del servidor de la máquina del Communications Server. Esta información dirigirá el cliente API SNA a esa máquina al solicitar servicios de Communications Server.

## **Paso 3: Configuración de la definición del programa de transacciones**

Si un programa de transacciones APPC deben ejecutarlo localmente nodos SNA remotos, es necesaria una definición del programa de transacciones. En esta definición, especifique el nombre de TP por el que se conocerá la aplicación en la red SNA. Especifique también la ubicación del archivo ejecutable dentro del sistema de archivos del cliente API SNA.

## **Paso 4: Configuración de la definición de información complementaria CPI-C**

Si un programa de transacciones APPC debe ejecutarlo localmente un usuario y solicita que se suministre la definición de información complementaria de CPI-C, esta definición es necesaria para proporcionar las características de las sesiones. En la definición de información complementaria de CPI-C, debe proporcionar la información que la aplicación no puede reunir por sí misma. Debe especificar un nombre de destino simbólico por el que se va a conocer esta definición y un asterisco (\*) para el nombre de LU local. Esta información indica a Communications Server con cuál se conectará el cliente API SNA para elegir en nombre del cliente una LU 6.2 configurada para el tráfico de cliente API SNA.

Debe especificar el nombre de LU asociada totalmente calificado (IdentificadorRed.NombreLU), o alias de LU asociada, con la que el cliente API SNA va a establecer una sesión. También debe proporcionar el programa de transacciones remoto que debe invocarse y el nombre de modalidad que debe utilizarse para proporcionar los parámetros de la sesión.

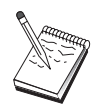

Si especifica una modalidad distinta de la modalidad por omisión proporcionada, la definición de esa modalidad también debe existir en Communications Server.

Cuando termine, guarde la configuración. La configuración actual en funcionamiento suele llamarse CSNTAPI.INI, pero puede guardarla con otro nombre. Para utilizar una configuración con otro nombre, defina la variable de entorno CSNTAPI. Por ejemplo, para utilizar una configuración denominada MYCONFIG.INI, utilice el mandato SET CSNTAPI=MYCONFIG.

También puede utilizar archivos de configuración de otros directorios, incluidos los archivos compartidos de directorios remotos. Para utilizar el archivo de configuración CSNTUSER.INI del directorio remoto P:\MYUSER, utilice el mandato SET CSNTAPI=P:\MYUSER\CSNTUSER.INI.

### **Prueba de la configuración**

### **Paso 1: Inicio del nodo de Communications Server**

Inicie la aplicación Operaciones de nodo SNA del grupo de programas Communications Server si no está todavía iniciada. Seleccione **Iniciar** en la barra de herramientas para iniciar el nodo local. Especifique el archivo de configuración utilizado con anterioridad en esta tarea para guardar la configuración de Communications Server. Puede tardar un momento en iniciarse el nodo y en establecerse todos los enlaces definidos.

### **Paso 2: Comprobación de que todos los enlaces configurados están activos**

Si ha configurado definiciones de conexión para Communications Server como, por ejemplo, un enlace con el sistema principal, asegúrese de que se han iniciado correctamente seleccionando **Conexiones** en la barra de herramientas. En el cuadro de lista deben mostrarse todos los enlaces configurados. Si no se activan al cabo de un breve período de tiempo, asegúrese de que los nodos remotos están preparados para recibir peticiones de activación de enlace de Communications Server.

Si el nodo local está configurado como nodo de red, puede ser que un nodo remoto deba iniciar un enlace con Communications Server para poder conectar con una red APPN, en cuyo caso las definiciones de enlace no son necesarias en Communications Server. Asegúrese de que se han iniciado todos los nodos remotos con enlaces definidos para Communications Server.

Una vez que Communications Server se ha iniciado y que todos los enlaces con la red SNA se han establecido, ya está preparado para que el cliente API SNA pueda conectarse con Communications Server.

### **Paso 3: Establecimiento de la conexión desde el cliente API SNA**

Si ejecuta localmente una aplicación APPC o LUA, al iniciarse la aplicación se establecerá una conexión con Communications Server.

Si tiene aplicaciones en el cliente API SNA a las que quiera asignar otro acceso de nodos SNA, debe iniciar la aplicación Gestor de acoplamiento. El Gestor de acoplamiento inicia automáticamente los programas de transacciones configurados para iniciarse junto con el Gestor de acoplamiento.

# **Configuración de cliente API SNA para LUA**

Este apartado describe los pasos necesarios para configurar Communications Server para que dé soporte a clientes API SNA. Los clientes API SNA son máquinas independientes del Communications Server que pueden ejecutar aplicaciones SNA al mismo tiempo que utilizan el código SNA en el nodo Communications Server para gestionar realmente la sesión. Communications Server simplemente establece y gestiona una sesión como si el origen fuera el nodo local, pero reenvía los datos de la aplicación a los clientes API SNA en lugar de a sus propias API de aplicaciones.

Los clientes API SNA ofrecen la posibilidad de ejecutar aplicaciones SNA sin tener que instalar una pila de comunicaciones SNA como, por ejemplo, el producto Communications Server para Windows NT, en la misma máquina. Así pues, se pueden utilizar máquinas menos potentes para ejecutar las aplicaciones SNA, mientras que se puede dedicar una máquina centralizada y de mayor potencia como el servidor SNA para esos clientes API SNA.

Los clientes API SNA soportan dos tipos de aplicaciones: aplicaciones APPC (LU 6.2 independiente) y aplicaciones LUA API como, por ejemplo, los emuladores 3270. En el caso del soporte de aplicaciones LUA, consulte el apartado " Configuración de cliente API SNA para LUA". La configuración para el soporte de cliente API SNA implica dos subtareas: configurar Communications Server para dar soporte a los clientes API SNA y sus aplicaciones, y configurar el cliente API SNA para comunicarse con Communications Server.

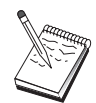

Antes de continuar con el Paso 1, localice **toda** la información necesaria que se lista en el apartado "Antes de empezar" en la página 103. Si los pasos de configuración siguientes no mencionan determinados nombres de campos que aparecen en los paneles de configuración, puede aceptar los valores por omisión para esos campos.

# **Configuración de Communications Server para el soporte de cliente API SNA**

### **Antes de empezar**

Antes de empezar a configurar Communications Server, debe reunir la siguiente información:

- Los identificadores de usuario y las contraseñas con las que los clientes API se van a conectar con el sistema NT local para acceder a Communications Server.
- Determine qué tipo de aplicaciones van a ejecutar los clientes API SNA: aplicaciones APPC o 3270 (LUA). Esta información servirá de ayuda para decidir qué vía de acceso debe tomar al configurar Communications Server.

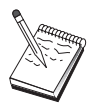

Communications Server se puede configurar para dar soporte a clientes API SNA que ejecutan aplicaciones APPC y aplicaciones 3270. Hay determinados pasos que son semejantes en las dos subtareas; puede volver a usar partes de una configuración en la otra.

Si va a configurar Communications Server de modo que permita que clientes API SNA ejecuten aplicaciones 3270 (LUA), debe conocer:

 Un ID de nodo local (XID) correspondiente a la PU del sistema principal (para soporte físico conmutado) o una dirección de estación secundaria correspondiente a la PU del sistema principal (para soporte físico no conmutado)

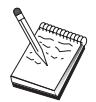

El identificador de nodo local se compone de un identificador de bloque seguido de un identificador de PU.

- Como mínimo, una dirección de LU local disponible en la misma PU del sistema principal
- Información de direccionamiento para establecer contacto con el controlador de comunicaciones del sistema principal (como, por ejemplo, la dirección de red en anillo)
- La agrupación de LU que será la agrupación por omisión para uso de los clientes, si hay alguna

### **Resumen de pasos**

Configuración del Communications Server para que dé soporte a clientes API SNA que ejecuten aplicaciones 3270 u otras aplicaciones LUA:

- Paso 1: Administración de los ID de usuario
- Paso 2: Configuración del nodo
- Paso 3: Configuración de dispositivos
- Paso 4: Definición de LU y enlaces de sistema principal
- Paso 5: Definición del acceso de clientes API SNA a los recursos del sistema principal

Configuración del cliente API SNA para que ejecute aplicaciones 3270 u otras aplicaciones LUA:

- Paso 1: Configuración de datos globales
- Paso 2: Creación de una definición de LUA

Comprobación de la configuración:

- Paso 1: Inicio del nodo de Communications Server
- Paso 2: Comprobación de que todos los enlaces configurados están activos
- Paso 3: Establecimiento de la conexión desde el cliente API SNA

# **Configuración de Communications Server para dar soporte a clientes API SNA que ejecutan aplicaciones 3270 u otras aplicaciones LUA**

### **Paso 1: Administración de los ID de usuario**

Puede restringir qué clientes API SNA pueden conectarse con Communications Server definiendo los identificadores de usuario y las contraseñas pertenecientes al grupo de usuarios IBMCSAPI. Solo los clientes que utilicen un ID de usuario de este grupo podrán acceder al Communications Server. Puede tardar un momento en iniciarse el nodo y en establecerse todos los enlaces definidos.

Para definir el grupo de usuarios IBMCSAPI y todos los identificadores de usuario y las contraseñas:

- 1. Invoque la aplicación Administrador de usuarios de Windows NT 4.0 que se encuentra a continuación de Inicio, Programas y Herramientas administrativas, o de Windows NT 3.51 que se encuentra a continuación de Principal y Herramientas administrativas.
- 2. Si aún no existen los ID de usuario para los usuarios finales de cliente de API de SNA, créelos mediante el Gestor de usuarios. En el menú desplegable Archivo, cree un nuevo usuario. Especifique el identificador de usuario y la contraseña para este usuario. Puede utilizar el nombre completo y una descripción para describir el cliente de API de SNA que utilizará ese ID, como por ejemplo "Máquina de Pedro".
- 3. En la lista de grupos, efectúe una doble pulsación sobre el grupo IBMCSAPI, el cual se crea de forma automática durante la instalación del Communications Server, para invocar el diálogo cambiar correspondiente al grupo. Añada los ID de usuario a los que desee dar acceso, en el caso de que no aparezcan en la lista.

Los ID de usuario ambiguos que se duplican entre dominios (locales y con derechos) pueden hacer que se deniegue el acceso de conexión. Communications Server resuelve los ID utilizando únicamente la primera aparición de los mismos, empezando por

- 1. El servidor local que ejecuta Communications Server
- 2. El controlador del dominio local al que está asociado el servidor
- 3. Cualquier dominio con derechos con el que el controlador del dominio local tiene relaciones fiables.

Para asegurarse de que el usuario pueda conectarse al servidor, siga los pasos siguientes. Si el ID de usuario especificado durante el proceso de conexión está definido:

De forma local en el sistema servidor

Incluya este ID local en el grupo IBMCSAPI o IBMCSADMIN local, o en ambos, en ese servidor de forma explícita o mediante un grupo local o global.

Ambos de forma local en uno o más dominios

Añada el ID local (o el grupo local/global al que pertenece) a los grupos IBMCSAPI o IBMCSADMIN locales, o a ambos, para representar las demás instancias de ese ID en el controlador del dominio. En caso contrario, debe utilizar un ID alternativo que no esté definido en el sistema local.

En uno o más dominios

Asegúrese de que está definido en el controlador del dominio local asociado al sistema Communications Server y añada ese ID (el el grupo local/global al que pertenece) al grupo IBMCSAPI o IBMCSADMIN, o bien a ambos.

4. Salga de la aplicación Administrador de usuarios.

### **Paso 2: Configuración del nodo**

Siga el siguiente procedimiento para dar nombre al nodo local y a la red en la que funciona:

- 1. Abra la aplicación Operaciones de nodo SNA seleccionando el icono **Operaciones de nodo SNA** de la carpeta Communications Server. En la barra de herramientas, seleccione **Configuración de nodo** para iniciar la aplicación de configuración.
- 2. En el menú **Archivo**, seleccione **Nuevo**. Luego, en el menú **Situaciones**, seleccione **Clientes API SNA que ejecuten aplicaciones 3270 u otras aplicaciones LUA**.
- 3. En la ventana Configuración del nodo SNA, seleccione primero **Configuración de nodo** y después, **Nuevo**. Aparece la ventana Definición de nodo. Pulse el separador **Básico** y especifique la siguiente información necesaria:

#### **Punto de control (CP)**

Especifique un nombre de CP exclusivo y totalmente calificado que identifique al nodo dentro del entorno de red. Consta de dos partes: el nombre de la red y el nombre de CP.

#### **ID de nodo local**

Especifique el identificador de nodo (XID) correspondiente a la PU del sistema principal. El identificador de nodo local se compone de dos partes: el identificador de bloque y el identificador de unidad física.

4. Pulse el botón **Aceptar** para continuar.

# **Paso 3: Configuración de dispositivos**

Utilice este paso para definir los dispositivos de comunicaciones soportados que hay en la máquina, a través de los cuales se pueden establecer enlaces SNA con otros nodos de la red.

En la ventana Configuración de nodo SNA, pulse **Configurar dispositivos** y seleccione uno de los tipos de control de enlace de datos (DLC) que aparece a continuación. Luego pulse **Nuevo**. Dispone de los siguientes tipos de DLC:

 **LAN**: Hay tres páginas de propiedades para configurar un dispositivo de la LAN: Básico, Activación y Rendimiento. El único parámetro que debe especificar es el número de adaptador. Si tiene instaladas varias tarjetas de comunicaciones LAN (por ejemplo, red en anillo o Ethernet), seleccione el número de adaptador de la tarjeta que desea utilizar. Debe aceptar todos los demás valores por omisión. Pulse el botón **Aceptar** para crear la definición de dispositivo LAN.

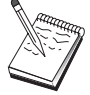

Si no aparece ninguna información de adaptador, significa que ha elegido no instalar la interfaz IBM LLC2 DLC durante la instalación de Communications Server, o bien que no ha rearrancado el sistema después de instalar IBM LLC2. Para instalar IBM LLC2, consulte el archivo de ayuda SETUP2.HLP, que está ubicado en el directorio de instalación de Communications Server.

 **Puerta COM**: Hay tres páginas de propiedades para configurar una puerta COM: Básico, Llamada de entrada y Rendimiento. Normalmente, se utiliza un módem para comunicarse con una red telefónica a través de una puerta COM. Seleccione **Configuración del módem...** y siga las instrucciones para seleccionar y configurar

un módem. Asegúrese de que la opción **Aceptar llamadas** tiene una marca de selección si desea que las estaciones de trabajo puedan establecer conexión. Cuando haya terminado, pulse el botón **Aceptar** para crear la definición de dispositivo de puerta COM.

 **SDLC-MPA**: Defina este tipo de dispositivo si ba a utilizar un adaptador de comunicaciones MPA para acceder a la red telefónica. Hay cuatro páginas de propiedades para configurar un dispositivo SDLC-MPA: Básico, Adaptador, Llamada de entrada y Rendimiento. Especifique el número de adaptador de la tarjeta MPA que va a utilizar y asegúrese de seleccionar **Aceptar llamadas** si desea que las estaciones de trabajo puedan establecer conexión con este servidor. Cuando haya terminado, pulse el botón **Aceptar** para crear la definición de dispositivo SDLC-MPA.

Si la tarjeta MPA no funciona correctamente al iniciar las comunicaciones, puede ser necesario volver a esta página Adaptador y ajustar el valor de IRQ.

- **SDLC-WAC**: Defina este tipo de dispositivo si va a utilizar un adaptador de comunicaciones WAC para acceder a la red telefónica. Hay cuatro páginas de propiedades para configurar un dispositivo SDLC-WAC: Básico, Adaptador, Llamada de entrada y Rendimiento. Especifique el número de adaptador y el nivel de puerta (superior o inferior) que va a utilizar. Si tiene un adaptador ISA, asegúrese de especificar también una dirección de RAM compartida. Cuando haya terminado, pulse el botón **Aceptar** para crear la definición de dispositivo SDLC-WAC.
- **Puerta COM-X.25**: Hay cuatro páginas de propiedades para configurar un dispositivo de Puerta COM X.25: Básico, Parámetros de red, Llamadas de entrada y Valores de trama. Normalmente, se utiliza un módem para comunicarse con una red X.25 a través de una puerta COM. Especifique el módem que va a utilizar. Seleccione **Configuración del módem...** y siga las instrucciones para seleccionar y configurar un módem. En la página Parámetros de red, asegúrese de que la opción **Aceptar llamadas** está seleccionada si desea que las estaciones de trabajo puedan establecer conexión con este servidor. Cuando haya terminado, pulse el botón **Aceptar** para crear la definición de dispositivo de puerta COM X.25.
- **X.25-WAC**: Defina este tipo de dispositivo si va a utilizar un adaptador de comunicaciones WAC para acceder a una nube X.25. Hay cuatro páginas de propiedades para configurar un dispositivo X.25-WAC: Básico, Parámetros de red, Llamadas de entrada y Valores de trama. Especifique el número de adaptador y el nivel de puerta (superior o inferior) que va a utilizar. Si tiene un adaptador ISA, asegúrese de especificar también una dirección de RAM compartida. En la página Parámetros de red, asegúrese de que la opción **Aceptar llamadas** está seleccionada si desea que las estaciones de trabajo puedan establecer conexión con este servidor. Cuando haya terminado, pulse el botón **Aceptar** para crear la definición de dispositivo X.25 WAC.
- **Twinaxial**: Defina este tipo de dispositivo si va a utilizar un adaptador que da soporte a comunicaciones sobre un cable twinaxial. Hay una página de propiedades para configurar este dispositivo: Básico. En esta página, debe

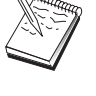

identificar el tipo de adaptador twinaxial soportado que ha instalado. Cuando haya terminado, pulse el botón **Aceptar** para crear la definición de dispositivo twinaxial.

- **AnyNet SNA sobre TCP/IP**: Defina este tipo de dispositivo si desea direccionar las sesiones sobre TCP/IP a otro nodo AnyNet SNA sobre TCP/IP. Hay tres páginas de propiedades para configurar este dispositivo: Básico, Preferencias de direccionamiento y Rendimiento. En la página Básico, el nombre de dominio SNA debe ser el mismo nombre que el reunido en el apartado "Antes de empezar" en la página 103. En la página Preferencias de direccionamiento, especifique **no nativo primero** como la preferencia de direccionamiento por omisión. Cuando haya terminado, pulse el botón **Aceptar** para crear el dispositivo AnyNet SNA sobre TCP/IP.
- **Adaptadores OEM**: Communications Server ofrece soporte de configuración para varios adaptadores de comunicaciones OEM. Los requisitos de configuración son específicos de cada adaptador. Consulte la documentación proporcionada con el adaptador a fin de completar la configuración de este dispositivo.

Sin embargo, hay parámetros comunes, que se encuentran debajo de la pestaña Básico, que debe especificar para todos los adaptadores OEM. Al seleccionar la pestaña Página OEM, debe especificar el nombre de puerta. También debe seleccionar **Soporte APPN** y **Soporte HPR**.

## **Paso 4: Definición de LU y enlaces de sistema principal**

Este paso configura los recursos que hay disponibles en el sistema principal, en términos de direcciones de LU y el enlace utilizado para acceder a esos recursos. Para definir enlaces de sistema principal:

- 1. En la lista de opciones de configuración, seleccione primero **Configuración de una pasarela** y después, **Ver/Cambiar/Añadir**.
- 2. En la ventana Configuración de pasarela, seleccione la pestaña **Enlaces con el sistema principal**. Aparece la página de propiedades Enlaces con el sistema principal, que muestra un cuadro de lista que contiene todos los enlaces con el sistema principal definidos actualmente.
- 3. Seleccione **Crear** para definir un nuevo enlace. Aparece la ventana Tipo de enlace de sistema principal.
- 4. Seleccione el tipo de enlace que desea definir especificando el tipo de DLC, después seleccione **Aceptar** para continuar.

Todas las definiciones de conexión tienen asociado un nombre de estación de enlace. Se trata del nombre por el que se identificará la conexión al iniciarla las operaciones de nodo. Se proporciona un nombre de enlace con el sistema principal por omisión que puede cambiarse.

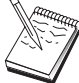

- **LAN**: Hay tres páginas de propiedades para configurar una conexión de LAN: Básico, Avanzado y Seguridad. Para una conexión LAN a un sistema principal, en la página Básico, especifique la dirección de enlace del controlador de comunicaciones del sistema principal, o una pasarela SNA, con la que se va a conectar. Además, en la página Avanzado, especifique el identificador de nodo local obtenido en el apartado "Antes de empezar" en la página 103. Pulse el botón **Aceptar** para crear la definición de conexión LAN.
- **Puerta COM**, **SDLC-MPA** y **SDLC-WAC**: Hay tres páginas de propiedades para configurar esta conexión: Básico, Información del enlace y Rendimiento. En la página Básico, especifique el número de teléfono que se va a utilizar para establecer conexión con el sistema principal o con la pasarela SNA al sistema principal. Asegúrese de seleccionar el número de adaptador o de puerta adecuado para el dispositivo que ha configurado en el Paso 2 anterior. En la página Información de enlace, especifique que la dirección de estación de enlace coincide con la dirección que proporciona la definición de PU del sistema principal. (Si utiliza una línea conmutada con un sistema principal, debe utilizarse un identificador de nodo local (XID) en su lugar.) Cuando haya terminado, pulse el botón **Aceptar** para crear la definición de conexión.
- **Puerta COM-X.25**, **X.25-WAC**: Hay tres páginas de propiedades para configurar esta conexión: Básico, Información del enlace y Recursos opcionales avanzados de SVC. En la página Básico, especifique el adaptador de comunicaciones que se va utilizar según se ha definido en el Paso 2 anterior. Además, seleccione si el enlace va a ser a través de un circuito virtual conmutado (SVC) o a través de un circuito virtual privado (PVC). Si se trata de un enlace SVC, especifique las direcciones y extensiones DTE para establecer el enlace. Si se trata de un enlace PVC, especifique el número de PVC para el enlace. Cuando haya terminado, pulse el botón **Aceptar** para crear la definición de conexión.
- **Twinaxial**: Hay dos páginas de propiedades para configurar esta conexión: Básico y Seguridad. En la página Básico, especifique la dirección de estación TDLC del controlador de comunicaciones del sistema principal. Además, debe proporcionar el identificador de nodo local (XID) correspondiente a la PU del sistema principal. Cuando haya terminado, pulse el botón **Aceptar** para crear la definición de conexión.
- **AnyNet SNA sobre TCP/IP**: Si la conectividad con el sistema principal se realizar a través de DLUS/DLUR, no tiene que especificar ninguna conexión AnyNet SNA sobre TCP/IP. Si establece la preferencia de direccionamiento por omisión para todas las LU o para unas LU concretas en **no nativo primero** o **sólo no nativo** en el dispositivo AnyNet SNA sobre TCP/IP, la sesión se direccionará a través de TCP/IP. Si la conectividad con el sistema principal se realiza a través de otra pasarela SNA, hay una página de propiedades para configurar esta conexión: Básico. En esta página, especifique el nombre de CP adyacente del sistema principal con el que se conectará. Si va a conectarse con el sistema principal a través de una pasarela SNA, especifique el nombre de CP de la pasarela SNA que se conecta al sistema principal. De lo contrario, utilice el nombre de CP del sistema principal. Pulse el botón **Aceptar** para crear la definición de conexión.

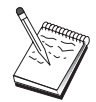

El nombre de CP especificado debe correlacionarse con una dirección TCP/IP para que AnyNet pueda determinar adónde direccionar la sesión SNA sobre TCP/IP. Para correlacionar el nombre de CP con una dirección TCP/IP, consulte el apartado "Correlación de recursos SNA con direcciones IP" en la página 189.

 **Adaptadores OEM**: Communications Server ofrece soporte de configuración para varios adaptadores de comunicaciones OEM. Los requisitos de configuración son específicos de cada adaptador. Consulte la documentación proporcionada con el adaptador a fin de completar la configuración de este dispositivo.

Sin embargo, hay parámetros comunes que debe especificar para todos los adaptadores OEM. En la página Información de enlace, especifique que este enlace soporta las sesiones SSCP. Además, especifique el identificador de nodo local (XID) que proporciona la PU del sistema principal.

- 5. Cuando se le pregunte si desea crear las LU en este nuevo enlace, responda **Sí**.
- 6. Aparece la ventana Definir las LU. Con esta ventana, puede definir una sola LU o un rango de las LU en el enlace con el sistema principal especificado que residen en el sistema principal al que se conecta el enlace. Dado que normalmente un enlace con el sistema principal se configura con un rango de LU disponibles, tendrá que crear un rango de LU en lugar de una sola LU.
	- a. Con la opción **Definición de rango de LU** seleccionada, especifique un nombre básico para todas las LU creadas para este rango (por ejemplo, HOST). Cada LU creada en el rango empezará con este nombre básico seguido de la dirección de LU. El nombre básico puede tener 5 caracteres de longitud máxima.
	- b. Especifique la dirección de LU inicial y el número de direcciones consecutivas que deben crearse para el rango.
	- c. Por omisión, todas las LU creadas se añaden a una agrupación (que suele ser PUBLIC).
	- d. Pulse el botón **Aceptar** para definir el rango de las LU y después vuelva a pulsar el botón **Aceptar** para cerrar la ventana LU asignadas.

## **Paso 5: Definición del acceso de clientes API SNA a recursos del sistema principal**

En el Paso 4 ha configurado las LU del sistema principal para que puedan acceder a ella los clientes API SNA. También ha configurado todas las LU que debe contener la agrupación de LU PUBLIC. Ahora definirá la agrupación PUBLIC como la agrupación por omisión que utilizarán los clientes API SNA. Los clientes API SNA pueden solicitar cualquier LU disponible de la agrupación o una LU específica (por nombre de LU) para utilizarla en una nueva sesión.

En la página de propiedades Configuración de pasarela, seleccione la pestaña Clientes SNA. Aparecerá la página Clientes SNA, que muestra que se da soporte a API SNA

Client Services. Especifique la agrupación PUBLIC como la agrupación por omisión para API SNA Client Services. Cuando haya terminado, pulse el botón **Aceptar** situado en la parte inferior de la página de propiedades Pasarela.

Ya ha terminado con la parte de configuración de esta tarea para Communications Server. Todo lo que queda es configurar el cliente API SNA y después conectarlos los dos. Guarde la configuración, asignándole un nombre que pueda identificar con facilidad. Después de guardar la configuración, salga de la aplicación Configuración de nodo y vuelva a la aplicación Operaciones de nodo SNA.

# **Configuración del cliente API SNA para ejecutar las aplicaciones 3270 u otras aplicaciones LUA**

Puesto que la configuración del cliente API SNA tiene una pocas diferencias según el sistema operativo que se utilice, este apartado indicará los pasos necesarios para configurar el cliente API SNA de la forma más general posible para que puedan aplicarse a los clientes de todos los sistemas operativos.

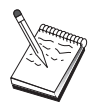

Localice toda la información necesaria en el apartado "Antes de empezar" antes de continuar con el Paso 1.

### **Antes de empezar**

Antes de empezar a configurar el cliente API SNA, reúna la siguiente información:

- Los identificadores de usuario y las contraseñas configurados en el grupo IBMCSAPI del sistema NT donde reside Communications Server.
- La dirección TCP/IP o el nombre del sistema principal del sistema NT donde reside Communications Server.
- El nombre de LU de una LU 0 3 configurada en Communications Server si necesita una dirección de LU específica. Si no la necesita, puede configurar el cliente API SNA para simplemente solicitar la siguiente LU disponible de la agrupación por omisión.

En los pasos siguientes se supone que el programa de utilidad de configuración del cliente API SNA se ha iniciado en la carpeta de cliente SNA. Las opciones de configuración mencionadas a continuación son genéricas en el sentido de que no corresponden a una interfaz de configuración concreta.

### **Paso 1: Configuración de datos globales**

Puede configurar el ID de usuario y la contraseña que darán al cliente API SNA acceso a Communications Server. Elija uno de los identificadores de usuario configurados en el grupo de usuarios IBMCSAPI del sistema Windows NT donde reside Communications Server. Si no configura el ID de usuario y la contraseña, Communications Server solicitará al usuario que los suministre cada vez que el cliente intente conectarse al servidor.

### **Paso 2: Creación de una definición de LUA**

Al crear la definición LUA, asígnele un nombre de sesión significativo por el que se conocerá a esta definición. Debe configurar una línea dentro de esta definición para cada aplicación que desee ejecutar simultáneamente en el cliente API SNA.

Para TCP/IP, especifique la dirección o el nombre del sistema principal de la máquina del Communications Server en cada línea. Para IPX, especifique el nombre del servidor de la máquina del Communications Server en cada línea.

Además, especifique si la sesión debe utilizar una LU dedicada o una LU de la agrupación por omisión. Si especifica que se va a utilizar una LU dedicada, debe proporcionar el nombre de LU según está configurado en Communications Server. La configuración más sencilla es especificar que se elija una LU disponible de la agrupación por omisión, que se ha configurado como la agrupación PUBLIC en Communications Server. Si la definición necesita que se especifique un nombre de agrupación, utilice PUBLIC.

Cuando termine, guarde la configuración. La configuración actual en funcionamiento suele llamarse CSNTAPI.INI, pero puede guardarla con otro nombre. Para utilizar una configuración con otro nombre, defina la variable de entorno CSNTAPI. Por ejemplo, para utilizar una configuración denominada MYCONFIG.INI, utilice el mandato SET CSNTAPI=MYCONFIG.

También puede utilizar archivos de configuración de otros directorios, incluidos los archivos compartidos de directorios remotos. Para utilizar el archivo de configuración CSNTUSER.INI del directorio remoto P:\MYUSER, utilice el mandato SET CSNTAPI=P:\MYUSER\CSNTUSER.INI.

## **Prueba de la configuración**

### **Paso 1: Inicio del nodo de Communications Server**

Inicie la aplicación Operaciones de nodo SNA del grupo de programas Communications Server si no está todavía iniciada. Seleccione **Iniciar** en la barra de herramientas para iniciar el nodo local. Especifique el archivo de configuración utilizado con anterioridad en esta tarea para guardar la configuración de Communications Server.

### **Paso 2: Comprobación de que todos los enlaces configurados están activos**

Si ha configurado definiciones de conexión para Communications Server como, por ejemplo, un enlace con el sistema principal, asegúrese de que se han iniciado correctamente seleccionando **Conexiones** en la barra de herramientas. En el cuadro de lista deben mostrarse todos los enlaces configurados. Si no se activan al cabo de un breve período de tiempo, asegúrese de que los nodos remotos están preparados para recibir peticiones de activación de enlace de Communications Server.

Si el nodo local está configurado como nodo de red, puede ser que un nodo remoto deba iniciar un enlace con Communications Server para poder conectar con una red APPN, en cuyo caso las definiciones de enlace no son necesarias en Communications Server. Asegúrese de que se han iniciado todos los nodos remotos con enlaces definidos para Communications Server.

Una vez que Communications Server se ha iniciado y que todos los enlaces con la red SNA se han establecido, ya está preparado para que el cliente API SNA pueda conectarse con Communications Server.

## **Paso 3: Establecimiento de la conexión desde el cliente API SNA**

Si ejecuta localmente una aplicación APPC o LUA, al iniciarse la aplicación se establecerá una conexión con Communications Server.

Si tiene aplicaciones en el cliente API SNA a las que quiera asignar otro acceso de nodos SNA, debe iniciar la aplicación Gestor de acoplamiento. El Gestor de acoplamiento inicia automáticamente los programas de transacciones configurados para iniciarse junto con el Gestor de acoplamiento.

# **Configuración de CPI-C, APPC o emulación 5250**

Este apartado describe los pasos que hay que seguir para configurar Communications Server para dar soporte a las aplicaciones CPI-C o APPC (por ejemplo, emulación APPC 3270 ó 5250 para un sistema AS/400). La red APPC es muy flexible y versátil y, por lo tanto, puede ser compleja. La complejidad de esta configuración depende de cómo se va a utilizar Communications Server y de la cantidad de trabajo que va a efectuar la aplicación.

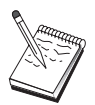

Solo los siguientes pasos son absolutamente necesarios: Paso 1 (Configuración del nodo) y Paso 2 (Configuración de dispositivos). Los demás pasos también pueden ser necesarios, en función de las respuestas a las preguntas del apartado "Antes de empezar".

Lea **toda** la documentación que se suministra con la aplicación antes de continuar con esta configuración. Hay una serie de preguntas que debe responder antes de continuar, y la documentación de la aplicación puede resultar de ayuda para responderlas.

### **Antes de empezar**

Antes de empezar este procedimiento, debe reunir la siguiente información:

- El nombre de punto de control de este nodo. El nombre debe ser exclusivo en la red.
- El nombre de la red donde va a operar este nodo.

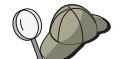

Si no utiliza APPN y no sabe cuál debe ser el valor, puede inventarse un nombre ficticio.

- ¿El nodo va a operar en una red APPN? En caso afirmativo, ¿va a funcionar como un nodo final APPN o como un nodo de red APPN? Esta información se utiliza para establecer el tipo de punto de control en el Paso 1.
- ¿Va a ejecutar las aplicaciones APPC (como, por ejemplo, emuladores 5250) localmente? En caso afirmativo, no tiene que crear una definición de programa de transacciones y el Paso 4 no es necesario.

Sin embargo, si va a configurar aplicaciones para que accedan a ellas otros nodos, el Paso 4 es necesario.

 Si no va a conectar Communications Server con una red APPN, y establece una sesión del nodo local a otro nodo de la red (en lugar de recibir una petición de sesión de otro nodo), necesita el nombre de punto de control del nodo remoto y el nombre de LU de ese nodo para establecer la sesión. El Paso 5 utiliza esta información.

- Si va a ejecutar una aplicación APPC localmente, ¿qué necesita en términos de información de sesión? ¿Necesita que se especifique un nombre de LU asociada y un nombre de modalidad como parámetros (para la aplicación, no para Communications Server)? ¿O necesita que se especifique un perfil de información complementaria de CPI-C? Si necesita que se especifique un perfil de información complementaria de CPI-C, el Paso 6 es necesario.
- ¿Va a establecer un enlace desde este nodo a otro nodo, o bien, otro nodo va a establecer conexión con este nodo? Si necesita establecer un enlace con otro nodo, debe conocer la información de direcciones para establecer ese enlace. Utilice el Paso 3 para configurar ese enlace.
- Si utiliza AnyNet SNA sobre TCP/IP:
	- La dirección IP de la máquina
	- La dirección IP de la pasarela o asociada
	- El sufijo de nombre de dominio administrado por el administrador del entorno

Para más información, consulte el apartado "Correlación de recursos SNA con direcciones IP" en la página 189.

### **Resumen de pasos**

- Paso 1: Configuración del nodo
- Paso 2: Configuración de dispositivos
- Paso 3: Configuración de la conexión
- Paso 4: Configuración del programa de transacciones
- Paso 5: Configuración de la LU 6.2 asociada
- Paso 6: Configuración de la información complementaria CPI-C
- Paso 7: Inicio del nodo
- Paso 8: Comprobación de que el enlace está activo
- Paso 9: Inicio de la sesión

## **Paso 1: Configuración del nodo**

Utilice el procedimiento siguiente para asignar nombre al nodo local y a la red donde opera.

- 1. Abra la aplicación Operaciones de nodo SNA pulsando el icono **Operaciones de nodo SNA** de la carpeta Communications Server. En la barra de herramientas, pulse **Configuración de nodo** para lanzar la aplicación de configuración.
- 2. En el menú **Archivo**, seleccione **Nuevo**. Luego, en el menú **Situaciones**, seleccione **CPI-C, APPC o emulación 5250**.

- 3. En la ventana Configuración del nodo SNA, seleccione primero **Configuración de nodo** y después, **Nuevo**. Aparece la ventana Definición de nodo, que contiene la página de propiedades Básico:
	- Básico

Especifique la siguiente información necesaria:

#### **Punto de control (CP)**

Especifique un nombre de CP exclusivo y totalmente calificado que identifique al nodo dentro del entorno de red. Consta de dos partes: el nombre de la red y el nombre de CP.

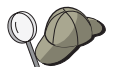

Si no conoce el nombre del CP, como ejemplo de nombre exclusivo, puede utilizar los 8 primeros caracteres del nombre de sistema principal TCP/IP del nodo, que se puede encontrar entrando **hostname** como un mandato de Windows NT.

#### **Tipo de nodo**

Especifique si el nodo va a configurarse como nodo final o como nodo de red. El valor por omisión es nodo final.

4. Pulse el botón **Aceptar** para continuar.

## **Paso 2: Configuración de dispositivos**

Utilice este paso para definir los dispositivos de comunicaciones soportados que hay en la máquina, a través de los cuales se pueden establecer enlaces SNA con otros nodos de la red.

En la ventana Configuración de nodo SNA, pulse **Configurar dispositivos** y seleccione un tipo de control de enlace de datos (DLC) de la lista. Luego pulse **Nuevo**. Dispone de los siguientes tipos de DLC:

 **LAN**: Hay tres páginas de propiedades para configurar un dispositivo de la LAN: Básico, Activación y Rendimiento. El único parámetro que debe especificar es el número de adaptador. Si tiene instaladas varias tarjetas de comunicaciones LAN (por ejemplo, red en anillo o Ethernet), seleccione el número de adaptador de la tarjeta que desea utilizar. Debe aceptar todos los demás valores por omisión. Pulse el botón **Aceptar** para crear la definición de dispositivo LAN.

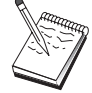

Si no aparece ninguna información de adaptador, significa que ha elegido no instalar la interfaz IBM LLC2 DLC durante la instalación de Communications Server, o bien que no ha rearrancado el sistema después de instalar IBM LLC2. Para instalar IBM LLC2, consulte el archivo de ayuda SETUP2.HLP, que está ubicado en el directorio de instalación de Communications Server.

 **Puerta COM**: Hay tres páginas de propiedades para configurar una puerta COM: Básico, Llamada de entrada y Rendimiento. Normalmente, se utiliza un módem para comunicarse con una red telefónica a través de una puerta COM. Seleccione **Configuración del módem...** y siga las instrucciones para seleccionar y configurar un módem. Asegúrese de que la opción **Aceptar llamadas** tiene una marca de

selección si desea que las estaciones de trabajo puedan establecer conexión. Cuando haya terminado, pulse el botón **Aceptar** para crear la definición de dispositivo de puerta COM.

 **SDLC-MPA**: Defina este tipo de dispositivo si ba a utilizar un adaptador de comunicaciones MPA para acceder a la red telefónica. Hay cuatro páginas de propiedades para configurar un dispositivo SDLC-MPA: Básico, Adaptador, Llamada de entrada y Rendimiento. Seleccione la puerta de comunicaciones de la tarjeta MPA que va a utilizar. Cuando haya terminado, pulse el botón **Aceptar** para crear la definición de dispositivo SDLC-MPA.

Si la tarjeta MPA no funciona correctamente al iniciar las comunicaciones, puede ser necesario volver a esta página Adaptador y ajustar el valor de IRQ.

- **SDLC-WAC**: Defina este tipo de dispositivo si va a utilizar un adaptador de comunicaciones WAC para acceder a la red telefónica. Hay cuatro páginas de propiedades para configurar un dispositivo SDLC-WAC: Básico, Adaptador, Llamada de entrada y Rendimiento. Especifique el número de adaptador y la puerta WAC (superior o inferior) que se utilizarán. Si tiene un adaptador ISA, asegúrese de especificar también una dirección de RAM compartida. Por último, asegúrese de que la opción **Aceptar llamadas** tiene una marca de selección si desea que las estaciones de trabajo puedan establecer conexión. Cuando haya terminado, pulse el botón **Aceptar** para crear la definición de dispositivo SDLC-WAC.
- **Puerta COM-X.25**: Hay cuatro páginas de propiedades para configurar un dispositivo de Puerta COM X.25: Básico, Parámetros de red, Llamadas de entrada y Valores de trama. Normalmente, se utiliza un módem para comunicarse con una red X.25 a través de una puerta COM. El único valor que debe especificar es el módem que va a utilizar. Seleccione **Configuración del módem...** y siga las instrucciones para seleccionar y configurar un módem. En la página Parámetros de red, asegúrese de que la opción **Aceptar llamadas** está seleccionada. Cuando haya terminado, pulse el botón **Aceptar** para crear la definición de dispositivo de puerta COM X.25.
- **X.25-WAC**: Defina este tipo de dispositivo si va a utilizar un adaptador de comunicaciones WAC para acceder a una nube X.25. Hay cuatro páginas de propiedades para configurar un dispositivo X.25-WAC: Básico, Parámetros de red, Llamadas de entrada y Valores de trama. Especifique el número de adaptador y el nivel de puerta (superior o inferior) que va a utilizar. Si tiene un adaptador ISA, asegúrese de especificar también una dirección de RAM compartida. En la página Parámetros de red, asegúrese de que la opción **Aceptar llamadas** está seleccionada. Cuando haya terminado, pulse el botón **Aceptar** para crear la definición de dispositivo X.25 WAC.
- **Twinaxial**: Defina este tipo de dispositivo si va a utilizar un adaptador que da soporte a comunicaciones sobre un cable twinaxial. Hay una página de propiedades para configurar este dispositivo: Básico. En esta página, debe identificar el tipo de adaptador twinaxial soportado que ha instalado. Cuando haya terminado, pulse el botón **Aceptar** para crear la definición de dispositivo twinaxial.

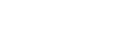

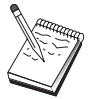

- **AnyNet SNA sobre TCP/IP**: Defina este dispositivo si desea direccionar la sesión sobre una conexión TCP/IP a otra pasarela o nodo de acceso AnyNet SNA sobre TCP/IP. Hay tres páginas de propiedades para configurar este dispositivo: Básico, Preferencias de direccionamiento y Rendimiento. En la página Básico, el nombre de dominio SNA debe ser el mismo nombre que el reunido en el apartado "Antes de empezar" en la página 114. En la página Preferencias de direccionamiento, especifique **no nativo primero** como la preferencia de direccionamiento por omisión. Cuando haya terminado, pulse el botón **Aceptar** para crear el dispositivo AnyNet SNA sobre TCP/IP. Para más información, consulte el apartado "Correlación de recursos SNA con direcciones IP" en la página 189.
- **Adaptadores OEM**: Communications Server ofrece soporte de configuración para varios adaptadores de comunicaciones OEM. Los requisitos de configuración son específicos de cada adaptador. Consulte la documentación proporcionada con el adaptador a fin de completar la configuración de este dispositivo.

Sin embargo, hay parámetros comunes, que se encuentran debajo de la pestaña Básico, que debe especificar para todos los adaptadores OEM. Al seleccionar la pestaña Página OEM, debe especificar el nombre de puerta. También debe seleccionar **Soporte APPN** y **Soporte HPR**.

## **Paso 3: Configuración de la conexión**

Utilice este paso para definir los enlaces con otros nodos de la red SNA a través de los dispositivos definidos en el Paso 2. Las aplicaciones utilizarán estos enlaces para establecer conversaciones con las aplicaciones remotas.

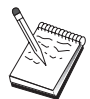

Todas las definiciones de conexión tienen asociado un nombre de estación de enlace. Se trata del nombre por el que se identificará la conexión al iniciarla las operaciones de nodo. Se proporciona un nombre por omisión, que puede cambiarse.

- En la ventana Configuración de nodo SNA, pulse **Configurar conexiones** y seleccione el tipo de control de enlace de datos (DLC). Luego pulse **Nuevo**. Dispone de los siguientes tipos de DLC:
	- **LAN**: Hay tres páginas de propiedades para configurar una conexión de LAN: Básico, Avanzado y Seguridad. Para una conexión LAN, en la página Básico, especifique la dirección de destino del nodo remoto con el que se va a conectar. Si ha configurado el nodo con un nombre de servidor de función Discovery, como, por ejemplo, IROUTSNA, seleccione **Descubrir direcciones de red...** para descubrir una dirección LAN adecuada para el servidor de nodos de red. Además, en la página Avanzado, especifique el soporte HPR. Pulse el botón **Aceptar** para crear la definición de conexión LAN.
	- **Puerta COM**, **SDLC-MPA** y **SDLC-WAC**: Hay tres páginas de propiedades para configurar esta conexión: Básico, Información del enlace y Rendimiento. En la página Básico, especifique el número de teléfono que se va a utilizar para establecer conexión con el nodo remoto. Asegúrese de seleccionar la puerta de comunicaciones adecuada para el dispositivo configurado en el

Paso 2 anterior. Además, en la página Información de enlace, especifique el soporte HPR. Cuando haya terminado, pulse el botón **Aceptar** para crear la definición de conexión.

- **Puerta COM-X.25**, **X.25-WAC**: Hay tres páginas de propiedades para configurar esta conexión: Básico, Información del enlace y Recursos opcionales avanzados de SVC. En la página Básico, especifique la puerta de comunicaciones que se va utilizar según se ha definido en el Paso 2 anterior. Además, especifique si el enlace va a ser a través de un circuito virtual conmutado (SVC) o a través de un circuito virtual privado (PVC). Si se trata de un enlace SVC, especifique las direcciones y extensiones DTE para establecer el enlace. Si se trata de un enlace PVC, especifique el número de canal lógico de conexión PVC. Además, en la página Información de enlace, especifique el soporte HPR. Cuando haya terminado, pulse el botón **Aceptar** para crear la definición de conexión.
- **AnyNet SNA sobre TCP/IP**: Para sesiones de LU 6.2 independiente, no necesita definir ninguna conexión AnyNet SNA sobre TCP/IP. Si establece la preferencia de direccionamiento por omisión para todas las LU o para unas LU concretas del dispositivo AnyNet SNA sobre TCP/IP, la sesión se direccionará a través de TCP/IP.
- **Adaptadores OEM**: Communications Server ofrece soporte de configuración para varios adaptadores de comunicaciones OEM. Los requisitos de configuración son específicos de cada adaptador. Consulte la documentación proporcionada con el adaptador a fin de completar la configuración de este dispositivo.

Sin embargo, hay parámetros comunes que debe especificar para todos los adaptadores OEM. En la página Información de enlace, seleccione **Soporte APPN** y **Soporte HPR**.

### **Paso 4: Configuración del programa de transacciones**

Si tiene que configurar el nodo local con una aplicación para que accedan otros nodos utilizando APPC, puede ser necesario crear una definición de programa de transacciones para esa aplicación.

- 1. En la ventana Configuración del nodo SNA, seleccione primero **Configuración de programas de transacciones** y después, **Nuevo**.
- 2. En la página de propiedades Básico, los únicos parámetros que debe especificar son el nombre de TP y el nombre completo de la vía de acceso a la aplicación. El nombre de TP es el identificador de 8 caracteres al que se asociará la aplicación en la red SNA. Cuando un nodo remoto tenga que invocar esta aplicación, deberá especificar el nombre especificado en este campo. Debe especificar un nombre significativo que pueda identificarse con la función que proporciona la aplicación.

El nombre completo de vía de acceso especifica el disco, el directorio y el nombre del archivo ejecutable de la aplicación (por ejemplo, D:\MYFILES\MYTP.EXE). El nombre del ejecutable puede ser el mismo que el nombre de TP u otro distinto. Si hay algún parámetro de línea de mandatos necesario para invocar la aplicación, debe especificarlo también en la página Básico.

Si no crea una definición de programa de transacciones, el nombre especificado en la petición de asignación de entrada recibirá la extensión **.exe** y se utilizará como definición.

3. Pulse el botón **Aceptar** para continuar.

## **Paso 5: Configuración de la LU 6.2 asociada**

Esta definición permite especificar la ubicación de la LU asociada en términos del nombre de punto de control propietario (el nombre de punto de control es exclusivo para cada nodo en toda la red). La red APPN normalmente localiza automáticamente la LU. Con esta definición se puede agilizar la búsqueda de un recurso APPN, o puede utilizarse para permitir al nodo local determinar el direccionamiento a la LU, en cuyo caso el punto de control propietario se supone que es un nodo adyacente de la red (conexión de nivel LEN).

- 1. En la ventana Configuración del nodo SNA, seleccione primero **Configuración de una LU 6.2 asociada** y después, **Nuevo**.
- 2. En la página de propiedades Básico, especifique el nombre de LU asociada totalmente calificado (nombre de red más nombre de LU) con la que desea conectarse. Además, especifique el nombre de punto de control propietario totalmente calificado.
- 3. Pulse el botón **Aceptar** para continuar.

## **Paso 6: Configuración de la información complementaria CPI-C**

Si ejecuta localmente una aplicación CPI-C y ésta necesita que se especifique una definición de información complementaria de CPI-C como parámetro, debe crear esta definición.

- 1. En la ventana Configuración del nodo SNA, seleccione primero **Configuración de información complementaria de CPI-C** y después, **Nuevo**.
- 2. En la página de propiedades Básico, defina lo siguiente:
	- **Nombre de destino simbólico**: Especifique el nombre que utilizará la aplicación para establecer una sesión con la LU remota especificada en esta definición.

- **Nombre de LU asociada**: Especifique el nombre calificado al completo de LU asociada (nombre de red más nombre de LU) de la LU asociada con la que se utilizará esta definición para establecer una sesión.
- **Nombre de modalidad**: Utilice una de las modalidades por omisión de IBM para la especificación de parámetros de sesión seleccionando una del menú desplegable. La modalidad #INTER es la que se utiliza con más frecuencia para aplicaciones de usuario. Si no hay ninguna modalidad adecuada, o si debe definir un nombre de modalidad distinta, debe crear una definición de modalidad.
- **Nombre de TP**: Especifique el nombre de TP que se invocará al ejecutar una aplicación local que utilice esta información complementaria. Si la aplicación no especifica el TP remoto que se va a ejecutar y es necesario especificarlo, escriba el nombre de TP de esa aplicación aquí.
- 3. Pulse el botón **Aceptar** para continuar.

Ya ha terminado con la parte de configuración de esta tarea. Guarde la configuración, asignándole un nombre que pueda identificar con facilidad. Después de guardar la configuración, salga de la aplicación Configuración de nodo y vuelva a la aplicación Operaciones de nodo SNA.

# **Paso 7: Inicio del nodo**

Seleccione **Iniciar** en la barra de herramientas de Operaciones de nodo SNA para iniciar el nodo local. Especifique una configuración con la que iniciar el nodo. Elija el archivo que acaba de configurar y seleccione **Abrir**. Puede tardar un momento en iniciarse el nodo y en establecerse todos los enlaces definidos.

# **Paso 8: Comprobación de que el enlace está activo**

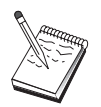

Este paso no es necesario para las conexiones AnyNet SNA sobre TCP/IP.

Una vez iniciado el nodo, debería visualizar una vista del nodo activo con el nombre de punto de control especificado en el Paso 1. Para verificar que el enlace configurado en el Paso 3 está activo, en la barra de herramientas de Operaciones de nodo SNA, seleccione **Conexiones** y compruebe que el enlace configurado en el Paso 3 figura en la lista y que está activo. Puede tardar unos instantes en establecerse el enlace.

Si no ha configurado un enlace, un nodo remoto debe establecer un enlace con el nodo local. Asegúrese de que el enlace del nodo remoto se ha iniciado y verifique que se activa con el nodo local.

### **Paso 9: Inicio de la sesión**

Una vez que está activo el enlace entre el nodo local y la red APPN o el nodo asociado, ya está preparado para probar la aplicación APPC.

Puede utilizar la aplicación Comprobar conexión (APING) del grupo de programas Communications Server del escritorio para verificar que puede accederse a la LU asociada. Al invocar la aplicación, especifique el nombre de LU asociada totalmente calificado o el nombre de destino simbólico de la definición de información complementaria de CPI-C creada en el Paso 6 anterior. Pulse el botón **Aceptar** para continuar. La aplicación enviará paquetes de datos de prueba a la aplicación APINGD del nodo remoto, que se devolverá a la aplicación local.

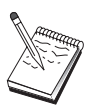

Asegúrese de que la aplicación APINGD está instalada y configurada en el sistema remoto.

# **Sesiones LU 6.2 dependientes con un sistema principal**

Este apartado describe los pasos que hay que seguir para configurar Communications Server para dar soporte a las sesiones LU 6.2 dependientes con una PU del sistema principal.

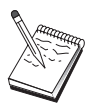

Antes de continuar con el "Paso 1: Configuración del nodo" en la página 123, localice **toda** la información necesaria que se lista en el apartado "Antes de empezar". Si los pasos de configuración siguientes no mencionan determinados nombres de campos que aparecen en los paneles de configuración, puede aceptar los valores por omisión para esos campos.

## **Antes de empezar**

Antes de empezar este procedimiento, debe reunir la siguiente información:

 Un ID de nodo local (XID) correspondiente a la PU del sistema principal (para soporte físico conmutado) o una dirección de estación secundaria correspondiente a la PU del sistema principal (para soporte físico no conmutado)

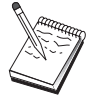

El identificador de nodo local se compone de un identificador de bloque seguido de un identificador de PU.

- Una dirección de LU 6.2 única disponible en la misma PU del sistema principal
- El nombre de LU asociada correspondiente a la aplicación que desea utilizar en el sistema principal
- Información de direccionamiento para establecer contacto con el controlador de comunicaciones del sistema principal (como, por ejemplo, la dirección de red en anillo)
- Si utiliza AnyNet SNA sobre TCP/IP:
	- La dirección IP de la máquina
	- La dirección IP de la pasarela o asociada
	- El sufijo de nombre de dominio administrado por el administrador del entorno

Para más información, consulte el apartado "Correlación de recursos SNA con direcciones IP" en la página 189.

### **Resumen de pasos**

- Paso 1: Configuración del nodo
- Paso 2: Configuración de dispositivos
- Paso 3: Configuración de la conexión
- Paso 4: Configuración de la LU 6.2 local
- Paso 5: Configuración de la información complementaria CPI-C
- Paso 6: Inicio del nodo
- Paso 7: Comprobación de que el enlace está activo
- Paso 8: Inicio de la sesión

### **Paso 1: Configuración del nodo**

Siga el siguiente procedimiento para dar nombre al nodo local y a la red en la que funciona:

- 1. Abra la aplicación Operaciones de nodo SNA seleccionando el icono **Operaciones de nodo SNA** de la carpeta Communications Server. En la barra de herramientas, seleccione **Configuración de nodo** para iniciar la aplicación de configuración.
- 2. En el menú **Archivo**, seleccione **Nuevo**. Luego, en el menú **Situaciones**, seleccione **Sesiones de LU 6.2 dependientes hacia un sistema principal**.
- 3. En la ventana Configuración del nodo SNA, seleccione primero **Configuración de nodo** y después, **Nuevo**. Aparece la ventana Definición de nodo. Pulse el separador **Básico** y especifique la siguiente información necesaria:

#### **Punto de control (CP)**

Especifique un nombre de CP exclusivo y totalmente calificado que identifique al nodo dentro del entorno de red. Consta de dos partes: el nombre de la red y el nombre de CP.

#### **ID de nodo local**

Especifique la red SNA donde opera este nodo local. El identificador de nodo local se compone de dos partes: el identificador de bloque y el identificador de unidad física.

4. Pulse el botón **Aceptar** para continuar.

## **Paso 2: Configuración de dispositivos**

Utilice este paso para definir los dispositivos de comunicaciones soportados que hay en la máquina, a través de los cuales se pueden establecer enlaces SNA con otros nodos de la red.

En la ventana Configuración de nodo SNA, pulse **Configurar dispositivos** y luego pulse uno de los tipos de control de enlace de datos (DLC) que aparecen a continuación. Luego pulse **Nuevo**. Dispone de los siguientes tipos de DLC:

 **LAN**: Hay tres páginas de propiedades para configurar un dispositivo de la LAN: Básico, Activación y Rendimiento. El único parámetro que debe especificar es el número de adaptador. Si tiene instaladas varias tarjetas de comunicaciones LAN (por ejemplo, red en anillo o Ethernet), seleccione el número de adaptador de la tarjeta que desea utilizar. Debe aceptar todos los demás valores por omisión. Pulse el botón **Aceptar** para crear la definición de dispositivo LAN.

Si no aparece ninguna información de adaptador, significa que ha elegido no instalar la interfaz IBM LLC2 DLC durante la instalación de Communications Server, o bien que no ha rearrancado el sistema después de instalar IBM LLC2. Para instalar IBM LLC2, consulte el archivo de ayuda SETUP2.HLP, que está ubicado en el directorio de instalación de Communications Server.

- **Puerta COM**: Hay tres páginas de propiedades para configurar una puerta COM: Básico, Llamada de entrada y Rendimiento. Normalmente, se utiliza un módem para comunicarse con una red telefónica a través de una puerta COM. Seleccione **Configuración del módem...** y siga las instrucciones para seleccionar y configurar un módem. Asegúrese de que la opción **Aceptar llamadas** tiene una marca de selección si desea que las estaciones de trabajo puedan establecer conexión. Cuando haya terminado, pulse el botón **Aceptar** para crear la definición de dispositivo de puerta COM.
- **SDLC-MPA**: Defina este tipo de dispositivo si ba a utilizar un adaptador de comunicaciones MPA para acceder a la red telefónica. Hay cuatro páginas de propiedades para configurar un dispositivo SDLC-MPA: Básico, Adaptador, Llamada de entrada y Rendimiento. Especifique la puerta de comunicaciones de la tarjeta MPA que va a utilizar y asegúrese de que la opción **Aceptar llamadas**

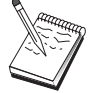

tiene la marca de selección. Cuando haya terminado, pulse el botón **Aceptar** para crear la definición de dispositivo SDLC-MPA.

Si la tarjeta MPA no funciona correctamente al iniciar las comunicaciones, puede ser necesario volver a esta página Adaptador y ajustar el valor de IRQ.

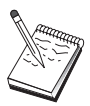

- **SDLC-WAC**: Defina este tipo de dispositivo si va a utilizar un adaptador de comunicaciones WAC para acceder a la red telefónica. Hay cuatro páginas de propiedades para configurar un dispositivo SDLC-WAC: Básico, Adaptador, Llamada de entrada y Rendimiento. Especifique el número de adaptador y el nivel de puerta (superior o inferior) que va a utilizar. Si tiene un adaptador ISA, asegúrese de especificar también una dirección de RAM compartida. Por último, asegúrese de que la opción **Aceptar llamadas** tiene una marca de selección si desea que las estaciones de trabajo puedan establecer conexión. Cuando haya terminado, pulse el botón **Aceptar** para crear la definición de dispositivo SDLC-WAC.
- **Puerta COM-X.25**: Hay cuatro páginas de propiedades para configurar un dispositivo de Puerta COM X.25: Básico, Parámetros de red, Llamadas de entrada y Valores de trama. Normalmente, se utiliza un módem para comunicarse con una red X.25 a través de una puerta COM. El único valor que debe especificar es el módem que va a utilizar. Seleccione **Configuración del módem...** y siga las instrucciones para seleccionar y configurar un módem. En la página Parámetros de red, asegúrese de que la opción **Aceptar llamadas** está seleccionada si desea que las estaciones de trabajo puedan establecer conexión con este servidor. Cuando haya terminado, pulse el botón **Aceptar** para crear la definición de dispositivo de puerta COM X.25.
- **X.25-WAC**: Defina este tipo de dispositivo si va a utilizar un adaptador de comunicaciones WAC para acceder a una nube X.25. Hay cuatro páginas de propiedades para configurar un dispositivo X.25-WAC: Básico, Parámetros de red, Llamadas de entrada y Valores de trama. Especifique el número de adaptador y el nivel de puerta (superior o inferior) que va a utilizar. Si tiene un adaptador ISA, asegúrese de especificar también una dirección de RAM compartida. En la página Parámetros de red, asegúrese de que la opción **Aceptar llamadas** está seleccionada si desea que las estaciones de trabajo puedan establecer conexión con este servidor. Cuando haya terminado, pulse el botón **Aceptar** para crear la definición de dispositivo X.25 WAC.
- **Twinaxial**: Defina este tipo de dispositivo si va a utilizar un adaptador que da soporte a comunicaciones sobre un cable twinaxial. Hay una página de propiedades para configurar este dispositivo: Básico. En esta página, debe identificar el tipo de adaptador twinaxial soportado que ha instalado. Cuando haya terminado, pulse el botón **Aceptar** para crear la definición de dispositivo twinaxial.
- **AnyNet SNA sobre TCP/IP**: Defina este tipo de dispositivo si desea direccionar la sesión sobre TCP/IP a otro nodo AnyNet SNA sobre TCP/IP. Hay tres páginas de propiedades para configurar este dispositivo: Básico, Preferencias de direccionamiento y Rendimiento. En la página Básico, el nombre de dominio SNA debe ser el mismo nombre que el reunido en el apartado "Antes de empezar" en la

página 122. En la página Preferencias de direccionamiento, especifique **nativo primero** como la preferencia de direccionamiento por omisión. Cuando haya terminado, pulse el botón **Aceptar** para crear el dispositivo AnyNet SNA sobre TCP/IP.

 **Adaptadores OEM**: Communications Server ofrece soporte de configuración para varios adaptadores de comunicaciones OEM. Los requisitos de configuración son específicos de cada adaptador. Consulte la documentación proporcionada con el adaptador a fin de completar la configuración de este dispositivo.

Sin embargo, hay parámetros comunes, que se encuentran debajo de la pestaña Básico, que debe especificar para todos los adaptadores OEM. Al seleccionar la pestaña Página OEM, debe especificar el nombre de puerta. También debe seleccionar **Soporte APPN** y **Soporte HPR**.

# **Paso 3: Configuración de la conexión**

Utilice este paso para definir los enlaces con otros nodos de la red SNA a través de los dispositivos definidos en el Paso 2. Las aplicaciones utilizarán estos enlaces para establecer conversaciones con las aplicaciones remotas.

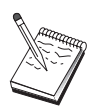

Todas las definiciones de conexión tienen asociado un nombre de estación de enlace. Se trata del nombre que identifica la conexión al iniciarla las operaciones de nodo. Se proporciona un nombre por omisión; puede cambiar este nombre si lo desea.

En la ventana Configuración de nodo SNA, pulse **Configurar conexiones** y seleccione el tipo de control de enlace de datos (DLC). Luego pulse **Nuevo**. Dispone de los siguientes tipos de DLC:

- **LAN**: Hay tres páginas de propiedades para configurar una conexión de LAN: Básico, Avanzado y Seguridad. Para una conexión LAN a un sistema principal, en la página Básico, especifique la dirección de enlace del controlador de comunicaciones del sistema principal, o una pasarela SNA, con la que se va a conectar. En la página Avanzado, especifique que este enlace da soporte a las sesiones SSCP. Además, especifique el id de nodo local (XID) correspondiente a la PU del sistema principal. Especifique también, en la página Avanzado, el ID de nodo local obtenido en "Antes de empezar" en la página 122. Cuando haya terminado, pulse el botón **Aceptar** para crear la definición de conexión de la LAN.
- **Puerta COM**, **SDLC-MPA** y **SDLC-WAC**: Hay tres páginas de propiedades para configurar esta conexión: Básico, Información del enlace y Rendimiento. En la página Básico, especifique el número de teléfono que se va a utilizar para establecer conexión con el sistema principal o con la pasarela SNA al sistema principal. Asegúrese de seleccionar la puerta de comunicaciones adecuada para el dispositivo configurado en el Paso 2 anterior. En la página Información de enlace, especifique que el enlace debe dar soporte a sesiones SSCP y asegúrese de que la dirección de estación de enlace coincide con la dirección que se proporciona en la definición de PU del sistema principal. (Si utiliza una línea conmutada con un sistema principal, debe utilizarse un identificador de nodo local (XID) en su lugar.)
#### **Sesiones LU 6.2 dependientes con un sistema principal**

Cuando haya terminado, pulse el botón **Aceptar** para crear la definición de conexión.

- **Puerta COM-X.25**, **X.25-WAC**: Hay tres páginas de propiedades para configurar esta conexión: Básico, Información del enlace y Recursos opcionales avanzados de SVC. En la página Básico, especifique la puerta de comunicaciones que se va utilizar según se ha definido en el Paso 2 anterior. Además, seleccione si el enlace va a ser a través de un circuito virtual conmutado (SVC) o a través de un circuito virtual privado (PVC). Si se trata de un enlace SVC, especifique las direcciones y extensiones DTE para establecer el enlace. Si se trata de un enlace PVC, especifique el número de PVC para el enlace. En la página Información de enlace, especifique que este enlace debe dar soporte a las sesiones SSCP. Cuando haya terminado, pulse el botón **Aceptar** para crear la definición de conexión.
- **Twinaxial**: Hay dos páginas de propiedades para configurar esta conexión: Básico y Seguridad. En la página Básico, especifique la dirección de estación TDLC del controlador de comunicaciones del sistema principal. Además, especifique que se soportan las sesiones SSCP y proporcione el identificador de nodo local (XID) correspondiente a la PU del sistema principal. Cuando haya terminado, pulse el botón **Aceptar** para crear la definición de conexión.
- **AnyNet SNA sobre TCP/IP**: Hay una página de propiedades para configurar esta conexión: Básico. En esta página, es necesario especificar el nombre de CP adyacente para la pasarela SNA con la que se conectará. Si va a conectarse con el sistema principal a través de una pasarela SNA, especifique el nombre de CP de la pasarela SNA que se conecta al sistema principal. De lo contrario, utilice el nombre de CP del sistema principal. Pulse el botón **Aceptar** para crear la definición de conexión.

El nombre de CP especificado debe correlacionarse con una dirección TCP/IP para que AnyNet pueda determinar adónde direccionar la sesión SNA sobre TCP/IP. Para correlacionar el nombre de CP con una dirección TCP/IP, consulte el apartado "Correlación de recursos SNA con direcciones IP" en la página 189.

 **Adaptadores OEM**: Communications Server ofrece soporte de configuración para varios adaptadores de comunicaciones OEM. Los requisitos de configuración son específicos de cada adaptador. Consulte la documentación proporcionada con el adaptador a fin de completar la configuración de este dispositivo.

Sin embargo, hay parámetros comunes que debe especificar para todos los adaptadores OEM. En la página Información de enlace, especifique que este enlace soporta las sesiones SSCP. Además, especifique el identificador de nodo local (XID) que proporciona la PU del sistema principal.

# **Paso 4: Configuración de LU 6.2 local**

Debe configurar la LU local con la que se va a establecer la sesión LU 6.2 dependiente. La mayoría de aplicaciones APPC utilizan el punto de control local como la LU local para las sesiones LU 6.2 independientes, pero puesto que el punto de

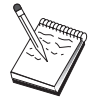

#### **Sesiones LU 6.2 dependientes con un sistema principal**

control no puede funcionar también como LU dependiente, debe definir una LU 6.2 propia.

Para definir una nueva LU 6.2 local:

- 1. En la ventana Configuración del nodo SNA, seleccione primero **Configuración de una LU 6.2 local** y después, **Nuevo**.
- 2. En la página de propiedades Básico, especifique lo siguiente:
	- **Nombre de LU local**: La LU con la que se establecerá la sesión de LU 6.2 dependiente. Este nombre debe coincidir con la definición de la aplicación del sistema principal.
	- Seleccione **LU dependiente**.
	- **Nombre de PU**: Especifique el nombre de PU de la conexión configurada con el sistema principal en el Paso 3 anterior. Por lo general, es el mismo nombre que el de estación de enlace. Debe aparecer en la lista desplegable de nombres de PU.
	- **Dirección de NAU**: La dirección disponible en la PU del sistema principal con la que es establecerá una sesión.
- 3. Pulse el botón **Aceptar** para continuar.

### **Paso 5: Configuración de la información complementaria CPI-C**

Para definir una nueva información complementaria CPI-C:

- 1. En la ventana Configuración del nodo SNA, seleccione primero **Configuración de información complementaria de CPI-C** y después, **Nuevo**.
- 2. En la página de propiedades Básico, defina lo siguiente:
	- **Nombre de destino simbólico**: Especifique el nombre que utilizará la aplicación para establecer una sesión con el nodo remoto especificado en esta definición.
	- **Nombre de LU asociada**: Especifique el nombre calificado al completo de LU asociada (ID de red más nombre de LU) de la LU asociada con la que se utilizará esta definición para establecer una sesión.
	- **Nombre de modalidad**: Utilice una de las modalidades por omisión de IBM para la especificación de parámetros de sesión seleccionando una del menú desplegable. La modalidad #INTER es la que se utiliza con más frecuencia para aplicaciones de usuario. Si no hay ninguna modalidad adecuada, o si debe definir un nombre de modalidad distinta, debe crear una definición de modalidad.
	- **Nombre de TP**: Especifique el nombre de TP que se invocará al ejecutar una aplicación local que utilice esta información complementaria. Si la aplicación

#### **Sesiones LU 6.2 dependientes con un sistema principal**

no especifica el TP remoto que se va a ejecutar y es necesario especificarlo, escriba el nombre de TP de esa aplicación aquí.

3. Pulse el botón **Aceptar** para continuar.

Ya ha terminado con la parte de configuración de esta tarea. Guarde la configuración, asignándole un nombre que pueda identificar con facilidad. Después de guardar la configuración, salga de la aplicación Configuración de nodo y vuelva a la aplicación Operaciones de nodo SNA.

### **Paso 6: Inicio del nodo**

Seleccione **Iniciar** en la barra de herramientas de Operaciones de nodo SNA para iniciar el nodo local. Especifique una configuración con la que iniciar el nodo. Elija el archivo que acaba de configurar y seleccione **Abrir**. Puede tardar un momento en iniciarse el nodo y en establecerse todos los enlaces definidos.

### **Paso 7: Comprobación de que el enlace está activo**

Una vez iniciado el nodo, debe visualizarse una vista del nodo activo con el nombre del punto de control especificado en el Paso 1. Para verificar que el enlace configurado en el Paso 3 está activo, en la barra de herramientas de Operaciones de nodo SNA, seleccione **Conexiones** y compruebe que el enlace configurado en el Paso 3 figura en la lista y que está activo. Puede tardar unos segundos en establecerse el enlace.

### **Paso 8: Inicio de la sesión**

Ahora ya está preparado para iniciar la aplicación. Verifique que la dirección de LU elegida está activa con una sesión con el sistema principal visualizando las sesiones LU 6.2. Si no hay ninguna aplicación activa actualmente, se activará una sesión SSCP-LU con la dirección de LU. De lo contrario, se activará una sesión LU-LU, que indica que la aplicación está manteniendo una conversación con el sistema principal.

# **Configuración 3270**

Este apartado describe los pasos que hay que seguir para configurar Communications Server para una sesión 3270 con un sistema principal. En el caso de configuración APPC3270, consulte el apartado "Configuración de CPI-C, APPC o emulación 5250" en la página 114.

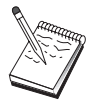

Antes de continuar con el "Paso 1: Configuración del nodo" en la página 131, localice **toda** la información necesaria que se lista en el apartado "Antes de empezar". Si los pasos de configuración siguientes no mencionan determinados nombres de campos que aparecen en los paneles de configuración, puede aceptar los valores por omisión para esos campos.

### **Antes de empezar**

Antes de empezar este procedimiento, debe reunir la siguiente información:

 Un ID de nodo local (XID) correspondiente a la PU del sistema principal (para soporte físico conmutado) o Una dirección de estación secundaria correspondiente a la PU del sistema principal (para soporte físico no conmutado)

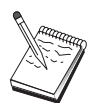

El identificador de nodo local se compone de un identificador de bloque seguido de un identificador de PU.

- Como mínimo, una dirección de LU local disponible en la misma PU del sistema principal
- Información de direccionamiento para establecer contacto con el controlador de comunicaciones del sistema principal (como, por ejemplo, la dirección de red en anillo)
- Si utiliza AnyNet SNA sobre TCP/IP:
	- La dirección IP de la máquina
	- La dirección IP de la pasarela o asociada
	- El sufijo de nombre de dominio administrado por el administrador del entorno

Para más información, consulte el apartado "Correlación de recursos SNA con direcciones IP" en la página 189.

### **Resumen de pasos**

- Paso 1: Configuración del nodo
- Paso 2: Configuración de dispositivos
- Paso 3: Configuración de la conexión
- Paso 4: Configuración de LU 0 a 3 locales
- Paso 5: Inicio del nodo
- Paso 6: Comprobación de que el enlace está activo
- Paso 7: Inicio de la aplicación

## **Paso 1: Configuración del nodo**

Siga el siguiente procedimiento para dar nombre al nodo local y a la red en la que funciona:

- 1. Abra la aplicación Operaciones de nodo SNA seleccionando el icono **Operaciones de nodo SNA** de la carpeta Communications Server. En la barra de herramientas, seleccione **Configuración de nodo** para iniciar la aplicación de configuración.
- 2. En el menú **Archivo**, seleccione **Nuevo**. Luego, en el menú **Situaciones**, seleccione **Aplicaciones 3270/LUA**.
- 3. En la ventana Configuración del nodo SNA, seleccione primero **Configuración de nodo** y después, **Nuevo**. Aparece la ventana Definición de nodo. Pulse el separador **Básico** y especifique la siguiente información necesaria:

#### **Punto de control (CP)**

Especifique un nombre de CP exclusivo y totalmente calificado que identifique al nodo dentro del entorno de red. Consta de dos partes: el nombre de la red y el nombre de CP.

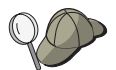

Si no conoce el nombre del CP, como ejemplo de nombre exclusivo, puede utilizar los 8 primeros caracteres del nombre de sistema principal TCP/IP del nodo, que se puede encontrar entrando **hostname** como un mandato de Windows NT.

#### **ID de nodo local**

Especifique el identificador de nodo (XID) correspondiente a la PU del sistema principal. El identificador de nodo local se compone de dos partes: el identificador de bloque y el identificador de unidad física.

4. Pulse el botón **Aceptar** para continuar.

### **Paso 2: Configuración de dispositivos**

Utilice este paso para definir los dispositivos de comunicaciones soportados que hay en la máquina, a través de los cuales se pueden establecer enlaces SNA con otros nodos de la red.

En la ventana Configuración de nodo SNA, pulse **Configurar dispositivos** y pulse uno de los tipos de control de enlace de datos (DLC) que aparecen a continuación. Luego pulse **Nuevo**. Dispone de los siguientes tipos de DLC:

 **LAN**: Hay tres páginas de propiedades para configurar un dispositivo de la LAN: Básico, Activación y Rendimiento. El único parámetro que debe especificar es el número de adaptador. Si tiene instaladas varias tarjetas de comunicaciones LAN (por ejemplo, red en anillo o Ethernet), seleccione el número de adaptador de la tarjeta que desea utilizar. Debe aceptar todos los demás valores por omisión. Pulse el botón **Aceptar** para crear la definición de dispositivo LAN.

Si no aparece ninguna información de adaptador, significa que ha elegido no instalar la interfaz IBM LLC2 DLC durante la instalación de Communications Server, o bien que no ha rearrancado el sistema después de instalar IBM LLC2. Para instalar IBM LLC2, consulte el archivo de ayuda SETUP2.HLP, que está ubicado en el directorio de instalación de Communications Server.

- **Puerta COM**: Hay tres páginas de propiedades para configurar una puerta COM: Básico, Llamada de entrada y Rendimiento. Normalmente, se utiliza un módem para comunicarse con una red telefónica a través de una puerta COM. Seleccione **Configuración del módem...** y siga las instrucciones para seleccionar y configurar un módem. Cuando haya terminado, pulse el botón **Aceptar** para crear la definición de dispositivo de puerta COM.
- **SDLC-MPA**: Defina este tipo de dispositivo si ba a utilizar un adaptador de comunicaciones MPA para acceder a la red telefónica. Hay cuatro páginas de propiedades para configurar un dispositivo SDLC-MPA: Básico, Adaptador, Llamada de entrada y Rendimiento. Seleccione la puerta de comunicaciones de la tarjeta MPA que va a utilizar. Cuando haya terminado, pulse el botón **Aceptar** para crear la definición de dispositivo SDLC-MPA.

Si la tarjeta MPA no funciona correctamente al iniciar las comunicaciones, puede ser necesario volver a esta página Adaptador y ajustar el valor de IRQ.

 **SDLC-WAC**: Defina este tipo de dispositivo si va a utilizar un adaptador de comunicaciones WAC para acceder a la red telefónica. Hay cuatro páginas de propiedades para configurar un dispositivo SDLC-WAC: Básico, Adaptador, Llamada de entrada y Rendimiento. Especifique el número de adaptador de la tarjeta WAC que va a utilizar. Especifique el nivel de puerta (superior o inferior) que va a utilizar. Si tiene un adaptador ISA, asegúrese de especificar también una dirección de RAM compartida. Cuando haya terminado, pulse el botón **Aceptar** para crear la definición de dispositivo SDLC-WAC.

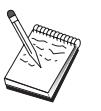

- **Puerta COM-X.25**: Hay cuatro páginas de propiedades para configurar un dispositivo de Puerta COM X.25: Básico, Parámetros de red, Llamadas de entrada y Valores de trama. Normalmente, se utiliza un módem para comunicarse con una red X.25 a través de una puerta COM. El único valor que debe especificar es el módem que va a utilizar. Seleccione **Configuración del módem...** y siga las instrucciones para seleccionar y configurar un módem. Cuando haya terminado, pulse el botón **Aceptar** para crear la definición de dispositivo de puerta COM X.25.
- **X.25-WAC**: Defina este tipo de dispositivo si va a utilizar un adaptador de comunicaciones WAC para acceder a una nube X.25. Hay cuatro páginas de propiedades para configurar un dispositivo X.25-WAC: Básico, Parámetros de red, Llamadas de entrada y Valores de trama. Especifique el número de adaptador y el nivel de puerta (superior o inferior) que va a utilizar. Si tiene un adaptador ISA, asegúrese de especificar también una dirección de RAM compartida. Cuando haya terminado, pulse el botón **Aceptar** para crear la definición de dispositivo X.25 WAC.
- **Twinaxial**: Defina este tipo de dispositivo si va a utilizar un adaptador que da soporte a comunicaciones sobre un cable twinaxial. Hay una página de propiedades para configurar este dispositivo: Básico. En esta página, debe identificar el tipo de adaptador twinaxial soportado que ha instalado. Cuando haya terminado, pulse el botón **Aceptar** para crear la definición de dispositivo twinaxial.
- **AnyNet SNA sobre TCP/IP**: Defina este tipo de dispositivo si desea direccionar las sesiones sobre TCP/IP a otro nodo AnyNet SNA sobre TCP/IP con pasarela SNA configurada. Hay tres páginas de propiedades para configurar este dispositivo: Básico, Preferencias de direccionamiento y Rendimiento. En la página Básico, el nombre de dominio SNA debe ser el mismo nombre que el reunido en el apartado "Antes de empezar" en la página 130. En la página Preferencias de direccionamiento, especifique **nativo primero** como la preferencia de direccionamiento por omisión. Cuando haya terminado, pulse el botón **Aceptar** para crear el dispositivo AnyNet SNA sobre TCP/IP.
- **Adaptadores OEM**: Communications Server ofrece soporte de configuración para varios adaptadores de comunicaciones OEM. Los requisitos de configuración son específicos de cada adaptador. Consulte la documentación proporcionada con el adaptador a fin de completar la configuración de este dispositivo.

Sin embargo, hay parámetros comunes, que se encuentran debajo de la pestaña Básico, que debe especificar para todos los adaptadores OEM. Al seleccionar la pestaña Página OEM, debe especificar el nombre de puerta. También debe seleccionar **Soporte APPN** y **Soporte HPR**.

### **Paso 3: Configuración de la conexión**

Utilice este paso para definir los enlaces con otros nodos de la red SNA a través de los dispositivos definidos en el Paso 2. Las aplicaciones utilizarán estos enlaces para establecer conversaciones con las aplicaciones remotas.

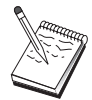

Todas las definiciones de conexión tienen asociado un nombre de estación de enlace. Se trata del nombre que identifica la conexión al iniciarla las operaciones de nodo. Se proporciona un nombre por omisión; puede cambiar este nombre si lo desea.

En la ventana Configuración del nodo SNA, seleccione primero **Configuración de conexiones** y después, **Nuevo**. Dispone de los siguientes DLC:

- **LAN**: Hay tres páginas de propiedades para configurar una conexión de LAN: Básico, Avanzado y Seguridad. Para una conexión LAN a un sistema principal, en la página Básico, especifique la dirección de enlace del controlador de comunicaciones del sistema principal, o una pasarela SNA, con la que se va a conectar. En la página Avanzado, especifique que este enlace da soporte a las sesiones SSCP. Además, especifique el identificador de nodo local (XID) correspondiente a la PU del sistema principal. Además, en la página Avanzado, especifique el identificador de nodo local obtenido en el apartado "Antes de empezar" en la página 130. Cuando haya terminado, pulse el botón **Aceptar** para crear la definición de conexión de la LAN.
- **Puerta COM**, **SDLC-MPA** y **SDLC-WAC**: Hay tres páginas de propiedades para configurar esta conexión: Básico, Información del enlace y Rendimiento. En la página Básico, especifique el número de teléfono que se va a utilizar para establecer conexión con el sistema principal o con la pasarela SNA al sistema principal. Asegúrese de seleccionar el número de adaptador o de puerta adecuado para el dispositivo que ha configurado en el Paso 2 anterior. En la página Información de enlace, especifique que el enlace debe dar soporte a sesiones SSCP y asegúrese de que la dirección de estación de enlace coincide con la dirección que se proporciona en la definición de PU del sistema principal. (Si utiliza una línea conmutada con un sistema principal, debe utilizarse un identificador de nodo local (XID) en su lugar. El campo de XID puede encontrarse en la página Básico.) Cuando haya terminado, pulse el botón **Aceptar** para crear la definición de conexión.
- **Puerta COM-X.25**, **X.25-WAC**: Hay tres páginas de propiedades para configurar esta conexión: Básico, Información del enlace y Recursos opcionales avanzados de SVC. En la página Básico, especifique la puerta de comunicaciones que se va utilizar según se ha definido en el Paso 2 anterior. Además, seleccione si el enlace va a ser a través de un circuito virtual conmutado (SVC) o a través de un circuito virtual privado (PVC). Si se trata de un enlace SVC, especifique las direcciones y extensiones DTE para establecer el enlace. Si se trata de un enlace PVC, especifique el número de PVC para el enlace. En la página Información de enlace, especifique que este enlace debe dar soporte a las sesiones SSCP. Cuando haya terminado, pulse el botón **Aceptar** para crear la definición de conexión.
- **Twinaxial**: Hay dos páginas de propiedades para configurar esta conexión: Básico y Seguridad. En la página Básico, especifique la dirección de estación TDLC del controlador de comunicaciones del sistema principal. Además, especifique que se soportan las sesiones SSCP y proporcione el identificador de nodo local (XID) correspondiente a la PU del sistema principal. Cuando haya terminado, pulse el botón **Aceptar** para crear la definición de conexión.

 **AnyNet SNA sobre TCP/IP**: Solo hay una página de propiedades para configurar esta conexión: Básico. En esta página, especifique el nombre de CP adyacente para la pasarela SNA con la que se conectará. Si va a conectarse con el sistema principal a través de una pasarela SNA, especifique el nombre de CP de la pasarela SNA que se conecta al sistema principal. De lo contrario, utilice el nombre de CP del sistema principal. Pulse el botón **Aceptar** para crear la definición de conexión.

El nombre de CP especificado debe correlacionarse con una dirección TCP/IP para que AnyNet pueda determinar adónde direccionar la sesión SNA sobre TCP/IP. Para correlacionar el nombre de CP con una dirección TCP/IP, consulte el apartado "Correlación de recursos SNA con direcciones IP" en la página 189.

 **Adaptadores OEM**: Communications Server ofrece soporte de configuración para varios adaptadores de comunicaciones OEM. Los requisitos de configuración son específicos de cada adaptador. Consulte la documentación proporcionada con el adaptador a fin de completar la configuración de este dispositivo.

Sin embargo, hay parámetros comunes que debe especificar para todos los adaptadores OEM. En la página Información de enlace, especifique que este enlace soporta las sesiones SSCP. Además, especifique el identificador de nodo local (XID) que proporciona la PU del sistema principal.

### **Paso 4: Configuración de LU 0 a 3 locales**

Utilice este paso para definir la LU local que servirá a la aplicación 3270 (emulador) estableciendo una sesión SNA con una LU del sistema principal.

- 1. En la ventana Configuración del nodo SNA, seleccione primero **Configuración de LU 0 a 3 local** y después, **Nuevo**.
- 2. En la página de propiedades Básico, defina los siguientes parámetros:
	- **Nombre de LU**: Especifique un nombre con un máximo de 8 caracteres que identifique esta LU para la aplicación. Por ejemplo, utilice una parte de su primer apellido.
	- **Dirección de NAU**: Especifique una dirección de LU disponible en la PU del sistema principal.
	- **Nombre de PU**: Especifique el mismo nombre que el especificado en el Paso 3 para el nombre de la estación de enlace. Este nombre debe estar ya incluido en la lista desplegable.
- 3. Pulse el botón **Aceptar** para crear la definición de LU.

Ya ha terminado con la parte de configuración de esta tarea. Guarde la configuración, proporcionándole un nombre que pueda identificar con facilidad. Después de guardar la configuración, salga de la aplicación Configuración de nodo y vuelva a la aplicación Operaciones de nodo SNA.

**Configuración de punto focal**

### **Paso 5: Inicio del nodo**

Seleccione **Iniciar** en la barra de herramientas de Operaciones de nodo SNA para iniciar el nodo local. Especifique la configuración que acaba de terminar de configurar y seleccione **Abrir**. Puede tardar un momento en iniciarse el nodo y en establecerse todos los enlaces definidos.

### **Paso 6: Comprobación de que el enlace está activo**

Una vez iniciado el nodo, verá una vista del nodo activo con el nombre del punto de control especificado en el Paso. Para comprobar que el enlace configurado en el Paso 3 está activo, pulse **Conexiones** en la barra de herramientas de Operaciones de nodo SNA y asegúrese de que el enlace configurado en el Paso 4 aparece en la lista y está activo. Puede tardar unos segundos en establecerse el enlace.

### **Paso 7: Inicio de la aplicación**

Ahora ya está preparado para iniciar la pantalla 3270, la aplicación de sesión de impresora o el emulador.

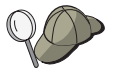

Si tiene problemas, verifique que la dirección de LU elegida está activa con una sesión con el sistema principal visualizando las sesiones LU 0 a 3 activas. Si no hay ninguna aplicación (emulador) activa actualmente, se activará una sesión SSCP-LU con la dirección de LU. De lo contrario, se activará una sesión LU-LU, que indicará que la aplicación está manteniendo una conversación con el sistema principal.

Si utiliza Personal Communications como emulador, en la configuración de Personal Communications utilice el mismo nombre de LU que el especificado en el Paso 4 anterior.

# **Configuración de punto focal**

Utilice este apartado para definir las ubicaciones de los puntos focales remotos para direccionar la información de alerta para aplicaciones de servicios de gestión específicas. El nodo local localizará los puntos focales remotos a través de una red APPN, por lo que el nodo local debe configurarse para operar en esos puntos; para realizar esta tarea, siga las instrucciones del apartado " Configuración de nodo de red APPN" en la página 66. También puede utilizar esta tarea para configurar el nodo local como un nodo final APPN; para esto, seleccione **Nodo final** como el tipo de nodo y omita el paso Configuración de LU 6.2 asociada.

#### **Configuración de punto focal**

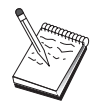

Antes de continuar con el " Paso 1: Configuración del punto focal" en la página 137, localice **toda** la información necesaria que se lista en el apartado "Antes de empezar" en la página 137. Si los pasos de configuración siguientes no mencionan determinados nombres de campos que aparecen en los paneles de configuración, puede aceptar los valores por omisión para esos campos.

### **Antes de empezar**

Antes de empezar este procedimiento, debe reunir la siguiente información:

- El nombre de punto de control del punto focal primario
- El nombre de punto de control del punto focal alternativo, si procede
- La categoría de los servicios de gestión para la que desea reenviar los datos de alerta al punto focal especificado
- Las aplicaciones situadas en los puntos focales que se utilizan para procesar los datos de alerta

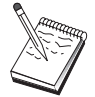

Antes de continuar, asegúrese de que el nodo local está configurado para conectarse con una red APPN según se ha descrito antes. En los pasos siguientes se supone que se ha completado la configuración del nodo local.

### **Resumen de pasos**

- Paso 1: Configuración del punto focal
- Paso 2: Inicio del nodo
- Paso 3: Comprobación de que el enlace está activo
- Paso 4: Establecimiento de una sesión

### **Paso 1: Configuración del punto focal**

Para definir un nuevo punto focal:

- 1. En la ventana Configuración del nodo SNA, seleccione primero **Configuración de puntos focales** y después, **Nuevo**.
- 2. En la página de propiedades Básico, especifique la siguiente información:
	- La categoría de los servicios de gestión para la que desea reenviar la información de alerta. Puede definir varios puntos focales; cada uno de ellos puede reenviar los datos de alerta, para una categoría de servicios de gestión distinta, a un punto focal distinto.

#### **Configuración de punto focal**

- El nombre de la aplicación utilizada para procesar los datos de alerta en los puntos focales. Este valor puede ser el mismo para el punto focal primario y el alternativo.
- El nombre de punto de control del punto focal primario.
- El nombre de punto de control del punto focal alternativo, si procede.
- 3. Pulse el botón **Aceptar** para crear la definición de punto focal. Puede crear tantos puntos focales como sean necesarios para reenviar alertas para todas las categorías de servicios de gestión aplicables.

Ya ha terminado con la parte de configuración de esta tarea. Guarde la configuración, asignándole un nombre que pueda identificar con facilidad. Después de guardar la configuración, salga de la aplicación Configuración de nodo y vuelva a la aplicación Operaciones de nodo SNA.

### **Paso 2: Inicio del nodo**

Seleccione **Iniciar** en la barra de herramientas de Operaciones de nodo SNA para iniciar el nodo local. Especifique una configuración con la que iniciar el nodo. Elija el archivo que acaba de configurar y seleccione **Abrir**. Puede tardar un momento en iniciarse el nodo y en establecerse todos los enlaces definidos.

### **Paso 3: Comprobación de que el enlace está activo**

Una vez iniciado el nodo, verá una vista del nodo activo con el nombre del punto de control especificado en el Paso 1. Para comprobar que el enlace configurado en la tarea de Configuración de APPN está activo, pulse **Conexiones** en la barra de herramientas de Operaciones de nodo SNA. Puede tardar unos segundos en establecerse el enlace.

## **Paso 4: Establecimiento de una sesión**

Utilice la aplicación Operaciones de nodo SNA para visualizar el punto focal que ha configurado.

**Parte 3. Utilización del Communications Server**

# **Capítulo 6. Utilización del Communications Server**

Utilice la aplicación Operaciones de nodo SNA para iniciar, parar y supervisar los recursos de la red.

# **Inicio de Communications Server**

Efectúe lo siguiente para iniciar Communications Server:

1. En Windows NT 3.51, desde el grupo Administrador de programas, efectúe una doble pulsación en el icono **IBM Communications Server**.

En Windows NT 4.0, desde el menú Inicio, seleccione primero **Programas** y después, **IBM Communications Server**.

2. Seleccione el icono **Operaciones de nodo SNA**.

Aparecerá la ventana Operaciones de nodo SNA de Communications Server.

En la ventana Operaciones de nodo Communications Server SNA, efectúe una de las acciones siguientes.

- Seleccione **Operaciones**.
- Seleccione **Iniciar el nodo**. Aparecerá la ventana de diálogo Abrir archivo.
- Seleccione la configuración adecuada.
- Pulse el botón **Aceptar** para iniciar el nodo.

o

- Seleccione el icono de color verde situado más a la izquierda en la barra de herramientas.
- Aparecerá la ventana de diálogo Abrir archivo.
- Seleccione la configuración adecuada.
- Pulse el botón **Aceptar** para iniciar el nodo.

Una vez se ha iniciado el nodo, puede cerrar el panel Operaciones de nodo.

Si lo desea, también puede iniciar Communications Server utilizando el mandato **csstart**.

**Using Communications Server**

### **Detención de Communications Server**

Para detener todas las conexiones de Communications Server y cualquier aplicación o sesión de emulador a la que se dé soporte a través del servidor, siga los pasos siguientes:

1. En Windows NT 3.51, desde el grupo Administrador de programas, efectúe una doble pulsación en el icono **IBM Communications Server**.

En Windows NT 4.0, desde el menú Inicio, seleccione primero **Programas** y después, **IBM Communications Server**.

2. Seleccione el icono **Operaciones de nodo SNA**. Aparecerá la ventana Operaciones de nodo SNA de Communications Server.

En la ventana Operaciones de nodo SNA de Communications Server, efectúe lo siguiente:

- Seleccione **Operaciones**
- Seleccione **Detener el nodo**

o

- En la barra de herramientas, seleccione el segundo icono de la izquierda (el de color rojo).
- 3. Seleccione **Aceptar** en la solicitud de verificación.

Si lo desea, también puede detener Communications Server utilizando el mandato **csstop**.

# **Sustitución de la configuración por omisión**

Puede definir varias configuraciones de Communications Server y después cambiar entre las configuraciones según sea necesario.

Al iniciar Communications Server, la configuración por omisión se ofrece como la primera elección para la configuración de nodo o para la operación de nodo, si no especifica otra configuración. Una vez haya completado una nueva configuración, puede sustituir la configuración por omisión por la nueva.

Para sustituir un archivo de configuración por omisión,

- 1. Abra el nuevo archivo de configuración que desea utilizar como el nuevo valor por omisión.
- 2. En Windows NT 3.51, desde el grupo Administrador de programas, efectúe una doble pulsación en el icono **IBM Communications Server**.

En Windows NT 4.0, desde el menú Inicio, seleccione primero **Programas** y después, **IBM Communications Server**.

- 3. Seleccione **Configuración del nodo SNA**. Aparecerá la ventana Configuración del nodo SNA.
- 4. Seleccione **Archivo**.
- 5. Seleccione **Abrir**.
- 6. Seleccione el nuevo archivo que desea utilizar como el valor por omisión.
- 7. Seleccione **Archivo**.
- 8. Seleccione **Guardar**.
- 9. Aparecerá un mensaje que le solicita que confirme que desea utilizar el nuevo archivo como el valor por omisión. Pulse **Sí**.

Utilice operaciones de nodo SNA para aplicar la nueva configuración y asegúrese de que la parte relevante del producto se ejecuta según lo ha configurado.

Si tiene errores de configuración que se reflejan en la ejecución, puede recibir mensajes de error en este momento. En ese caso, consulte la ayuda del mensaje de error.

# **Operaciones de nodo SNA**

La aplicación Operaciones de nodo SNA permite visualizar información sobre los recursos del Communications Server y gestionar esos recursos. Se da soporte a las siguientes tareas:

- Iniciar y parar recursos
- Suprimir recursos
- Visualizar información de recursos
- Cambiar límites de sesión
- Iniciar conmutadores de vía de acceso

Con el campo **Seleccionar recurso SNA** del panel Operaciones de nodo SNA; puede seleccionar el gestionar o el consultar información sobre los siguientes recursos:

#### **Correlación de IP AnyNet a LU**

El recurso Correlación de dirección IP con LU muestra los atributos utilizados para correlacionar una dirección IP con un nombre de LU.

#### **Conexiones AnyNet Sockets**

Muestra información sobre los zócalos de nodo de acceso de Sockets sobre SNA y las conexiones de pasarela

#### **Dispositivos AnyNet Sockets**

Muestra los dispositivos de zócalos que hay definidos actualmente en un sistema.

#### **Direccionamientos AnyNet Sockets**

Muestra los direccionamientos de AnyNet por toda la red.

#### **Estadísticas de AnyNet Sockets**

Muestra las estadísticas asociadas a la función de pasarela de AnyNet.

#### **Conexiones**

Muestra las estaciones de enlace para los nodos adyacentes.

#### **Redes de conexión**

Muestra los nodos APPN de una LAN que tienen enlaces directos con los demás sin necesitar definiciones de enlaces lógicos en cada nodo.

#### **Información complementaria CPI-C**

Muestra un conjunto de parámetros asociados a un nombre de destino simbólico especificado.

#### **Controles de enlace de datos**

Muestra cómo se formatean los datos para transmitirse en la conexión física.

#### **Dispositivos**

Muestra el hardware de la estación de trabajo como, por ejemplo, adaptadores, que se utilizan para transmitir y recibir datos.

#### **Entrada de directorios**

Muestra información sobre cada LU conocida en el nodo de la red, inclusive las LU locales, así como las LU descubiertas por sesiones de CP a CP para los nodos finales.

#### **PU de DLUR**

Muestra las unidades físicas (PU) del peticionario de la unidad lógica dependiente (DLUR), que son PU en un nodo final APPN propietario de las LU dependientes, pero que solicita que un servidor de LU dependiente proporcione los servicios SSCP para esas LU dependientes.

#### **Puntos focales**

Muestra los sistemas que proporcionan servicios de gestión de red centralizados.

#### **Sesiones intermedias**

Muestra los nodos de red APPN que pueden pasar información, pero cuyos puntos finales están en otra ubicación.

#### **LU 0 a 3 locales**

Muestra las unidades lógicas locales (LU), tipo 0, 1, 2 ó 3, que son LU dependientes en la estación de trabajo que proporciona servicios para aplicaciones de emulación de impresora y terminal 3270.

#### **LU 6.2 local**

Muestra las unidades lógicas locales (LU), tipo 6.2, que son LU independientes o LU dependientes que proporcionan servicios APPC.

#### **Sesiones LU 6.2**

Muestra las sesiones que transportan datos entre dos LU 6.2 asociadas. Las conversaciones entre programas de transacciones utilizan las sesiones LU 6.2.

#### **Modalidades**

Muestra los nombres que utiliza el iniciador de una sesión para designar las características deseadas para la sesión como, por ejemplo, valores de ritmo de tráfico, límites de longitud de mensajes, opciones de punto de sincronismo y criptografía, y la clase de servicios (COS) de la red de transporte.

#### **Estadísticas de nodo de red**

Muestra las estadísticas de Communications Server si está configurado como nodo de red. Las estadísticas se proporcionan para funciones de servicios de directorio, topología y gestión, que pueden ser útiles para ajustar parámetros del nodo de red.

#### **Nodo**

Muestra el punto de control que gestiona el nodo y sus recursos asociados. El nodo local proporciona los servicios APPN.

#### **LU 6.2 asociada**

Muestra los sistemas remotos que se comunican a través de una sesión APPC con LU 6.2 locales.

#### **Pasarela PU2.0/DLUR**

Visualiza información sobre las estaciones de trabajo SNA de sentido descendente y las conexiones establecidas con ellas. También muestra información sobre servicios del peticionario de LU dependiente.

#### **Conexiones RTP**

En direccionamiento de alto rendimiento (HPR), muestra las conexiones del protocolo de transporte rápido (RTP) que se establecen entre los puntos finales del direccionamiento para transportar el tráfico de la sesión.

#### **Sesiones TN3270E**

Muestra información sobre las sesiones entre los clientes TN3270 y Communications Server.

#### **Resumen de TN3270E**

Resume la información sobre la conectividad TN3270E e indica el número de conexiones activas e inactivas.

#### **Topología**

Muestra la topología de la red SNA cuando la red está configurada como un nodo de red. Se proporciona información sobre todos los nodos y enlaces de la red.

#### **Programas de transacciones**

Muestra los programas que procesan transacciones en una red SNA. Hay dos clases de TP: programas de transacciones de aplicaciones y programas de transacciones de servicios.

### **Utilización de la barra de menús**

En la barra de menús, seleccione una de las siguientes opciones:

#### **Operaciones**

Para iniciar o parar un nodo SNA. Para iniciar un nodo, seleccione el archivo de configuración que desea utilizar.

Para establecer o modificar los límites de sesión (CNOS). Seleccione el elemento adecuado para gestionar los límites de la sesión en una modalidad entre la LU local y una LU asociada.

Para obtener y transferir archivos de configuración, y para obtener archivos de anotaciones de un Communications Server remoto. Un archivo recuperado se almacena en un subdirectorio en la vía de acceso en que se ha instalado Communications Server. El nombre del subdirectorio es el mismo que el nombre del servidor remoto al que está conectado.

Para iniciar o parar la aplicación Gestor de acoplamiento. Si está activa, la aplicación Gestor de acoplamiento procesa las conexiones de TP de entrada.

Para aplicar un archivo de configuración adicional al nodo activo. Seleccione el archivo de configuración que desea utilizar.

#### **Servidor**

Para conectarse a una máquina Communications Server remota, TCP/IP debe estar en ejecución y configurado de modo que el cliente y el servidor puedan acceder a TCP/IP para utilizar los zócalos. Se utiliza el nombre de sistema principal TCP/IP o la dirección IP del servidor para establecer la conexión con el servidor. La conexión con los servidores sólo se puede efectuar de uno en uno. Cualquier opción diferente desconectará al usuario del servidor que esté examinando.

Debe suministrarse un identificador de usuario y una contraseña para conectarse con el servidor remoto. El identificador de usuario debe ser un miembro del grupo de usuarios IBMCSADMIN para tener autorización para administrar el servidor.

Para conectarse con una máquina Communications Server remota, efectúe una de las acciones siguientes:

- 1. Elija el nombre del servidor de la lista de los servidores recientemente utilizados.
- 2. Seleccione **Otro** en la lista desplegable Servidores y entre el nombre del servidor con el que desea conectarse.
- 3. Seleccione **Otro** en la lista desplegable Servidores y después pulse el botón **Descubrir** para descubrir Communications Server a través de

TCP/IP. Los servidores descubiertos aparecerán en un recuadro de diálogo. Puede seleccionar uno de los servidores de la lista si desea conectarse con él.

Para conectarse con la máquina Communications Server local, seleccione la opción **Local** de la lista desplegable.

#### **Lanzar**

Para iniciar otros programas de Communications Server como, por ejemplo, Visor de anotaciones, Recurso de rastreo o Configuración del nodo SNA. Para obtener más información sobre el programa Visor de anotaciones, consulte el apartado "Examen de las anotaciones de Communications Server" en la página 156. Para obtener más información sobre el programa Recurso de rastreo, consulte el apartado "Obtención de datos de rastreo" en la página 156. Para obtener más información sobre el programa Configuración del nodo SNA, consulte el Capítulo 5, "Configuración del Communications Server" en la página 49.

#### **Vista**

Para desactivar o activar la barra de herramientas o la barra de estado de la ventana Communications Server

Para renovar la vista de los recursos.

Para seleccionar los atributos de recursos, que permite personalizar la visualización de los atributos de recursos SNA.

Para ver los recursos que se utilizan con frecuencia, como por ejemplo:

- Nodos
- Conexiones
- Sesiones LU 0 a 3 local
- Sesiones LU 6.2
- LU asociadas

#### **Ventana**

Para gestionar las diversas ventanas de la ventana principal de Operaciones de nodo.

Para abrir una nueva ventana, elija la opción Nueva ventana de este menú o seleccione el icono situado más a la derecha de la barra de herramientas.

### **Cómo visualizar un recurso**

Para visualizar un recurso, seleccione un recurso de la lista desplegable Seleccionar recurso SNA de la derecha de la barra de herramientas. Los datos se visualizarán en la ventana seleccionada.

### **Cómo iniciar un recurso**

Para iniciar un recurso:

- 1. Seleccione un recurso en la lista desplegable Seleccionar recurso SNA.
- 2. Pulse el botón derecho del ratón en la primera columna de un elemento para visualizar la ventana emergente de acciones.
- 3. Seleccione **Iniciar** para iniciar el recurso. Un recurso iniciado (activo) se puede parar, pero no suprimir.

### **Cómo parar un recurso**

Para detener un recurso:

- 1. Seleccione un recurso en la lista desplegable Seleccionar recurso SNA.
- 2. Pulse el botón derecho del ratón en la primera columna de un elemento para visualizar la ventana emergente de acciones.
- 3. Seleccione **Detener** para suspender el recurso. Si un recurso está parado (inactivo), se puede suprimir o volver a definir.

## **Cómo suprimir un recurso**

Para suprimir un recurso:

- 1. Seleccione un recurso en la lista desplegable Seleccionar recurso SNA.
- 2. Pulse el botón derecho del ratón en la primera columna de un elemento para visualizar la ventana emergente de acciones.
- 3. Seleccione **Suprimir** para suprimir el recurso.

Un recurso que se va a volver a definir no debe suprimirse, pero debe pararse (inactivar).

### **Cambio de un conmutador de vía de acceso de HPR**

Para realizar una conmutación de vía de acceso de direccionamiento de alto rendimiento (HPR):

- 1. Seleccione **Conexiones RTP** en la lista desplegable Seleccionar recurso SNA.
- 2. Pulse el botón derecho del ratón en la primera columna de un elemento para visualizar la ventana emergente de acciones.

3. Seleccione **Conmutar vía de acceso HPR** para cambiar la vía de acceso de los datos de esta conexión RTP.

### **Actualización dinámica de recursos SNA**

No es necesario suprimir un recurso SNA antes de volver a definirlo. No obstante, al volver a definir un recurso, éste debe estar inactivo. Para volver a definir recursos, utilice la selección Aplicar nueva configuración del menú **Operaciones** de Operaciones de nodo SNA.

Si una redefinición se rechaza por un motivo distinto de que el recurso está activo, se devuelve el código de retorno STATE\_CHECK además de un código de retorno secundario específico según se lista en la especificación NOF. Muchos de los rechazos se deben a incoherencias en la configuración, como las siguientes:

- Se ha intentado definir una LS (estación de enlace) con el nombre de CP adyacente establecido en el nombre de CP local.
- Se ha intentado definir dos estaciones de enlace de una puerta no conmutada con la misma dirección de destino.

Tales rechazos se producen independientemente de si se define un recurso por primera vez o lo está redefiniendo.

Tenga en cuenta lo siguiente al volver a definir recursos:

- No se puede cambiar el valor ls\_role de una puerta que tenga definidas estaciones de enlace. Las estaciones de enlace deben suprimirse para poder cambiar la función de la puerta (debido a que una LS puede tomar por omisión el valor ls\_role de la puerta).
- Quizás no desee cambiar el tipo de una LU con nombre. La definición de DLC debe suprimirse para poder volver a usar el mismo nombre para un DLC de tipo distinto.

### **Operaciones remotas**

Por omisión, las herramientas de administración (Operaciones de nodo, Configuración de nodos, Verificación de configuración y Visor de anotaciones) se ejecutan localmente en la máquina de Communications Server que se administra. Sin embargo, puede utilizar las herramientas para administrar Communications Server que se ejecutan en máquinas remotas. Puede administrar Communications Servers remotos tanto si están en una máquina en la que se ha instalado Communications Server como si están en una máquina en la que sólo se han instalado los clientes de administración.

Utilice el menú desplegable Servidor en Operaciones de nodo para seleccionar una máquina de Communications Server y conectarse a ella. Esta conexión remota utiliza

el protocolo TCP/IP. Todas las consultas y acciones que seleccione se llevan a cabo en la máquina remota.

Las herramientas de administración restantes (Configuración de nodos, Verificación de configuración, Visor de anotaciones) no están habilitadas para conectarse directamente a una máquina remota. Estas aplicaciones operan sobre archivos, por lo que es necesario acceder a los archivos adecuados del servidor remoto. Puede acceder a los archivos de configuración y a los archivos de anotaciones cronológicas mediante los siguientes métodos:

- Utilice las funciones Obtener y Poner del menú desplegable Operaciones de la ventana Operaciones de nodo para recuperar y almacenar los archivos de configuración, o para recuperar archivos de anotaciones.
- Utilice las posibilidades del servidor de archivos de Windows NT para compartir el directorio de instalación de Communications Server y, a continuación, correlacione una unidad con este directorio compartido desde la máquina de administración. Esto permite ver o actualizar directamente los archivos.

Un método alternativo para administrar de forma remota Communications Server es utilizar el recurso de administración de Web. La mayoría de las funciones de Operaciones de nodo están disponibles a través de un examinador de Web. Este recurso puede instalarse desde el CD-ROM de Communications Server.

### **Tareas de administración en Communications Server**

Algunas de las tareas de administración de Communications Server sólo puede completarlas una persona cuyo identificador de usuario esté en el grupo de usuarios IBMCSADMIN. El identificador de usuario debe estar en IBMCSADMIN si desea:

- Configurar y gestionar el servidor de forma remota
- Suprimir recursos SNA a través de Operaciones de nodo SNA
- Parar recursos SNA a través de Operaciones de nodo SNA.

Durante el procedimiento de instalación, se establece el grupo IBMCSADMIN y se sitúa un identificador de usuario en este grupo. Utilice el Gestor de usuarios de Windows NT para añadir identificadores de usuario adicionales a este grupo según sea necesario. Consulte la publicación de Windows NT para obtener más información sobre el Gestor de usuarios.

### **Programas de utilidad de línea de mandatos**

Para llevar a cabo operaciones básicas para Communications Server están disponibles cuatro programas de línea de mandatos.

CSSTART [-p | -q ] [-a | -m] [archivocfg] El mandato CSSTART se utiliza para iniciar Communications Server con una configuración especificada.

> Si se utiliza el distintivo **-p**, todos los mensajes se mostrarán en una ventana emergente de cuadro de mensajes. Los mensajes se graban en la salida estándar por omisión. El distintivo **-q** suprime toda la salida. El distintivo **-a** activa el arranque automático después de volver a arrancar la máquina. El distintivo **-m** desactiva el arranque automático.

El parámetro **archivocfg** es el nombre completo de la vía de acceso del archivo de configuración que desea utilizar para iniciar el producto. Si no se especifica ningún parámetro **archivocfg**, se utiliza el archivo de configuración por omisión. Si no se ha establecido ningún archivo de configuración por omisión, se notifica un error. Si el servidor se inicia correctamente, el mandato CSSTART devuelve el valor cero, de lo contrario, devuelve un valor no cero.

- CSSTOP [-p | -q ] El mandato CSSTOP se utiliza para parar Communications Server. Los distintivos tienen el mismo significado que en el mandato CSSTART. Si el servidor se para correctamente, el mandato CSSTOP devuelve el valor cero, de lo contrario, devuelve un valor no cero.
- CSQUERY [ -p | -q ] El mandato CSQUERY se utiliza para consultar el estado de Communications Server. Los distintivos tienen el mismo significado que en el mandato CSSTART. Se muestran los nombres de archivos de la configuración activa y por omisión junto con el estado en ejecución o detenido. Si el servidor está en ejecución, el mandato CSQUERY devuelve el valor cero, de lo contrario, devuelve un valor no cero.
- CSLIC [ número ] El mandato CSLIC permite actualizar el número de licencias simultáneas adquiridas. Si no se suministra número como parámetro, aparece la siguiente información:
	- Número de licencias adquiridas
	- Número de licencias en uso
	- Número más alto de licencias utilizado

# **Capítulo 7. Determinación y notificación de problemas**

Este capítulo describe la información que le ayudará a resolver un problema por sí mismo, a reconocerlo con exactitud antes de notificarlo al administrador del sistema o de comunicarlo a IBM.

Los procesos que debe seguir son:

- 1. Determinación de problemas (PD)
- 2. Identificación del origen de los problemas (PSI)
- 3. Examen de las anotaciones de mensajes
- 4. Obtención de datos de rastreo
- 5. Notificación de problemas (PR)

# **Determinación de problemas (PD)**

La determinación de problemas (PD) es el primer paso para resolver el problema.

### **Síntomas**

Debe reconocer las diferencias entre lo que espera y lo que realmente aparece en pantalla.

### **Entorno**

Debe reconocer el entorno donde se produce el problema:

- Configuración de Communications Server
	- Versión y nivel CSD de Communications Server
	- El nombre del archivo de configuración de nodo SNA
- Configuración de la estación de trabajo
	- El tipo y el modelo de la máquina, la memoria del sistema, el adaptador de vídeo
	- El adaptador de comunicaciones que utiliza
- Otros adaptadores (sobre todo de comunicaciones) instalados
- Otros dispositivos instalados como, por ejemplo, tarjetas de sonido, módems o máquinas de fax
- Configuración de software
	- Versión y nivel de Windows NT
	- Versión y nivel del controlador de dispositivo de comunicaciones
	- Otros programas de comunicaciones (como, por ejemplo, Netware, Microsoft\*\* SNA Server o Microsoft Data Link Control) que estén ejecutándose y utilizando recursos

### **Tipo de problema**

Determine a qué categoría de los tipos siguientes corresponde el problema:

- 1. **Problema de instalación**. Anote el mensaje de error y realice la acción correspondiente según se describe en la ayuda en línea.
- 2. **Problema de configuración**. Si Communications Server no se ha conectado con el nodo remoto, verifique que las configuraciones de hardware, software y Communications Server sol las correctas para el entorno. Para identificar lo que es incorrecto, consulte la ayuda en línea que se ofrece para los mensajes de error que reciba. Consulte otras fuentes como, por ejemplo, el Apéndice A, "Correlación de parámetros entre Communications Server y un sistema SNA" en la página 165, para obtener información más detallada.
- 3. **Problema de funcionamiento**. Aunque se ha podido conectar con el nodo remoto, pueden presentarse dificultades al realizar determinadas operaciones o al utilizar determinada función de Communications Server. Consulte la ayuda en línea que se ofrece para los mensajes de error que reciba y revise en este manual cómo debe ejecutarse la operación.

# **Área del problema**

También debe identificar dónde está el problema:

- 1. Instalación y configuración
- 2. Operaciones de nodo
- 3. API
- 4. Otra área funcional de Communications Server

### **Reproducción del problema**

Cómo último paso del proceso de determinación del problema, intente reproducir el problema; el procedimiento de reproducción del problema y la probabilidad de volver a presentarse el problema son factores clave para identificarlo. Si el problema es intermitente, cualquier factor que crea que está relacionado con él es una información importante.

# **Identificación del origen de los problemas (PSI)**

El segundo paso es intentar identificar la causa real del problema; esto es algo que depende enormemente del área del problema:

- 1. **Instalación y configuración**. Asegúrese de que el hardware y el software de la estación de trabajo están correctamente configurados. También puede ser necesario dirigirse al administrador del sistema para verificar que los valores de configuración de Communications Server son los correctos para el sistema.
- 2. **Operaciones de nodo**. Identifique la operación con la que tiene el problema:
	- Iniciar recursos
	- Parar recursos
	- Visualizar recursos
	- Utilizar el visor de anotaciones
	- Utilizar el recurso de rastreo
- 3. **API**. La causa podría estar en una aplicación que utilice una API, o bien podría estar en Communications Server. Identifique cuál de los dos ocasiona el problema. El rastreo de la API también puede ayudar a identificar el origen del problema.
- 4. **Otras áreas de funcionamiento de Communications Server**. Asegúrese de que puede explicar por qué cree que el origen del problema está en Communications Server.

# **Examen de las anotaciones de Communications Server**

El programa de utilidad visor de anotaciones de Communications Server permite examinar la información contenida en las anotaciones de Communications Server. Puede utilizar el visor durante la determinación de problemas para examinar los mensajes que hay en las anotaciones de mensajes. El nombre por omisión del archivo de salida de anotación de mensajes es PCSMSG; la extensión de dicho archivo debe ser .MLG.

Para ver los mensajes de una anotación de mensajes:

- 1. En la ventana Operaciones de nodo SNA, seleccione **Visor de anotaciones**.
- 2. En la lista de mensajes anotados, efectúe una doble pulsación en el número de mensaje para visualizar la ayuda del mensaje.
- **Nota:** Las anotaciones de sucesos de aplicaciones de Windows NT indicará si ha habido un problema anotado para Communications Server. Debe empezar por este paso para determinar si el problema reside en Communications Server o en otro producto.

# **Obtención de datos de rastreo**

El recurso de rastreo de Communications Server permite anotar la información de rastreo de determinadas funciones de Communications Server, la cual puede resultar de utilidad para identificar el origen de los problemas. Después de formatearse, los datos de rastreo se guardan en un archivo. Este archivo se puede examinar con un editor y después enviarlo a IBM.

Para iniciar un rastreo, siga los pasos siguientes:

- 1. En la ventana Operaciones de nodo SNA, seleccione **Recurso de rastreo**. El estado del rastreo que aparece en la barra de título muestra el estado actual:
	- **Activo** El recurso de rastreo está reuniendo los datos de rastreo.
	- **Inactivo** No se está reuniendo ningún dato de rastreo y el recurso de rastreo no está preparado para reunir los datos.
- 2. En la ventana Recurso de rastreo que aparece, seleccione el tipo de datos que desea rastrear en los cuadros de lista Nombre de función, Nombre de componente y Opciones de rastreo. Puede hacer el rastreo de varias funciones y componentes, así como seleccionar varias opciones de rastreo para los diversos componentes.

#### **Nombre de función**

Conjunto específico de características de Communications Server como, por ejemplo, Servicios de usuario.

#### **Nombre de componente**

El nombre de una parte específica de una función como, por ejemplo, Inicialización de nodo (para la función Servicios de usuario).

#### **Opciones de rastreo**

Las opciones asociadas con un componente concreto como, por ejemplo, rastreo de API (para el componente Inicialización de nodo).

- 3. Inicie el rastreo de datos seleccionando **Iniciar** o aplique los cambios a las opciones de rastreo seleccionando **Aplicar**.
- 4. Ejecute la operación que desea rastrear.
- 5. De forma opcional, pare el rastreo seleccionando **Detener**.
- 6. Guarde los datos de rastreo en el disco duro seleccionando **Guardar**.
- 7. Seleccione **Formatear** para especificar un nombre de archivo de rastreo formateado y para dar formato a los datos de rastreo. Pulse el botón **Aceptar**.
- 8. Seleccione **Borrar** para vaciar el almacenamiento intermedio de rastreo donde ha guardado el rastreo.

# **Notificación de problemas (PR)**

Si el problema persiste incluso en este paso y cree que el origen está en Communications Server, comunique el problema a IBM.

Al notificar el problema a IBM, debe proporcionar la información obtenida en los procesos determinación de problemas (PD) e identificación del origen de los problemas (PSI):

- 1. La información PD incluye:
	- Síntomas
	- Entorno
	- Tipo de problema
	- Área de problema
	- Procedimiento de reproducción de problemas
- 2. La información PSI incluye:
	- Mensajes de error (si los hay)
	- Factores clave relacionados con el problema
	- Salida del recurso de rastreo
	- Anotaciones de mensajes
	- Datos del subdirectorio **\PRIVATE**, como por ejemplo archivos .ACG.

# **Cómo someter la información de determinación de problemas y recibir los arreglos por correo electrónico**

Communications Server proporciona programas de utilidad para enviar la información de determinación de problemas a un destino especificado, así como para recibir los arreglos de IBM por correo electrónico. Estos programas de utilidad incluyen:

- Empaquetador de información
- Emisor de determinación de problemas
- Obtener arreglo / Aplicar arreglo
- Acceso a la World Wide Web

### **Empaquetador de información**

Este programa de utilidad reúne archivos del sistema y archivo de anotaciones y rastreo específicos, además de información de registro como, por ejemplo, el software que hay instalado o en ejecución en una máquina.

- 1. En la carpeta RAS del grupo de programas Communications Server, efectúe una doble pulsación en el icono **Empaquetador de información**.
- 2. Se crea un archivo **.RAM** que contiene la PSI del sistema y de Communications Server en el directorio de Communications Server.

### **Emisor de determinación de problemas**

Este programa de utilidad permite enviar a un servidor FTP un archivo compactado que contiene los datos del sistema y de diagnósticos recopilados por el Empaquetador de información. Efectúe una doble pulsación en el icono **Emisor de determinación de problemas** del grupo de programas Communications Server. Siga las instrucciones para localizar el archivo de servicio del sistema y establecer una conexión a una dirección FTP anónima especificada. La dirección por omisión es la dirección de servicio IBM para Communications Server para Windows NT.

## **Obtener arreglo**

Con este programa de utilidad se pueden recuperar paquetes de arreglos de un servidor FTP, tanto en la red local como en Internet, en la dirección de servicio IBM. Efectúe una doble pulsación en el icono **Obtener arreglo** en el grupo de programas Communications Server. La aplicación intentará localizar un examinador de Web

instalado en el sistema. Si no puede encontrarlo, puede especificar la ubicación de un examinador específico. Pulse el botón **Aceptar** para iniciar el examinador y dirigirlo a la dirección de servicio de FTP anónima de Communications Server. De forma opcional, puede especificar otro servidor FTP desde el que obtener paquetes de arreglos.

Una vez recuperado, el paquete de arreglos debe copiarse en un directorio temporal. Siga las instrucciones proporcionadas en el archivo README incluido en el paquete de arreglos para aplicar el arreglo en el sistema.

### **Acceso a World Wide Web**

Puede acceder a las páginas del producto y de servicio de Communications Server que hay en la World Wide Web efectuando una doble pulsación en el icono **Página de servicio** del grupo de programas Communications Server. La aplicación intentará localizar un examinador de Web instalado en el sistema. Si no puede encontrarlo, puede especificar la ubicación de un examinador específico. Pulse el botón **Aceptar** para iniciar el examinador en las páginas del producto Communications Server de la World Wide Web.

También puede acceder a la documentación en línea de Communications Server efectuando una doble pulsación en el icono **Documentación en línea** del grupo de programas Communications Server. La aplicación intentará localizar un examinador de Web instalado en el sistema. Si no puede encontrarlo, puede especificar la ubicación de un examinador específico. Por omisión, la aplicación especificará el URL para la documentación en línea disponible en la World Wide Web. Si ha instalado esta documentación en otro lugar, puede especificar una ubicación alternativa. Pulse el botón **Aceptar** para iniciar el examinador en el URL especificado.

### **Cómo ponerse en contacto con IBM**

En este apartado se lista una serie de modos de comunicar con IBM por motivos diversos. Según la naturaleza del problema o cuestión, deberá estar preparado para proporcionar determinada información a fin de obtener el mejor servicio por parte de IBM.

Si tiene un problema técnico, tómese el tiempo necesario para revisar y realizar las acciones sugeridas en esta publicación. Acuda a su personal de soporte local antes de dirigirse a IBM. Sólo deben ponerse en contacto con IBM las personas que conozcan bien el problema, por lo tanto, el personal de soporte debe actuar como si fuera una interfaz con IBM.

Si determina que debe ponerse en contacto con IBM, puede hacerlo del siguiente modo:

- Consulte la **Guía de soporte y servicio al cliente**, que es una tarjeta que se incluye en el paquete del producto.
- Accede a la página Web de Communications Server para Windows NT en :

http://www.networking.ibm.com/cms/csnabt.html

 Acceda a la página Web de servicios de software personales de IBM, que enlaza con la guía de soporte de software de IBM:

http://ps.software.ibm.com/

- Acceda al tablón de anuncios a clientes de Communications Server para Windows NT:
	- Marque el número 919-254-6231 o 919-254-6306 (utilice el código de país 001 si llama desde fuera de EE UU).
	- Utilice el protocolo N81.
	- Siga las instrucciones. Al entrar el nombre y apellido le registra para utilizar el servicio.

# **Capítulo 8. Cómo obtener información adicional**

Este capítulo describe las fuentes de información que pueden ser útiles al utilizar Communications Server o productos relacionados.

Los siguientes documentos se suministran como archivos .PDF de Adobe\*\* Acrobat en el CD-ROM del Communications Server:

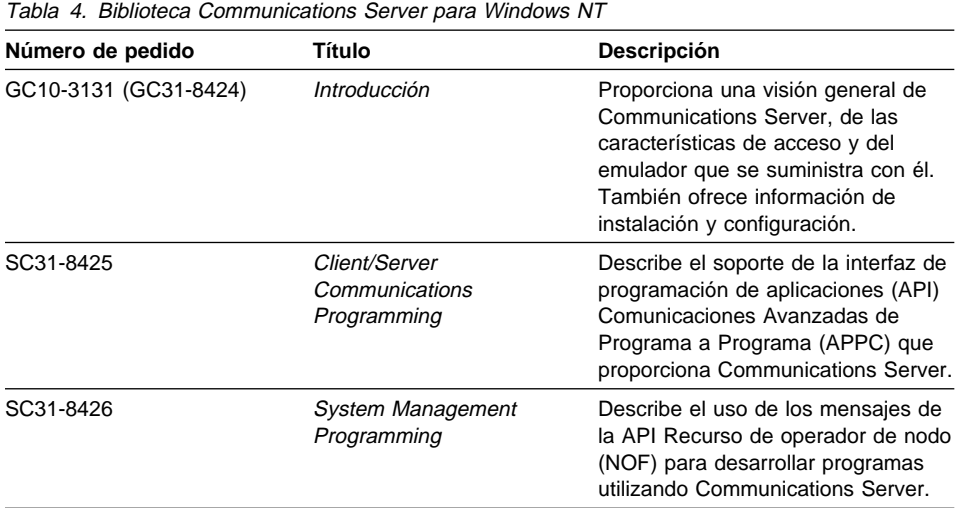

Para más información sobre como pedir las publicaciones que aparecen en este documento, póngase en contacto con concesionario autorizado o un representante de ventas de IBM. En Estados Unidos, también puede pedir publicaciones llamando al teléfono **1-800-879-2755**. En Canadá, puede hacerlo llamando al teléfono **1-800-IBM-4YOU** (**426-4968**).
**Parte 4. Apéndices**

### **Apéndice A. Correlación de parámetros entre Communications Server y un sistema SNA**

Este apéndice describe la correlación que hay entre los parámetros de configuración que se especifican durante la configuración de Communications Server y los parámetros que se especifican en los sistemas principales System/390 (inclusive System/370) o AS/400.

### **Introducción**

Las estaciones de trabajo que ejecutan Communications Server pueden conectarse a sistemas principales System/390 (inclusive los sistemas principales System/370). Hay un gran número de los valores que se especifican para las configuraciones de Communications Server que también se utilizan al configurar el sistema principal. Este capítulo contiene las tablas que listan los parámetros que se pueden utilizar para eliminar los parámetros comunes de cada macro que se va emitir entre Communications Server y el sistema principal.

Muchos de los parámetros NCP emitidos de las macros LINE, PU y LU se pueden especificar en la macro GROUP para mejorar su legibilidad y facilitar la codificación. Esta concordancia de parámetros elimina la necesidad de incluir parámetros comunes en cada una de las macros subsiguientes y sigue permitiendo la posibilidad de alterarlos temporalmente cuando proceda.

# **Red en anillo NCP (NTRI) con VTAM y Communications Server**

La Tabla 5 en la página 166 compara los parámetros del sistema principal con los parámetros de Communications Server para las conexiones de red en anillo IBM.

Tabla 5. Referencias cruzadas de parámetros del sistema principal/PC: Definición NTRI de red en anillo IBM

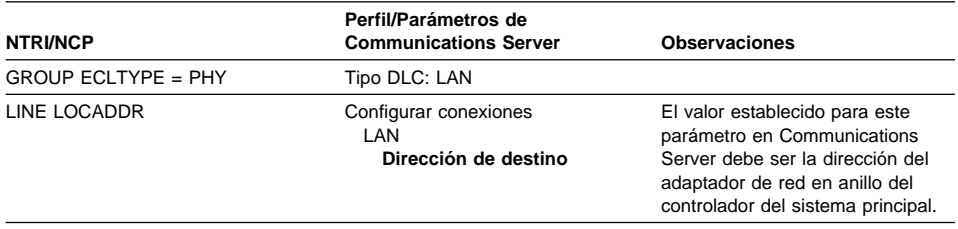

## **Red en anillo con red conmutada VTAM y Communications Server**

La Tabla 6 compara los parámetros del sistema principal con los parámetros de Communications Server para las conexiones de IBM Token-Ring Network que utilizan una red conmutada VTAM.

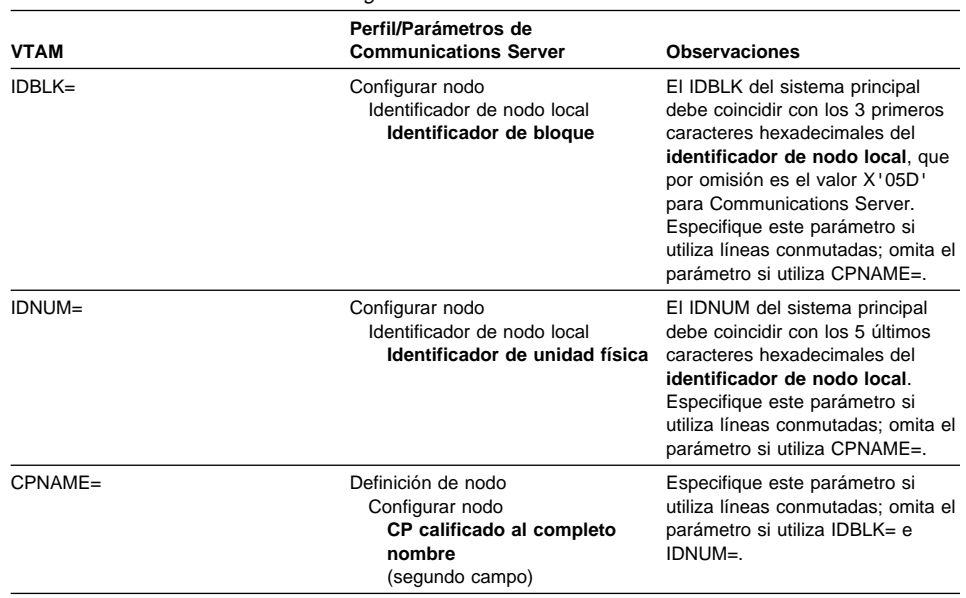

Tabla 6 (Página 1 de 2). Referencias cruzadas de parámetros del sistema principal/PC: Red conmutada VTAM de IBM Token-Ring Network

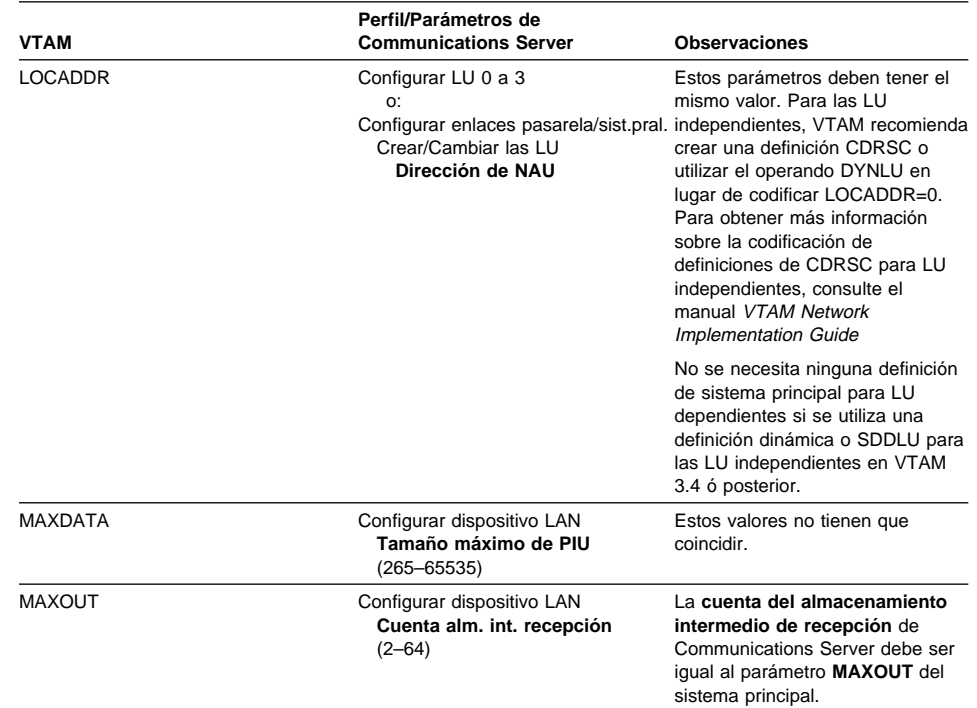

conmutada VTAM de IBM Token-Ring Network

Tabla 6 (Página 2 de 2). Referencias cruzadas de parámetros del sistema principal/PC: Red

## **Adaptador IBM Token-Ring Network 9370 y Communications Server**

La Tabla 7 compara los parámetros del sistema principal 9370 con los parámetros de Communications Server para las conexiones de IBM Token-Ring Network.

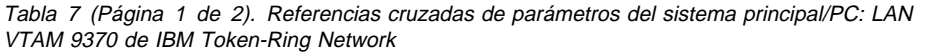

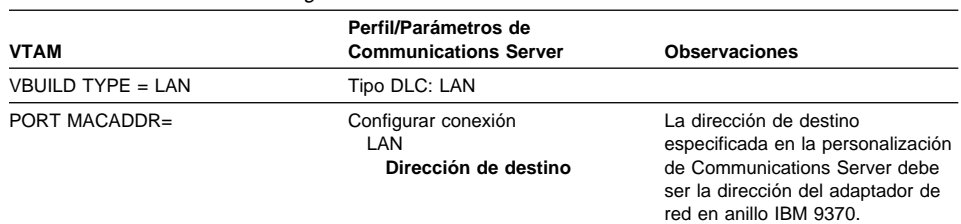

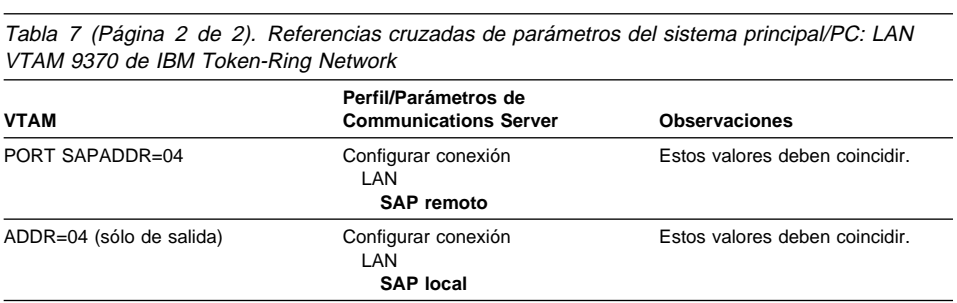

# **Controlador 3174 y Communications Server**

La Tabla 8 compara los parámetros del controlador 3174 con los de Communications Server para las conexiones de red en anillo IBM.

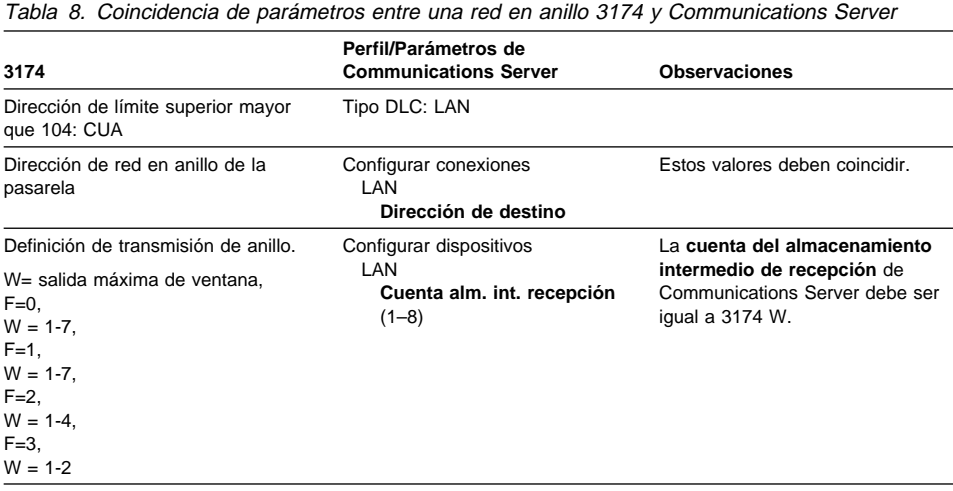

# **PU VTAM de controlador 3174 y Communications Server**

La Tabla 9 compara los parámetros PU VTAM del controlador 3174 con los de Communications Server para las conexiones de red en anillo IBM.

Tabla 9. Referencias cruzadas de parámetros del sistema principal/PC: PU VTAM de controlador 3174 de IBM Token-Ring Network y Communications Server

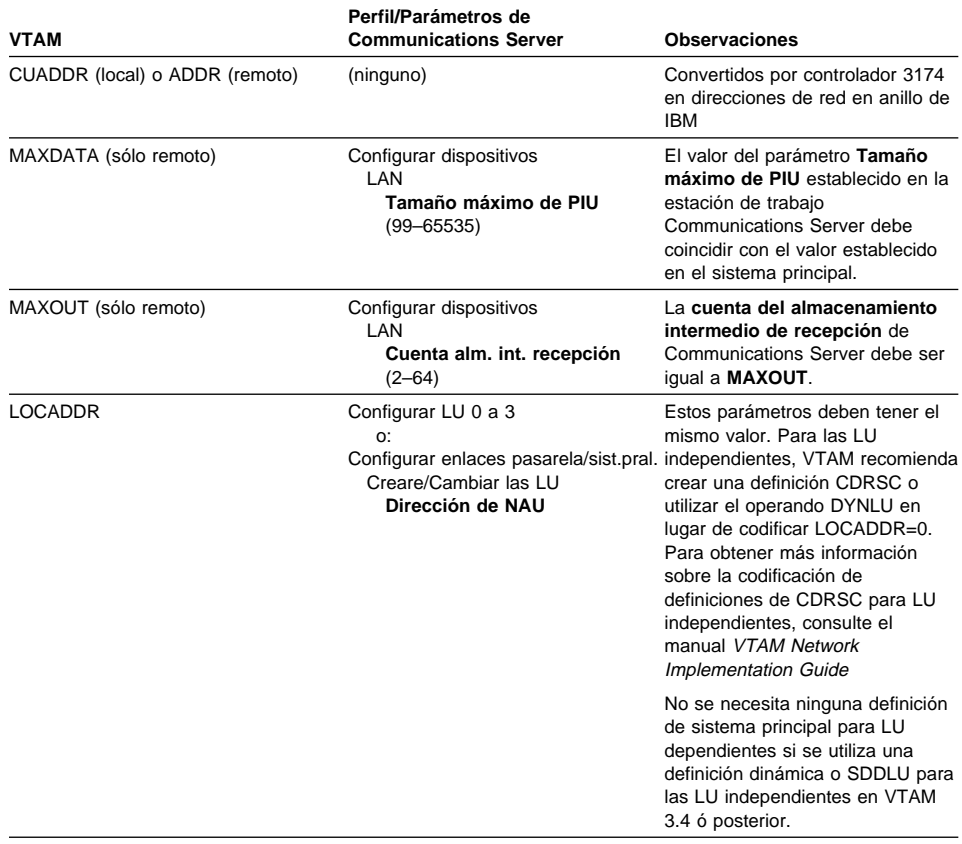

# **Ethernet con red conmutada VTAM y Communications Server**

La Tabla 10 compara los parámetros de sistema principal con los parámetros de Communications Server para conexiones de red Ethernet que utilizan una red conmutada VTAM.

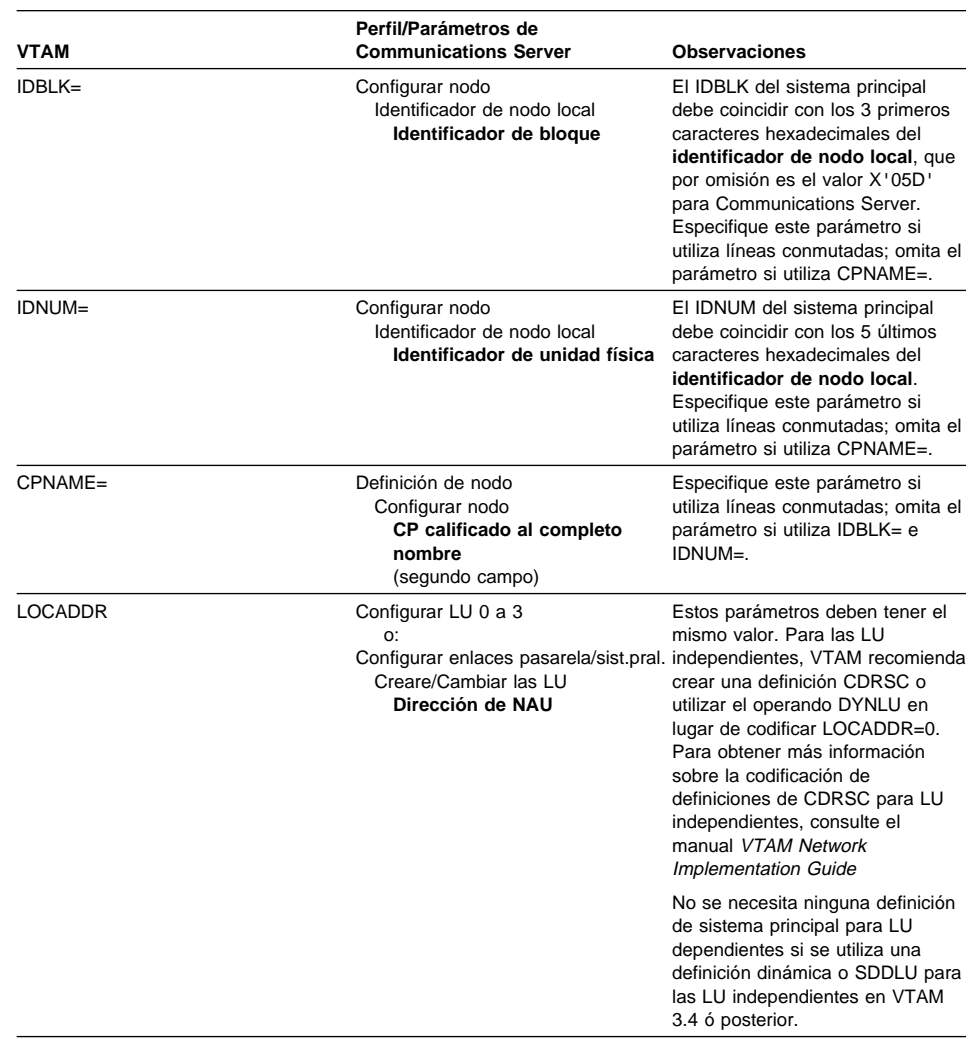

Tabla 10 (Página 1 de 2). Referencias cruzadas de parámetros del sistema principal/PC: Red conmutada VTAM de red Ethernet

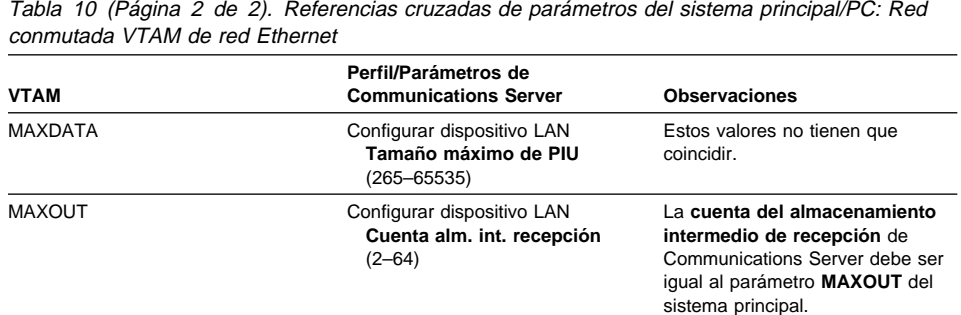

# **VTAM/NCP y Communications Server (SDLC)**

La Tabla 11 compara los parámetros VTAM/NCP del sistema principal con los parámetros de Communications Server para las conexiones SDLC.

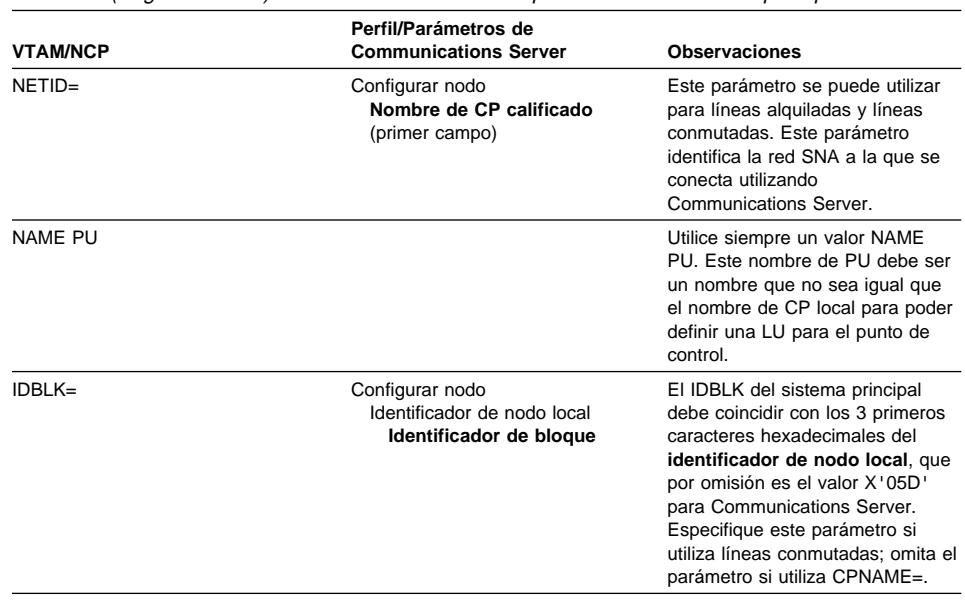

Tabla 11 (Página 1 de 3). Referencias cruzadas de parámetros del sistema principal/PC: SDLC

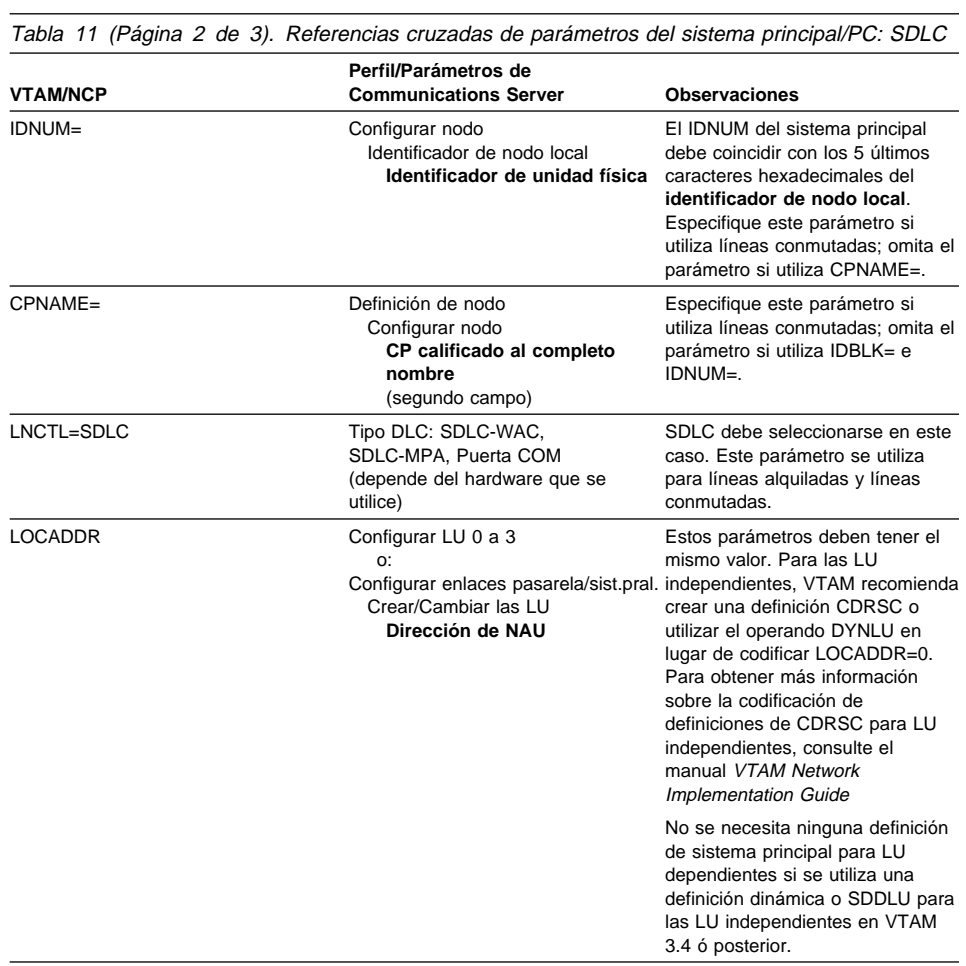

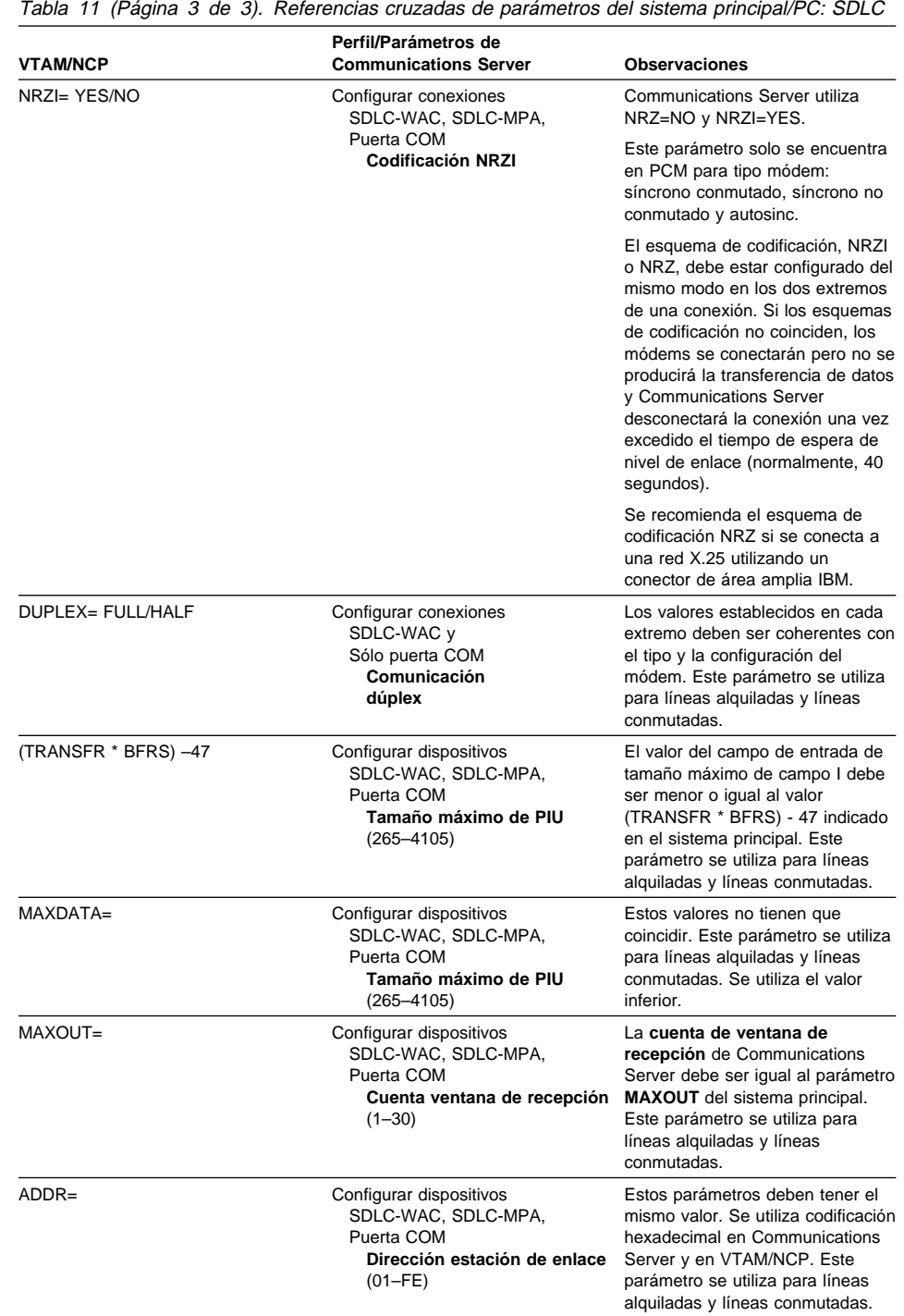

# **VTAM y Communications Server (APPC)**

La Tabla 12 compara los parámetros VTAM del sistema principal con los parámetros de Communications Server para las conexiones APPC.

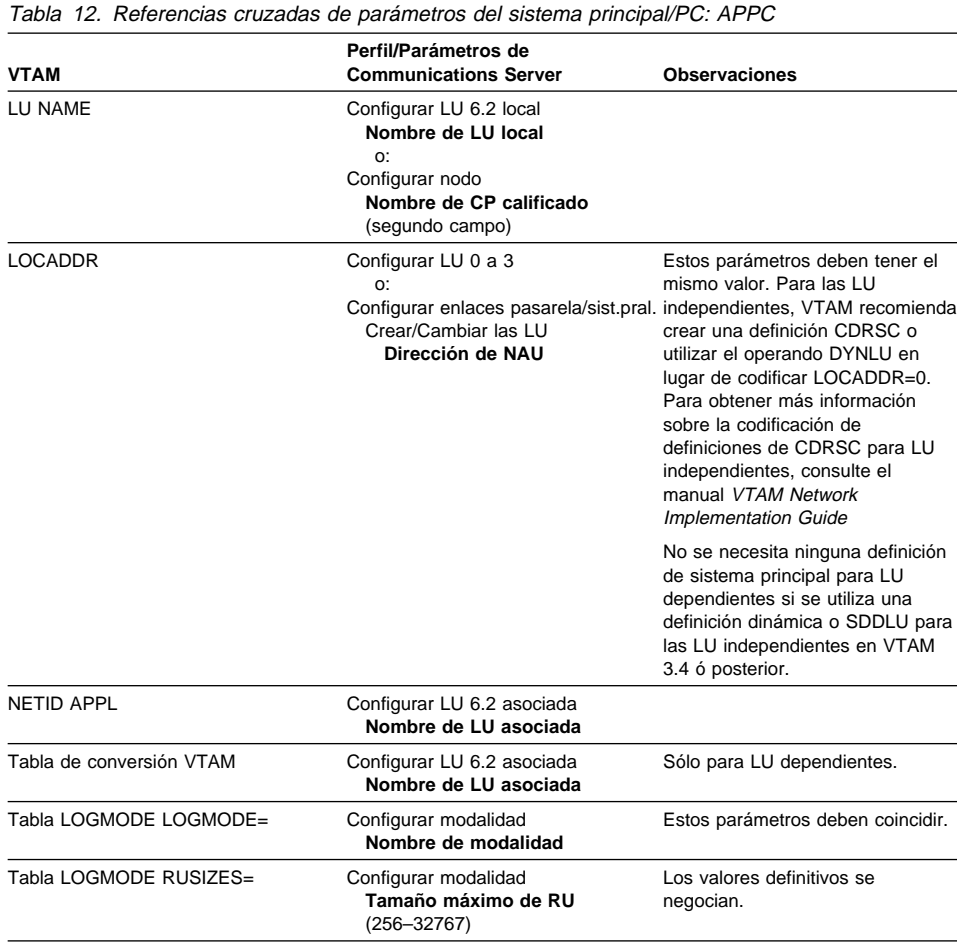

# **ES/9000 y Communications Server (SDLC)**

La Tabla 13 compara los parámetros del sistema de información 9370 con los parámetros de Communications Server para las conexiones SDLC.

Tabla 13 (Página 1 de 2). Referencias cruzadas de parámetros del sistema principal/PC: Sistema de información 9370 a través de SDLC

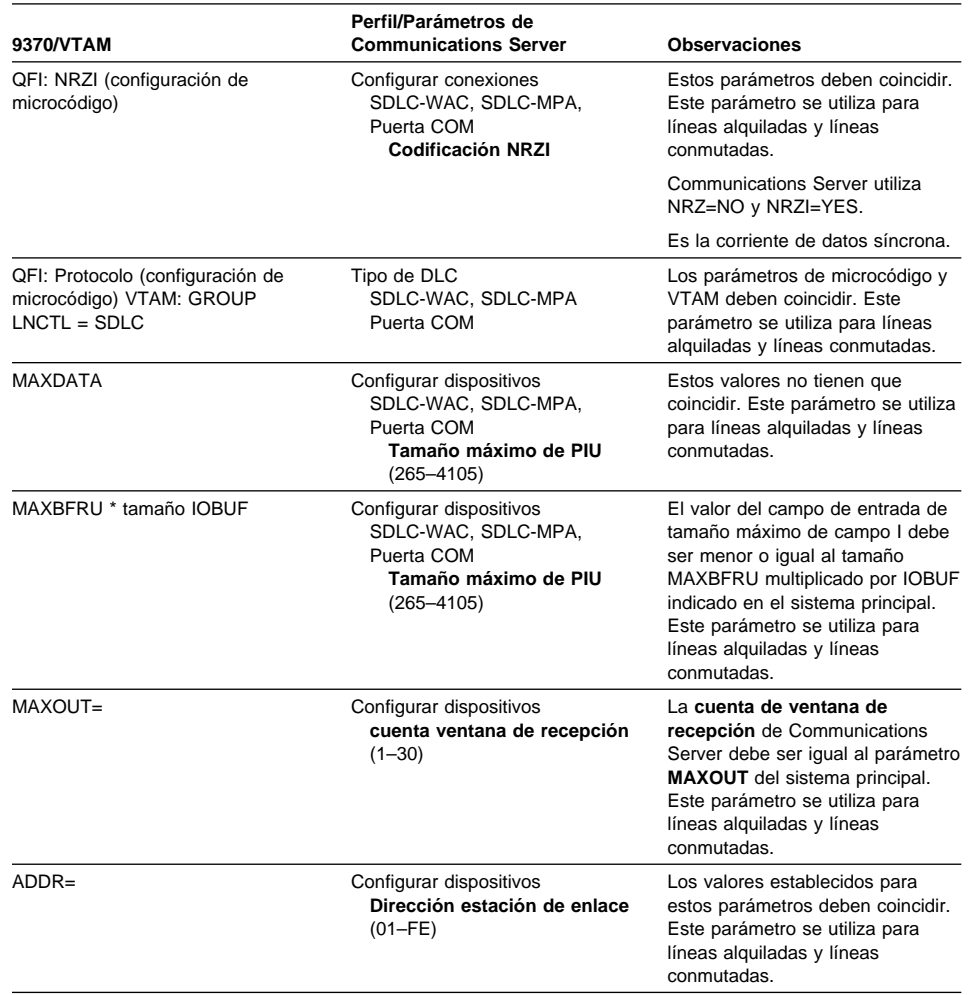

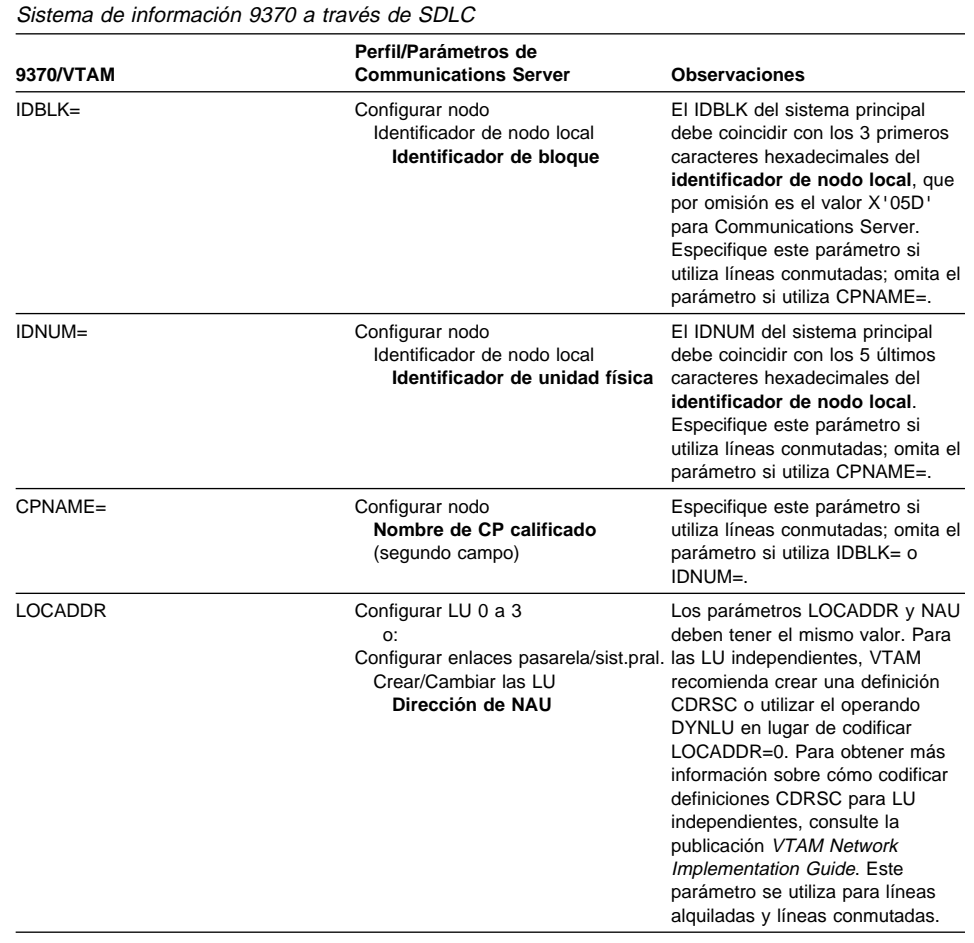

Tabla 13 (Página 2 de 2). Referencias cruzadas de parámetros del sistema principal/PC:

## **Sistema principal y Communications Server (DLUR)**

La Tabla 14 en la página 177 compara los parámetros del sistema principal y de Communications Server para las conexiones VTAM a través de DLUR.

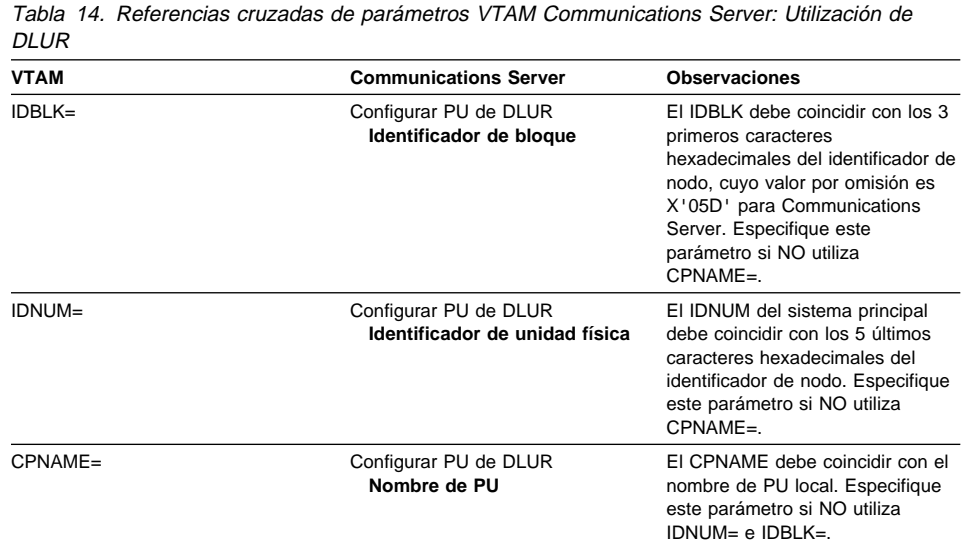

La Tabla 15 lista los parámetros siguientes de la sentencia PATH que se utilizan al establecer una conexión desde el sistema principal a la estación de trabajo.

| <b>VTAM</b>                | <b>Communications Server</b>                                                         | <b>Observaciones</b>                                                                                                    |
|----------------------------|--------------------------------------------------------------------------------------|----------------------------------------------------------------------------------------------------|
| DLURNAME=                  | Configurar nodo<br>Nombre de CP calificado<br>(segundo campo)                        | El DLURNAME proporciona el<br>nombre del nodo DLUR propietario<br>de la PU de DLUR. Para<br>Communications Server, es el<br>nombre de CP totalmente<br>calificado.          |
| DLCADDR=<br>(1, C, INTPU)  |                                                                                      | Obligatorio. Este parámetro<br>informa al DLUR que la conexión<br>es para una PU interna.                                                                                   |
| DLCADDR= (2, X, zzzzzzzzz) | Configurar PU de DLUR<br>Identificador de bloque e<br>Identificador de unidad física | El valor zzzzzzzzz de<br>DLCADDR=(2,X,zzzzzzzzzz) debe<br>coincidir con el identificador de<br>nodo. Especifique este parámetro<br>si NO utiliza<br>DLCADDR=(3,C,nombrepu). |
| DLCADDR=<br>(3,C,nombrepu) | Configurar PU de DLUR<br>Nombre de PU                                                | El nombre de PU de<br>DLCADDR=(3,C,nombrepu) debe<br>coincidir con el nombre de PU<br>local. Especifique este parámetro<br>si NO utiliza<br>DLCADDR=(2,X,zzzzzzzzz).        |

Tabla 15. Parámetros DLUR VTAM de Communications Server coincidentes para la conexión del sistema principal a la estación de trabajo

### **NPSI y Communications Server (X.25)**

El soporte X.25 de Communications Server habilita la transmisión de tramas SNA a través de una red X.25. X.25 trata las tramas SNA como datos en bruto y los transmite como paquetes de "datos dentro de datos". Los dos nodos de red no están conectados directamente, sino que están conectados a un intermediario denominado la red de datos de conmutación de paquetes (PSDN). La red X.25 puede contener cualquiera de las conectividades X.25.

El software que interactúa con la PSDN y empaqueta los datos SNA en paquetes y los extrae intactos es un componente integrante de Communications Server. Por parte del sistema principal S/370, las funciones X.25 las gestiona un producto de software diferente denominado X.25 Network Control Program Packet Switching Interface (NPSI). Las definiciones NPSI se generan junto con el NCP y el software de NPSI se ejecuta sin ningún conflicto con el NCP en el mismo controlador 3705, 3725, 3720 ó 3745.

La mayoría de los parámetros X.25 que se especifican en Communications Server y en NPSI tienen valores acordados entre el nodo local y el suministrador de red X.25 y no entre los dos nodos. Por ejemplo, con una conexión SDLC en una línea no conmutada, el controlador del sistema principal (NCP) se configura para sondear una dirección secundaria concreta. Communications Server se configura para responder a esa dirección en un enlace físico entre la estación de trabajo Communications Server y el sistema principal.

### **Conexiones NPSI a través de X.25**

La Tabla 16 compara los parámetros del sistema principal y de Communications Server para las conexiones NPSI a través de X.25.

Tabla 16 (Página 1 de 2). Referencias cruzadas de parámetros del sistema principal/PC: Conexiones NPSI a través de X.25

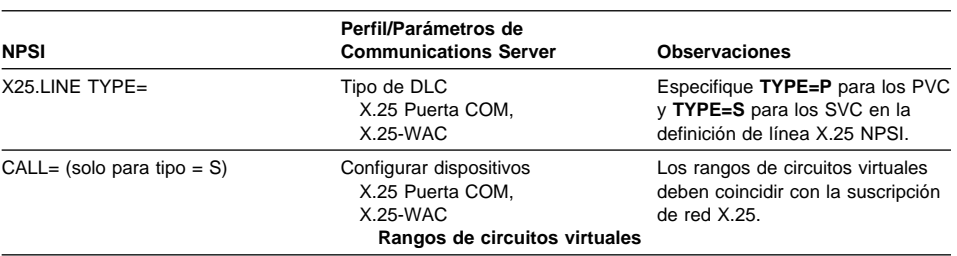

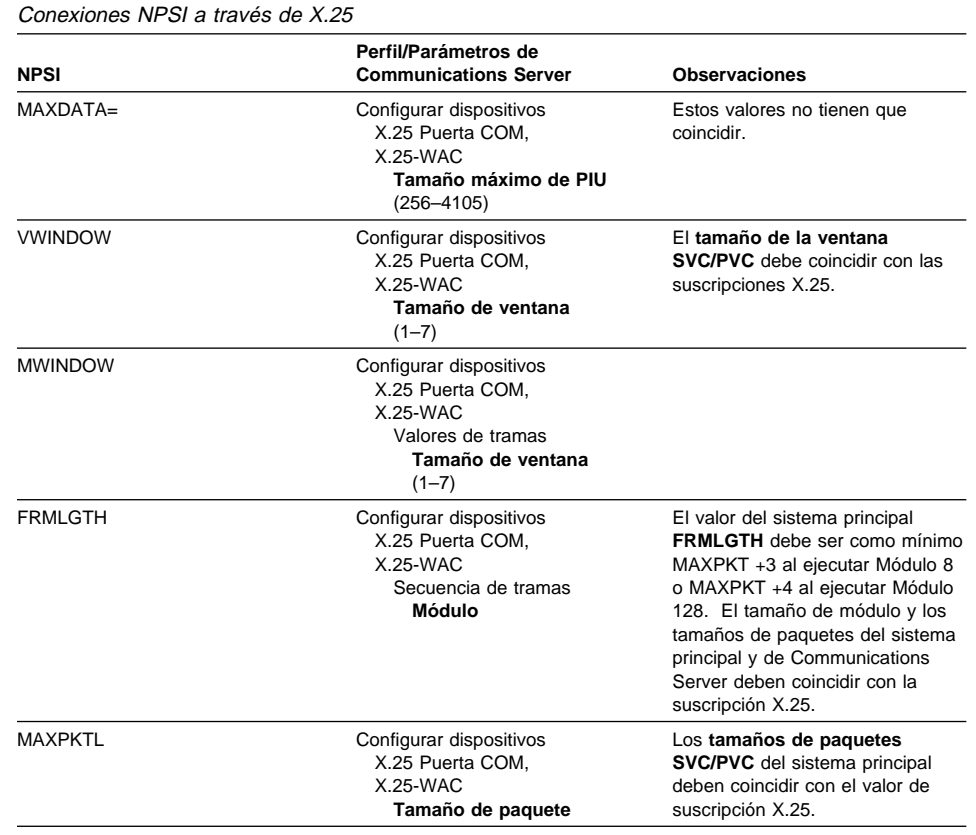

Tabla 16 (Página 2 de 2). Referencias cruzadas de parámetros del sistema principal/PC:

# **VTAM/NCP y Communications Server (X.25)**

La Tabla 17 compara los parámetros del sistema principal y de Communications Server para X.25 (VTAM/NCP).

Tabla 17 (Página 1 de 2). Referencias cruzadas de parámetros del sistema principal/PC: X.25 (VTAM/NCP)

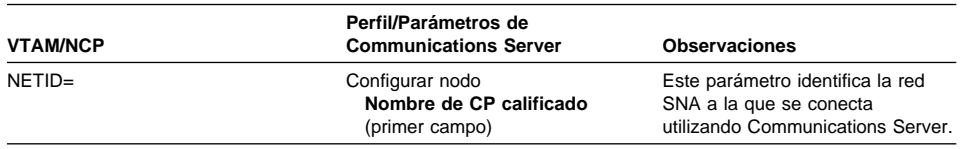

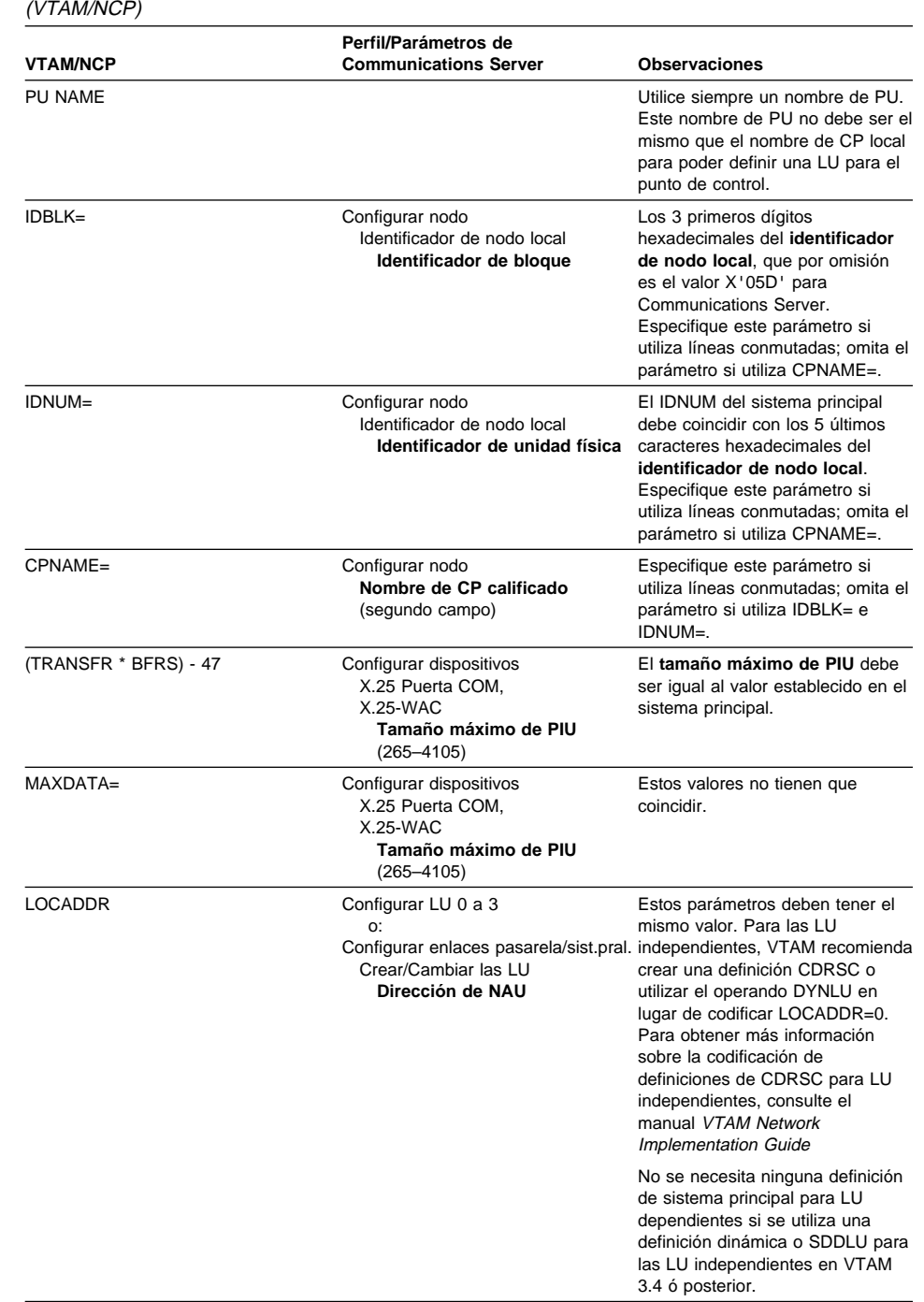

Tabla 17 (Página 2 de 2). Referencias cruzadas de parámetros del sistema principal/PC: X.25

#### **Correlación del Communications Server—Parámetros del sistema principal**

# **APPC a través de X.25**

La Tabla 18 compara los parámetros de una estación de trabajo Communications Server que ejecuta las Comunicaciones Avanzadas de Programa a Programa (APPC) mediante una conexión con el sistema principal a través de X.25.

Tabla 18. Referencias cruzadas de parámetros del sistema principal/PC: APPC en una red en anillo IBM con X.25 a un sistema principal

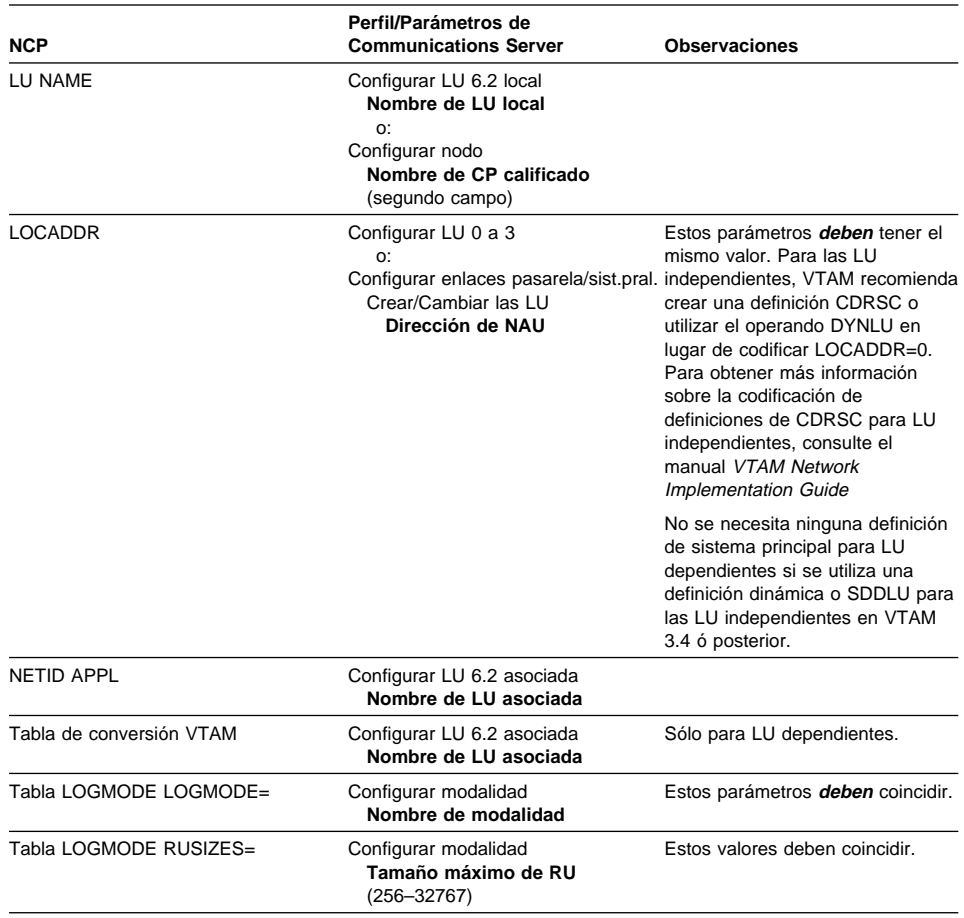

### **Definiciones de línea del sistema principal AS/400**

Las definiciones de línea del sistema principal AS/400 incluyen la comparación de los parámetros del programa OS/400 del sistema principal con los parámetros de Communications Server. La Tabla 19 muestra los parámetros de línea de SDLC

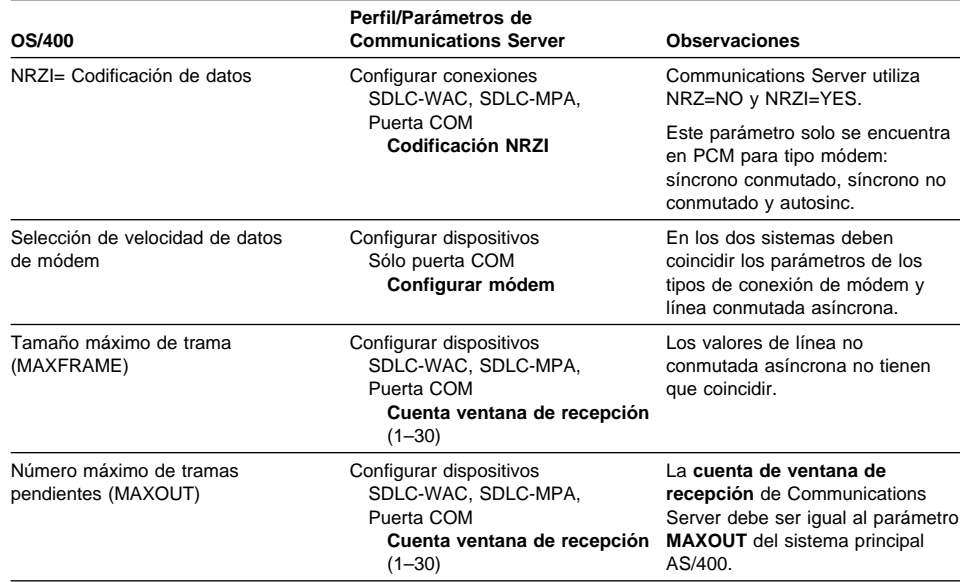

Tabla 19. Referencias cruzadas de parámetros de AS/400 del Communications Server: Definición de línea de programas de sistema principal OS/400

## **Definiciones de controlador del sistema principal AS/400**

La definición del controlador del sistema principal AS/400 incluye la comparación de los parámetros del programa OS/400 del sistema principal con los parámetros de Communications Server.

La Tabla 20 en la página 183 muestra los parámetros del programa del sistema principal OS/400.

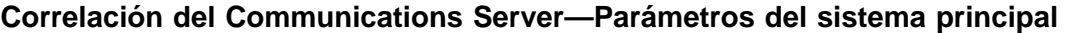

Tabla 20. Referencias cruzadas de parámetros de AS/400 del Communications Server:

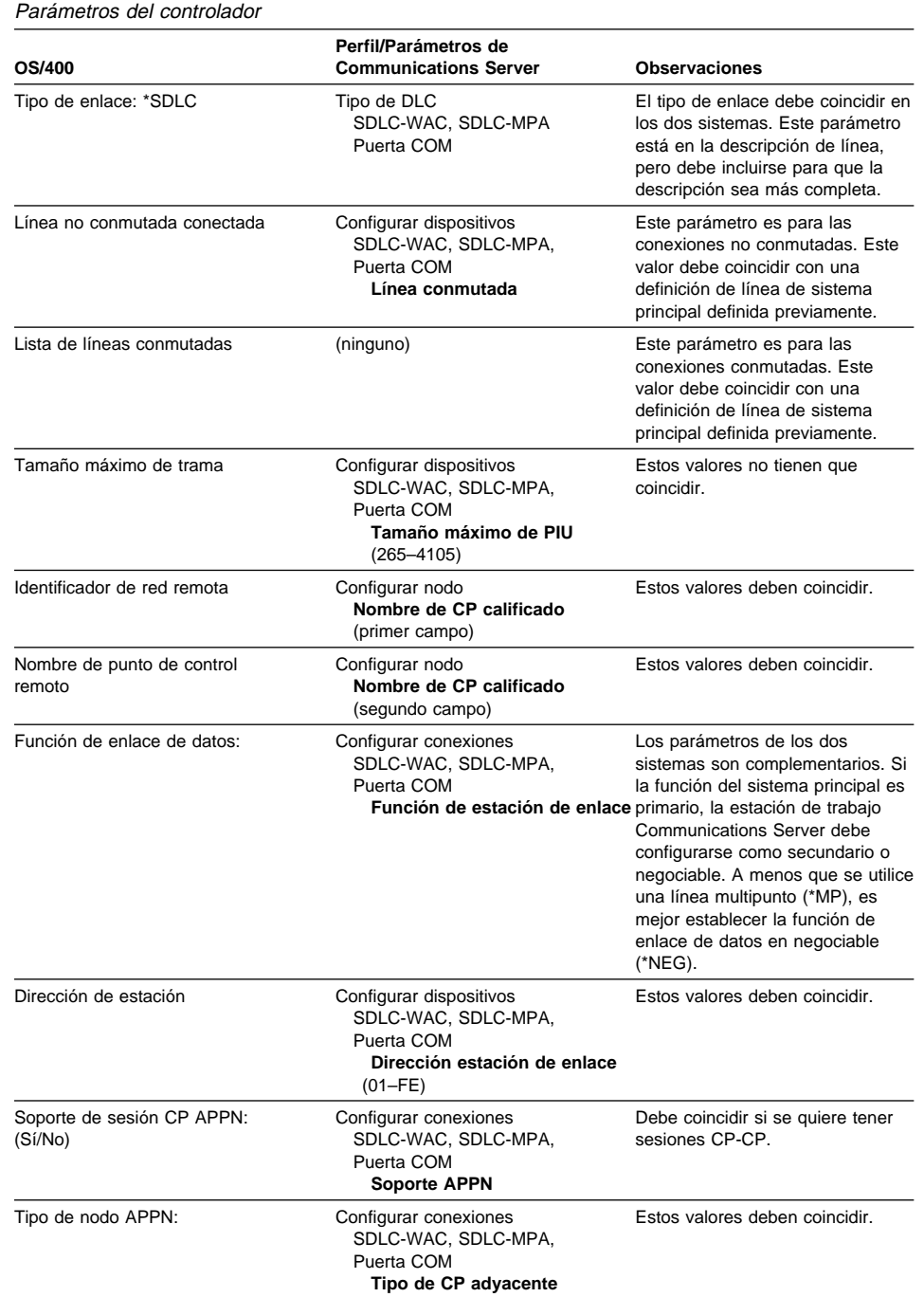

### **Definiciones de dispositivo del sistema principal AS/400**

El sistema principal AS/400 puede crear una definición de dispositivo al conectarse la estación de trabajo Communications Server sin una definición de dispositivo definida previamente.

La Tabla 21 muestra los parámetros de dispositivo del programa OS/400 del sistema principal.

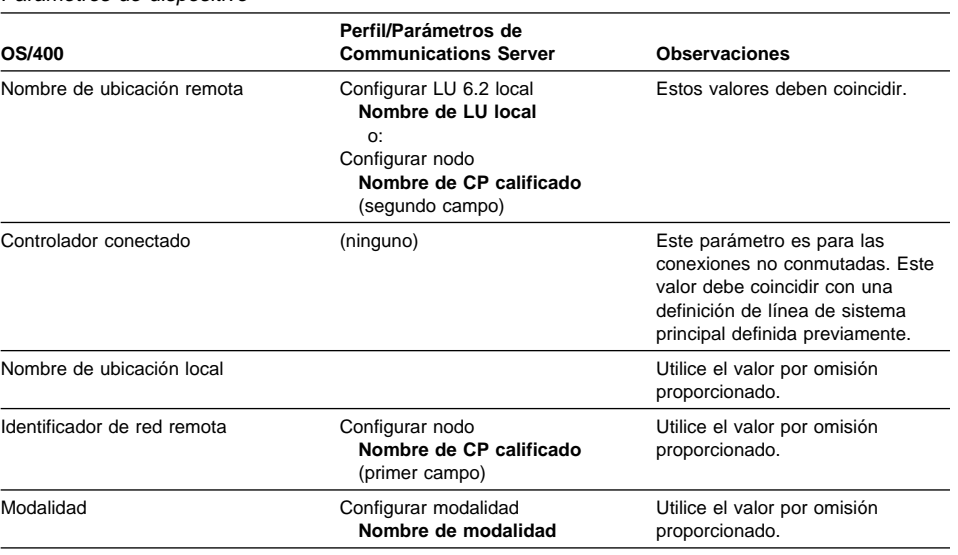

Tabla 21. Referencias cruzadas de parámetros de AS/400 del Communications Server: Parámetros de dispositivo

## **Descripción de línea del sistema principal AS/400 y Communications Server**

La Tabla 22 en la página 185 contiene la descripción de línea de programa del sistema principal AS/400.

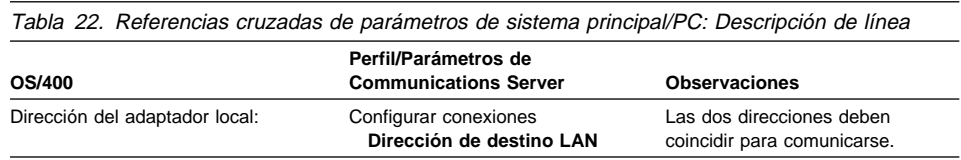

### **Descripción de controlador del sistema principal AS/400 y Communications Server**

La Tabla 23 muestra la descripción de controlador del programa OS/400 del sistema principal.

Tabla 23. Referencias cruzadas de parámetros de sistema principal/PC: Descripción del controlador

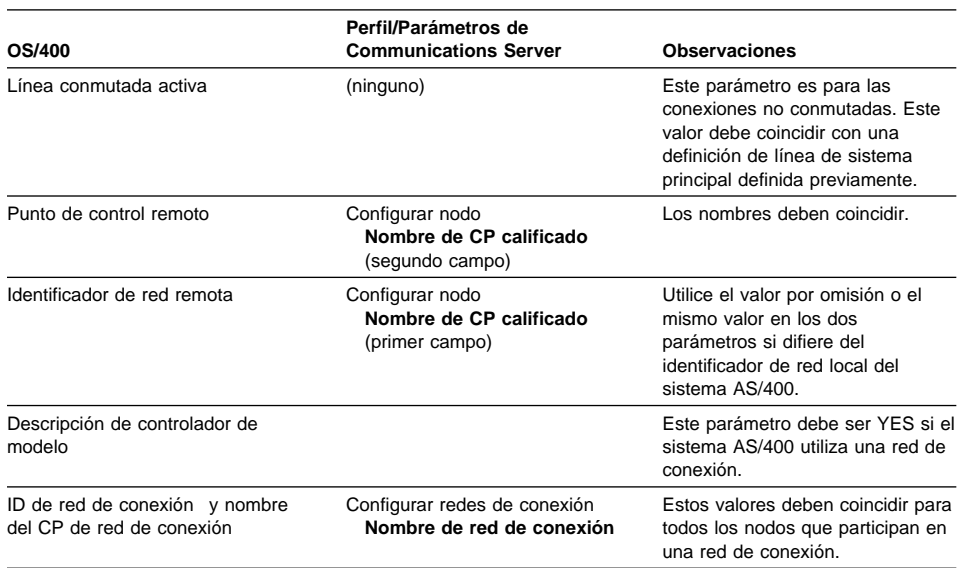

## **Descripciones de twinaxial de AS/400**

La Tabla 24 contiene la descripción de twinaxial del sistema AS/400.

Tabla 24. Referencias cruzadas de parámetros de sistema principal/PC: Descripción del controlador

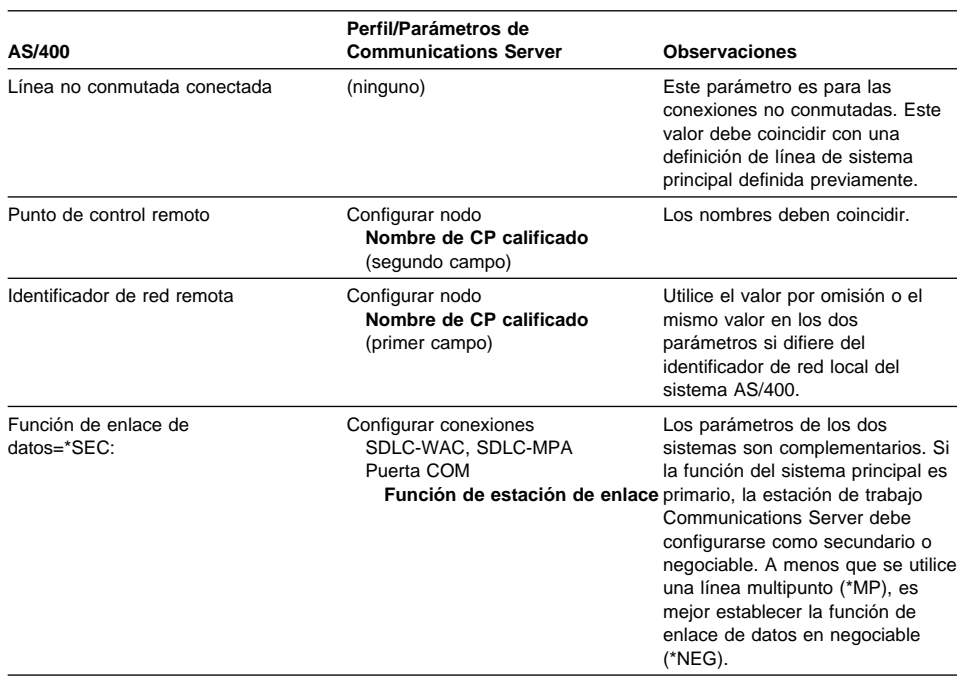

# **AS/400 y Communications Server (X.25 PVC)**

La Tabla 25 en la página 187 contiene los parámetros de línea X.25.

Tabla 25. Referencias cruzadas de parámetros de AS/400 del Communications Server: Conexión X.25 PVC

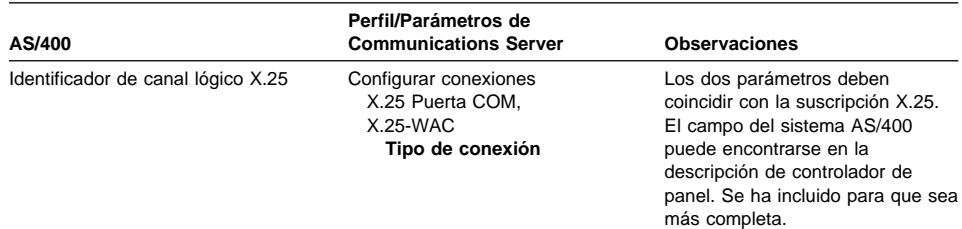

Tabla 26. Referencias cruzadas de parámetros de AS/400: Descripción del controlador

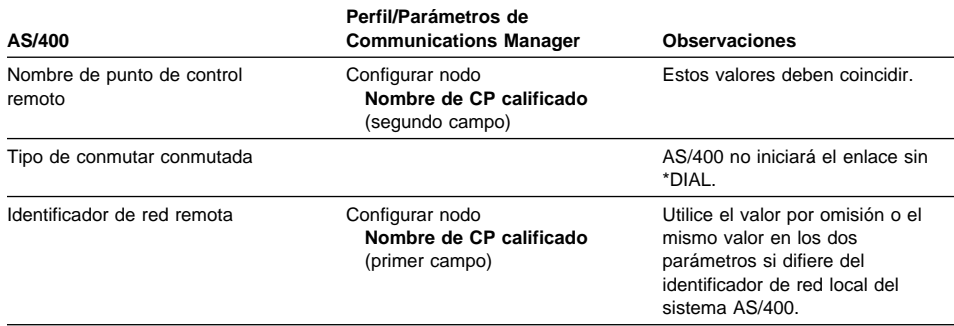

## **Apéndice B. Información ampliada sobre configuración de AnyNet SNA sobre TCP/IP**

Este capítulo contiene información más detallada sobre la configuración necesaria para utilizar AnyNet SNA sobre TCP/IP.

### **Correlación de recursos SNA con direcciones IP**

Uno de los pasos más cruciales necesarios para habilitar las comunicaciones SNA sobre TCP/IP no se realiza a través de los paneles de Communications Server. Para poder establecer las sesiones o conexiones SNA, SNA sobre TCP/IP debe determinar la dirección IP de la asociada. Para ello hay que correlacionar el identificador SNA del asociado con una dirección IP siguiendo los pasos siguientes:

- 1. SNA sobre TCP/IP recibe el identificador SNA del Communications Server en uno de los siguientes formatos:
	- Para los nombres de LU, idred.nombrelu
	- Para los nombres de CP, idred.nombrecp
	- Para los valores IDBLK e IDNUM, configurados como ID de nodo adyacente, con dos campos: ID de bloque e ID de unidad física.
- 2. SNA sobre TCP/IP recibe el identificador y genera un nombre de dominio:
	- Para nombres de LU, nombrelu.idred.sufijosna
	- Para nombres de CP, nombrecp.idred.sufijosna
	- Para los valores IDBLK e IDNUM, bbbnnnnn.sufijosna

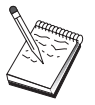

El valor por omisión de sufijosna es **SNA.IBM.COM**. Para más información sobre el sufijo de nombres de dominio SNA, consulte la ayuda en línea.

La Figura 10 en la página 190 muestra ejemplos de nombres de dominio que genera SNA sobre TCP/IP.

nombre de dominio ┌───────────────────────┐ lu1.neta1.sna.ibm.com ──┬┴ ┴─┬─┴<br>nomb. LU idred su suf. nomb. dominio SNA nombre de dominio ┌───────────────────────┐ cp1.neta1.sna.ibm.com └──┬┴ ┴─┬─┴ ┴────┬──────┘ suf. nomb. domino SNA nombre de domino ┌───────────────────────┐ 2C69ABFF.sna.ibm.com └─┬───────┴ ┴────┬──────┘ IDBLK y IDNUM suf. nomb. dominio SNA

Figura 10. Formatos de nombres de dominio que construye SNA sobre TCP/IP

- 3. SNA sobre TCP/IP solicita que el nombre de dominio se convierta en una dirección IP.
- 4. TCP/IP utiliza el archivo HOSTS o el servidor de nombres de dominio para convertir el nombre de dominio en una dirección IP (por ejemplo, 9.67.192.28).

Cuando la red IP incluya pasarelas SNA sobre TCP/IP, tenga en cuenta los siguientes puntos adicionales sobre correlación de direcciones:

- Si se puede acceder a la LU asociada a través de una pasarela, el nombre de dominio de la asociada debe correlacionarse con la dirección IP de la pasarela. Si hay pasarelas paralelas, el nombre de dominio debe correlacionarse con cada dirección IP de pasarela.
- Para minimizar la información de correlación de direcciones necesaria para AnyNet, considere la posibilidad de utilizar un convenio de denominación donde el nombre de LU sea el mismo que el nombre de sistema principal TCP/IP. Por ejemplo, suponga que el nombre de sistema principal de la máquina es JANEDOE.ANYNET.OURCORP.COM. Si utiliza el nombre de LU JANEDOE y el identificador de red ANYNET, y después establece el sufijo de nombre de dominio SNA en OURCORP.COM, AnyNet solicitará a TCP/IP que resuelva el nombre JANEDOE.ANYNET.OURCORP.COM. Este nombre debe estar ya en el servidor de nombres de dominio.

#### **Definición de nombres de dominio y direcciones IP**

Este apartado describe la función de resolución de nombres TCP/IP, que utiliza AnyNet para correlacionar los recursos SNA con direcciones IP. Esta función consulta el archivo HOSTS local y todos los servidores de nombres de dominio para convertir un nombre de dominio (por ejemplo, lu1.neta1.sna.ibm.com) en una dirección IP (por ejemplo, 10.1.1.1).

#### **Archivo HOSTS**

Puede utilizar los archivos HOSTS TCP/IP para correlacionar los nombres de dominio con direcciones IP para la red. Sin embargo, a medida que la red aumenta de tamaño y resulta demasiado lento mantener el archivo HOSTS en la estación de trabajo de cada usuario final, se recomienda utilizar un servidor de nombres de dominio.

El archivo HOSTS (que se encuentra en el subdirectorio drivers\etc del directorio del sistema NT) contiene:

- La dirección IP
- El nombre de dominio
- Otros alias del nombre de dominio

Por ejemplo, si la dirección IP es 10.1.1.1, el ID de red es NETA1, el nombre de recurso SNA es LUA1 y el sufijo del nombre de dominio SNA es el valor por omisión (sna.ibm.com), especifique lo siguiente en el archivo HOSTS:

1ð.1.1.1 lua1.neta1.sna.ibm.com

#### **Servidor de nombres de dominio**

Los nombres de dominio y las direcciones IP también se pueden definir en la base de datos del servidor de nombres de dominio.

Un servidor de nombres de dominio correlaciona cada identificador SNA se correlaciona con una dirección IP correspondiente. La ubicación de estos servidores se configura en la sección Red del Panel de control.

Para más información sobre archivos HOSTS y servidores de nombres de dominio, consulte la documentación TCP/IP. Si la estación de trabajo utiliza el soporte TCP/IP en Windows NT, consulte la documentación en línea de TCP/IP que se incluye con el producto Windows NT.

### **Consideraciones de pasarela SNA sobre TCP/IP**

La siguiente información se refiere a las pasarelas, pero no a las funciones de nodo de acceso.

### **Definición de nombres de CP y nombres de redes de conexión exclusivos**

Para las configuraciones que tienen dos o más pasarelas SNA sobre TCP/IP que se conectan con otra red SNA que tiene dos o más redes IP, debe definir un nombre exclusivo de punto de control (CP) SNA y un nombre exclusivo de red de conexión SNA para cada red IP.

Todas las LU que residen en nodos de acceso de la red IP parece que residan en un nodo con este nombre de CP.

Utilice el archivo de datos inverso del servidor de nombres de dominio o el archivo HOSTS para definir el nombre de CP y el nombre de red de conexión para una red IP determinada. Correlacione la dirección IP 127.0.0.3 con el nombre de CP y correlacione la dirección IP 127.0.0.4 con el nombre de red de conexión.

El ejemplo siguiente muestra las entradas del archivo de datos inverso. Para una red IP cuyo ID de red SNA sea NETA, cuyo nombre de CP sea MYCPNAME y cuyo nombre de red de conexión sea MYCNET, definiría las siguientes entradas:

127.0.0.3 NETA.MYCPNAME.<br>127.0.0.4 NETA.MYCNET. NETA.MYCNET.

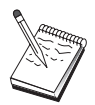

Sólo es necesario especificar un punto al final del nombre si la definición está en el archivo de datos inverso DNS. No se utilizan puntos en las definiciones de archivo HOSTS.

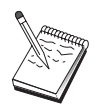

No incluya el sufijo del nombre de dominio SNA.

La función AnyNet SNA sobre TCP/IP de Communications Server proporciona un nombre de CP por omisión (\$ANYNET.\$GWCP) y un nombre de red de conexión por omisión (\$ANYNET.\$GWCNET). En las configuraciones con una red IP, puede utilizar

el valor por omisión no definiendo un nombre de CP o un nombre de red de conexión. En las configuraciones con varias pasarelas conectadas a varias redes IP, una red IP puede utilizar el valor por omisión. Sin embargo, debe definir un nombre de CP y un nombre de red de conexión exclusivos para todas las demás redes IP.

La Figura 11 muestra cómo definir el nombre de CP y el nombre de red de conexión para una configuración con dos redes IP.

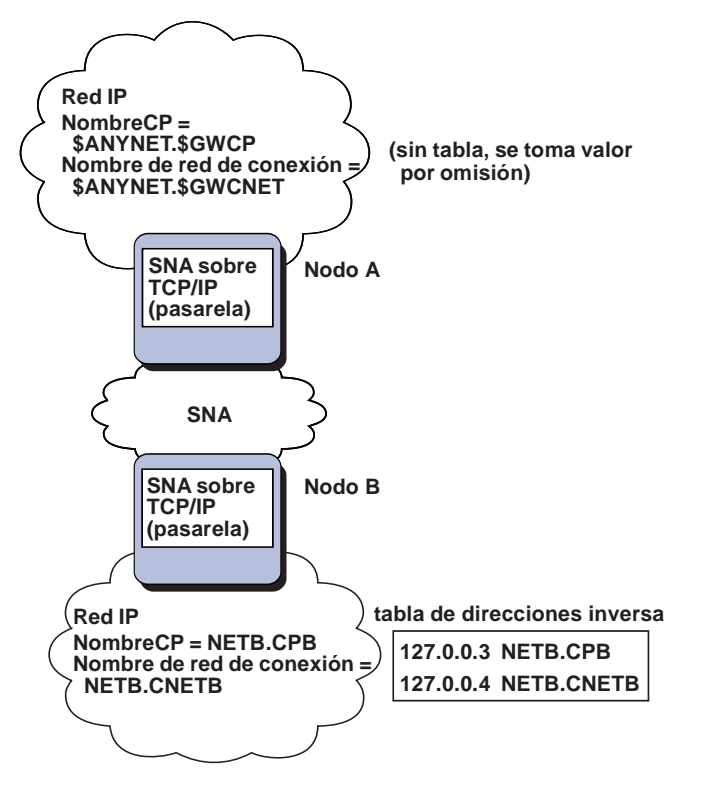

Figura 11. Definición de nombre de CP y de nombre de red de conexión

#### **Utilización de la entrada comodín para reducir definiciones de servidor de nombres de dominio**

Si utiliza la pasarela SNA/IP y la configuración cumple las restricciones siguientes respecto a nombres, puede reducir el número de entradas del servidor de nombres de dominio si define una entrada de nombre de dominio para cada identificador de red SNA accesible a través de una o varias pasarelas SNA sobre TCP/IP.

 Cada red SNA debe tener un identificador de red SNA que sea exclusivo en todas las redes SNA.

- Cada red IP debe tener un identificador de red SNA que sea exclusivo en todas las redes IP.
- Una red SNA y una red IP pueden tener el mismo identificador de red SNA.

Si codifica una sola entrada de nombre de dominio para cada identificador de red SNA, ya no tiene que definir una entrada de nombre de dominio para cada LU de la red SNA con la que desea comunicarse a través de la red IP. Puede utilizar una entrada comodín (\*) para especificar el nombre de LU o de todas las LU que tienen el mismo identificador de red SNA. Si sustituye una entrada comodín para el nombrelu en la entrada, define una sola entrada de servidor de nombres de dominio que representa a todas las LU de esa red en concreto.

**Nota:** Si utiliza la entrada comodín, debe utilizar sólo el carácter comodín. Las entradas comodín parciales como, por ejemplo, LUA\*, no son válidas.

La entrada comodín se correlaciona con la dirección IP de la primera pasarela SNA sobre TCP/IP utilizada para acceder a la red con ese identificador de red SNA. Según se muestra en la Figura 12 en la página 195, las unidades lógicas SNAAPPL1, APPC1, APPC2 y LU5 residen en la red NETB y sólo son accesibles desde la red IP a través de una pasarela SNA sobre TCP/IP con la dirección IP IPgwg. Si el sufijo de nombre de dominio SNA es SNA.IBM.COM, defina la siguiente entrada en el servidor de nombres de dominio:

\.NETB.SNA.IBM.COM IPgwg

Esta entrada se utiliza para todas las unidades lógicas.

**Nota:** Tiene la opción de definir cada unidad lógica de forma individual.

Cada red SNA debe tener una entrada exclusiva. Según se muestra en la Figura 12 en la página 195, si también tiene SNAAPPLX, APPCX y LUY en la red NETC, que sólo son accesibles a través de la pasarela SNA sobre TCP/IP con la dirección IP IPgwg, las entradas del servidor de nombres de dominio son las siguientes:

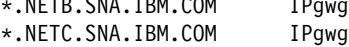

 $\overline{\phantom{a}}$ 

Además, cada pasarela debe tener una entrada exclusiva. Si añade una pasarela SNA sobre TCP/IP paralela, según se muestra en la Figura 13 en la página 196, con la dirección IP IPgwh en el ejemplo anterior, las entradas del servidor de nombres de dominio son las siguientes:

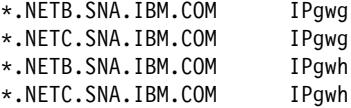

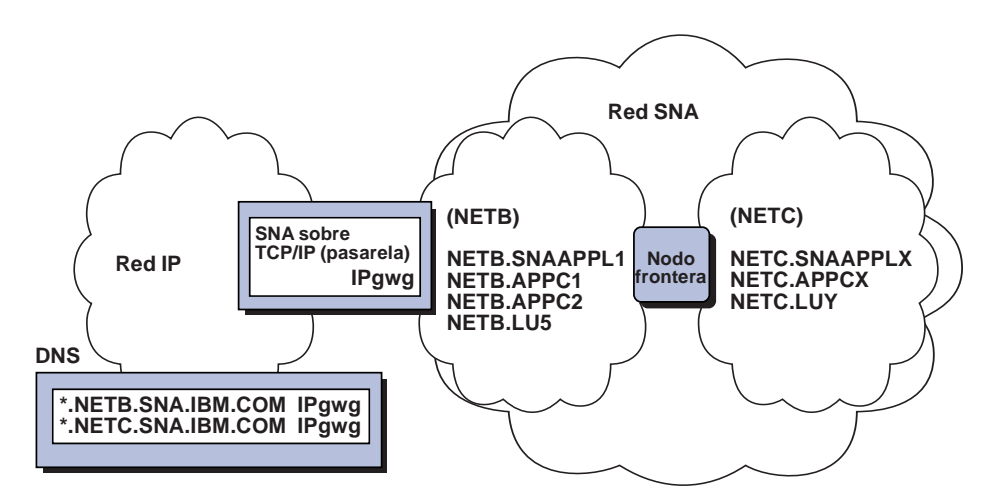

Figura 12. Definiciones de servidor de nombres de dominio para una sola pasarela conectada <sup>a</sup> una red SNA con dos identificadores de red

### **Consideraciones sobre la función de nodo de acceso SNA sobre TCP/IP**

La siguiente información sólo se refiere a los nodos de acceso, no a las pasarelas.

### **Cómo direccionar sesiones SNA a través de AnyNet SNA sobre TCP/IP**

Cuando una aplicación SNA inicia una sesión, Communications Server debe determinar primero qué transporte utilizar, SNA, IP o una combinación de los dos.

El transporte preferido se configura estableciendo la preferencia de direccionamiento. La preferencia de direccionamiento se puede establecer a nivel de nodo mediante la preferencia de direccionamiento por omisión del dispositivo AnyNet sobre TCP/IP o a nivel LU, al definir las LU asociadas.

La tabla de preferencias de direccionamiento sólo se utiliza en las nuevas sesiones. Las sesiones ya existentes utilizan el mismo transporte; no se cierran y cambian su direccionamiento si se modifica la tabla de preferencias de direccionamiento.

**Nota:** La preferencia de direccionamiento de un nodo sólo rige las sesiones que se inician desde el nodo (sesiones de nodo de acceso). La preferencia de direccionamiento no afecta a las sesiones que se transmiten a través de un nodo.

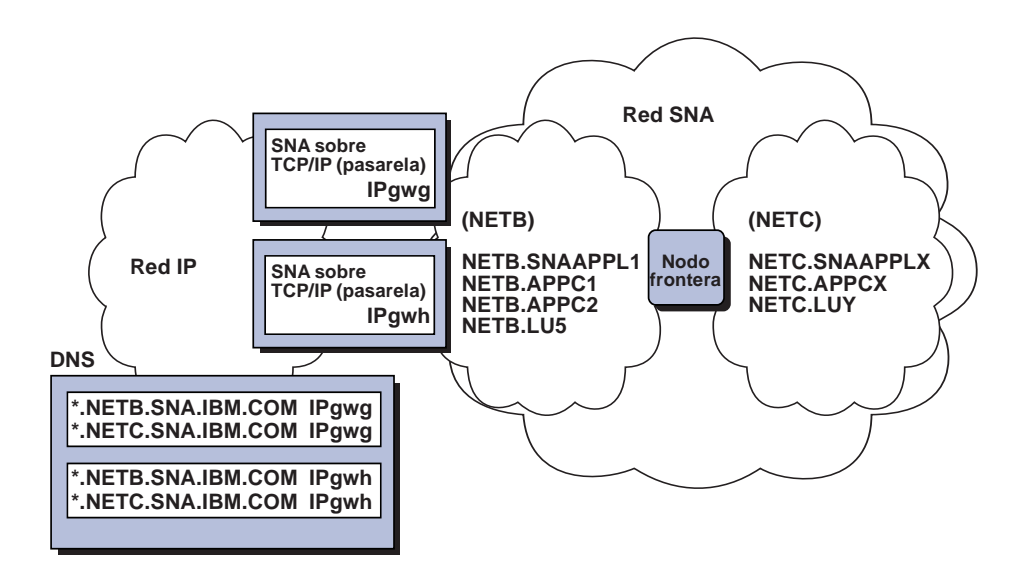

Figura 13. Definiciones de servidor de nombres de dominio para pasarelas paralelas conectadas <sup>a</sup> una red SNA con dos identificadores de red

Puede definir o modificar la preferencia de direccionamiento por omisión por una de las siguientes:

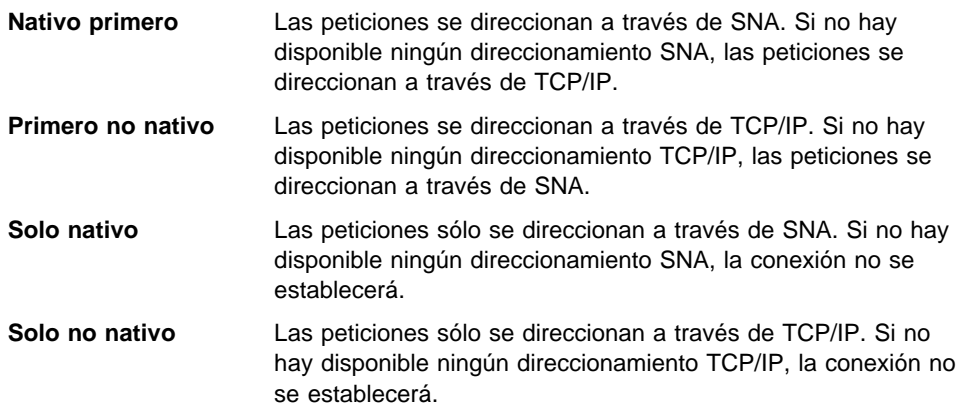

## **Ejemplos de configuraciones AnyNet SNA sobre TCP/IP**

En este apartado se incluyen ejemplos de cómo AnyNet habilita la comunicación SNA sobre IP. Las instrucciones de configuración siguientes sólo están completas para el sistema operativo Windows NT. En todos los ejemplos, el sufijo de nombre de dominio SNA es SNA.IBM.COM.

Para obtener más información sobre cómo configurar AnyNet para las demás plataformas mencionadas en este apartado (como, por ejemplo, VTAM o AS/400), consulte la publicación del producto correspondiente.

## **Ejemplo 1. Ejecución de aplicaciones APPC o CPI-C a través de una red TCP/IP**

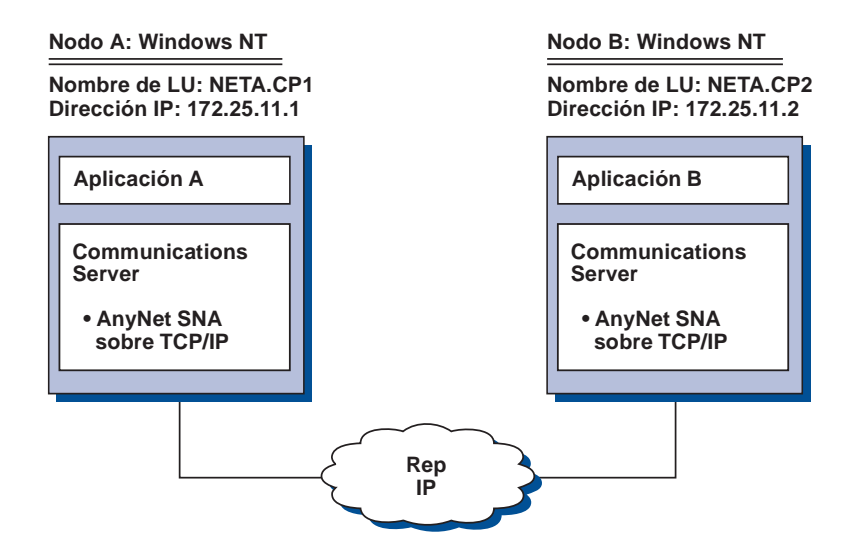

#### **Pasos**

Siga estos pasos para establecer las comunicaciones entre dos nodos Windows NT. Tenga en cuenta que en este ejemplo los nombres de CP se utilizan como nombres de LU.

Para el nodo A de Windows NT, efectúe lo siguiente:

- 1. Añada la entrada siguiente al archivo HOSTS:
	- 172.25.11.2 CP2.NETA.SNA.IBM.COM
- 2. Siga las instrucciones del apartado "Configuración de CPI-C, APPC o emulación 5250" en la página 114, utilizando **NETA.CP1** como el nombre de punto de control en el paso Configuración de nodo. Asegúrese de establecer la preferencia de direccionamiento en direccionar sesiones a través de TCP/IP.

Para el nodo B de Windows NT, efectúe lo siguiente:

1. Añada la entrada siguiente al archivo HOSTS:

172.25.11.1 CP1.NETA.SNA.IBM.COM
2. Siga las instrucciones del apartado "Configuración de CPI-C, APPC o emulación 5250" en la página 114, utilizando **NETA.CP2** como el nombre de punto de control en el paso Configuración de nodo. Asegúrese de establecer la preferencia de direccionamiento en direccionar sesiones a través de TCP/IP.

# **Ejemplo 2. Emulación 3270 mediante DLUR a través de una red TCP/IP**

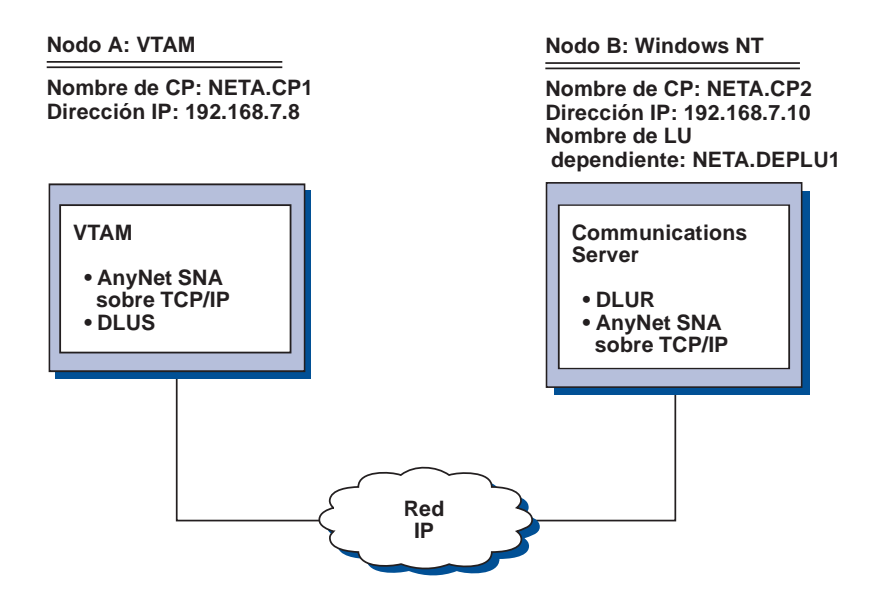

### **Pasos**

Siga estos pasos para establecer las comunicaciones entre el sistema principal VTAM (nodo A) y la estación de trabajo Windows NT (nodo B).

Para el nodo B de Windows NT, efectúe lo siguiente:

- 1. Añada la entrada siguiente al archivo HOSTS:
	- 192.168.7.8 CP1.NETA.SNA.IBM.COM
- 2. Siga las instrucciones del apartado "Subtarea Soporte DLUR para las LU locales" en la página 75, utilizando:

- **NETA.CP2** como el nombre de punto de control en el paso Configuración de nodo.
- **NETA.CP1** como el nombre de DLUS en el paso Configuración de las PU DLUR. Asegúrese de establecer la preferencia de direccionamiento en direccionar sesiones a través de TCP/IP.

Para el nodo A VTAM, añada las entradas siguientes al archivo HOSTS:

192.168.7.1ð CP2.NETA.SNA.IBM.COM 192.168.7.1ð DEPLU1.NETA.SNA.IBM.COM

Tenga en cuenta que AnyNet SNA sobre TCP/IP MVS necesita actualmente DLUS/DLUR para las comunicaciones de LU dependientes.

# **Ejemplo 3. Utilización de una pasarela SNA para habilitar la emulación 3270 entre redes SNA y TCP/IP**

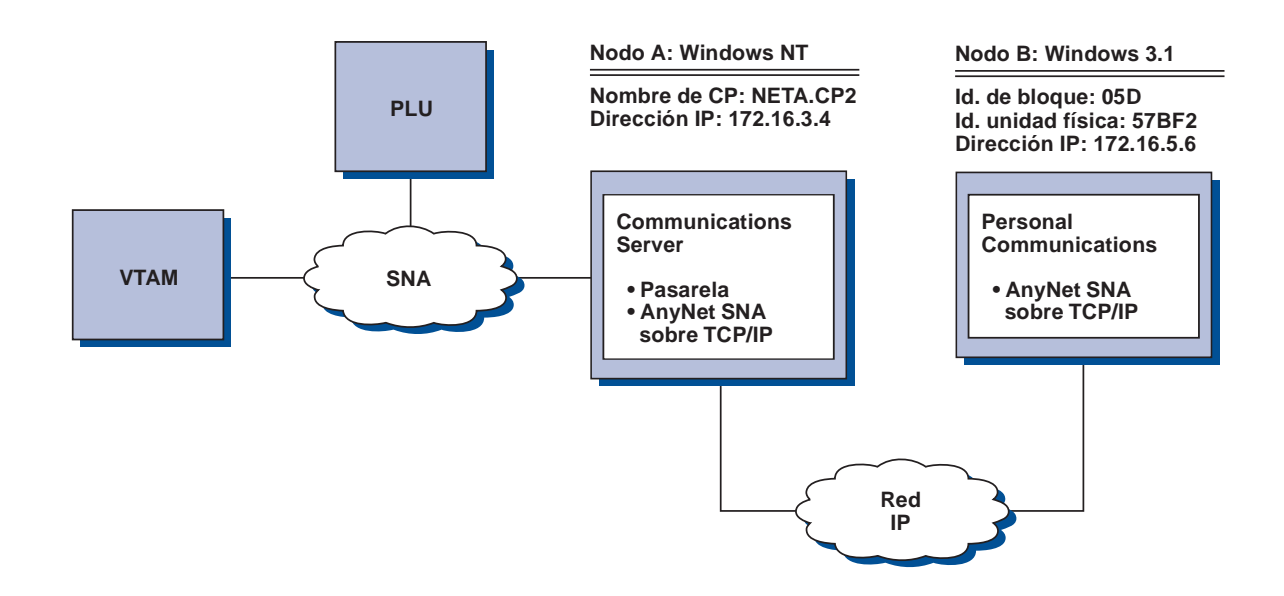

### **Pasos**

Siga estos pasos para establecer las comunicaciones entre la estación de trabajo Windows 3.1 (nodo B) y el sistema principal VTAM (nodo A).

Para el nodo A de Windows NT, efectúe lo siguiente:

1. Añada la entrada siguiente al archivo HOSTS:

172.16.5.6 ð5D57BF2.SNA.IBM.COM

- 2. Siga las instrucciones del apartado "Configuración de pasarela SNA" en la página 50, utilizando
	- **NETA.CP2** como el nombre de punto de control en el paso Configuración de nodo.
	- El dispositivo ANYNET al que se le asignan las plantillas implícitas en el paso Definir clientes.

Para el nodo Windows 3.1, añada lo siguiente al archivo HOSTS local:

172.16.3.4 CP2.NETA.SNA.IBM.COM

Tenga en cuenta que actualmente los clientes Windows 3.1 son los únicos clientes AnyNet SNA sobre TCP/IP que utilizan identificador de bloque e identificador de unidad física para la correlación de direcciones AnyNet. Para comunicarse con una pasarela SNA, todos los clientes y servidores utilizan el nombre de CP totalmente cualificado.

# **Ejemplo 4. Utilización de una pasarela SNA para emulación 3270 a través de una red TCP/IP**

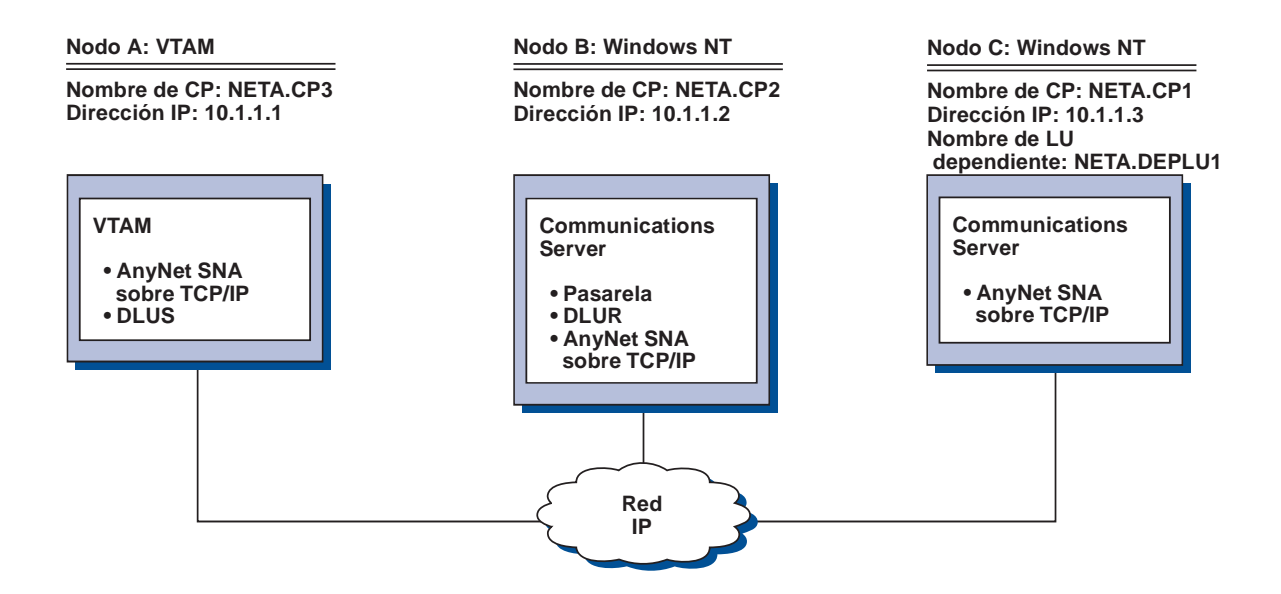

## **Pasos**

Siga estos pasos para establecer las comunicaciones entre la estación de trabajo Windows 3.1 (nodo C) y el sistema principal VTAM (nodo A).

Para el nodo B de Windows NT, efectúe lo siguiente:

1. Añada la entrada siguiente al archivo HOSTS:

1ð.1.1.3 CP1.NETA.SNA.IBM.COM

- 2. Siga las instrucciones del apartado "Subtarea Soporte DLUR para las LU de sentido descendente" en la página 77, utilizando:
	- **NETA.CP2** como el nombre de punto de control en el paso Configuración de nodo.
	- **NETA.CP1** como el nombre de CP adyacente en la definición de conexión AnyNet SNA sobre IP en el paso Definir enlaces de cliente
	- **NETA.CP3** como el nombre de DLUS en el paso Asignar DLUS a enlace de cliente. Asegúrese de que la preferencia de direccionamiento se establece en no nativo para NETA.CP3.

Para el nodo C de Windows NT, efectúe lo siguiente:

1. Añada la entrada siguiente al archivo HOSTS:

1ð.1.1.2 CP2.NETA.SNA.IBM.COM

- 2. Siga las instrucciones del apartado "Configuración 3270" en la página 130 utilizando:
	- **NETA.CP1** como el nombre de punto de control en el paso Configuración de nodo.
	- **NETA.CP2** como el nombre de CP adyacente en la definición de conexión AnyNet SNA sobre IP en el paso Configuración de conexión.

Para el nodo A VTAM, añada la entrada siguiente al archivo HOSTS:

1ð.1.1.2 CP2.NETA.SNA.IBM.COM

1ð.1.1.2 DEPLU1.NETA.SNA.IBM.COM

# **Ejemplo 5. Emulación 3270 desde dos estaciones de trabajo Windows NT de distintas redes IP**

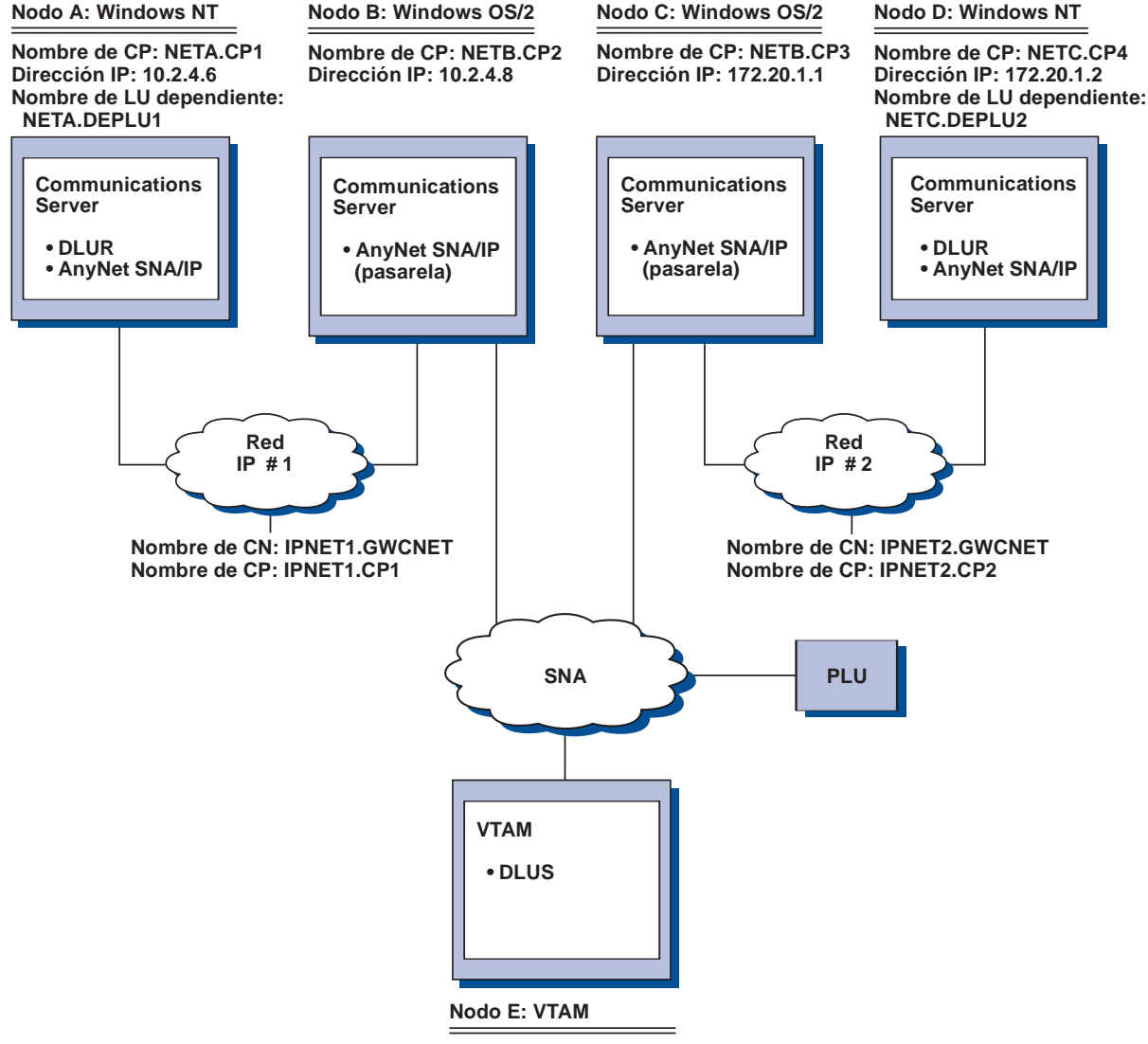

**Nombre de CP: NETB.CP5**

### **Pasos**

Siga estos pasos para establecer las comunicaciones desde la estación de trabajo Windows 3.1 (nodos A y D) y el sistema principal VTAM (nodo E).

Para el nodo A de Windows NT, efectúe lo siguiente:

1. Añada las entradas siguientes al archivo HOSTS local:

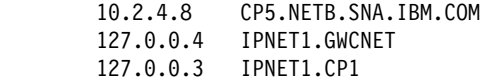

- 2. Siga las instrucciones del apartado "Subtarea Soporte DLUR para las LU locales" en la página 75, utilizando:
	- **NETA.CP1** como el nombre de punto de control en el paso Configuración de nodo
	- **NETB.CP5** como el nombre de DLUS en el paso Configuración de las PU DLUR Asegúrese de que la preferencia de direccionamiento de NETB.CP5 se establece en no nativo.

Para el nodo B de OS/2, añada las entradas siguientes al archivo HOSTS:

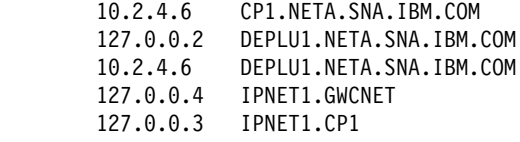

Para el nodo C de OS/2, añada las entradas siguientes al archivo HOSTS:

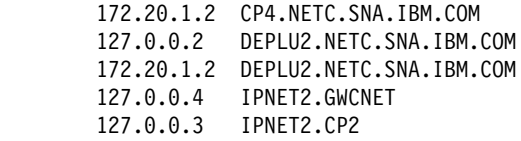

Para el nodo D de Windows NT, efectúe lo siguiente:

1. Añada la entrada siguiente al archivo HOSTS:

 172.2ð.1.1 CP5.NETB.SNA.IBM.COM 127.ð.ð.4 IPNET2.GWCNET 127.ð.ð.3 IPNET2.CP2

- 2. Siga las instrucciones del apartado "Subtarea Soporte DLUR para las LU locales" en la página 75, utilizando
	- **NETC.CP4** como el nombre de punto de control en el paso Configuración de nodo
	- **NETB.CP5** como el nombre de DLUS en el paso Configuración de las PU DLUR Asegúrese de que la preferencia de direccionamiento de NETB.CP5 se establece en no nativo.

# **Apéndice C. Información ampliada acerca de Sockets sobre SNA**

Este capítulo contiene información ampliada referente al proceso de configuración de Sockets sobre SNA.

 La función de nodo de acceso Sockets sobre SNA de Communications Server permite a las aplicaciones que funcionen con WinSock comunicarse sobre redes SNA. La función de pasarela Sockets sobre SNA permite comunicarse a las aplicaciones de zócalo de las redes SNA e IP.

# **¿Cómo funciona Sockets sobre SNA?**

La Figura 14 en la página 208 muestra la estructura de un nodo Windows NT que ejecuta Sockets sobre SNA e ilustra cómo operan los programas de aplicación de zócalo y Sockets sobre SNA en un nodo Windows NT.

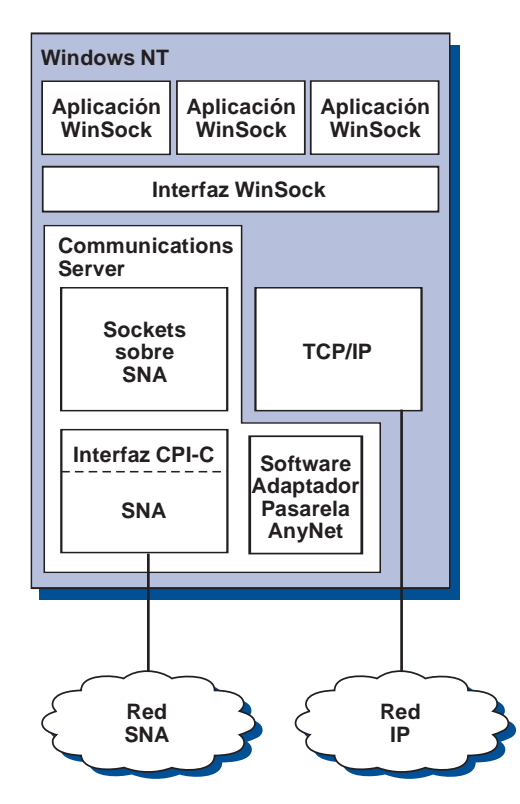

Figura 14. Estructura de un nodo Windows NT que ejecuta Sockets sobre SNA

WinSock es una API que permite que las aplicaciones Socket se puedan ejecutar en un entorno Windows. La pila TCP/IP que se suministraba con Windows NT versión 3.51 (y con versiones anteriores de Windows NT) implementaba la versión 1.1 de WinSock. A partir de la versión 4.0, Windows NT soporta la versión 2 de la API WinSock.

Sockets sobre SNA no ofrece ninguna interfaz WinSock y no procesa llamadas de Socket. En su lugar, las aplicaciones WinSock utilizan la interfaz WinSock de la pila TCP/IP nativo. El código de pasarela Sockets sobre SNA permite entonces que estas aplicaciones se comuniquen a través de la red SNA.

La pasarela Sockets sobre SNA permitirá a las aplicaciones de zócalo que se ejecutan en una red IP comunicarse con las aplicaciones de zócalo que se ejecutan en nodos Sockets sobre SNA. Esto se lleva a cabo direccionando los paquetes entre las redes SNA e IP, y transformándolos entre los protocolos SNA e IP. El controlador de dispositivo de pasarela AnyNet ayuda al direccionamiento de paquetes entre las redes TCP/IP y SNA, y el código de Sockets sobre SNA efectúa la conversión entre los dos protocolos.

## **Generación de una llamada LU 6.2 de una llamada de zócalo**

Para poder direccionar la información con formato TCP/IP a través de SNA, Sockets sobre SNA correlaciona las direcciones IP con nombres de LU calificados de red SNA. Cuando un programa de aplicación invoca a Sockets sobre SNA para establecer una conexión continua con otro programa de aplicación, Sockets sobre SNA establece dos conversaciones LU 6.2 semi-dúplex para la conexión continua.

Sockets sobre SNA establece una conversación LU 6.2 para todos los datagramas enviados a un solo destino. Las conversaciones dedicadas al tráfico de datagramas se desasignan si no se utilizan durante un período de tiempo especificado.

# **Correlación de una dirección IP con un nombre calificado de red SNA**

Cuando un programa de aplicación invoca a Sockets sobre SNA para comunicarse con otro programa de aplicación, suministra la dirección IP del nodo de destino. Sockets sobre SNA debe correlacionar la dirección IP con una dirección SNA para emitir una llamada LU 6.2 adecuada. Por cada dirección IP que identifica un nodo, habrá un nombre calificado de red SNA.

El apartado "Visión general de direccionamiento y correlación" en la página 210 explica cómo funciona la correlación de direcciones y proporciona directrices y requisitos para configurar la correlación de direcciones IP-LU.

## **Direccionamiento y correlación de datos a través de redes SNA e IP**

Las pasarelas Sockets sobre SNA habilitan las comunicaciones entre programas de aplicación de zócalo de las redes IP y SNA al combinar la función de direccionamiento de TCP/IP con las posibilidades de conversión de protocolo y de correlación de direcciones de Sockets sobre SNA.

La conversión de protocolo y la correlación de direcciones son necesarias cuando se direccionan datos entre nodos que utilizan protocolos de transporte distintos. La pasarela Sockets sobre SNA realiza automáticamente la conversión de protocolo al determinar el tipo de transporte asociado a la dirección IP de destino. Para ver un resumen del proceso de direccionamiento y correlación, consulte el apartado "Cómo direcciona y correlaciona datos la pasarela Sockets sobre SNA" en la página 213.

# **Soporte de programas de aplicación que proporciona Sockets sobre SNA**

Sockets sobre SNA soporta las aplicaciones WinSock 1.1 y WinSock 2.0 (sólo Windows NT 4.0) que utilizan los zócalos AF\_INET.

Sockets sobre SNA no da soporte a las aplicaciones que utilizan el método de difusión general.

Si pretende utilizar la pasarela Sockets sobre SNA para direccionar la información de entrada y salida de un nodo MVS/ESA configurado con la función Sockets sobre SNA VTAM V3R4.2, antes debe instalar la función de direccionamiento en el nodo MVS/ESA. Para instalar la función de direccionamiento en MVS/ESA, instale el arreglo temporal de programa (PTF) UW03567. Puede obtener los PTF a través de las fuentes siguientes:

- Information Access
- SoftwareXcel Extended
- IBMLink (ServiceLink)

Si no tiene acceso a estas fuentes, diríjase al centro de soporte de IBM.

# **Planificación de Sockets sobre SNA**

Este apartado describe los datos que debe tener en cuenta el planificador de la red antes de configurar una red con Sockets sobre SNA.

# **Visión general de direccionamiento y correlación**

Este apartado explica los conceptos básicos del sistema de direccionamiento de Internet y cómo se relacionan esos conceptos con el direccionamiento y la correlación. Incluye la siguiente información:

- "Sistema de direcciones de Internet" en la página 211
- "Tabla de direccionamiento IP" en la página 212
- "Identificador de red SNA que utiliza Sockets sobre SNA" en la página 212

- "Cómo se correlaciona una dirección IP con un nombre de LU" en la página 213
- "Cómo direcciona y correlaciona datos la pasarela Sockets sobre SNA" en la página 213

### **Sistema de direcciones de Internet**

Cada sistema principal tiene asignada como mínimo una dirección exclusiva de protocolo Internet (IP), que se utiliza para direccionar los datos a través de la red.

**Nota:** En el juego de protocolos IP, sistema principal hace referencia a un sistema final y puede ser cualquier estación de trabajo; no es necesario que sea un sistema principal.

La dirección IP asignada al sistema principal no define a un sistema principal de la red; define a una interfaz de red que tiene ese sistema principal con una red. Por ejemplo, la dirección de la interfaz de red SNA identifica a la conexión de un nodo con la red SNA.

Un sistema principal de pasarela tiene una dirección IP exclusiva para cada interfaz de red. Dado que la pasarela Sockets sobre SNA direcciona los datos SNA y TCP/IP, debe configurar direcciones IP exclusivas para las interfaces TCP/IP y SNA.

El apartado siguiente describe el formato de dirección IP, las clases de dirección y las máscaras de red. Para obtener información más detallada, consulte la documentación TCP/IP.

### **Formato y clases de direcciones IP**

Una dirección IP consta de un campo de dirección de 2 partes de 32 bits:

- La primera parte del campo de dirección contiene la dirección de la red; la segunda parte contiene la dirección del sistema principal.
- El número de bits utilizados para las partes de red y sistema principal de una dirección IP es variable; depende de la clase de la dirección IP.
- Una máscara de red permite utilizar parte de la porción de la dirección IP correspondiente al sistema principal como una dirección de subred.

Las máscaras de red por omisión se muestran en la Tabla 27.

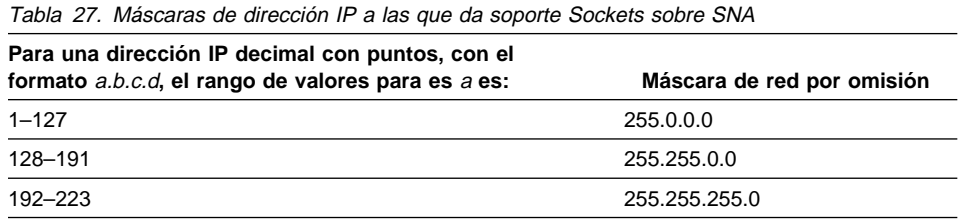

### **Máscaras que utiliza Sockets sobre SNA**

Sockets sobre SNA utiliza dos tipos de máscaras:

**Máscara de subred**

La máscara de subred se utiliza en el direccionamiento y se especifica durante la configuración del nodo local y el direccionamiento. Puede aceptar la máscara de subred por omisión o especificar un valor distinto del valor por omisión para definir las direcciones de subred.

**Máscara de dirección**

La máscara de dirección se utiliza para la correlación de direcciones IP-LU generadas y se especifica durante la configuración.

## **Tabla de direccionamiento IP**

Cada sistema principal tiene una tabla de direccionamiento IP que almacena información sobre los posibles destinos y cómo alcanzarlos. Las entradas de direccionamiento se añaden:

- Al definir la dirección IP local. Para obtener más información, consulte la ayuda en línea.
- Al definir las sentencias de direccionamiento en la ventana Configuración del nodo SNA. Seleccione primero **Configurar AnyNet Sockets**, y después **Direccionamientos**. Para obtener más información, consulte la ayuda en línea.
- Al encontrar un direccionamiento con menor número de saltos. Esto se produce cuando al pasarela Sockets sobre SNA recibe un mensaje RIP o de redirección ICMP. Para obtener más información, consulte el apartado "Función Discovery de direccionamiento" en la página 214.

Para ver un ejemplo de tabla de direccionamiento, consulte la Figura 15 en la página 214.

## **Identificador de red SNA que utiliza Sockets sobre SNA**

Por cada direccionamiento definido a través de la interfaz SNA (sna0), debe haber un identificador de red SNA correspondiente con el que está correlacionada la dirección de red IP. El número de identificadores de red SNA que debe definir depende de cómo desee correlacionar la red IP con la red SNA.

Por ejemplo, si las aplicaciones de zócalo que utilizan SNA se configuran para utilizar las subredes IP 9.67.0.0 y 9.77.0.0, puede definir un identificador de red SNA que corresponda a cada subred IP, o bien, puede definir un identificador de red SNA que

corresponda a las dos subredes. Sockets sobre SNA no necesita una correlación exacta exclusiva entre una dirección de red IP y un identificador de red SNA.

## **Cómo se correlaciona una dirección IP con un nombre de LU**

Puede utilizar una correlación explícita o generada para correlacionar direcciones IP a nombres de LU SNA:

- En la correlación explícita, todos los nombres están definidos y debe asignar cada dirección de sistema principal IP a un nombre de LU SNA específico durante la configuración.
- En la correlación generada, los nombres de LU se generan automáticamente. Durante la configuración, debe especificar una dirección IP de red, una máscara de dirección, un identificador de red y un valor de plantilla de LU.

Sockets sobre SNA utiliza la máscara de dirección para correlacionar la porción de la dirección IP correspondiente a la red con el identificador de red SNA, y la porción de sistema principal con el nombre de LU SNA. El valor de plantilla de LU se utiliza para determinar los caracteres y las posiciones de los caracteres utilizados en el nombre de LU.

Puede visualizar el nombre de LU generado para una dirección IP concreta utilizando el programa de utilidad de línea de mandatos **sxmap**. La sintaxis de este programa de utilidad es la siguiente:

sxmap convert <dirección IP> <máscara de dirección> <plantilla de LU>

## **Cómo direcciona y correlaciona datos la pasarela Sockets sobre SNA**

Los pasos siguientes describen de forma resumida cómo determina Sockets sobre SNA si los datos deben direccionarse a través de SNA o de TCP/IP, y cómo maneja la correlación de direcciones:

- 1. Sockets sobre SNA busca en su propia tabla de direccionamiento para localizar un direccionamiento que permita a los datos alcanzar la dirección IP de destino. Si Sockets sobre SNA no encuentra ningún direccionamiento coincidente, la petición de conexión se reenvía a la pila TCP/IP nativo.
- 2. Si Sockets sobre SNA encuentra un direccionamiento que coincide, la entrada de direccionamiento indica cómo se puede llegar al destino:
	- a. Si la dirección de direccionador es la dirección de una interfaz de red local como, por ejemplo, sna0, se puede alcanzar directamente la dirección de red de destino, de subred o de sistema principal.

b. Si la dirección de direccionador es la dirección de una pasarela o de un direccionador, el destino sólo se puede alcanzar a través de una pasarela o un direccionador intermedio.

La Figura 15 muestra un ejemplo de tabla de direccionamiento IP.

Dirección IP de destino Máscara de destino Direc. IP pasarela Total usado ---------------------------------------------------------------------------- 1.2.3.4 255.255.255.255.255 199.245.253.1 10<br>10.0.0.0 255.0.0.0 199.245.253.2 0 10.0.0.0<br>10.11.0.0 255.0.0.0 199.245.253.2 0<br>255.255.0.0 199.245.253.113 37 1ð.11.ð.ð 255.255.ð.ð 199.245.253.113 37 127.ð.ð.1 255.255.255.255 127.ð.ð.1 8 128.1.ð.ð 255.255.ð.ð 199.245.253.3 ð  $\begin{bmatrix} 199.245.253.0 & 255.255.255.0 & 199.245.253.113 & 368 \end{bmatrix}$ 

Figura 15. Ejemplo de un panel de direccionamiento IP

- 3. Si no se encuentra ningún direccionamiento en la tabla de direccionamientos de Sockets sobre SNA, Sockets sobre SNA da por supuesto que el destino TCP/IP puede alcanzarse a través de una red IP nativa. Consulte la documentación TCP/IP para obtener más información sobre cómo TCP/IP direcciona los datos.
- 4. Si el direccionamiento elegido indica que los datos debe ir sobre la interfaz SNA (sna0), Sockets sobre SNA busca la siguiente dirección de saldo en la tabla de correlaciones IP-LU:
	- a. Si Sockets sobre SNA encuentra una entrada coincidente, se establece una conexión LU 6.2.
	- b. Si Sockets sobre SNA no encuentra ninguna entrada coincidente, la conexión no se establece y Sockets sobre SNA devuelve el código de error de finalización WSA EHOSTUNREACH.
	- c. Sockets sobre SNA pasa la dirección de destino y los datos a Communications Server.
- 5. Todos los direccionamientos definidos para Sockets sobre SNA se duplican en la pila TCP/IP nativo para que los paquetes de IP puedan direccionarse a través de SNA.

### **Función Discovery de direccionamiento**

La función Discovery de direccionamiento que proporciona la pasarela Sockets sobre SNA puede servir de ayuda para direccionar el tráfico TCP/IP con mayor eficacia y para reducir el número de sentencias de direccionamiento definidas explícitamente en la red. No tiene que seleccionar ni configurar esta función.

Uno de los problemas con las redes de gran tamaño es cómo descubrir que se han añadido nuevas redes o subredes y qué direccionador utilizar para acceder a la nueva red o subred. Sockets sobre SNA soluciona este problema haciendo que todos los nodos utilicen inicialmente un direccionador por omisión que notifica a otros nodos

cuando se descubre un direccionamiento más directo. Este sistema es más eficaz que utilizar la solución TCP/IP habitual de difundir la información de direccionamiento.

**Nota:** Para utilizar de forma eficaz esta función, debe utilizarse la correlación algorítmica de las direcciones IP con los nombres de LU y una red troncal APPN. De lo contrario, los nodos deben definir explícitamente los nombres de LU y las direcciones IP para todos los nodos remotos con los que se comunican.

La Figura 16 muestra un ejemplo de configuración.

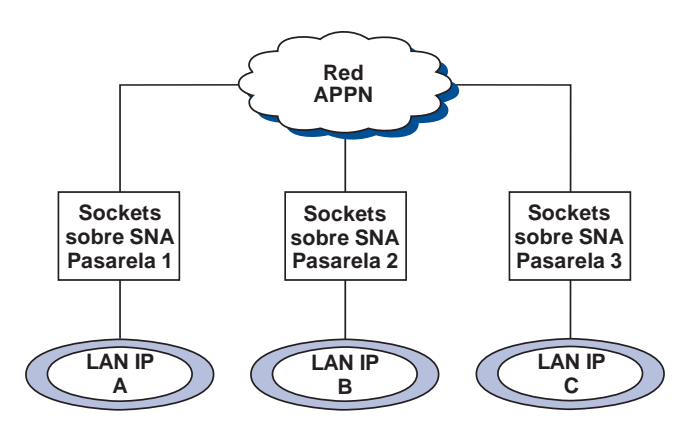

Figura 16. Ejemplo de red que utiliza la función Discovery de direccionamiento de Sockets sobre SNA

En este entorno:

- Las pasarelas 1, 2 y 3 son pasarelas Sockets sobre SNA conectadas a las LAN IP. Estas pasarelas conectan las LAN IP con una red troncal APPN.
- La pasarela 1 es la única pasarela donde se mantiene una tabla de direccionamiento completa y permanente.

Las pasarelas 2 y 3 definen a la pasarela 1 como su direccionador por omisión. Si hay una red o subred remota conocida para la pasarela 1, las pasarelas 2 y 3 no tienen que definir explícitamente esos direccionamientos.

 Cuando las pasarelas 2 y 3 direccionan los datos a redes o subredes indefinidas, estas peticiones se envían al direccionador por omisión, la pasarela 1.

Si la red o subred es conocida para la pasarela 1 y hay disponible una vía de acceso más directa, la pasarela 1 devuelve un mensaje de redirección ICMP al peticionario donde indica la vía de acceso que debe tomar las próximas ocasiones. Este mensaje de redirección ICMP actualiza la tabla de direccionamiento del peticionario. Por lo tanto, las pasarelas 2 y 3 construyen dinámicamente las tablas de direccionamiento para las redes y subredes remotas según es necesario.

 Si se añaden nuevas pasarelas, actualice la tabla de direccionamiento permanente de la pasarela 1. No es necesaria ninguna sentencia de direccionamiento explícita para las pasarelas 2 y 3.

## **Definición de las modalidades de Sockets sobre SNA**

Sockets sobre SNA utiliza las conversaciones de LU 6.2 para habilitar las comunicaciones entre programas de aplicación de zócalo. Al establecerse una conversación de LU 6.2, Sockets sobre SNA define la modalidad y las características de sesión asociadas de la conexión. Communications Server utiliza el nombre de la modalidad para identificar las características de la conexión entre los dos nodos Sockets sobre SNA.

La modalidad por omisión de Sockets sobre SNA es BLANK. Puede utilizar la modalidad por omisión de Sockets sobre SNA o definir una modalidad propia. Para cambiar la modalidad por omisión de Sockets sobre SNA, en la ventana Configuración del nodo SNA, seleccione primero **Configurar AnyNet Sockets sobre SNA** y después **Modalidades**. Puede definir otra modalidad por omisión para todo el tráfico TCP/IP y asignar una modalidad específica a una puerta TCP/IP específica.

Si especifica una modalidad alternativa que no ha definido Communications Server, debe definir las características de sesión asociadas con esa modalidad para Communications Server.

# **Modificación del intervalo de tiempo de espera de desocupación**

La opción de inicio Tiempo de espera de desocupación permite ajustar el número de segundos de desocupación que deben transcurrir para que Sockets sobre SNA desasigne una conversación de datagramas. Este intervalo permite ponderar entre utilizar los recursos del sistema para mantener una conversación de datagramas existente y tardar más tiempo en volver a establecer una nueva conversación de datagramas. Por ejemplo, si establece bajo este valor, las conversaciones de datagramas no utilizadas finalizan con mayor rapidez, pero se tarda más tiempo en enviar el datagrama siguiente. El intervalo de tiempo de espera de desocupación por omisión es de 90 segundos.

Para modificar la opción de inicio, en la ventana Configuración del nodo SNA, seleccione primero **Configurar AnyNet Sockets sobre SNA**, a continuación **Ver/Cambiar/Añadir**, después seleccione la pestaña **Avanzado** y elija un nuevo valor para esta opción.

**Avisos**

# **Apéndice D. Avisos**

Las referencias hechas en esta publicación a productos, programas o servicios de IBM no implican que IBM vaya a comercializarlos en todos los países en los que IBM opera. Las referencias hechas a un producto, programa o servicio de IBM no pretenden afirmar ni implicar que sólo puede utilizarse el producto, programa o servicio de IBM. En lugar del producto, programa o servicio de IBM, se puede utilizar cualquier otro producto, programa o servicio funcionalmente equivalente que no vulnere los derechos de propiedad intelectual de IBM ni ningún otro derecho reconocido legalmente. Son responsabilidad del usuario la evaluación y la verificación del funcionamiento conjunto con otros productos, excepto los designados de forma expresa por IBM.

IBM puede tener patentes o solicitudes de patentes pendientes relacionadas con la materia que se describe en este documento. La tenencia de este documento no confiere ninguna licencia sobre esas patentes. Puede enviar consultas sobre licencias, por escrito, a:

IBM Director of Licensing IBM Corporation 500 Columbus Avenue Thornwood, NY 10594 USA

Para obtener información sobre las licencias de programas con el juego de caracteres de doble byte (DBCS), póngase en contacto con:

IBM World Trade Asia Corporation Commercial Relations IBM Kamiya-cho Building, 4-3-9 Toranomon, Minato-ku Tokio, Japón

Los concesionarios de este programa que deseen obtener información sobre él a efectos de permitir: (i) el intercambio de información entre programas creados de forma independiente y otros programas (inclusive éste) y (ii) el uso mutuo de la información intercambiada, deben dirigirse a:

 Site Counsel IBM Corporation 08029 Barcelona 3039 Cornwallis Road Research Triangle Park, NC 27709-2195 USA

Este tipo de información puede estar disponible, sujeta a los términos y condiciones correspondientes, inclusive en determinados casos, al pago de una cuota.

### **Avisos**

IBM proporciona el programa bajo licencia que se describe en este documento y todo el material bajo licencia disponible para él según los términos del contrato con el cliente de IBM.

Este documento no está destinado a un uso productivo y se suministra tal cual sin garantía de ninguna clase, renunciando a todas las garantías inclusive las garantías de comercialización e idoneidad para un fin concreto.

# **Apéndice E. Marcas registradas**

Los términos siguientes son marcas registradas de IBM Corporation en Estados Unidos y/o en otros países:

Advanced Peer-to-Peer Networking

AIX AnyNet APPNAS/400 AT BookManager CICS DB2/2 eNetwork Enterprise System/9000 ES/9000 FFST/2 First Failure Support Technology/2 Global Network IBM IBMLink IMS

Micro Channel NetView OS/2 OS/400 Personal System/2 Portmaster Presentation Manager PS/2 System/370 System/390 SystemView S/370 S/390 **TalkLink** VTAM WebExplorer

Adobe es marca registrada de Adobe Systems, Incorporated.

PC Direct es marca registrada de Ziff Communications Company que IBM Corporation utiliza bajo licencia.

UNIX es marca registrada en Estados Unidos y otros países, cuya licencia distribuye de forma exclusiva X/Open Company Limited.

C-bus es marca registrada Corollary, Inc.

Microsoft, Windows y el logotipo de Windows 95 son nombres comerciales o marcas registradas de Microsoft Corporation.

Java y HotJava son marcas registradas de Sun Microsystems, Inc.

Los nombres de empresas, productos y servicios que aparecen señalados con dos asteriscos (\*\*) son marcas registradas o de servicio de otras firmas.

# **Glosario**

Este glosario incluye términos y definiciones tomados de:

- American National Standard Dictionary for Information Systems, ANSI X3.172-1990, copyright 1990 del organismo American National Standards Institute (ANSI). Se pueden adquirir copias a través de American National Standards Institute, 11 West 42nd Street, New York, New York 10036. Las definiciones se identifican con el símbolo (A) a continuación de la definición.
- Normativa ANSI/EIA—440-A, Fiber Optic Terminology Se pueden adquirir copias a través de Electronic Industries Association, 2001 Pennsylvania Avenue, N.W., Washington, DC 20006. Las definiciones se identifican con el símbolo (E) a continuación de la definición.
- Information Technology Vocabulary, que ha desarrollado el Subcommittee 1, Joint Technical Committee 1, del organismo International Organization for Standardization y de la International Electrotechnical Commission (ISO/IEC JTC1/SC1). Las definiciones de las partes publicadas de este vocabulario se identifican con el símbolo (I) a continuación de la definición; las definiciones tomadas de las normativas internacionales provisionales, borradores de comités y documentos de trabajo que está desarrollando ISO/IEC JTC1/SC1 se identifican con el símbolo (T) a continuación de la definición, lo que indica que todavía no se ha alcanzado un acuerdo definitivo entre los grupos nacionales de SC1 participantes.
- IBM Dictionary of Computing, New York: McGraw-Hill, 1994.
- Internet Request for Comments: 1208, Glossary of Networking Terms
- Internet Request for Comments: 1392, Internet Users' Glossary
- Object-Oriented Interface Design: IBM Common User Access Guidelines, Carmel, Indiana: Que, 1992.

En este glocario se utilizan las siguientes referencias:

**Compárese con:** Hace referencia a un término que tiene un significado opuesto o muy distinto. **Sinónimo de:** Indica que el término tiene el mismo significado que otro término preferido, que se define en el lugar correspondiente del glosario.

**Sinónimo con:** Es una referencia anterior de un término definido a todos los demás términos que tienen el mismo significado.

**Consulte:** Remite al lector a términos compuestos de varias palabras que tienen en común la primera palabra. **Consulte también:** Remite al lector a términos que tienen un significado relacionado, pero que no son sinónimos.

**Término desaprobado para:** Indica que el término no debe utilizarse. Hace referencia a un término preferido, que se define en el lugar correspondiente del glosario.

# **A**

**activar**. Preparar un recurso para ejecutar su función. Compárese con desactivar.

**activo**. (1) Operativo. (2) Relativo a un nodo o dispositivo que está conectado o disponible para conectarse con otro nodo o dispositivo.

**adaptador**. (1) Componente de hardware que debe instalarse en el PC para establecer la conexión de comunicaciones SDLC, LAN, asíncrona, DFT o de otro tipo (posiblemente a través de un módem). (2) Componente que conecta por medios eléctricos o físicos un dispositivo a un sistema o a otro dispositivo.

**adaptador de comunicaciones**. (1) Tarjeta de circuitos con software asociado que permite conectar a una red un procesador, un controlador u otro dispositivo. (2) Mecanismo que permite conectar los medios de comunicación a procesadores principales.

**adaptador de gráficos de vídeo (VGA)**. Adaptador de sistema que proporciona gráficos de alta resolución y un total de 256 colores. Consulte también adaptador de gráficos mejorado (EGA).

**alerta**. (1) Mensaje enviado a un punto focal de servicios de gestión de una red para identificar un problema existente o inminente. (2) En los servicios de gestión SNA (SNA/MS), suceso de alta prioridad que precisa su atención inmediata.

**American National Standards Institute (ANSI)**. Organización compuesta de productores, consumidores y grupos de interés general, que establece los procedimientos mediante los cuales organizaciones acreditadas crean y mantienen normas industriales voluntarias en Estados Unidos. (A)

**anillo**. Consulte red en anillo.

**ANR**. Direccionamiento automático de red.

**ANSI**. Siglas de American National Standards Institute.

**APAR**. Informe autorizado de análisis de programa.

**API**. Interfaz de programación de aplicaciones.

**APPC**. Comunicaciones Avanzadas de Programa a Programa.

**APPN**. Red Avanzada de Igual a Igual.

**archivo de configuración**. Archivo que especifica las características de un dispositivo del sistema o una red.

**área común**. Área de almacenamiento que proporciona el sistema para contener datos temporalmente.

**área de información del operador (OIA)**. Área de la parte inferior de la pantalla donde se visualiza la información de estado del terminal o sistema.

**área de mandatos**. En la arquitectura CUA básica, el área de un panel que contiene el campo de entrada de mandatos.

**Arquitectura de red de sistemas (SNA)**. descripción de la estructura lógica, los formatos, los protocolos y las secuencias operativas para transmitir unidades de información a través de redes y controlar la configuración y el funcionamiento de estas redes. La estructura de capas de SNA permite que los orígenes y destinos últimos de la información, es decir, los usuarios, sean independientes de los servicios y recursos de la red SNA específicos utilizados para el intercambio de información, y que no resulten afectados por éstos.

**arreglo temporal de programa (PTF)**. Solución temporal o desviación de un problema que ha diagnosticado IBM en un release actual sin modificar del programa.

**ASCII (American National Standard Code for Information Interchange)**. Código estándar, que utiliza un juego de caracteres codificado compuesto de caracteres codificados de 7 bits (8 bits incluida la comprobación de paridad), que se utiliza para

intercambiar información entre sistemas de proceso de datos, sistemas de comunicación de datos y el equipo asociado. El juego ASCII se compone de caracteres de control y caracteres gráficos. (A)

**asignar**. (1) Verbo de interfaz de programación de aplicaciones (API) LU 6.2 utilizado para asignar una sesión a una conversación para uso de la conversación. (2) Compárese con desasignar.

**asíncrono (ASYNC)**. (1) Relativo a dos o más procesos que no dependen de la aparición de sucesos específicos como, por ejemplo, las señales de temporización comunes. (T) (2) Sin relación de tiempo regular; inesperado o imprevisto en cuanto a la ejecución de las instrucciones del programa.

**ASYNC**. Asíncrono.

# **B**

**bajar**. (1) Transferir programas o datos de un sistema a un dispositivo conectado, normalmente un PC. (T) (2) Transferir datos de un sistema a un dispositivo conectado como, por ejemplo, una estación de trabajo o un microsistema. Compárese con subir.

**barra de desplazamiento**. Componente de ventana que muestra al usuario que hay disponible más información en un sentido concreto y que puede desplazarse hasta tenerla a la vista. Las barras de desplazamiento pueden ser horizontales o verticales.

**barra de menús**. El área de la parte superior de una ventana, situada debajo de la barra de título y encima del resto de la ventana, que contiene opciones y que proporciona acceso a otros menús.

**base de datos de directorio local**. Conjunto de los recursos (unidades lógicas) de la red conocidos en un nodo concreto. Los recursos incluidos son todos los del dominio del nodo además de las entradas situadas en caché.

**base de datos de directorios de red**. Sinónimo de base de datos de directorios distribuidos.

**base de datos de directorios distribuidos**. Listado completo de todos los recursos de la red según se mantienen en los directorios individuales diseminados por toda una red APPN. Cada nodo tiene una parte del directorio completo, pero no es necesario que ningún nodo tenga la lista completa. Las entradas se crean, modifican y suprimen a través de la definición del

sistema, la acción del operador, el registro automático y los procedimientos de búsqueda de red en curso. Sinónimo con directorio de red distribuido y base de datos de directorios de red.

**BIOS**. (1) Sistema básico de entrada/salida. (2) Consulte también NetBIOS.

**bloqueo**. (1) Medio por el que se garantiza la integridad de los datos ya que impide que más de un usuario pueda acceder a la vez a los mismos datos u objetos y cambiarlos. (2) En Communications Manager/2, sistema de protección mediante contraseña que se puede utilizar para impedir el acceso a determinadas funciones avanzadas. Consulte también cerradura.

**botón de selección**. Círculo con un texto al lado. Los botones de selección se combinan para mostrar al usuario un conjunto fijo de opciones donde el usuario puede seleccionar una. El círculo se llena parcialmente al seleccionar una opción.

**bps**. Bits por segundo.

# **C**

**cabecera**. (1) Información de control definida por el sistema que antecede a los datos de usuario. (2) Parte de un mensaje que contiene información de control para el mensaje como, por ejemplo, uno o varios campos de destino, el nombre de la estación originadora, el número de secuencia de entrada, la serie de caracteres que indica el tipo de mensaje y el nivel de prioridad del mensaje.

**cadena RU**. En SNA, conjunto de unidades de petición/respuesta (RU) relacionadas que se transmiten de forma consecutiva en un flujo de datos concreto normal o acelerado. La cadena RU de solicitud es la unidad de recuperación: si una de las RU de la cadena no se puede procesar, se descarta toda la cadena. Cada RU sólo pertenece a una cadena, que tiene un principio y un final indicado mediante bits de control en las cabeceras de petición/respuesta dentro de la cadena RU. Cada RU puede designarse como primero de cadena (FIC), último de cadena (LIC), centro de cadena (MIC) o sólo en cadena (OIC). Las unidades de respuesta y las unidades de petición de flujo acelerado siempre se envían como "sólo en cadena".

**campo de entrada**. Área donde el usuario escribe o coloca un texto. Los límites suelen estar indicados.

**Cancelar**. Pulsador que elimina una ventana sin aplicar los cambios efectuados en esa ventana.

**capa de control de enlace de datos (DLC)**. En SNA, capa que se compone de las estaciones de enlace que programa la transferencia de datos a través de un enlace entre dos nodos y ejecuta el control de errores para el enlace. Ejemplos de control de enlace de datos son SDLC para la conexión de enlace serie por bit y control de enlace de datos para el canal System/370.

**Nota:** La capa DLC suele ser independiente del mecanismo de transporte físico y garantiza la integridad de los datos que alcanzan las capas superiores.

**característica**. Componente de un producto de IBM cuyo pedido el cliente puede hacer por separado.

**cargar**. (1) Colocar todo o parte de un programa de sistema en la memoria desde un almacenamiento auxiliar para que el sistema pueda ejecutar el programa. (2) Colocar un disquete en una unidad de disquetes.

**carpeta**. Contenedor utilizado para organizar objetos.

**CD**. Disco compacto.

**CD-ROM**. Memoria de sólo lectura de gran capacidad en forma de disco compacto de lectura óptica.

**circuito físico**. Circuito establecido sin multiplexación. Consulte también circuito de datos. Compárese con circuito virtual.

**circuito virtual**. (1) En conmutación de paquetes, recursos que proporciona una red que ofrece al usuario el aspecto de una conexión real. (T) Consulte también circuito de datos. Compárese con circuito físico. (2) Conexión lógica establecida entre dos DTE.

**cliente**. (1) Unidad funcional que recibe servicios compartidos de un servidor. (T) (2) Usuario.

**cliente/servidor**. En comunicaciones, el modelo de interacción de proceso de datos distribuido donde un programa situado en un local envía una petición a un programa de otro local y espera la respuesta. El programa peticionario se denomina cliente; el programa que responde se denomina servidor.

**cluster**. Estación que se compone de una unidad de control (controlador de cluster) y de los terminales que tiene conectados.

**código de intercambio decimal codificado en binario ampliado (EBCDIC)**. Código estándar, que utiliza un juego de caracteres compuesto de caracteres codificados de 8 bits, que Personal Communications utiliza para el intercambio de información entre los PC y el sistema principal. Consulte también American National Standard Code for Information Interchange.

**código de retorno**. (1) Código utilizado para influir en la ejecución de las instrucciones subsiguientes. (A) (2) Valor que se devuelve a un programa para indicar el resultado de una operación que ha solicitado ese programa.

#### **COM**. Consulte puerta ACDI.

**compilar**. (1) Convertir todo o parte de un programa expresado en un lenguaje de alto nivel en un programa informático expresado en un lenguaje intermedio, en lenguaje assembler o en lenguaje de máquina (T) (2) Preparar un programa de lenguaje de máquina de un programa de sistema escrito en otro lenguaje de programación utilizando la estructura lógica global del programa, o generando más de una instrucción de sistema para cada sentencia simbólica, o ambos, además de realizar la función de un ensamblador. (A) (3) Convertir un programa fuente en un programa ejecutable (un programa objeto). (4) Convertir un programa escrito en lenguaje de programación de alto nivel en un programa de lenguaje de máquina.

**comunicación avanzada programa a programa (APPC)**. (1) (2) Implementación de SNA del protocolo de unidad lógica LU 6.2 que permite a los sistemas interconectados compartir tareas de programación. El recurso general que caracteriza la arquitectura LU 6.2 y las diversas implementaciones en productos. (3) En ocasiones, se utiliza para hacer referencia a la arquitectura LU 6.2 y a las implementaciones de productos en conjunto, o a una característica de producto LU 6.2 en concreto como, por ejemplo, una interfaz de programación de aplicaciones APPC.

**conectado mediante enlace**. (1) Relativo a los dispositivos que están conectados a una unidad de control mediante un enlace de datos. (2) Compárese con conectado por canal. (3) Sinónimo con remoto.

**conectar**. (1) En programación, crear una tarea que se puede ejecutar de forma asíncrona respecto a la ejecución del código principal. (2) Conectar lógicamente un dispositivo a una red en anillo.

**conexión de enlace**. (1) Equipo físico que proporciona comunicaciones bidireccionales entre una estación de

enlace y otra u otras estaciones de enlace; por ejemplo, una línea de telecomunicaciones y el equipo de terminación de circuito (DCE). (2) En SNA, sinónimo con circuito de datos.

**conexión de Protocolo de transporte rápido (RTP)**.

Conexión entre dos nodos de direccionamiento de alto rendimiento (HPR) que pueden atravesar uno o varios nodos y enlaces HPR intermedios. Los puntos finales de la conexión proporcionan recuperación de errores y control de flujo basado en velocidad adaptable para el tráfico de conexión, y conmutación ininterrumpida de la vía de acceso física subyacente en caso de que el direccionamiento quede interrumpido. Los nodos HPR intermedios minimizan la actividad general de direccionamiento utilizando los protocolos de direccionamiento automático de red (ANR), que se basan en la información de cabecera para permitir el direccionamiento de origen eficaz y la transmisión con prioridad asignada en la conexión RTP.

**conexión física**. (1) Conexión que establece un circuito eléctrico. (2) Conexión punto a punto o multipunto. (3) Sinónimo con conexión.

**conexión RTP**. Consulte conexión de protocolo de transporte rápido (RTP).

**configuración**. (1) Manera en que el hardware y el software de un sistema de proceso de información están interconectados. (T) (2) Dispositivos y programas que componen un sistema, un subsistema o una red. (3) En Personal Communications, organización de los PC conectados a uno o varios sistemas principales mediante uno o varios tipos de conexión. Ejemplos: SDLC, LAN, ASYNCH, X.25 o DFT.

**configurar**. Describir para un sistema los dispositivos, características opcionales y programas instalados en el sistema.

**contraseña**. Cadena de caracteres exclusiva que conoce un sistema y un usuario, quien debe especificar la cadena de caracteres para conseguir el acceso a un sistema y a la información que hay almacenada.

**controlador de dispositivo**. (1) Archivo que contiene el código necesario para utilizar un dispositivo conectado. (2) Programa que permite a un sistema comunicarse con un dispositivo periférico específico; por ejemplo, una impresora, un reproductor de vídeodisco o una unidad de CD. (3) Colección de subrutinas que controlan la interfaz entre los adaptadores de dispositivos de E/S y el procesador.

**control de enlace de datos (DLC)**. Conjunto de reglas que utilizan los nodos en un enlace de datos (como, por ejemplo, un enlace SDLC o una red en anillo) para realizar un intercambio de información ordenado.

**control de sesión (SC)**. En SNA, una de las posibilidades siguientes:

- Uno de los componentes del control de transmisión. El control de sesión se utiliza para depurar los datos que se pasan en una sesión a continuación de producirse un error irrecuperable, para volver a sincronizar el flujo de datos después de ese tipo de error y para realizar la verificación criptográfica.
- Categoría de unidad de petición (RU) utilizada para las peticiones y respuestas intercambiadas entre los componentes de control de sesión de una sesión y para la activación y desactivación de peticiones y respuestas de la sesión.

**control de vía de acceso (PC)**. Función que direcciona unidades de mensaje entre unidades accesibles por red en la red y que proporciona las vías de acceso entre ellas. Convierte las unidades de información básicas (BIU) del control de transmisión (posiblemente segmentándolas) en unidades de información de vía de acceso (PIU) e intercambia las unidades de transmisión básicas que contienen una o varias PIU con el control de enlace de datos. El control de vía de acceso varía según el tipo de nodo: algunos nodos (como por ejemplo los nodos APPN) utilizan identificadores de sesión generados localmente para el direccionamiento y otros (como los nodos de subárea) utilizan direcciones de red para el direccionamiento.

#### **Control síncrono de enlace de datos (SDLC)**.

Disciplina que cumple los subconjuntos de los procedimientos de control de comunicación de datos avanzada (ADCCP) del organismo American National Standards Institute (ANSI) y de control de enlace de datos de alto nivel (HDLC) del organismo International Organization for Standardization (ISO), para gestionar la transferencia de información serie por bit síncrona y transparente al código a través de una conexión de enlace. Los intercambios de transmisiones pueden ser dúplex o semi-dúplex a través de enlaces conmutados o no conmutados. La configuración de la conexión de enlace puede ser punto a punto, multipunto o de bucle. (I)

**conversación**. Conexión lógica entre dos programas de transacciones que utilizan una sesión LU 6.2. Las conversaciones están delimitadas con corchetes para conseguir el uso exclusivo de una sesión.

**correlación**. Proceso de convertir los datos que transmite en un formato el emisor en el formato de datos que puede aceptar el receptor.

**corriente**. (1) Enviar datos de un dispositivo a otro. (2) Consulte corriente de datos.

**CP**. (1) Punto de control. (2) En VM, programa de control.

**CPI-C**. Interfaz Común de Programación para Comunicaciones.

### **D**

**datos de sesión**. Datos relativos a una sesión, que ha reunido el programa NetView, que se componen de datos de detección de sesión, datos de rastreo de sesión y datos de tiempo de respuesta de sesión.

**DBCS**. Juego de caracteres de doble byte.

**de entrada**. En comunicaciones, datos que se reciben de la red.

**Desactivar**. Opción que aparece en el menú en cascada de la opción Renovar. Desactiva la función de renovación.

**desactivar**. Dejar fuera de servicio un recurso de un nodo, con lo que queda inoperativo, o situarlo en un estado que no pueda ejecutar las funciones para las que se diseñó. Compárese con activar.

**desasignar**. Verbo de interfaz de programación de aplicaciones (API) LU 6.2 que interrumpe una conversación, con lo que la sesión queda libre para una conversación futura. Compárese con asignar.

**desplazar**. Mover una imagen de pantalla en sentido vertical u horizontal para ver datos que de lo contrario no se pueden observar dentro de los límites de la pantalla de visualización.

**desvinculación genérica**. Sinónimo de petición de desactivación de sesión.

**detector de señal de línea recibida (RLSD)**. En el estándar EIA 232, señal que indica al equipo terminal de datos (DTE) que está recibiendo una señal del equipo de terminación de circuito de datos (DCE) remoto. Sinónimo con detección de portadora y detección de portadora de datos (DCD).

**determinación de problemas**. Proceso de determinar el origen de un problema; por ejemplo, un componente de programa, una avería de máquina, los medios de telecomunicaciones, los programas o el equipo instalados por el usuario o el contratista, un error de entorno como, por ejemplo, una interrupción de la alimentación o una equivocación del usuario.

**diálogo**. (1) La interacción entre el usuario y el sistema. (2) En un sistema interactivo, serie de consultas y respuestas relacionadas semejante a una conversación entre dos personas.

**dinámico**. (1) En lenguajes de programación, relativo a las propiedades que sólo se pueden establecer durante la ejecución de un programa; por ejemplo, la longitud de un objeto de datos de longitud variable es dinámica. (I) (2) Relativo a una operación que se produce en el momento que es necesaria en lugar de producirse a la hora predeterminada o fijada. (3) Compárese con estático.

**direccionador**. (1) Sistema que determina la vía de acceso del flujo del tráfico de la red. La selección de la vía de acceso se realiza entre varias vías de acceso en función de la información obtenida de protocolos específicos, algoritmos que intentan identificar la vía de acceso más corta o mejor, y otros criterios como, por ejemplo, métrica o direcciones de destino específicas de protocolo. (2) Dispositivo de conexión que conecta dos segmentos de LAN, que utilizan arquitecturas semejantes o distintas, en la capa de red de modelo de referencia. (3) En terminología OSI, función que determina una vía de acceso a través de la que puede alcanzarse una entidad. (4) En TCP/IP, sinónimo con pasarela. (5) Compárese con puente.

**Direccionador de Aplicación de punto de servicio (SPA)**. En Communications Server, programa que recibe los mandatos emitidos desde el programa NetView y envía los mandatos a un programa de aplicación para procesarlos en una estación de trabajo OS/2.

**direccionamiento**. (1) Secuencia ordenada de nodos y grupos de transmisión (TG) que representan una vía de acceso desde un nodo de origen hasta un nodo de destino que atraviesa el tráfico intercambiado entre ellos. (2) Vía de acceso que utiliza el tráfico de red para ir desde el origen hasta el destino.

**direccionamiento automático de red (ANR)**. En el direccionamiento de alto rendimiento (HPR), protocolo de direccionamiento de muy eficaz que minimiza los ciclos y los requisitos de almacenamiento para

direccionar paquetes de capas de la red a través de nodos intermedios en el direccionamiento.

**Direccionamiento de alto rendimiento (HPR)**. Adición a APPN que mejora el rendimiento del direccionamiento de datos y la fiabilidad de las sesiones.

**direccionamiento explícito (ER)**. En SNA, serie de uno o varios grupos de transmisión que conectan dos nodos de subárea. El direccionamiento explícito se identifica mediante la dirección de subárea de origen, la dirección de subárea de destino, el número de direccionamiento explícito y el número de direccionamiento explícito inverso. Compárese con direccionamiento virtual (VR).

**direccionamiento virtual (VR)**. (1) En SNA, (a) conexión lógica entre dos nodos de subárea que se realiza físicamente como un direccionamiento explícito concreto, o bien (b) conexión lógica que está contenida en su totalidad dentro de un nodo de subárea en las sesiones intranodo. El direccionamiento virtual entre nodos de subárea distintos impone una prioridad de transmisión sobre el direccionamiento explícito subyacente, proporciona control de flujo a través del ritmo de direccionamiento virtual, y proporciona integridad de datos a través de la numeración en secuencia de las unidades de información de vía de acceso (PIU). (2) Compárese con direccionamiento explícito (ER). Consulte también vía de acceso y extensión de direccionamiento (REX).

**directorio**. (1) Tabla de identificadores y referencias a los elementos de datos correspondientes. (I) (A) (2) Agrupación jerárquica con nombre de archivos de un sistema de archivos. (3) Base de datos de un nodo APPN que lista los nombres de los recursos (sobre todo, unidades lógicas) y anota el nombre de CP del nodo donde está ubicado cada recurso. Consulte base de datos de directorios distribuidos y base de datos de directorios locales.

**directorio de red distribuida**. Sinónimo de base de datos de directorios distribuidos.

**disco compacto (CD)**. (1) Disco, normalmente de 12 cm (4,75 pulgadas) de diámetro, donde se leen ópticamente los datos por medio de un láser. (2) Disco con información almacenada en forma de orificios en una pista espiral. El reproductor de CD descodifica la información y ésta se interpreta como datos de audio digital, que pueden procesar la mayoría de sistemas.

**disco duro**. Disco magnético rígido como, por ejemplo, los discos internos utilizados en las unidades del

sistema de los PC y en las unidades de disco duro externas (también denominados discos fijos).

**DLC**. Control de enlace de datos.

**DLUR**. Peticionario de LU dependiente.

**doble pulsación**. Pulsar y soltar un botón de un dispositivo de puntero dos veces mientras el puntero está dentro de los límites que ha especificado el usuario para el entorno operativo.

**dominio del punto de control de servicios del sistema (SSCP)**. El punto de control de servicios del sistema, las unidades físicas (PU), las unidades lógicas (LU), los enlaces, las estaciones de enlace y todos los recursos que el SSCP puede controlar por medio de peticiones de activación y desactivación.

**DOS**. Sistema operativo en disco. Consulte sistema operativo en disco IBM.

**DS**. Servicios de directorio.

**DTE**. Equipo terminal de datos. (A)

**DTR**. Terminal de datos preparado.

**dúplex**. Relativo a las comunicaciones donde los datos se pueden enviar y recibir al mismo tiempo. Sinónimo con dúplex completo (FDX). Compárese con semi-dúplex.

**dúplex completo (FDX)**. Sinónimo de dúplex.

### **E**

**E1**. Consulte T1.

**EBCDIC**. Código de intercambio decimal codificado en binario ampliado. Juego de caracteres codificado de 256 caracteres de 8 bits.

**EGA**. Adaptador de gráficos mejorado.

**EHLLAPI**. Interfaz de programación de aplicaciones de lenguaje de alto nivel emuladora.

**elemento**. (1) Campo de la dirección de red. (2) En SNA, recurso concreto de una subárea que se identifica mediante una dirección de elemento. Consulte también subárea.

**emulador**. Programa que permite a un dispositivo operar como si fuera un tipo distinto de dispositivo.

Personal Communications, por ejemplo, permite a los PC e impresoras soportadas operar como si fueran estaciones de trabajo de la serie 3270.

**enlace**. (1) Combinación de la conexión de enlace (el medio de transmisión) y dos estaciones de enlace, una en cada extremo de la conexión de enlace. Una conexión de enlace se puede compartir entre varios enlaces en una configuración multipunto o de red en anillo. (2) Interconectar elementos de datos o partes de los mismos en uno o más programas: por ejemplo, el enlace de programas de objetos que realiza un editor de enlace o el enlace de elementos de datos que realizan los punteros. (T) (3) En SNA, sinónimo con enlace de datos.

**enlace de datos**. En SNA, sinónimo de enlace.

**enlace lógico**. (1) Par de estaciones de enlace, cada una en uno de los dos nodos adyacentes, y la conexión de enlace subyacente, que proporciona una sola conexión de capa de enlace entre los dos nodos. Pueden distinguirse varios enlaces lógicos mientras comparten el uso del medio físico que conecta los dos nodos. Por ejemplo: enlaces lógicos 802.2 utilizados en las instalaciones de la red de área local (LAN) y enlaces lógicos LAP E del mismo enlace físico punto a punto entre dos nodos. El término enlace lógico también incluye a los diversos canales lógicos X.25 que comparten el uso del enlace de acceso de un DTE a una red X.25. (2) En APPNTAM, la representación unidireccional que hay en un nodo de un enlace.

**entrada en función de recursos**. En VTAM, acción que inicia un operador de red para transferir el control de los recursos de un dominio a otro sin interrumpir las conexiones ni las sesiones LU-LU existentes en la conexión. Consulte también adquirir y liberar.

**ER**. Direccionamiento explícito.

**error**. Discrepancia entre un valor o condición calculado, observado o medido y el valor o la condición verdadero, especificado o teóricamente correcto. (I) (A)

**E/S**. Entrada/salida.

**estación de enlace**. (1) Los componentes de hardware y software de un nodo que representan una conexión con un nodo adyacente a través de un enlace específico. Por ejemplo, si el nodo A es el extremo primario de una línea multipunto que se conecta a tres nodos adyacentes, el nodo A tendrá tres estaciones de enlace que representan las conexiones con los nodos

adyacentes. (2) En VTAM, recurso con nombre de un nodo APPN o de subárea que representa la conexión con otro nodo APPN o de subárea que está conectado mediante un enlace APPN o de subárea. En la jerarquía de recursos de una red de subárea, la estación de enlace está subordinada al enlace de subárea. (3) Consulte también estación de enlace adyacente (ALS).

**estado de enlace (LS)**. Información que mantienen módems locales y remotos.

**estático**. (1) En lenguajes de programación, relativo a las propiedades que se pueden establecer antes de la ejecución de un programa; por ejemplo, la longitud de una variable de longitud fija es estática. (I) (2) Relativo a una operación que se produce en la hora predeterminada o fijada. (3) Compárese con dinámico.

**Ethernet**. Red de área local de banda base de 10 Mbps que permite a varias estaciones acceder al medio de transmisión sin coordinación previa, evita la contención utilizando detección de portadora y deferencia, y resuelve la contención utilizando detección de colisión y retransmisión retardada. Ethernet utiliza acceso múltiple con detección de portadora y detección de colisión (CSMA/CD).

**excepción**. Condición anormal, por ejemplo un error de E/S, encontrada al procesar un conjunto de datos o archivo.

**extensión de direccionamiento (REX)**. En SNA, componentes de red de control de vía de acceso, inclusive un enlace periférico, que componen la parte de una vía de acceso entre un nodo de subárea y una unidad direccionable de red (NAU) de un nodo periférico adyacente. Consulte también direccionamiento explícito (ER), vía de acceso y direccionamiento virtual (VR).

### **F**

**familia de productos AnyNet**. Grupo de productos IBM que implementan la arquitectura MPTN (red de transporte multiprotocolo), con lo que se habilita que los programas de aplicación puedan comunicarse independientemente del protocolo de transporte de red subyacente.

**fase**. Programa que procesa los mensajes en un conducto NetView. Los programas de fases se envían mensajes mutuamente por series.

**FP**. Punto focal.

**FTP**. Protocolo de transferencia de archivos.

**fuera de línea**. (1) Relativo a la operación de una unidad funcional que se produce de forma independiente o en paralelo a la operación principal de un sistema. (T) (2) No controlado por un sistema ni en comunicación con éste. Compárese con en línea.

### **G**

**gestión de red**. Proceso de planificar, organizar y controlar un sistema de información o de proceso de datos orientado a las comunicaciones.

**gestión de subsistemas**. En Communications Manager/2, grupo de funciones avanzadas para diagnóstico y solución de problemas. Estas funciones normalmente las utilizan los administradores de sistemas y los programadores de aplicaciones.

**GMT**. Hora media de Greeenwich.

**grupo de ritmos**. Sinónimo de ventana de ritmo.

## **H**

**HD**. Semi-dúplex.

**HPR**. Direccionamiento de alto rendimiento.

## **I**

**IBM Disk Operating System (DOS)**. Sistema operativo en disco basado en MS-DOS que funciona con todos los PC de IBM.

**icono**. Representación gráfica de un objeto, consistente en una imagen, un fondo de imagen y una etiqueta.

**ID**. (1) Identificador. (2) Identificación.

**ID del sistema principal**. En el conjunto de protocolos Internet, parte de la dirección IP que define el sistema principal en la red. La longitud del ID del sistema principal depende del tipo de red o de la clase de red (A, B o C).

**ID de sesión**. Identificador alfabético (de la a a la h) que asigna Personal Communications a cada sesión o pantalla. Esto se aplica a todos los tipos de sesiones de sistema principal y se utiliza en transferencias de archivos. Consulte también nombre abreviado.

**identificación de grupo de productos (PSID)**. (1) En SNA, técnica para identificar los productos de hardware y software que implementan un componente de red. (2) Subvector común de servicio de gestión que transporta la información descrita en la definición (1).

**IEEE 802.2**. Estándar IEEE que describe cómo se formatean los datos en tramas para su transmisión en la LAN. Consulte también trama de tipo 1 y trama de tipo 2.

**IEEE**. Siglas de Institute of Electrical and Electronics Engineers.

**impresión de sistema principal**. Sesión de impresora de un PC local que dirige el sistema principal.

**informe autorizado de análisis de programa (APAR)**. Informe de un problema ocasionado por un defecto supuesto en un release actual sin modificar de un programa.

**instalación**. (1) En Personal Communications, proceso de cargar el microcódigo de los disquetes de Personal Communications. (2) En desarrollo de sistemas, preparar y colocar una unidad funcional en posición para utilizarla. (T) (3) Sistema informático concreto, inclusive el trabajo que realiza y las personas que lo gestionan, operan, aplican a problemas, atienden y utilizan los resultados que produce.

**interfaz**. (1) Límite compartido entre dos unidades funcionales, definido mediante características funcionales, características de señales u otras características, según corresponda. El concepto incluye la especificación de la conexión de dos dispositivos que tienen funciones distintas. (T) (2) Hardware, software o los dos, que enlaza sistemas, programas o dispositivos.

**interfaz de línea de mandatos (CLI)**. Tipo de interfaz de sistema donde el mandato de entrada es una cadena de texto. Compárese con interfaz gráfica de usuario (GUI).

#### **Interfaz de programación común para**

**comunicaciones (CPI-C)**. Interfaz de programación de aplicaciones (API) en desarrollo, que abarca funciones para adaptarse a las demandas crecientes de entornos de aplicación diversos y constituir un estándar abierto de programación de comunicaciones. CPI-C proporciona acceso a servicios interprogramas como, por ejemplo,

(a) envío y recepción de datos, (b) sincronización de proceso entre programas y (c) notificación de errores de comunicaciones a la asociada.

**interfaz de programación de aplicaciones (API)**. (1) (2) Interfaz definida de lenguaje de programación entre un programa de control de un sistema IBM o un programa con licencia IBM y el usuario del programa. Conjunto de construcciones o sentencias de lenguaje de programación que se pueden codificar en un programa de aplicación para obtener las funciones y servicios específicos que proporciona un programa de servicio o sistema operativo subyacente. (3) En VTAM, la estructura de lenguaje utilizada en los bloques de control para que los programas de aplicación puedan hacer referencia a ellos e identificarse en VTAM.

**interfaz de programación de aplicaciones (API) de WinSock**. Interfaz de transporte de tipo zócalo desarrollada para la familia Windows de sistemas operativos.

**Interfaz de programación de aplicaciones de lenguaje de alto nivel de emulación (EHLLAPI)**. En Communications Manager/2, interfaz de programación de aplicaciones que proporciona acceso de programación al área de la memoria del sistema que corresponde a la imagen de pantalla del usuario (esta área de la memoria se denomina "espacio de presentación").

**interfaz de programación de aplicaciones en lenguaje de alto nivel (HLLAPI)**. (1) Producto de software que soporta la interacción entre un programa del sistema principal y un programa de aplicación que se ejecuta en un PC en emulación de terminal (normalmente, emulación de terminal 3270). (2) Interfaz de programación que suele operar conjuntamente con un emulador como, por ejemplo, la emulación 3270, y que permite la interacción utilizando la corriente de datos 3270 entre un sistema principal y un programa de aplicación remoto.

**Interfaz de programación servidor-peticionario (SRPI)**. Interfaz de programación de aplicaciones (API) de IBM que utilizan los programas de peticionario y servidor para comunicarse con el PC o con direccionadores de sistema principal.

**interfaz gráfica de usuario (GUI)**. (1) Tipo de interfaz de sistema que consiste en una metáfora visual de una escena real, con frecuencia de un escritorio. En esa escena están los iconos, que representan objetos reales, que el usuario puede acceder a ellos y

manipularlos con un dispositivo de puntero. (2) Compárese con interfaz de línea de mandatos (CLI).

**Internet**. La internet que administra Internet Architecture Board (IAB), que consiste en redes troncales nacionales de gran tamaño y un gran número de redes de campus y regionales de todo el mundo. La Internet utiliza el conjunto de protocolos Internet.

**internet**. Colección de redes interconectadas mediante un conjunto de direccionadores que permite que funcionen como una sola red de gran tamaño. Consulte también Internet.

**Internetwork Packet Exchange (IPX)**. Protocolo de red utilizado para conectar los servidores de Novell, o cualquier estación de trabajo o direccionador que implemente IPX, con otras estaciones de trabajo. Aunque semejante al protocolo Internet (IP), IPX utiliza formatos de paquetes y terminología distintos.

**IP**. Protocolo Internet.

**IPX**. Intercambio de paquetes interredes.

**ISO**. Siglas de International Organization for Standardization.

**juego de caracteres de doble byte (DBCS)**. Juego de caracteres donde cada carácter se representa con 2 bytes. Los idiomas como, por ejemplo, japonés, chino y coreano, que contienen más símbolos de los que se pueden representar con 256 elementos de código, necesitan juegos de caracteres de doble byte. Puesto que cada carácter necesita 2 bytes, la escritura, visualización e impresión de los caracteres DBCS necesitan hardware y programas con soporte DBCS. Compárese con juego de caracteres de un solo byte (SBCS).

**juego de caracteres de un solo byte (SBCS)**. Juego de caracteres donde cada carácter se representa con un código de un byte. Compárese con juego de caracteres de doble byte (DBCS).

## **K**

**kanji**. Alfabeto ideográfico japonés. En kanji, cada carácter se representa con 2 bytes. Consulte también hiragana y katakana.

**katakana**. Uno de los dos alfabetos fonéticos japoneses comunes (el otro es hiragana). En katakana, cada carácter se representa con 1 byte. Katakana se

utiliza principalmente para escribir fonéticamente las palabras extranjeras. Consulte también kanji.

**kbps**. Kilobits por segundo.

**kernel**. Componente de un sistema operativo que ejecutar funciones básicas como, por ejemplo, asignar recursos de hardware.

# **L**

**LAN**. Red de área local.

**línea de mandatos**. (1) En una pantalla de visualización, una línea de visualización que suele estar en la parte inferior de la pantalla, donde sólo se pueden entrar mandatos. (2) En arquitectura CUA, término desaprobado para área de mandatos.

**llamada**. (1) Proceso de transmitir señales de selección para establecer una conexión entre estaciones de datos. (I) (A) (2) En comunicaciones X.25, relativo a la ubicación o al usuario que efectúa una llamada.

**llamar**. (1) Acción mediante la que un programa informático, una rutina o una subrutina entra en vigor, por lo general, especificando las condiciones de entrada y saltando a un punto de entrada. (I) (A) (2) En comunicación de datos, las acciones necesarias para establecer una conexión entre dos estaciones en una línea conmutada. (3) En comunicaciones, conversación entre dos usuarios. (4) Transferir el control a un procedimiento, un programa, una rutina o una subrutina. (5) Intentar ponerse en contacto con un usuario, independientemente de si el intento se ha realizado satisfactoriamente.

**local**. (1) Relativo a un dispositivo con acceso directo sin utilizar una línea de telecomunicaciones. (2) Compare con remoto. (3) Sinónimo de conectado por canal.

**Localizar**. Sinónimo de Ubicar/Iniciar CD.

**lotes**. (1) Acumulación de datos que deben procesarse. (2) Grupo de registros o de trabajos de proceso de datos reunidos para su proceso o transmisión. (3) Relativo a la actividad que implica mínima o ninguna acción del usuario. Compárese con interactivo. (4) En SNA, petición para activar una sesión entre dos unidades lógicas (LU). Consulte también petición de activación de sesión. Compárese con UNBIND.

**LS**. Estado de enlace.

**LU 3**. Tipo de LU para un programa de aplicación que se comunica con una sola impresora, utilizando la corriente de datos SNA 3270.

**LU**. Unidad lógica.

**LU 2**. Tipo de LU para un programa de aplicación que se comunica con una sola estación de trabajo de pantalla en un entorno interactivo, utilizando la corriente de datos SNA 3270.

**LU 6.2**. (1) Tipo de unidad lógica que da soporte a las comunicaciones generales entre programas en un entorno de proceso distribuido. LU 6.2 se caracteriza por (a) una relación igual entre asociadas de sesión, (b) utilización eficaz de una sesión para varias transacciones, (c) proceso exhaustivo de errores de extremo a extremo y (d) una interfaz de programación de aplicaciones genérica (API) compuesta de verbos estructuras que se correlacionan con una implementación de producto. (2) Tipo de LU que da soporte a sesiones entre dos aplicaciones en un entorno de proceso de datos distribuido utilizando la corriente de datos general SNA, que es una corriente de datos de campos estructurada o una corriente de datos definida por el usuario.

**LU dependiente**. Consulte LU dependiente de SSCP.

**LU dependiente de SSCP**. LU que necesita ayuda de un punto de control de servicios del sistema (SSCP) para iniciar una sesión LU-LU. Necesita una sesión SSCP-LU.

**LU de subárea**. En SNA, unidad lógica de un nodo de subárea. Compárese con LU periférica.

**LU local**. Unidad lógica que no está distribuida a través de la LAN, sino que se controla mediante un PC de pasarela. Suele ser un dispositivo físico como, por ejemplo, una estación de trabajo, una impresora o un terminal.

**LU periférica**. En SNA, unidad lógica de un nodo periférico. Compárese con LU de subárea.

**LUS**. Servicios de unidad lógica.

### **M**

**mandato**. (1) Petición procedente de un terminal para la realización de una operación o la ejecución de un programa concreto. (2) En SNA, cualquier grupo de campos de la cabecera de la transmisión (TH), cabecera de solicitud (RH) y, a veces, de partes de una unidad de solicitud (RU), que indica una acción o que inicia un protocolo; por ejemplo: (a) Sesión de vinculación (unidad de solicitud de control de la sesión), un mandato que activa una sesión LU-LU, (b) el indicador de cambio de dirección de la RH de la última RU de una cadena, (c) el indicador de ventana de restauración de direccionamiento virtual una cabecera de transmisión FID4.

**MB**. Megabyte.

**megabyte (MB)**. (1) En el caso de volumen de almacenamiento de procesador, almacenamiento real y virtual, y de canal, 220 ó 1 048 576 bytes. (2) En el caso de volumen de capacidad de almacenamiento y de comunicaciones, 1 000 000 bytes.

**memoria**. Todo el espacio de almacenamiento direccionable que hay en una unidad de proceso y en otros almacenamientos internos que se utiliza para ejecutar instrucciones. (T)

**memoria de solo lectura (ROM)**. Memoria donde el usuario no puede modificar los datos almacenados excepto en condiciones especiales.

**Mensaje de localización de búsqueda**. Sinónimo de Ubicar/Iniciar CD.

**migración**. Instalación de una nueva versión o release de un programa para sustituir a una versión o release anterior.

**modalidad**. Consulte nombre de modalidad.

**módem (modulador/demodulador)**. (1) Unidad funcional que modula y demodula señales. Una de las funciones de un módem es habilitar la transmisión de datos digitales a través de medios de transmisión analógicos. (T) (A) (2) Dispositivo que convierte los datos digitales de un sistema en una señal analógica que puede transmitirse en una línea de telecomunicaciones, y que convierte la señal analógica recibida en datos para el sistema.

**módulo**. Unidad de programa que es discrecional e identificable con respecto a compilar, combinar con otras unidades y cargar; por ejemplo, la entrada o salida de un programa assembler, compilador, editor de enlace o rutina ejecutiva. (A)

**monitor**. (1) Dispositivo que examina y registra las actividades seleccionadas dentro de un sistema de proceso de datos para su análisis. Los usos posibles son: indicar una desviación importante de la norma o determinar los niveles de utilización de unidades funcionales concretas. (T) (2) Software o hardware que observa, supervisa, controla o verifica las operaciones de un sistema. (A) (3) Función necesaria para iniciar la transmisión de una señal en el anillo y para proporcionar recuperación de errores leves en caso de señales perdidas, tramas circulantes u otras dificultades. La posibilidad está presente en todas las estaciones del anillo. (4) En el recurso de supervisión gráfico NetView (Graphic Monitor Facility), abrir una vista que puede recibir cambios de estado del programa NetView. La determinación y corrección de problemas pueden efectuarse directamente desde la vista. Compárese con examinar.

**MS**. Servicios de gestión.

**MSFP**. Punto focal de servicios de gestión.

**Multiple Virtual Storage (MVS)**. Consulte MVS.

**MVS**. Siglas de Multiple Virtual Storage. Implica MVS/390, MVS/XA y MVS/ESA.

# **N**

**NetBIOS**. (1) Sistema básico de entrada/salida de red. Interfaz estándar para redes, PC de IBM y PC compatibles, que se utiliza en las LAN para proporcionar funciones de mensajería, de servidor de impresión y de servidor de archivos. Los programas de aplicación que utilizan NetBIOS no necesitan manejar los detalles de los protocolos de control de enlace de datos (DLC) de la LAN. (2) Consulte también BIOS.

**NLS**. Soporte de idioma nacional.

**NMVT**. Transporte de vectores de gestión de red.

**NN**. Nodo de red.

**nodo**. (1) En una red, punto donde una o varias unidades funcionales conectan canales o circuitos de datos. (I) (2) Todo dispositivo, conectado a una red, que transmite y recibe datos. (3) Extremo final de un enlace o una conexión común a dos o más enlaces de

una red. Los nodos pueden ser procesadores, controladores de comunicaciones, controladores de cluster o terminales. Los nodos pueden variar en lo que respecta a direccionamiento y otras posibilidades funcionales.

**nodo de Direccionamiento de alto rendimiento**

**(HPR)**. Nodo final o nodo de red APPN que incluye el soporte de direccionamiento de alto rendimiento.

**nodo de Red Avanzada de Igual a Igual (APPN)**. Nodo de red APPN o nodo final APPN.

**nodo de red (NN)**. Consulte nodo de red APPN (Red Avanzada de Igual a Igual).

### **nodo de red tipo Red Avanzada de Igual a Igual (APPN)**. Nodo que ofrece una amplia gama de

servicios de usuario final y puede ofrecer lo siguiente:

- Servicios de directorios distribuidos, inclusive el registro de los recursos de dominio en un servidor de directorios central
- Intercambios de bases de datos de topología con otros nodos de red APPN, que permiten a los nodos de red de toda la red seleccionar los direccionamientos óptimos para las sesiones LU-LU en función de las clases de servicio solicitadas
- Servicios de sesión para las LU locales y los nodos finales de cliente
- Servicios de direccionamiento intermedio dentro de una red APPN

**nodo de subárea (SN)**. Nodo que utiliza direcciones de red en el direccionamiento y que mantiene las tablas de direccionamiento que reflejan la configuración de la red. Los nodos de subárea pueden proporcionar función de pasarela para conectar varias redes de subárea, función de direccionamiento intermedio y soporte de función de límite para los nodos periféricos. Los nodos de tipo 4 y tipo 5 pueden ser nodos de subárea.

**nodo final de APPN**. Consulte nodo final APPN (Red Avanzada de Igual a Igual).

**nodo final de la Red Avanzada de Igual a Igual (APPN)**. Nodo que proporciona una amplia gama de servicios de usuario final y que da soporte a sesiones entre su punto de control local (CP) y el CP de su nodo adyacente de la red. Utiliza estas sesiones para registrar dinámicamente los propios recursos con el CP adyacente (su servidor de nodo de red), para enviar y recibir peticiones de búsqueda de directorios y para obtener servicios de gestión. Un nodo final APPN también puede conectarse a otros nodos finales.

**nodo final de red de entrada baja (LEN)**. Nodo LEN que recibe los servicios de red desde un nodo de red APPN adyacente.

**nodo final (EN)**. (1) Consulte nodo final APPN (Red Avanzada de Igual a Igual). y nodo final LEN (red de entrada baja). (2) En comunicaciones, nodo a menudo conectado a un único enlace de datos y que no puede ejecutar funciones de direccionamiento intermedio.

**nodo intermedio**. Nodo que está en el extremo de varias ramas. (T)

**nodo periférico**. Nodo que utiliza las direcciones locales en el direccionamiento y, por lo tanto, no resulta afectado por los cambios de direcciones de red. Un nodo periférico necesita ayuda de función de límite del nodo de subárea adyacente. Un nodo periférico puede ser un nodo de tipo 1, 2.0 ó 2.1 conectado a un nodo de límite de subárea.

**nombre de CP**. Nombre calificado de red de un punto de control (CP), consistente en un calificador de identificador de red que identifica la red (o espacio de nombre) a la que pertenece el nodo del CP y en un nombre exclusivo dentro del ámbito de ese identificador de red que identifica al CP. Cada nodo APPN o LEN tiene un nombre de CP, que se le ha asignado al definir el sistema.

**nombre de mandato**. Primer término de un mandato, por lo general, seguido de operandos.

**nombre de modalidad**. Nombre que utiliza el iniciador de una sesión para designar las características deseadas para la sesión como, por ejemplo, valores de ritmo de tráfico, límites de longitud de mensajes, opciones de punto de sincronismo y criptografía, y la clase de servicio utilizando dentro de la red de transporte.

## **O**

**objeto**. (1) En diseño o programación orientados a objeto, abstracción compuesta de datos y de las operaciones asociadas a esos datos. Consulte también clase. (2) Elemento que un usuario puede manipular como una sola unidad para realizar una tarea. Un objeto puede aparecer como texto, un icono o ambos.

**OIA**. Área de información del operador.

**operador**. (1) En una sentencia de lenguaje, la entidad léxica que indica la acción que debe realizarse con los

operandos. Consulte también sentencia de definición. (2) Persona o programa responsable de gestionar las actividades que controla un software determinado como, por ejemplo, MVS, el programa NetView o IMS. (3) Persona que maneja un dispositivo. (4) Persona encargada de mantener un sistema en ejecución. (5) Consulte también tarea automática, operador conectado, operador de red y tarea de estación de operador.

**operador del dominio**. En una red de varios dominios, persona o programa que controla el funcionamiento de los recursos controlados mediante un punto de control de servicios del sistema (SSCP). Consulte también operador de red.

**origen**. Unidad lógica externa (LU) o programa de aplicación desde donde se originan mensajes o datos. Consulte también destino.

**OS**. Sistema operativo.

# **P**

**página**. (1) En un sistema de almacenamiento virtual, bloque de longitud fija que tiene una dirección virtual y se transfiere como una unidad entre el almacenamiento real y el almacenamiento auxiliar. (I) (A) (2) Información visualizada a la vez en la ventana de un dispositivo de pantalla. (3) Sustituir la información visualizada en la pantalla por la información anterior o posterior del mismo archivo.

**página de códigos**. (1) Tabla que define un juego de caracteres codificado mediante la asignación del significado de un carácter a cada punto de código de la tabla para un idioma o un país. (2) Correlación entre caracteres y la representación binaria interna. (3) Asignación de caracteres gráficos y significados de función de control a todos los elementos de código; por ejemplo, asignación de caracteres y significados a 256 elementos de código para un código de 8 bits, asignación de caracteres y significados a 128 elementos de código para un código de 7 bits. (4) En el programa de utilidad de gestión de impresión, miembro de biblioteca de fonts que asocia elementos de código e identificadores de caracteres. Una página de códigos también identifica los elementos de código que no son válidos. (5) Asignación concreta de identificadores hexadecimales a caracteres gráficos. (6) En soporte AFP, archivo de fonts que asocia elementos de código e identificadores de carácter gráfico.

**página de códigos del sistema principal**. Página de códigos de caracteres que utiliza el sistema principal con el que se conecta una pasarela.

**palabra clave**. (1) En lenguajes de programación, unidad léxica que, en determinados contextos, caracteriza a alguna construcción de lenguaje; por ejemplo, en determinados contextos IF caracteriza a una sentencia if. Una palabra clave suele tener la forma de un identificador. (I) (2) Una de las palabras predefinidas de un lenguaje artificial. (A) (3) Palabra significativa e informativa de un título o documento que describe el contenido de ese documento.

**paquete**. (1) En comunicación de datos, secuencia de dígitos binarios, datos y señales de control incluidos, que se transmiten y conmutan como una totalidad compuesta. Los datos, las señales de control y, posiblemente, la información de control están organizados en un formato específico. (I) (2) Unidad discrecional de información, información de direccionamiento y de secuencia incluida, que se puede enviar intercalada con otros paquetes de secuencias de transmisión iguales y distintas. Los datos que han enviado protocolos de conmutación de paquetes como, por ejemplo, el protocolo X.25, no siempre se reciben en el orden que se han enviado o incluso ni a través del mismo direccionamiento en una PSDN.

**parámetro**. (1) Variable que recibe un valor constante para una aplicación especificada y que puede denotar la aplicación. (I) (A) (2) En arquitectura Basic CUA, variable utilizada conjuntamente con un mandato para afectar al resultado. (3) Elemento de un menú para el que el usuario especifica un valor o para el que el sistema proporciona un valor al interpretarse el menú. (4) Datos que pasa a un programa o procedimiento un usuario u otro programa, es decir, como un operando de una sentencia de lenguaje, como un elemento de un menú o como una estructura de datos compartidos.

**parámetros de sesión**. En SNA, parámetros que especifican o restringen los protocolos (como, por ejemplo, el protocolo de corchete y el ritmo) para una sesión entre dos unidades accesibles por red. Consulte también modalidad de inicio de sesión.

**pasarela**. (1) Unidad funcional que interconecta dos redes de sistemas con arquitecturas de red distintas. Una pasarela conecta redes o sistemas de arquitecturas distintas. Un puente interconecta redes o sistemas con arquitecturas iguales o semejantes. (T) (2) Combinación de máquinas y programas que proporcionan conversión de direcciones, conversión de

nombres y cambio de direccionamiento de punto de control de servicios del sistema (SSCP) entre redes SNA independientes para que esas redes puedan comunicarse. Una pasarela se compone de un NCP de pasarela y como mínimo un VTAM de pasarela. (3) En la red en anillo IBM, un dispositivo y el software asociado que conecta una red de área local con otra red de área local o un sistema principal que utiliza protocolos de enlace lógico distintos. (4) En el sistema operativo AIX, entidad que opera por encima de la capa de enlace y convierte, cuando es necesario, la interfaz y el protocolo que utiliza una red en los que utiliza otra red distinta. (5) En TCP/IP, sinónimo de direccionador. (6) Estación de una red de área local a través de la cual se establece una conexión con un sistema principal o una red aparte.

**perfil**. Datos que describen las características importantes de un usuario, un grupo de usuarios, o uno o varios recursos del sistema.

**personalización**. Proceso de configurar uno o varios PC conectados a un sistema principal mediante SDLC, LAN, ASYNCH, X.25, DFT u otro tipo de conexión. La personalización antecede a la instalación de Personal Communications e incluye la definición de las sesiones que debe llevar a cabo Personal Communications.

**peso**. En la selección de direccionamiento, grado hasta el que los recursos (como, por ejemplo, nodos y grupos de transmisión) cumplen los criterios que especifica una clase de servicio concreta. En selección de direccionamiento APPN, se eligen los direccionamientos de peso mínimo.

**peticionario**. Sistema que accede a los recursos de red compartidos a través de un servidor. sinónimo de cliente.

**peticionario de LU dependiente (DLUR)**. Nodo final APPN o nodo de red APPN propietario de LU dependientes, pero que solicita que un servidor de LU dependiente proporcione los servicios SSCP para esas LU dependientes.

**petición de activación de sesión**. En SNA, petición que activa una sesión entre dos unidades accesibles por red (NAU) y especifica los parámetros de sesión que controlan diversos protocolos durante la actividad de la sesión; por ejemplo, BIND y ACTPU. Compárese con petición de desactivación de sesión.

**petición de desactivación de sesión**. En SNA, petición que desactiva una sesión entre dos unidades accesibles por red (NAU); por ejemplo, UNBIND y
DACTPU. Sinónimo con fin de enlace lógico genérico. Compárese con petición de activación de sesión.

**plantilla**. Consulte plantilla de teclado.

**plantilla del teclado**. Plantilla colocada en un teclado para explicar la función de cada tecla.

**primitivo**. Sinónimo de primitiva de servicio. (T)

**procedimiento**. (1) En lenguaje de programación, un bloque, con o sin parámetros formales, cuya ejecución se invoca por medio de una llamada de procedimiento. (I) (2) Descripción del desarrollo de una acción realizada para solucionar un problema. (A)

**procesador del sistema principal**. (1) Procesador que controla toda o parte de una red de aplicaciones de usuario. (T) (2) En una red, la unidad de proceso donde reside el método de acceso de comunicación de datos.

**proceso distribuido**. Proceso que se realiza a través de dos o más sistemas enlazados.

**Programa de control (CP)**. En VM/ESA, componente que gestiona los recursos de un solo sistema para que parezca que existen varios sistemas informáticos. Cada uno de estos sistemas aparentes, o máquinas virtuales, es el equivalente funcional de una máquina IBM System/370, 370-XA o un sistema ESA.

**programa de transacciones (TP)**. Programa que procesa las transacciones de una red SNA. Hay dos clases de TP: programas de transacciones de aplicaciones y programas de transacciones de servicios. Consulte también conversación.

**protocolo**. (1) Conjunto de reglas semánticas y sintácticas que determinan el comportamiento de las unidades funcionales para establecer comunicación. (I) (2) En arquitectura OSI (interconexión de sistemas abiertos), conjunto de reglas semánticas y sintácticas que determinan el comportamiento de las entidades situadas en la misma capa para ejecutar las funciones de comunicaciones. (T) (3) En SNA, los significados, y las reglas de secuencia, de las peticiones y respuestas utilizadas para gestionar la red, transferir los datos y sincronizar los estados de los componentes de la red. Sinónimo con disciplina de control de línea y disciplina de línea. Consulte protocolo de corchete y protocolo de enlace.

**Protocolo de advertencia de servicio (SAP)**. En Internetwork Packet Exchange (IPX), protocolo que ofrece lo siguiente:

- Mecanismo que permite a los servidores IPX de una internet anunciar sus servicios por nombre y tipo. Los servidores que utilizan este protocolo tienen su propio nombre, tipo de servicio y dirección IP anotados en todos los servidores de archivos que ejecutan NetWare.
- Mecanismo que permite a una estación de trabajo difundir una consulta para descubrir las identidades de todos los servidores de todos los tipos, todos los servidores de un tipo específico o el servidor más próximo de un tipo específico.
- Mecanismo que permite a una estación de trabajo consultar cualquier servidor de archivos que ejecute NetWare para descubrir los nombres y direcciones de todos los servidores de un tipo específico.

**Protocolo de control de transmisiones/Protocolo Internet (TCP/IP)**. Conjunto de protocolos de comunicaciones que dan soporte a las funciones de conectividad de igual a igual en las redes de área local y amplia.

**Protocolo de control de transmisiones (TCP)**.

Protocolo de comunicaciones utilizado en Internet y en todas las redes que siguen las normativas del Departamento de Defensa de Estados Unidos relativas a protocolos de interredes. TCP proporciona un protocolo fiable de sistema principal a sistema principal entre sistemas principales de redes de comunicaciones de conmutación de paquetes y en sistemas interconectados de dichas redes. Utiliza el protocolo Internet (IP) como el protocolo subyacente.

**protocolo de enlace**. (1) Reglas para enviar y recibir datos en el enlace. (2) Sinónimo con disciplina de control de línea y disciplina de línea.

**Protocolo de transferencia de archivos (FTP)**. En el conjunto de protocolos Internet, protocolo de la capa de aplicación que utiliza TCP y los servicios Telnet para transferir archivos de datos entre máquinas o sistemas principales.

**Protocolo de transporte rápido (RTP)**. Protocolo de transporte dúplex orientado a conexiones para transportar el tráfico de sesiones a través de direccionamientos HPR (direccionamiento de alto rendimiento). Consulte también direccionamiento automático de red (ANR) y conexión de protocolo de transporte rápido (RTP).

**Protocolo Internet (IP)**. Protocolo sin conexión que direcciona los datos a través de una red o de redes interconectadas. IP actúa de intermediario entre las capas superiores de protocolo y la red física. Sin embargo, este protocolo no proporciona recuperación de errores y control de flujo, y no garantiza la fiabilidad de la red física.

**PTF**. Arreglo temporal de programa.

**PU**. Unidad física.

**PU de subárea**. En SNA, unidad física de un nodo de subárea. Compárese con PU periférica.

**puerta**. (1) Punto de acceso para la entrada o salida de datos. (2) Conector de un dispositivo al que se conectan los cables de otros dispositivos como, por ejemplo, estaciones de pantalla e impresoras. (3) Representación de una conexión física con el hardware de enlace. En ocasiones, se denomina adaptador a una puerta; sin embargo, puede haber varias puertas en un adaptador. Puede haber una o varias puertas controladas mediante un solo proceso DLC. (4) En el conjunto de protocolos Internet, número de 16 bits utilizado para comunicarse entre TCP o el protocolo de datagramas de usuario (UDP) y una aplicación o protocolo de un nivel superior. Determinados protocolos, como, por ejemplo, el protocolo de transferencia de archivos (FTP) y el protocolo simple de transferencia de correo (SMTP), utilizan el mismo número de puerta conocido públicamente en todas las implementaciones de TCP/IP. (5) Abstracción utilizada para transportar protocolos para distinguir entre varios destinos de una máquina de sistema principal. (6) Sinónimo con zócalo.

**punto de acceso de servicio (SAP)**. (1) En arquitectura OSI (interconexión de sistemas abiertos), punto donde una entidad de una capa proporciona los servicios de esa capa a una entidad de la siguiente capa superior. (T) (2) Punto lógico disponible mediante un adaptador, donde puede recibirse y transmitirse información. Un solo punto de acceso de servicio puede tener un gran número de enlaces que terminan en él. (3) Dirección de pasarela del controlador. Un SAP proporciona un punto para enlazar el controlador al sistema principal.

**punto de control (CP)**. (1) Componente de un nodo APPN o LEN que gestiona los recursos de ese nodo. En un nodo APPN, el CP puede tomar parte en las sesiones CP-CP con otros nodos APPN. En un nodo de red APPN, el CP también proporciona servicios a los nodos finales adyacentes de la red APPN.

(2) Componente de un nodo que gestiona los recursos de ese nodo y que opcionalmente proporciona servicios a otros nodos de la red. Por ejemplo, un punto de control de servicios del sistema (SSCP) de un nodo de subárea de tipo 5, un punto de control de nodo de red (NNCP) de un nodo de red APPN y un punto de control de nodo final (ENCP) de un nodo final APPN o LEN. SSCP y NNCP pueden proporcionar servicios a otros nodos.

#### **punto de control de servicios del sistema (SSCP)**.

Componente de una red de subáreas para gestionar la configuración, coordinar las peticiones de operador y de determinación de problemas y proporcionar servicios de directorio y otros servicios de sesión para los usuarios de la red. Varios SSCP, cooperando como iguales mutuamente, pueden dividir la red en dominios de control, y cada SSCP tiene una relación de control jerárquica con las unidades físicas y las unidades lógicas dentro de su propio dominio.

**punto de servicio (SP)**. Punto de entrada que soporta aplicaciones que proporcionan gestión de red para los recursos que no están bajo su propio control directo como un punto de entrada. Cada recurso está bajo el control directo de otro punto de entrada o no está bajo el control directo de ningún punto de entrada. Para utilizar las sesiones SNA, no es necesario un punto de servicio que acceda a estos recursos (a diferencia del punto focal). Un punto de servicio es necesario si el soporte de punto de entrada todavía no está disponible para determinadas funciones de gestión de red.

**punto de sinc**. Punto intermedio o final durante el proceso de una transacción donde una actualización o modificación realizada en uno o varios de los recursos protegidos de la transacción está completada lógicamente y sin errores. Sinónimo con punto de sincronización..

**punto de sincronización**. Sinónimo de punto de sincronismo.

**punto focal de servicios de gestión (MSFP)**. Para cualquier disciplina determinada de servicios de gestión (por ejemplo, determinación de problemas o supervisión de tiempo de respuesta), el punto de control que es responsable de ese tipo de datos de gestión de red para una esfera de control. Esa responsabilidad puede incluir la tarea de reunir, almacenar o visualizar los datos, o todas ellas. (Por ejemplo, un punto focal de determinación de problemas es un punto de control que reúne, y que puede almacenar o visualizar, datos de determinación de problemas.)

**punto focal (FP)**. Consulte punto focal de servicios de gestión (MSFP).

**PU periférica**. En SNA, unidad física de un nodo periférico. Compárese con PU de subárea.

### **R**

**recurso**. Todo servicio de un sistema informático o un sistema operativo que necesita un trabajo o una tarea, y que incluye el almacenamiento principal, los dispositivos de entrada/salida, la unidad de proceso, los archivos y los programas de control o de proceso.

**red**. (1) Organización de nodos y ramas de conexión. (T) (2) Configuración de dispositivos de proceso de datos y software conectados para el intercambio de información. (3) Grupo de nodos y los enlaces que los interconectan.

**red APPN**. Consulte red APPN (Red Avanzada de Igual a Igual).

**Red Avanzada de Igual a Igual (APPN)**. Una extensión de SNA que contiene (a) mayor control de red distribuido que evita las dependencias jerárquicas críticas, con lo que se aíslan los efectos de los puntos únicos de error; (b) intercambio dinámico de información de topología de red para fomentar la facilidad de conexión, reconfiguración y selección de direccionamiento adaptable; (c) definición dinámica de los recursos de red, y (d) registro de recursos y búsqueda de directorios automatizados. APPN amplía la orientación igual de LU 6.2 para los servicios de usuario final al control de la red y da soporte a varios tipos de LU, inclusive LU 2, LU 3 y LU 6.2.

**red de área amplia (WAN)**. (1) Red que proporciona servicios de comunicaciones a una área geográfica de mayor tamaño que el que atiende una red de área local o una red de área metropolitana, y que puede utilizar o proporcionar medios de comunicación públicos. (T) (2) Red de comunicación de datos diseñada para atender una área de cientos o miles de kilómetros; por ejemplo, las redes de conmutación de paquetes públicas y privadas y las redes telefónicas nacionales. (3) Compárese con red de área local (LAN) y red de área metropolitana (MAN).

**red de área local (LAN)**. (1) Red de sistemas ubicada en el local de un usuario dentro de una área geográfica limitada. Las comunicaciones dentro de una red de área local no está sujeta a reglamentos externos; sin embargo, las comunicaciones que traspasan el límite de la LAN pueden estar sujetas a una cierta forma de regulación. (T) (2) Red donde hay un conjunto de dispositivos conectados entre sí para comunicarse y que pueden conectarse a una red de mayor tamaño. (3) Consulte también Ethernet y red en anillo. (4) Compárese con red de área metropolitana (MAN) y

red de área amplia (WAN).

**red de control de vía de acceso**. Sinónimo de red de transporte.

**red en anillo**. Configuración de red donde los dispositivos están conectados mediante enlaces de transmisión unidireccional para formar una vía de acceso cerrada.

**red en anillo**. (1) De acuerdo con IEEE 802.5, tecnología de red que controla el acceso de medios pasando una señal (un paquete especial o una trama) entre estaciones conectadas por los medios. (2) Red FDDI o IEEE 802.5 con una topología de anillo que pasa señales de una estación de anillo de conexión (nodo) a otra. (3) Consulte también red de área local (LAN).

**red SNA**. Parte de una red de aplicaciones de usuario de conformidad con los formatos y protocolos SNA (arquitectura de red de sistemas). Permite la transferencia segura de datos entre los usuarios y proporciona los protocolos para controlar los recursos de diversas configuraciones de red. La red SNA se compone de unidades accesibles por red (NAU), de componentes de función de límite, función de pasarela y función de direccionamiento de sesión intermedia, y de la red de transporte.

**red tipo Red Avanzada de Igual a Igual (APPN)**. Conjunto de nodos de red interconectados y sus nodos finales cliente.

**registro de recursos**. Proceso de identificar los nombres de recursos como, por ejemplo, las LU en un servidor de nodo de red o un servidor de directorios centrales.

**registro lógico**. Conjunto de datos o palabras relacionados que se consideran un registro desde un punto de vista lógico. (T)

**release**. (1) Distribución de un nuevo producto o una nueva función y arreglos APAR para un producto existente. Por lo general, el soporte de programación para el release anterior se interrumpe al cabo de un determinado período de tiempo especificado a continuación de la disponibilidad del nuevo release. La primer versión de un producto se anuncia como Release 1, Nivel de modificación 0. (2) En VTAM, abandonar el control de los recursos (controladores de comunicaciones o unidades físicas). Consulte también entrada en función de recurso. Compárese con adquirir.

**remoto**. (1) Relativo a un sistema, programa o dispositivo accesible a través de una línea de telecomunicaciones. (2) Sinónimo de conectado por enlace. (3) Compárese con local.

**respuesta**. (1) En comunicaciones de datos, respuesta representada en el campo de control de una trama de respuesta. Advierte a la estación primaria o combinada de la acción que ha ejecutado la estación secundaria u otra estación combinada para uno o varios mandatos. (2) Consulte también mandato.

**respuesta negativa (NR)**. En SNA, respuesta que indica que una petición no se ha recibido correctamente o que el receptor no la ha procesado correctamente. Compárese con respuesta positiva.

**respuesta positiva**. En SNA, respuesta que indica que una petición se ha recibido y procesado. Compárese con respuesta negativa.

**REX**. Extensión de direccionamiento.

**ritmo**. (1) Técnica mediante la cual un componente receptor controla la velocidad de transmisión de un componente emisor para evitar el desbordamiento o la congestión. (2) Consulte ritmo de recepción, ritmo de envío, ritmo de nivel de sesión y ritmo de direccionamiento virtual (VR). (3) Consulte también control de flujo.

**ritmo a nivel de sesión**. (1) Técnica de control de flujo que permite a una semisesión receptora o a un conector de sesión controlar la velocidad de transferencia de datos (la velocidad a la que recibe las unidades de petición) en el flujo normal. Se utiliza para evitar cargar excesivamente a un receptor con peticiones sin procesar cuando el emisor puede generar las peticiones con mayor rapidez que puede procesarlas el receptor. (2) Consulte también ritmo de nivel de sesión adaptable, ritmo de nivel de sesión fijo y ritmo de direccionamiento virtual (VR).

**ritmo de envío**. En SNA, el ritmo de las unidades de mensaje que envía un componente. Compárese con ritmo de recepción.

**ritmo de recepción**. En SNA, el ritmo de las unidades de mensaje que recibe un componente. Compárese con ritmo de envío.

**ROM**. Memoria de sólo lectura. (A)

**RTP**. Protocolo de transporte rápido.

# **S**

**SAP**. (1) Punto de acceso de servicio. (2) Protocolo de publicidad de servicios.

**SBCS**. Juego de caracteres de un solo byte.

**SCS**. Serie de caracteres SNA.

**SDLC**. Control síncrono de enlace de datos.

**segmento**. En comunicaciones de Internet, unidad de transferencia entre las funciones TCP de máquinas distintas. Cada segmento contiene campos de control y de datos; la posición actual en la corriente de bytes y los bytes de datos reales se identifican junto con una suma de comprobación para validar los datos recibidos.

**segmento de conexión de enlace**. Parte de la configuración que está ubicada entre dos recursos listados de forma consecutiva en la lista de peticiones de configuración de enlace de consulta del servicio de mandatos de punto de servicio (SPCS).

**semi-dúplex (HD, HDX)**. En comunicación de datos, relativo a la transmisión en un solo sentido cada vez. Compárese con dúplex.

**señal**. (1) En una red de área local, símbolo de autorización pasado sucesivamente de una estación de datos a otra para indicar la estación que tiene el control del medio de transmisiones de forma temporal. Cada estación de datos tiene una oportunidad de adquirir y utilizar la señal para controlar el medio. Una señal es un mensaje o un patrón de bits concreto que significa permiso para transmitir. (T) (2) En las LAN, secuencia de bits pasados de un dispositivo a otro en el medio de transmisiones. Cuando la señal tiene datos añadidos, se convierte en una trama.

**sentido ascendente**. En el sentido de flujo de datos desde el usuario al sistema principal. Compárese con sentido descendente.

**sentido descendente**. En el sentido de flujo de datos desde el sistema principal al usuario. Compárese con sentido ascendente.

serie. (1) Relativo a un proceso donde todos los sucesos se producen uno después del otro; por ejemplo, la transmisión en serie de los bits de un carácter de conformidad con el protocolo V24 CCITT. (T) (2) Relativo a la aparición secuencial o consecutiva de dos o más actividades relacionadas en un solo dispositivo o canal. (A) (3) Relativo al proceso secuencial de las partes individuales de un todo como, por ejemplo, los bit de un carácter o los caracteres de una palabra, que utiliza los mismos recursos para las partes sucesivas. (A) (4) Compárese con paralelo.

**serie de caracteres SNA (SCS)**. En SNA, serie de caracteres compuesta de controles EBCDIC, opcionalmente intercalados con datos de usuario final, que se transporta dentro de una unidad de petición/respuesta.

**servicios de configuración**. Uno de los tipos de los servicios de red de un punto de control (SSCP, NNCP o ENCP). Los servicios de configuración activan, desactivan y anotan el estado de las unidades físicas, enlaces y estaciones de enlace.

**servicios de directorio (DS)**. Componente de punto de control de un nodo APPN que mantiene conocimiento de la ubicación de los recursos de red.

servicios de gestión (MS). (1) Uno de los tipos de los servicios de red que hay en puntos de control (CP) y unidades físicas (PU). Los servicios de gestión son los que se proporcionan como ayuda en la gestión de redes SNA como, por ejemplo, gestión de problemas, gestión de rendimiento y contabilidad, gestión de configuración y gestión de cambios. (2) Servicios que sirven de ayuda en la gestión de sistemas y redes en áreas como, por ejemplo, gestión de problemas, gestión de rendimiento, gestión comercial, gestión de operaciones, gestión de configuración y gestión de cambios.

**servicios de operaciones comunes (COS)**. La parte de los servicios de gestión SNA relativa a los vectores principales para el control de operaciones remotas limitadas.

servicios de sesión (SS). Uno de los tipos de los servicios de red del punto de control (CP) y de la unidad lógica (LU). Estos servicios proporcionan recursos para que una LU o un operador de red puedan solicitar que un punto de control (ENCP, NNCP o SSCP) ayude a iniciar o interrumpir sesiones entre unidades lógicas. La

ayuda en la interrupción de sesiones sólo es necesaria en las LU dependientes de SSCP. Consulte servicios de configuración, servicios de mantenimiento y servicios de gestión.

**servicios de unidad física (PU)**. En SNA, componentes de una unidad física (PU) que proporcionan servicios de configuración y servicios de mantenimiento para las sesiones SSCP-PU.

**servidor**. (1) Unidad funcional que proporciona servicios compartidos a las estaciones de trabajo a través de una red; por ejemplo, un servidor de archivos, un servidor de impresión, un servidor de correo. (T) (2) En una red, estación de datos que proporciona recursos a otras estaciones; por ejemplo, un servidor de archivos, un servidor de impresión, un servidor de correo. (A)

**servidor de LU dependiente (DLUS)**. Nodo de red APPN que proporciona servicios SSCP para una LU dependiente en la propia red APPN o en otra red APPN. Compárese con peticionario de LU dependiente.

**servidor de nodos de la red**. Nodo de red APPN que proporciona servicios de red para las LU locales y los nodos finales de cliente.

**sesión**. (1) En arquitectura de red, con motivo de comunicación de datos entre unidades funcionales, todas las actividades que se producen durante el establecimiento, el mantenimiento y liberación de la conexión. (T) (2) Conexión lógica entre dos unidades accesibles por red (NAU) que se pueden activar, adaptar para proporcionar diversos protocolos y desactivar, a petición. Cada sesión está identificada de forma exclusiva en una cabecera de transmisión (TH) que acompaña a todas las transmisiones intercambiadas durante la sesión. (3) Conexión lógica entre un servidor y un peticionario que ha iniciado una petición satisfactoria de un recurso compartido. Consulte también sesión de sistema principal y sesión DOS.

**sesión del sistema principal**. Conexión lógica que permite a un PC comunicarse con un sistema principal. La sesión puede identificarse mediante la dirección de LU, el número de LT o el identificador de sesión. Consulte sesión DOS. Consulte también terminal lógico.

**sesiones paralelas**. Dos o más sesiones activas simultáneamente entre las dos mismas unidades accesibles por red (NAU) que utilizan pares distintos de direcciones de red o de identificadores de sesión de formato local. Cada sesión puede tener parámetros de sesión independientes.

**sesión LU-LU**. Conexión lógica entre dos unidades lógicas (LU) de una red SNA que normalmente proporciona la comunicación entre dos usuarios.

**sesión SSCP-LU**. En SNA, sesión entre un punto de control de servicios del sistema (SSCP) y una unidad lógica (LU). La sesión permite a la LU solicitar al SSCP ayuda para iniciar las sesiones LU-LU.

**síncrono**. (1) Relativo a dos o más procesos que dependen de la aparición de sucesos específicos como, por ejemplo, las señales de temporización comunes. (T) (2) Que se produce con una relación de tiempo regular o previsible.

**sistema**. En proceso de datos, una colección de personas, máquinas y métodos organizados para realizar un conjunto de funciones específicas. (I) (A)

**Sistema básico de entrada/salida (BIOS)**. Código que controla las operaciones básicas de hardware como, por ejemplo, interacciones con unidades de disquetes, unidades de disco duro y el teclado.

**sistema operativo (OS)**. Software que controla la ejecución de los programas y que puede proporcionar servicios como, por ejemplo, asignación de recursos, planificación, control de entrada/salida y gestión de datos. Aunque los sistemas operativos son predominantemente software, también son posibles las implementaciones de hardware parciales. (T)

**sistema principal**. (1) En el conjunto de protocolos Internet, un sistema final. En el sistema final, puede ser cualquier estación de trabajo, no tiene que ser un sistema principal. (2) Consulte procesador principal.

**SNA**. Arquitectura de red de sistemas.

**SO**. Carácter de desplazamiento a teclado ideográfico. (I) (A)

**soporte de idioma nacional (NLS)**. Modificación o conversión de un producto creado en inglés americano para ajustarse a los requisitos de otro idioma o país. Puede incluir la habilitación de un producto, y la traducción de la nomenclatura, la información legible por máquina (MRI) o la documentación de un producto. NLS también se denomina "internacionalización."

- **SP**. Punto de servicio.
- **SS**. Servicios de sesión.

**SSCP**. Punto de control de servicios del sistema.

**subárea**. Parte de la red SNA compuesta de un nodo de subárea, los nodos periféricos conectados y los recursos asociados. Dentro de un nodo de subárea, todas las unidades accesibles por red (NAU), enlaces y estaciones de enlace adyacentes (e nodos periféricos conectados o de subárea) que son direccionables dentro de la subárea comparten una dirección de subárea común y tienen direcciones de elemento distintas.

**subdirectorio**. Directorio contenido en otro directorio de una jerarquía de sistema de archivos.

**subsistema**. Sistema secundario o subordinado, que suele poder operar independientemente de un sistema de control o de forma asíncrona con éste. (T)

**suceso**. Hecho significativo para una tarea; por ejemplo, una excepción SNMP, la apertura de una ventana o submapa, o la finalización de una operación asíncrona.

**Suprimir**. Opción que elimina un objeto seleccionado. El espacio que ocupaba el objeto suele llenarlo el objeto u objetos restantes de la ventana.

## **T**

**tabla de conversión**. Tabla utilizada para sustituir uno o varios caracteres con caracteres alternativos; por ejemplo, convertir los caracteres que representan una dirección virtual en los que representan una dirección real, caracteres que representan un suceso en los que representan una llamada de procedimiento, caracteres de un juego de caracteres nacional en los de otro idioma nacional, o caracteres que representan una dirección reubicada en los que representan una dirección absoluta.

**tarea de estación del operador (OST)**. Tarea NetView que establece y mantiene la sesión en línea con el operador de red. Hay una tarea de estación de operador para cada operador de red que se conecta con el programa NetView. Consulte tarea NetView-NetView.

**TCP**. Protocolo de control de transmisiones.

**TCP/IP**. Protocolo de control de transmisiones/protocolo Internet.

**terminal lógico**. (1) Destino con un nombre que está relacionado con uno o varios terminales físicos. (2) Definición de una sesión específica de emulación 3270 ó 5250.

**tipo de LU**. Clasificación de una LU según el subconjunto específico de opciones y protocolos SNA que soporta para una sesión determinada, es decir:

- Los valores obligatorios y opcionales permitidos en la petición de activación de sesión
- El uso de controles de corriente de datos, cabeceras de gestión de funciones (FMH) y valores de datos de detección.
- Los protocolos de servicios de presentación como, por ejemplo, los asociados con el uso de FMH

 Los tipos de LU 0, 1, 2, 3, 4, 6.1, 6.2 y 7 están definidos.

**tipos de recursos**. En el programa NetView, concepto para describir la organización de los paneles. Los tipos de recursos están definidos como unidad central de proceso, canal, unidad de control y dispositivo de E/S para una categoría; y controlador de comunicaciones, adaptador, enlace, controlador de cluster y terminal para otra categoría. Los tipos de recursos se combinan con los tipos de datos y tipos de pantallas para describir la organización de pantallas. Consulte también tipos de datos y tipos de pantallas.

**trama**. (1) En la arquitectura OSI (interconexión de sistemas abiertos), estructura de datos relativa a una área concreta de conocimiento y compuesta de ubicaciones que pueden aceptar los valores de atributos específicos y de donde pueden realizarse inferencias mediante procedimientos adecuados. (T) (2) Unidad de transmisión de determinadas redes de área local, inclusive la red en anillo de IBM. Incluye delimitadores, caracteres de control, información y caracteres de comprobación. (3) En SDLC, vehículo de cada mandato, cada respuesta y toda la información que se transmite utilizando los procedimientos SDLC. (4) Estructura de datos (trama de datos) compuesta de campos que cumplen las especificaciones de campos de un tipo de protocolo de comunicaciones. Las tramas se utilizan para controlar la transferencia de datos a través de un enlace de datos. (5) En SDLC, secuencia de bits delimitada con un distintivo de apertura y de cierre. En redes de datos de conmutación de paquetes X.25, las tramas se componen de secuencias de bytes de 8 bits delimitadas con distintivos iniciales y finales; las tramas en X.25 controlan funciones diversas, la transferencia de datos y la comprobación de transmisión.

**transferencia de archivos**. Transferencia de uno o varios archivos de un sistema a otro a través de un enlace de datos.

**transporte de vectores de gestión de red (NMVT)**. Unidad de petición/respuesta (RU) de servicios de

gestión que pasa a través de una sesión activa entre servicios de gestión de unidad física y servicio de gestión de punto de control (sesión SSCP-PU).

## **U**

**Ubicar/Iniciar CD**. (1) Término abreviado de un mensaje intercambiado entre nodos APPN que contiene uno de los siguientes grupos de variables de corriente de datos general (GDS):

- Una variable GDS Ubicar, Buscar recurso e Iniciar de dominio cruzado (CD) utilizadas en una petición de búsqueda de red
- Una variable GDS Ubicar, Recurso encontrado e Iniciar de dominio cruzado (CD) utilizadas en una respuesta de búsqueda al localizarse un recurso de red

Estas estructuras de mensaje corresponden a los componentes de CP que realizan la búsqueda del directorio de red distribuido y establecen la sesión. La variable GDS Ubicar contiene la información utilizada para controlar la entrega de los mensajes de búsqueda en la red. La variables GDS Buscar y encontrar contienen información que se utiliza en los directorios: datos de antememoria de origen (información de punto de control) y argumentos de búsqueda (nombre de LU de destino) e información de recursos localizados, respectivamente. La variable GDS Iniciar de dominio cruzado contiene la información de vector TG de punto final que se utilizará para seleccionar el direccionamiento de la sesión. La longitud del mensaje Ubicar/Iniciar CD tiene un límite de 1024 bytes. (2) Sinónimo con Ubicar y Ubicar mensaje de búsqueda.

**UNBIND**. En SNA, petición para desactivar una sesión entre dos unidades lógicas (LU). Consulte también petición de desactivación de sesión. Compárese con BIND.

**unidad**. Dispositivo periférico, especialemente el que tiene soporte de almacenamiento direccionable.

**unidad física (PU)**. (1) Componente que gestiona y supervisa los recursos (como, por ejemplo, enlaces conectados y estaciones de enlace adyacentes) asociadas a un nodo, según petición de un SSCP a través de una sesión SSCP-PU. Un SSCP activa una sesión con la unidad física para gestionar indirectamente, a través de la PU, recursos del nodo como, por ejemplo, enlaces conectados. Este término es aplicable sólo a los nodos de tipo 2.0, tipo 4 y tipo 5. (2) Consulte también PU periférica y PU de subárea.

**unidad lógica (LU)**. Tipo de unidad accesible a través de una red que habilita el acceso de los usuarios a los recursos de la red y la comunicación entre usuarios.

**usuario**. (1) Toda persona o cosa que pueda emitir mandatos y mensajes al sistema de proceso de información y recibirlos de éste. (T) (2) Todo aquel que necesita los servicios de un sistema.

### **V**

**V.25**. En comunicación de datos, una especificación de CCITT que define el equipo contestador automático y el equipo de llamada automática paralelo en la red telefónica conmutada general, inclusive los procedimientos para inhabilitar los dispositivos controlados por eco en las llamadas que se establecen manual y automáticamente.

**valor por omisión**. Relativo a un atributo, condición, valor u opción que se da por supuesto cuando no se especifica nada de forma explícita. (I)

**variable de entorno**. Variable que especifica (a) cómo se va a ejecutar un sistema operativo u otro programa o (b) los dispositivos que va a reconocer el sistema operativo.

**ventana de ritmo**. (1) Unidades de información de vía de acceso (PIU) que se pueden transmitir en un direccionamiento virtual antes de recibir una respuesta de ritmo de direccionamiento virtual, que indican que el receptor de direccionamiento virtual está preparado para recibir más PIU en el direccionamiento. (2) Peticiones que pueden transmitirse en el flujo normal en una dirección en una sesión antes de que se reciba una respuesta de ritmo de nivel de sesión, para indicar que el receptor está preparado para aceptar el siguiente grupo de peticiones. (3) Sinónimo con grupo de ritmo.

**verbo**. Consulte verbo de LU 6.2.

**verbo LU 6.2**. Unidad sintáctica de la interfaz de programación de aplicaciones LU 6.2 que representa una operación.

**versión**. Programa bajo licencia por separado que suele tener una nueva codificación o nuevas funciones importantes.

**VGA**. Adaptador de gráficos de vídeo.

**vía de acceso**. (1) En una red, cualquier direccionamiento entre dos nodos. Una vía de acceso puede contener más de una rama. (T) (2) Serie de componentes de red de transporte (control de vía de acceso y control de enlace de datos) por los que atraviesa la información intercambiada entre dos unidades accesibles por red. Consulte también direccionamiento explícito (ER), extensión de direccionamiento (REX) y direccionamiento virtual (VR).

#### **Virtual Telecommunications Access Method**

**(VTAM)**. Programa bajo licencia de IBM que controla las comunicaciones y el flujo de datos en una red SNA. Proporciona posibilidad de un solo dominio, de varios dominios y de red interconectada.

**VR**. Direccionamiento virtual.

**VTAM**. (1) Siglas de Virtual Telecommunications Access Method. (2) Sinónimo con ACF/VTAM.

#### **W**

**WAN**. Red de área amplia.

**zócalo**. Punto final para las comunicaciones entre procesos o programas de aplicación.

# **Índice**

#### **Números**

802.2 37 9370 parámetros del sistema principal de Communications Server 167 parámetros SDLC del sistema principal 175

### **A**

administración de redes SNA 12 administrador de red 12 agrupaciones de LU 17 anotaciones error 32 mensajes 32 anotaciones de errores 32 anotaciones de mensajes 32 AnyNet correlación de recursos SNA con direcciones IP 189 definición de nombres de CP y nombres de redes de conexión exclusivos 191 direccionamiento de sesiones SNA a través de AnyNet SNA sobre TCP/IP 195 ejemplos de AnyNet 197 que ejecuta aplicaciones APPC o CPI-C sobre TCP/IP 22 utilizado para conectar aplicaciones SNA en distintas plataformas 23 APPC parámetros de sistema principal VTAM 174 parámetros X.25 del sistema principal 181 rendimiento, mejorado 15 visión general 30 APPN descripción 15 funciones 15 sustitución del valor por omisión 142 visión general 15 archivo README 37 arquitectura de red de sistemas (SNA) 12 Véase también SNA AS/400

AS/400 (continuación)

parámetros de controlador del sistema principal 182 parámetros de controlador del sistema principal (Communications Server) 185 parámetros de dispositivo del sistema principal 184 parámetros de línea del sistema principal 182 parámetros de línea del sistema principal (Communications Server) 184 parámetros twinaxial del sistema principal 186 parámetros X.25 PVC del sistema principal 186 ayuda técnica 159

## **B**

bibliografía 161

## **C**

Communications Server 12 administración de redes SNA 12 flexibilidad 11 interfaces de programación de aplicaciones 11 introducción 11 productos emuladores 13 proteger las inversiones 13 requisitos de software 37 utilización 141 cómo ponerse en contacto con IBM 153, 159 comunicaciones protocolos 11 Comunicaciones Avanzadas de Programa a Programa 30 Véase también APPC conexión al sistema principal de la red conmutada VTAM Ethernet 170 red en anillo 166 conexión de red en anillo del sistema principal adaptador de red 9370 167 NCP con VTAM 165 red conmutada VTAM 166 conexión de redes TCP/IP remotas 26 conexión SDLC del sistema principal 9370 175

conexión SDLC del sistema principal (continuación) VTAM/NCP 171 configuración parámetros del sistema principal 165 configuración del Communications Server 49 decidir qué configurar 49 configuración por omisión, sustituir 142 configuraciones AnyNet 22 configuraciones SNA sobre TCP/IP 22 contenido del CD-ROM para Communications Server 41 contrato de licencia 218 controlador 3174 parámetros del sistema principal de Communications Server 168 parámetros PU VTAM del sistema principal 169 conversor de protocolo 17 CPI-C rendimiento, mejorado 15 visión general 30 CSLIC 151 CSQUERY 151 CSSTART 151 CSSTOP 151

#### **D**

datos de rastreo 156 decidir qué configurar 49 descubrimiento de suministradores de servicio 16 Desinstalación de Communications Server 44 determinación de problemas (PD) área del problema 154 ayudas 32 entorno 153 identificación del origen del problema (PSI) 155 reproducción del problema 155 síntoma 153 tipo de problema 154 Direccionamiento automático de red (ANR) 16 direccionamiento de alto rendimiento 15 DLUR descripción 16 parámetros del sistema principal 176 DLUS 16 documentación 161

#### **E**

emulador de nivel de entrada 33 espacio de disco 38 extensiones estándar Telnet 3270 18

#### **F**

función Discovery de direccionamiento 214

### **G**

gestor de red LAN 17

## **H**

herramientas diagnóstico 32 gestión de red 32 herramientas de diagnóstico 32 HPR 15

### **I**

IBMCSADMIN 150 IEEE 802.2 37 información examinar 161 imprimir 161 pedido de publicaciones 161 inicio automático del Communications Server 151 instalación dividir clientes de pila 46 planificación 37 remota 38 servicios de cliente SNA 46 instalación remota 38 Interfaz Común de Programación para Comunicaciones 30 Véase también CPI-C introducción a Communications Server 11

### **M**

marcas registradas 219 mensajes examinar 156 MPTS, requisitos para Communications Server 37

#### **N**

NCP (NTRI) parámetros del sistema principal de Communications Server 165 NDIS 37 NMVT 17 nodo de acceso SNA sobre TCP/IP 25 Sockets sobre SNA 25 notificación de problemas (PR) 157

### **O**

operaciones de nodo 143 Operaciones de nodo SNA 32, 143

#### **P**

paquete Communications Server en CD-ROM 41 parámetros conexión del sistema principal 165 parámetros de conexión del sistema principal 165 parámetros de conexión ES/9000 del sistema principal 175 parámetros de red en anillo (VTAM) del sistema principal 166 parámetros de soporte SDDLU del sistema principal 176 parámetros Ethernet (VTAM) del sistema principal 170 parámetros NPSI del sistema principal 178 parámetros twinaxial del sistema principal 186 parámetros VTAM (APPC) del sistema principal 174 pasarela SNA sobre TCP/IP 25 Sockets sobre SNA 25 PD/PSI 32 pedido de publicaciones 161 peticionario de LU dependiente 16 planificación de instalación 37 productos emuladores 13 programa de utilidad visor de anotaciones 156 Protocolo de transporte rápido (RTP) 16 protocolos, comunicaciones 11 publicaciones 161

### **R**

recursos, supervisión 32 Red Avanzada de Igual a Igual 15 Véase también APPN red de área local (LAN) requisitos de Communications Manager 37 red de subáreas, aplicaciones 17 requisitos de software Communications Server 37 resolución de problemas 153

## **S**

seguridad conversación 30 sesión 30 visión general 30 servicios de cliente SNA 46 servicios de gestión 31 servidor de LU dependiente 16 Servidor TN3270E 18 **SNA** conformidad de Communications Server 30 pasarelas 12, 17 Red Avanzada de Igual a Igual 15 servicios de gestión 31 soporte LU 31 visión general de APPN 15 SNA sobre TCP/IP soporte de nodo de acceso y pasarela 25 Sockets sobre SNA comunicación a través de una red SNA 26 descripción 25 función Discovery de direccionamiento 214 utilización de la pasarela Sockets sobre SNA 25 soporte de pasarela aplicaciones de una red de subáreas 17 como conversor de protocolo 17 descripción 17 gestor de red LAN 17 introducción 12 mandatos de NetView 17 resumen de características 18 tabla de características 18 transmisión de NMVT 17 soporte de pasarela SNA descripción 17 introducción 12 utilización para emulación 3270 a través de una red TCP/IP 25

soporte de programación 29 soporte LU 31 supervisión de recursos 32 sustituir la configuración por omisión 142

#### **T**

tareas de administración configuración de la cuenta IBMCSADMIN 150 transportes de vectores de gestión de red (NMVT) 17

### **U**

unidad de arranque, requisitos de 38

# **V**

#### VTAM/NCP

```
parámetros NTRI del sistema principal 165
parámetros SDLC del sistema principal 171
parámetros X.25 del sistema principal 179
```
#### **W**

WinSock 207, 208

# **X**

X.25

parámetros de conexión de sistema principal APPC 181

parámetros de conexión de sistema principal

NPSI 178 parámetros de conexión de sistema principal VTAM/NCP 179

parámetros de sistema principal AS/400 186

# **Hoja de Comentarios**

**eNetwork Communications Server Versión 5.01 para Windows\*\* NT Guía rápida de iniciación Versión 5.01**

**Número de Publicación GC10-3131-01**

#### **En general, ¿está Ud. satisfecho con la información de este libro?**

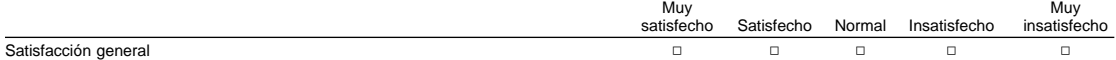

#### **¿Cómo valora los siguientes aspectos de este libro?**

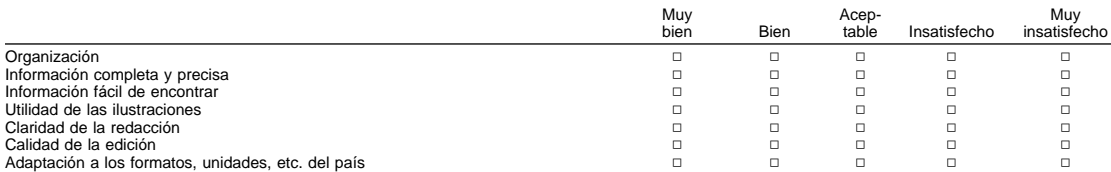

#### **Comentarios y sugerencias:**

Nombre Dirección

Compañía u Organización

Teléfono

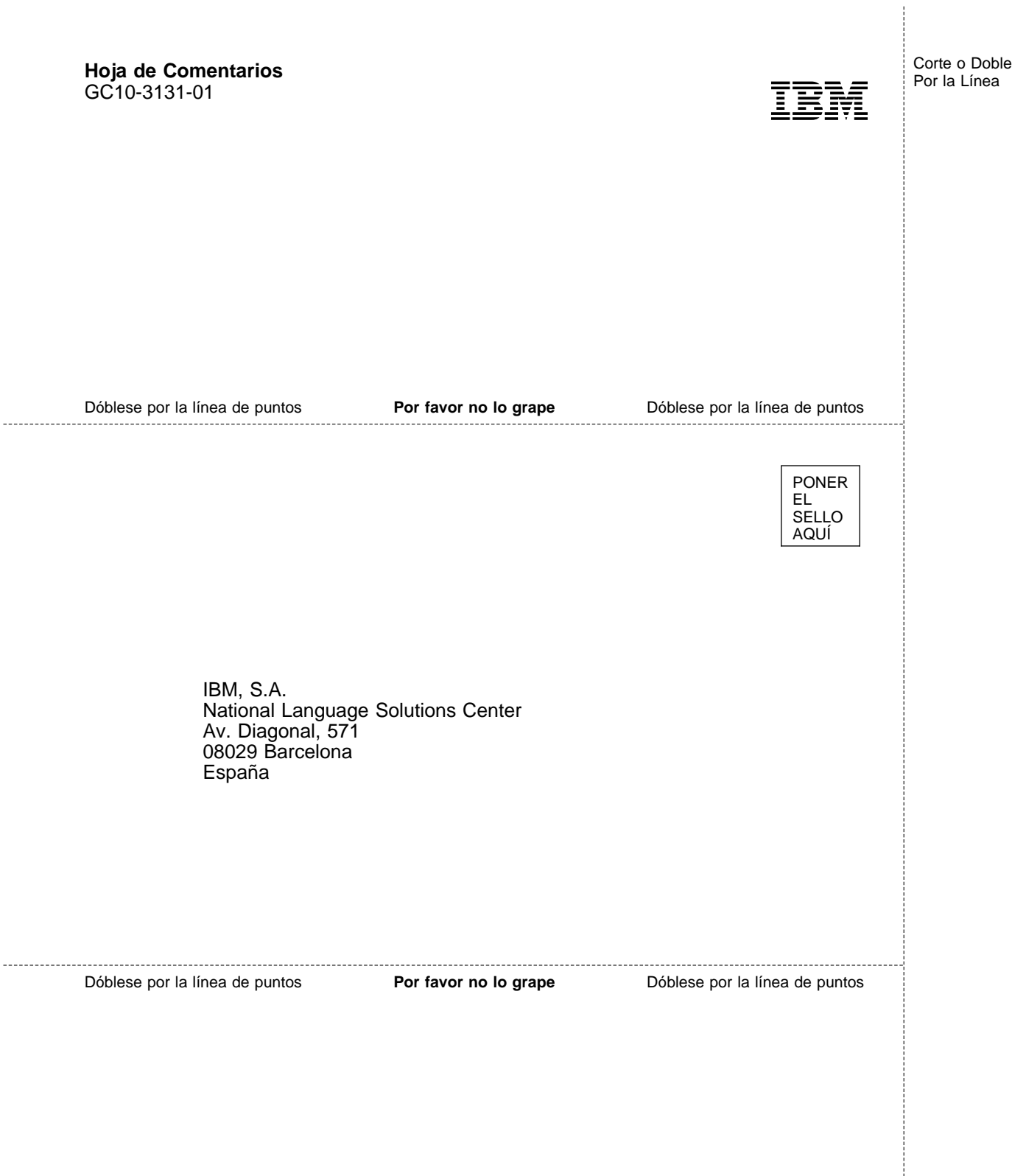

÷

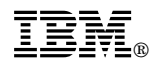

Printed in Denmark by IBM Danmark A/S

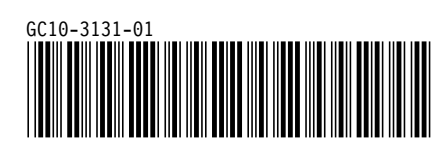